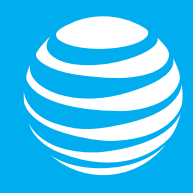

# <span id="page-0-0"></span>AT&T IoT Starter Kit Getting Started Guide

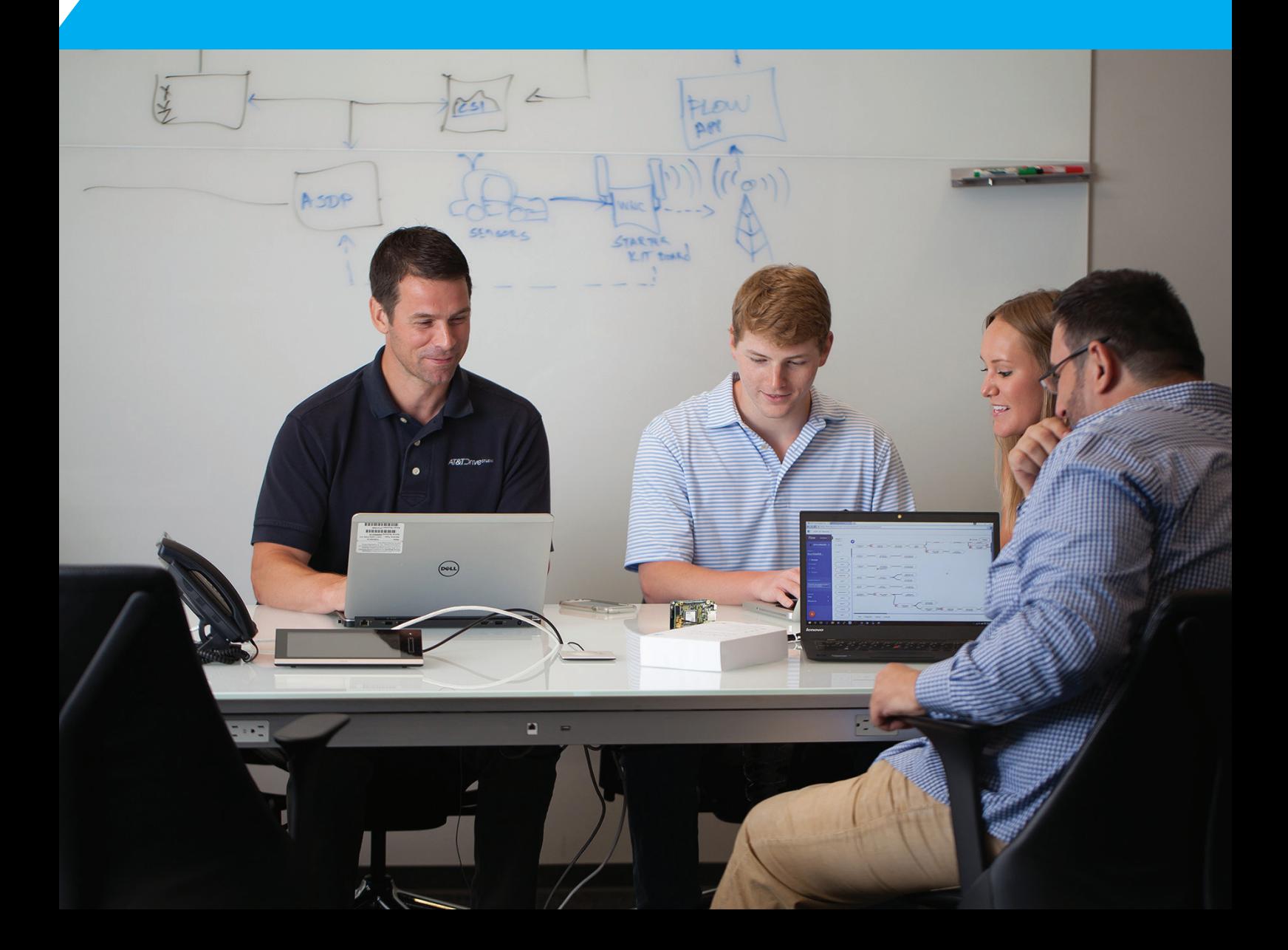

# <span id="page-1-0"></span>AT&T IoT Starter Kit (2nd [Generation\) User's Guide](#page-0-0)

If you purchased an AT&T IoT [Starter Kit \(2nd G](#page-25-0)eneration) and just want to get started with the QuickStart Demo, click <u>here</u> to jump right to that page in Chapter 1.

Copyright © 2019 by AT&T Incorporated Revision 0.50 (Friday, February 8, 2019)

# <span id="page-2-0"></span>**Table of Contents**

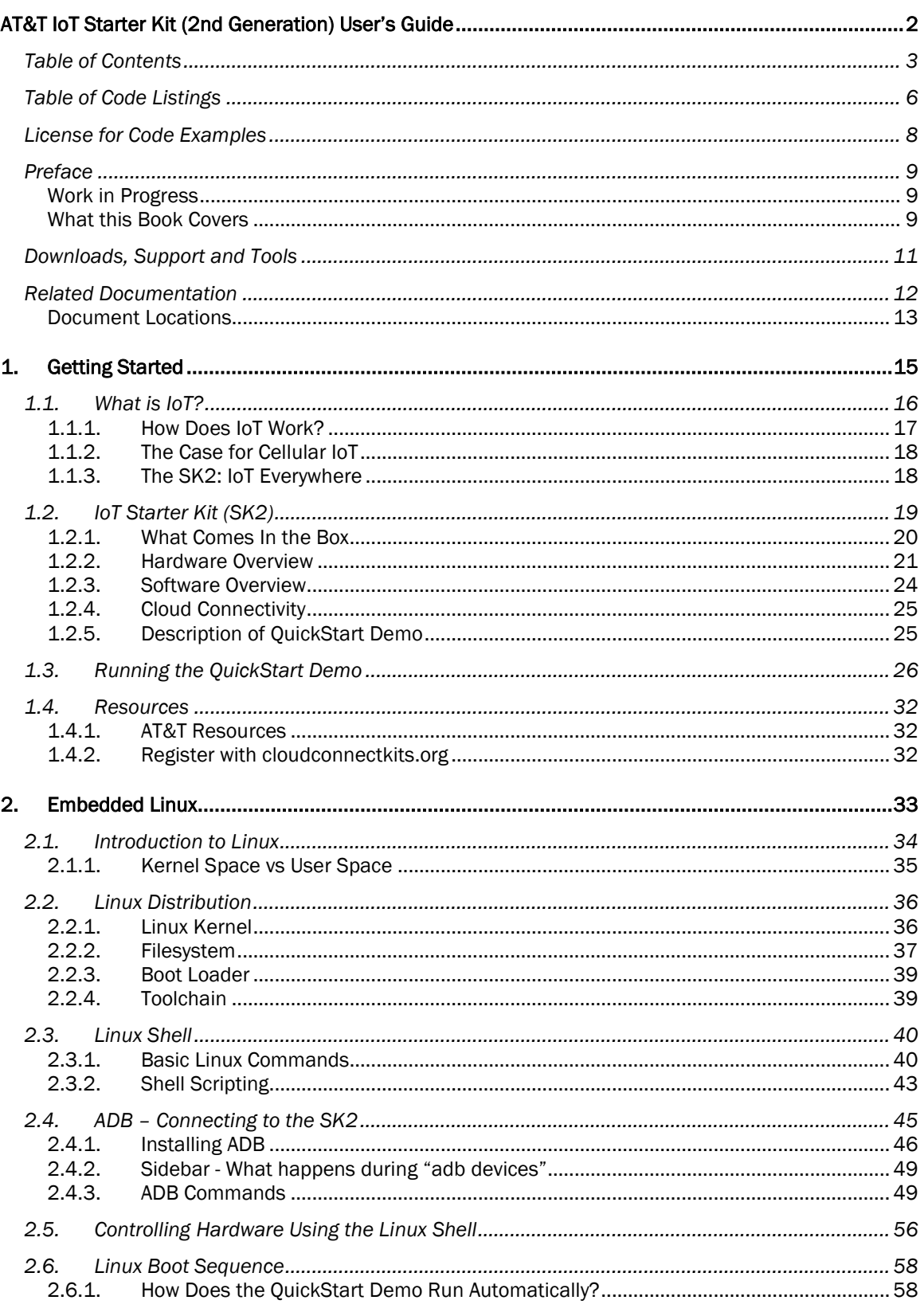

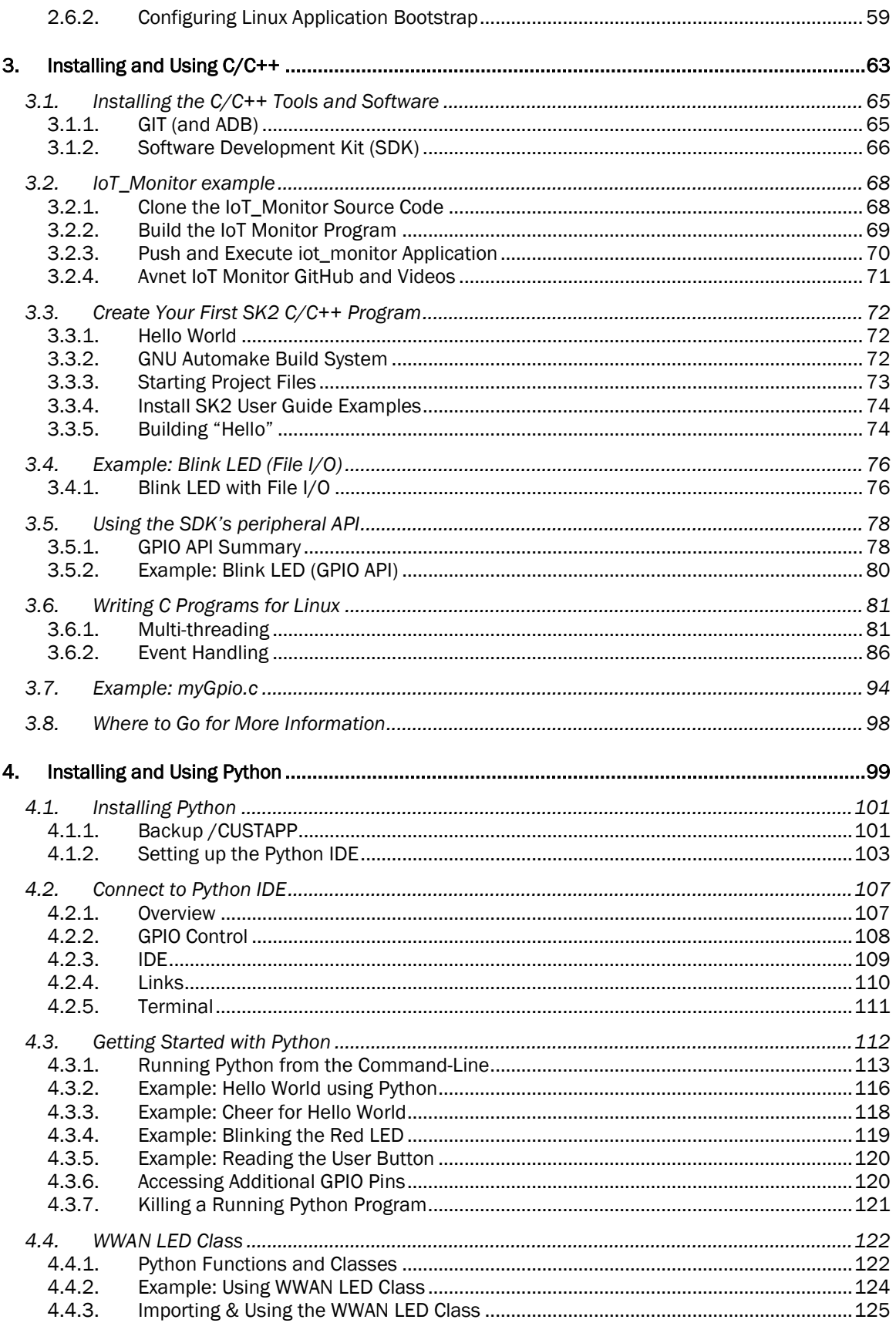

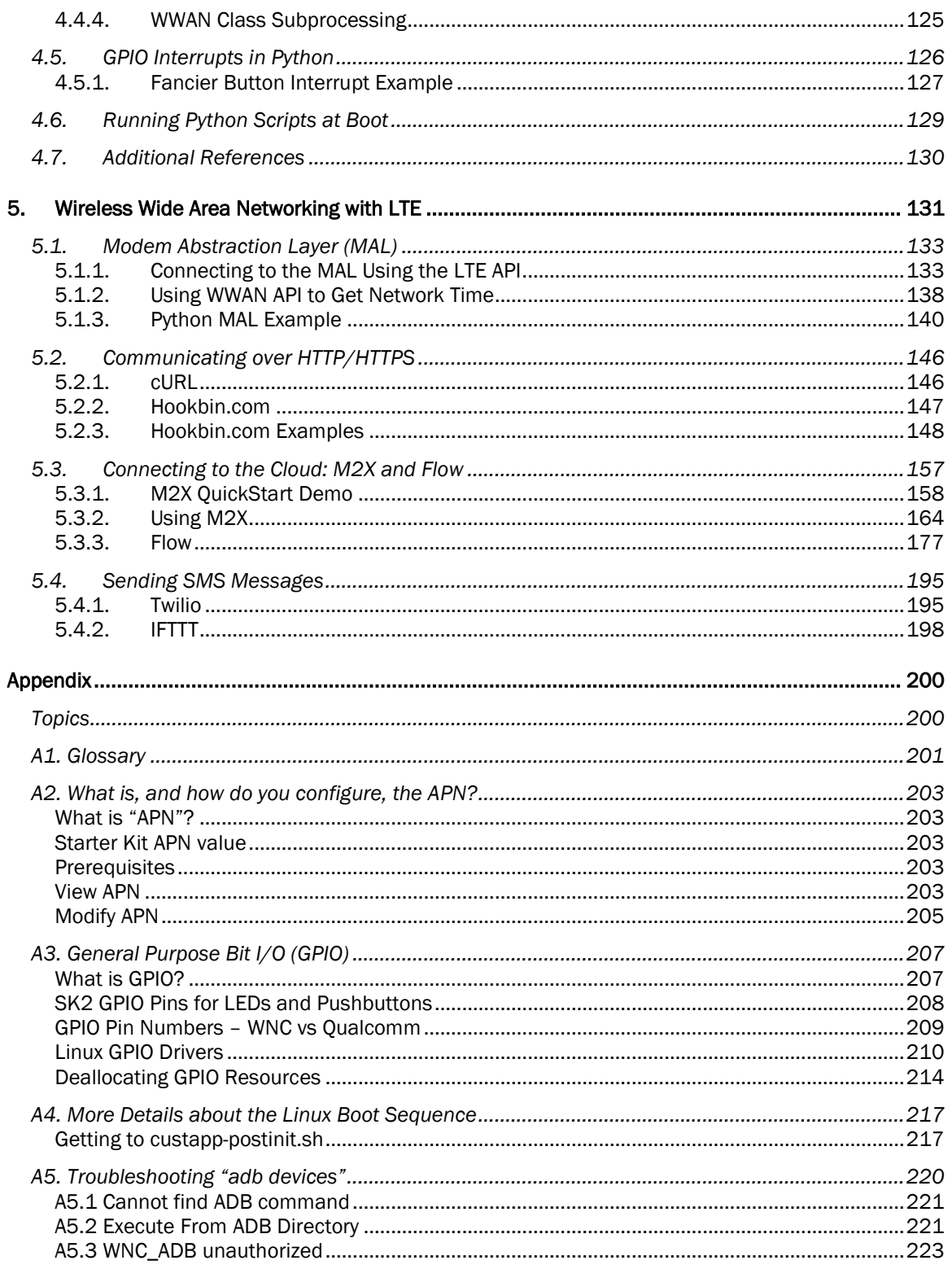

# <span id="page-5-0"></span>**Table of Code Listings**

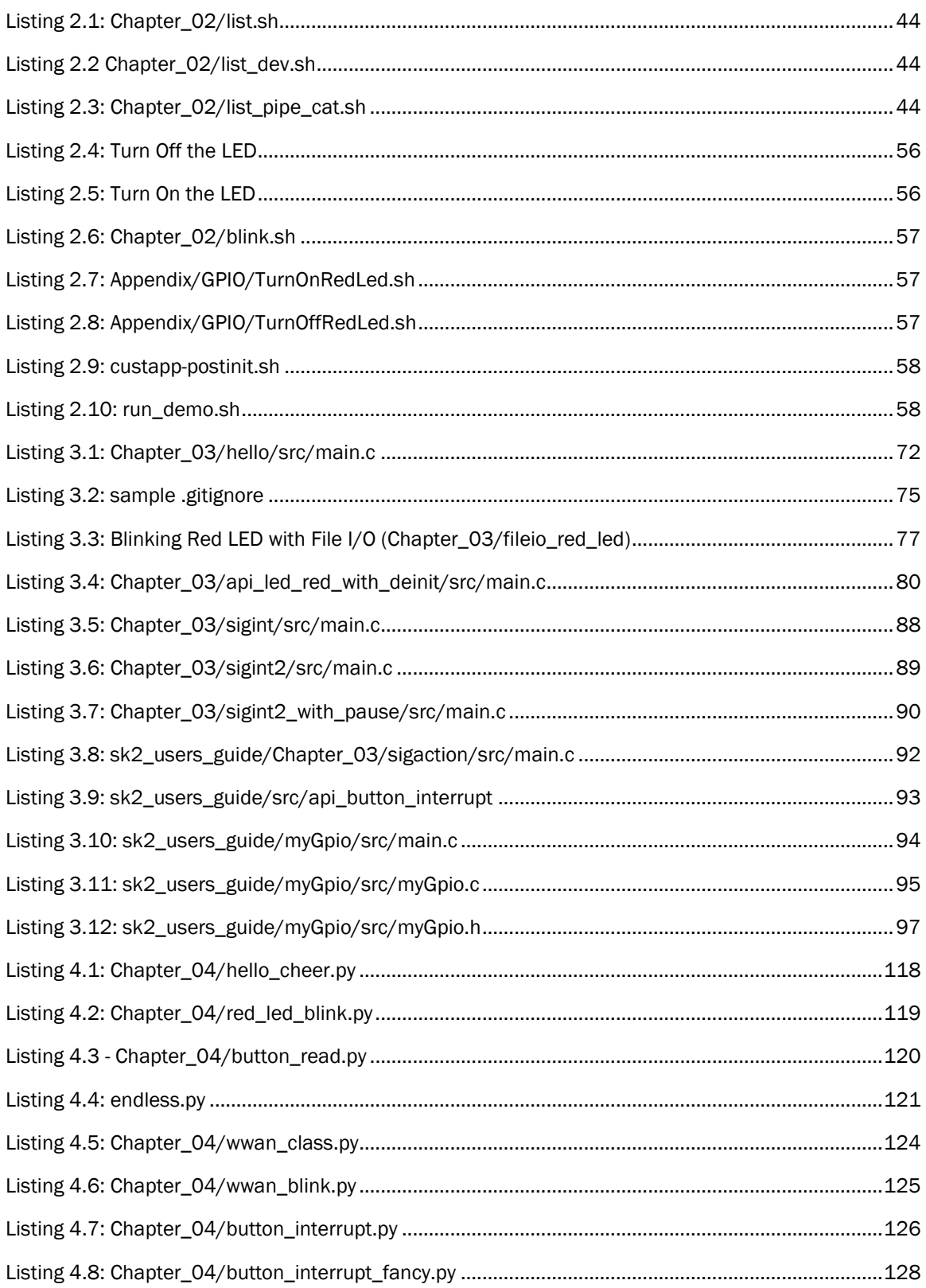

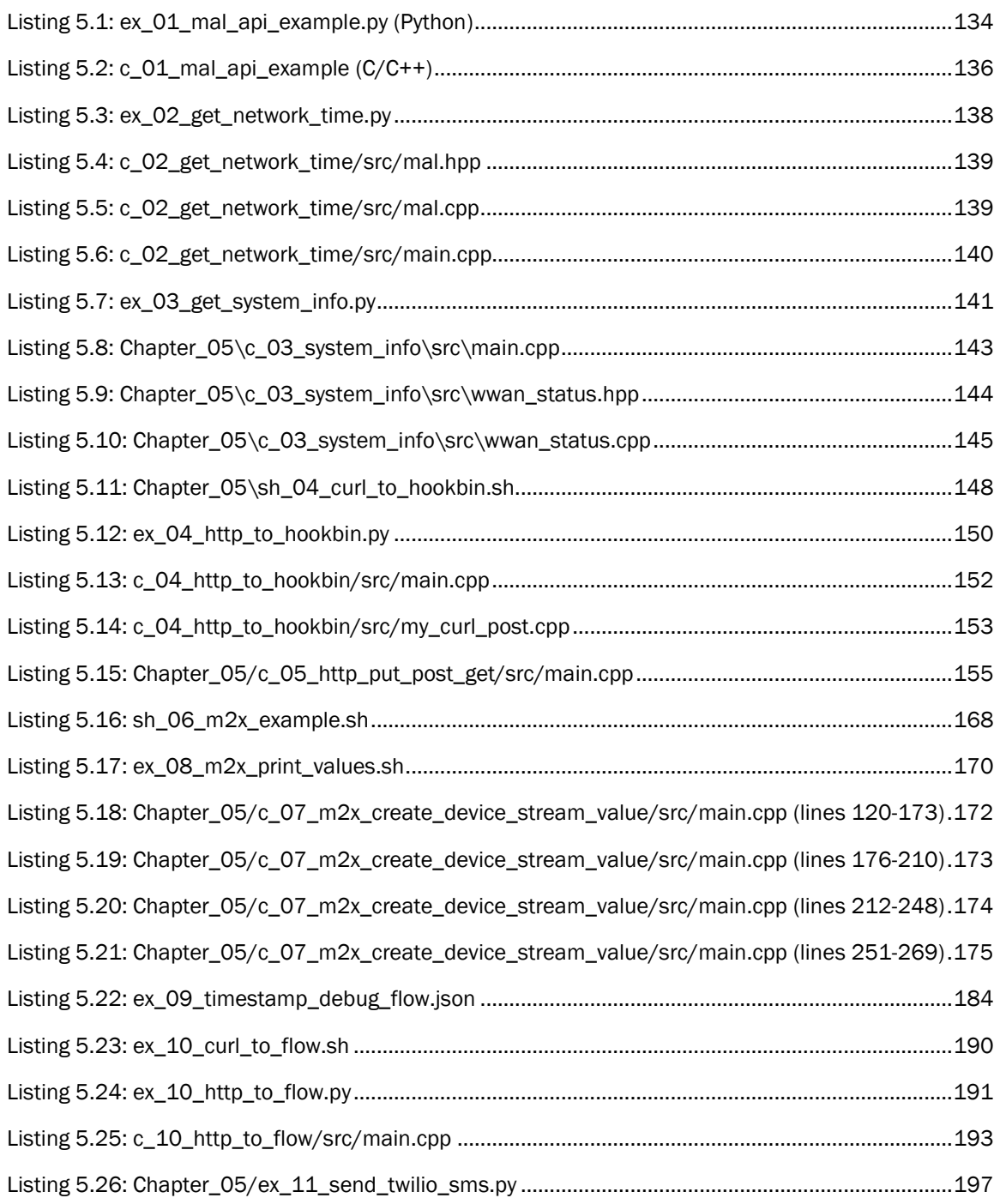

# <span id="page-7-0"></span>License for Code Examples

Copyright © 2019 AT&T

Licensed under the Apache License, Version 2.0 (the "License"); you may not use this file except in compliance with the License.

You may obtain a copy of the License at:

http://www.apache.org/licenses/LICENSE-2.0

Unless required by applicable law or agreed to in writing, software distributed under the License is distributed on an "AS IS" BASIS, WITHOUT WARRANTIES OR CONDITIONS OF ANY KIND, either express or implied.

See the License for the specific language governing permissions and limitations under the License.

# <span id="page-8-0"></span>Preface

### <span id="page-8-1"></span>Work in Progress

As of January 2019, this User's Guide is a work in progress. It currently includes the first five chapters. With the final three planned for 1Q2019.

The next section highlights the chapters that are available, as well as the additional chapters planned for development

# <span id="page-8-2"></span>What this Book Covers

The 2nd generation IoT Starter Kit (SK2) development module runs a version of Linux and can be programmed with either the C language or with Python. It has quite a few peripherals that allow users to connect to various sensors and systems. What makes it an Internet of Things (IoT) module is its ability to connect to the world via an on-board LTE radio. These various capabilities and services are discussed in the following chapters.

### Chapter 1 - Getting Started

The first chapter is all about getting started with the SK2. After a brief introduction to the kit itself, you'll begin by registering your kit's SIM card and then working through the QuickStart application that comes programmed into the SK2.

#### Chapter 2 - Using Embedded Linux

The SK2 runs a tiny distribution of Linux. If you've used Linux before then you already know most of what's in this chapter. Along with showing you how to connect your personal computer to the kit, this chapter provide a quick primer for running Linux on the SK2.

### Chapter 3 - Programming with C

The SK2 can be programmed using the C programming language. In essence, you can write a C Linux application to control the SK2 module. The SK2 is supported by two C callable libraries which let you access the on-board peripherals as well as the LTE communications.

This chapter takes you through installing the C programming environment and writing your first C program. Once complete, you should be able to control the on-board LED and read the User Switch by programming the pins attached to those controls via the GPIO (General Purpose bit Input/Output) API (applications programming interface).

### Chapter 4 - Programming with Python

The fourth chapter accomplishes the same goals as Chapter 3 but using Python. Therefore, in this chapter we will learn how to install a new Python-based image to the SK2 as well as use it to read the User Switch and toggle the LED.

#### Chapter 5 - Connecting to the Cloud with LTE

One of the unique capabilities of the SK2 is its ability to communicate over the AT&T LTE wireless network. This allows untethered, mobile access to the Internet. In this chapter you will learn how to connect to the Cloud to send and receive data. This chapter leverages cURL and the connectivity libraries to support both programming languages (Python and C).

Note: As described earlier, the following chapters are currently in development

### Chapter 6 - Using the ADC with the Light Sensor

The ADC (analogue to digital converter) is a useful peripheral interface found on the SK2's Linux processor. This port converts real-world analog signals (i.e. voltages) into digital values (i.e. numbers) that we can use to observe our environment. In this case, the on-board light sensor is connected to our Linux processor through the ADC peripheral interface.

As the light landing on the sensor gets brighter or dimmer, the light sensor outputs a greater or lesser voltage. Our Linux programs (either using C or Python) can read a numerical representation of the voltage via the ADC port.

#### Chapter 7 - Using I2C with the Accelerometer

I²C (pronounced I-squared-C) is a common serial communications port widely used on microcontrollers and processors. Alternatively, it's also called an I2C port, as this is easier to write in simple text files.

This serial port is widely used for communicating with lower-speed peripherals across short distances within a board. One of the main differences from other types of serial ports (SPI or UART) is that I2C ports support a simple addressing mechanism which allows them to connect multiple devices together across a single port.

Conveniently, the SK2 contains an on-board sensor (the accelerometer) which is connected to our Linux processor by way of the I2C port. This makes it makes it easy to experiment with the I2C port as we learn about how it works.

### Chapter 8 - Getting the Location Using GPS

GPS (global positioning system) is another popular sensor built into the SK2. In fact, this one is notable in that the GPS antenna is one of the three wires that need to be connected when first assembling the kit.

If you have a phone, or a GPS unit in your car, then you already know that GPS systems provide location data by reading signals sent by orbiting satellites. We won't get too deep into how GPS works but we'll examine how your programs can retrieve location data from the GPS sensor to use locally or pass along to the Cloud for further processing or tracking.

# <span id="page-10-0"></span>Downloads, Support and Tools

#### **Downloads**

Visit the following site to download the code for this User Guide:

• <https://github.com/att-iotstarterkits>

### Support

Please visit the the AT&T IoT Starter Kit Knowledge Base for support related to this book and/or your kit.

https://att-iotservices.groovehg.com/help\_center

### Tools Needed for Code Examples

#### **Hardware**

- Windows, Mac, or Ubuntu computer with an available USB 2.0/3.0 port.
	- **Ubuntu Linux computer** is required if you want to compile C/C++ code to run on the SK2.

A virtual Linux computer – for example, using VMware – will allow you to build C/C++ programs if you do not have a Linux computer. (See note at the beginning of Chapter 3.)

- Windows or Mac computers will work fine if you are only planning on to connect to the SK2 to view files or execute pre-built examples. These operating systems also work well if you're only planning to write Python code.
- **AT&T IoT Starter Kit (2<sup>nd</sup> Generation)**

#### **Software**

The following list summarizes the software required for building and running code on the SK2.

- Chapter 2: Android Debug Bridge (ADB) is required to talk to the SK2 from your computer. Installation instructions are included in Chapter 2.
- Chapter 3: The Avnet/WNC SDK must be installed to build C/C++ programs. Additionally, the M18QxIotMonitor program must be installed if you want to rebuild the QuickStart demo. Chapter 3 shows how to install both – along with instructors for their use.
- Chapter 4: Python firmware image is required for Python coding in Chapter 4 (and later chapters):
- All Chapters: Command line (i.e. shell) is needed to execute ADB commands and run scripts. Linux (BASH shell) and Mac (Terminal) command-line tools work fine. Some Windows users have experienced problems with their standard command-line tools and may want to install an improved command-line tool, such as:
	- WSL (Windows Subsystem for Linux) https://en.wikipedia.org/wiki/Windows Subsystem for Linux
	- CMDER [\(http://cmder.net/\)](http://cmder.net/)

Note: The author used the standard command-line utilities for each platform in Chapter 1, then switched to CMDER (on Windows) for subsequent chapters.

# <span id="page-11-0"></span>Related Documentation

### Product Brief

- [AT&T IoT Starter Kit 2nd Generation Product](http://cloudconnectkits.org/sites/default/files/C1244-ATT-IoT-Starter-Kit-2nd-Gen-Product-Brief_rev1.pdf) Brief (PDF)
- [SK2 AT&T IoT Starter Kit Overview Slides](http://cloudconnectkits.org/system/files/avnet_att_2nd_gen_iot%20_kit_v1%20%2822%20SLIDES%29.pdf) (PDF)

#### Hardware Documentation

- [SK2 Hardware User Guide](http://cloudconnectkits.org/sites/default/files/M18Q2FG-ATT-LTE-Kit-HW-UG-v1-2.pdf) (PDF)
- [SK2 SOM Schematic](http://cloudconnectkits.org/sites/default/files/att-m18q2fg-m1-g_RevD.pdf) (PDF)
- [AES-M18QX LTE SOM Schematic Symbol](http://cloudconnectkits.org/sites/default/files/AES-M18QXX_sch_symbol_RevA.zip) (Orcad) (ZIP)
- [SK2 LTE SOM Bill of Materials](http://cloudconnectkits.org/sites/default/files/AES-ATT-M18Q2FG-M1-G_RevD_2017-09-27.zip) (PDF)

#### Software Guides

- **[SK2 Quick Start Card](http://cloudconnectkits.org/sites/default/files/ATT-MP-STARTERKIT-GS-C-2-portrait_3.pdf) (PDF)**
- [IoT Starter Kit \(2nd Generation\) Quick Start Guide](http://avnet.me/QSG-AES-SK2) (PDF)
- [Avnet M18Qx LTE IoT API Guide](https://github.com/Avnet/AvnetWNCSDK) (DOCX)
- Avnet M180x Perpherial IoT Guide (DOCX)
- [Python M18Qx LTE IoT API Guide](https://github.com/att-iotstarterkits/sk2-Users-Guide/blob/master/Users_Guide/Python_M18Qx_LTE_IoT_API_Guide.pdf) (PDF)
- [Python M18Qx Peripheral IoT API Guide](https://github.com/att-iotstarterkits/sk2-Users-Guide/blob/master/Users_Guide/Python_M18Qx_Peripheral_IoT_API_Guide.pdf) (PDF)

### Software / Repositories

Note that installation & usage instructions are provided in their associated chapters of this user guide.

- Avnet WNC SDK: This repository contains the software development kit (SDK) libraries and documentation for use with the the IoT Starter Kit (2nd generation) (also known as 'SK2'). <https://github.com/Avnet/AvnetWNCSDK>
- Avnet IoT Monitor Example: The monitor source code for the (SK2). This is the source code for the Out-of-Box program that is loaded on the SK2 board when delivered from the factory.

<https://github.com/Avnet/M18QxIotMonitor>

• AT&T IoT Starter Kit (2<sup>nd</sup> Generation) Python Firmware Image

[https://s3-us-west-1.amazonaws.com/td-marketplace-assets/SDK-](https://s3-us-west-1.amazonaws.com/td-marketplace-assets/SDK-01/M18Q2_v12.09.182151_APSS_OE_v01.07.183121.zip)[01/M18Q2\\_v12.09.182151\\_APSS\\_OE\\_v01.07.183121.zip](https://s3-us-west-1.amazonaws.com/td-marketplace-assets/SDK-01/M18Q2_v12.09.182151_APSS_OE_v01.07.183121.zip)

**Warning:** Do not install the Python firmware without reading the instructions in Chapter 4.

• AT&T GitHub Repository <https://github.com/att-iotstarterkits>

### AT&T IoT Starter Kit (2nd Generation) Videos

- [Device Fundamental Tutorial 1:](https://vimeo.com/247404116) Install the SDK, ADB plus other Tools (MP4)
- [Device Fundamental Tutorial 2:](https://vimeo.com/247408365) Install and Build the IoT\_Monitor Reference Design (MP4)
- [Device Fundamental Tutorial 3:](https://vimeo.com/247412768) Running IoT\_Monitor and Other Applications (MP4)
- [Device Fundamental Tutorial 4:](https://vimeo.com/247415717) Exploring the IoT\_Monitor Application Source Code (MP4)

#### **Certifications**

Please refer to Avnet's Cloud Connect Kits page and scroll to review and download the certification documents.

<http://cloudconnectkits.org/product/lte-starter-kit-2>

# <span id="page-12-0"></span>Document Locations

#### AT&T Marketplace

- <https://marketplace.att.com/products/att-iot-starter-kit-2nd-gen>
- [https://marketplace.att.com/quickstart#starterkit-2nd-gen](https://marketplace.att.com/quickstart%23starterkit-2nd-gen)

### Avnet Cloud Connect Kits

- <http://cloudconnectkits.org/product/lte-starter-kit-2>
- <http://cloudconnectkits.org/product/global-lte-starter-kit>

Page left intentionally blank.

# 1. Getting Started

The chapter introduces IoT (Internet of Things) and the AT&T IoT Starter Kit (2nd Generation) – nicknamed the "SK2" – and then quickly gets you playing with the QuickStart demonstration program that comes pre-programmed into the kit.

After a brief review of IoT and the kit's hardware, you will need to register the SIM (Subscriber Identity Module) card that comes with the SK2 so that your kit can be recognized by AT&T's LTE cellular network.

Once registered, we'll take you through assembling your kit and kicking off the QuickStart demo, by pushing the board's User Button, whereupon the on-board LEDs indicate the various stages of the demo's execution.

Finally, we'll introduce the support and development resources available for the SK2.

# **Topics**

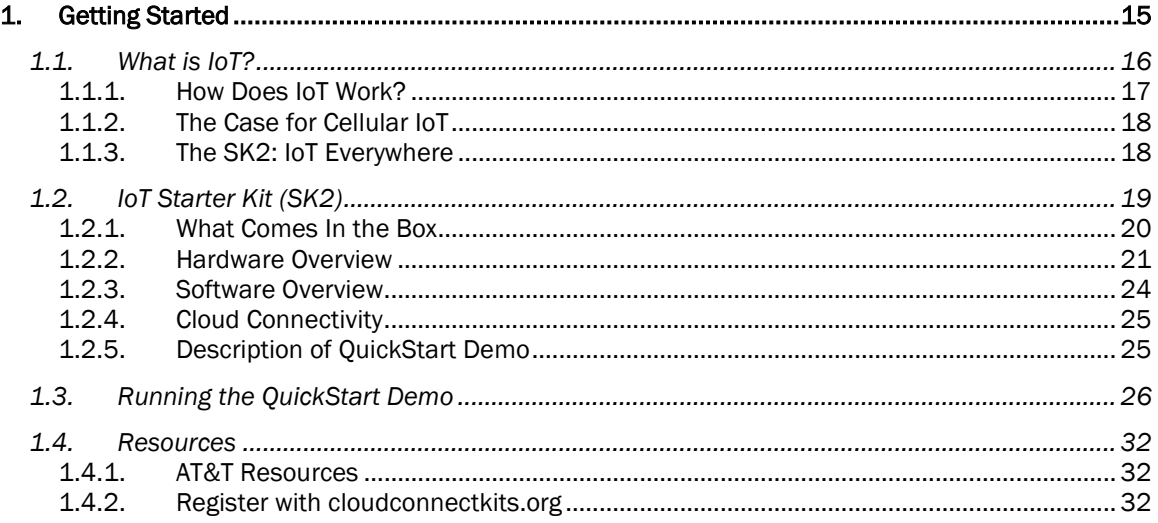

# 1.1. What is IoT?

Who hasn't heard of IoT (Internet of Things) these days? Well, maybe my mother doesn't realize that her thermostat, which can be controlled by her iPhone, is an IoT device. But engineers, programmers and makers are all trying to figure out how to leverage the Internet to make their projects more exciting and useful.

There are just too many applications where IoT might be useful to cover them all, but here are three examples where you might see it in your daily life:

1. Tracking buses, trains and other transportation: While it's handy to inform riders when to expect the next bus, it also provides useful data for managing operations and expenses.

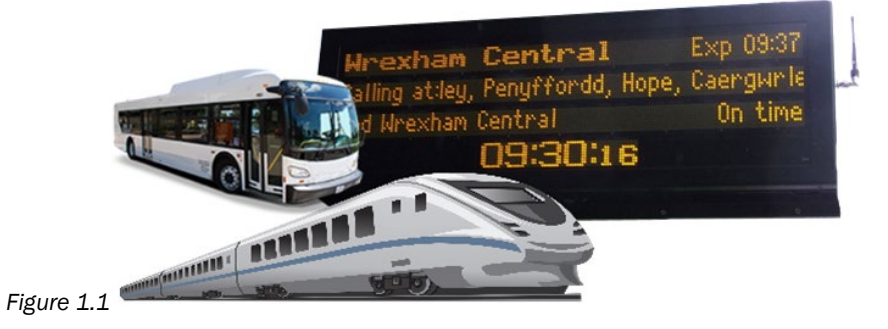

2. Parking: Becoming more popular at airports and cities, tracking empty parking spaces allows cloud and mobile apps to direct citizens and clients to available spaces. Once again, though, the aggregate data from these operations also help communities and business better plan for, and utilize, their infrastructure.

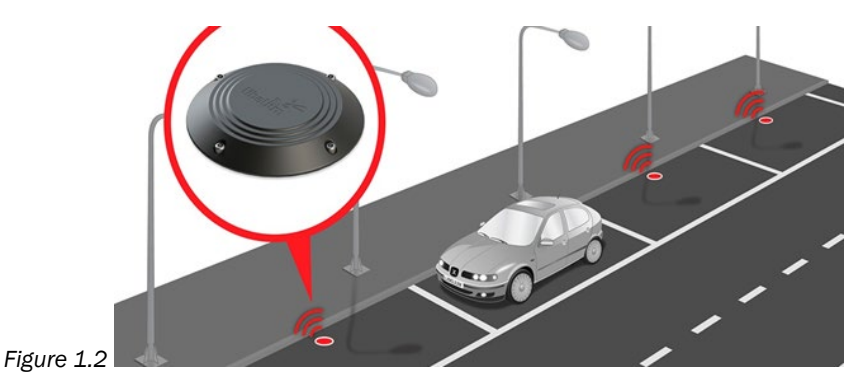

3. Asset Tracking: This is the most widely used application for IoT today. Keeping track of trucks, containers, pallets - or just about anything - is an essential requirement for our just-in-time world.

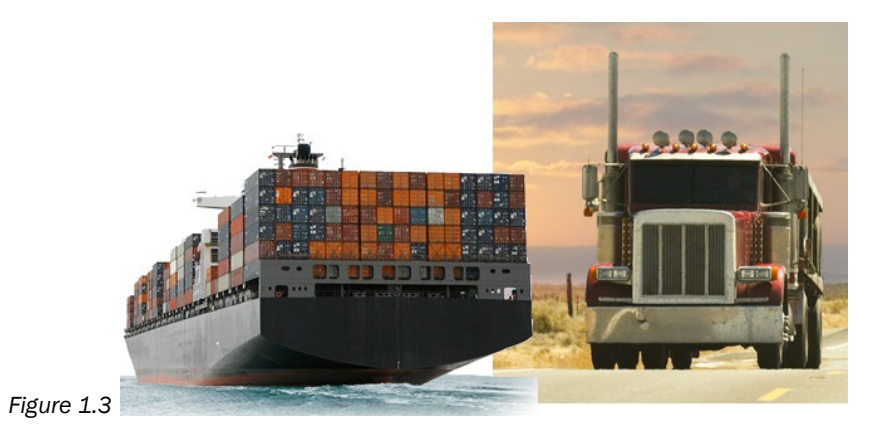

# 1.1.1. How Does IoT Work?

In each of above use cases, the device (i.e. "thing") is capturing data (location, temperature, etc.) and sending it to the cloud (i.e. "Internet").

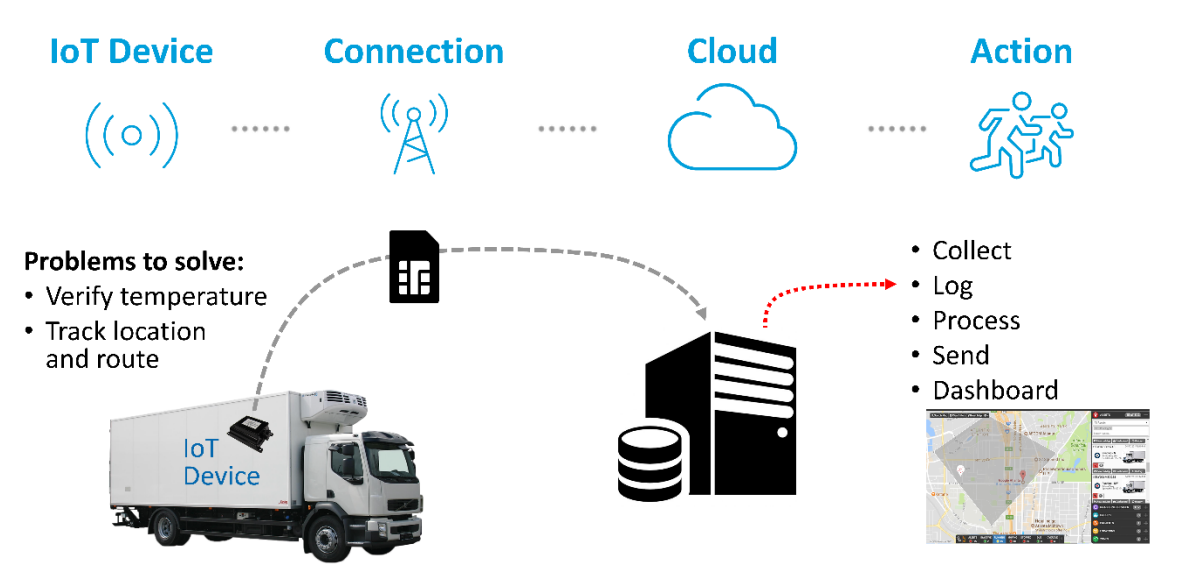

*Figure 1.4 – How Does IoT Work?*

Breaking it down, we can describe IoT in four parts:

- 1. **IoT Device:** The device captures sensor data and sends it to the Internet. For decades we have built devices that can read sensors, but only in the past few years have we begun to add the hardware which allows them to talk to networks and the cloud.
- 2. Connection: There are several methods for sending data to the Cloud. For example, until recently, WiFi is a popular method for many home or business applications. But a growing number of applications require connectivity over longer distances and with fewer configuration headaches. Cellular connections, as provided in the SK2, makes IoT easier and cheaper for most use cases.
- 3. Cloud: That is, the "Internet", receives and processes the data sent from the device.
- 4. Action: While it's true that the Action is generally handled by the Cloud, we're explicitly noting it because this represents the reason for using IoT in the first place. Why capture and send data to the Cloud if you don't need to trigger alarms, notifications, or analyze the data in the first place?

# 1.1.2. The Case for Cellular IoT

As stated in the previous section, WiFi has been a popular ingredient for early IoT projects, but it runs into several roadblocks for a growing list of applications. In our earlier examples, WiFi might only be able to send data from truck or container residing in a terminal, but not while in transit.

Similarly, trying to provide WiFi across an entire city, or even just a parking garage, is difficult and expensive.

Finally, WiFi configuration is tedious and difficult. Many early IoT adopters have struggled with the cost of setting up and maintaining WiFi configuration. It's not hard to imagine the value of outfitting every vending machine with an IoT device. Just think of how useful that data might be in managing a vending operation. Then consider how much time you would need to pay your technicians to configure the WiFi settings for each vending machine. Even worse, how about paying them to do this again each time the building or business hosting the machines updates their WiFi passwords?

# 1.1.3. The SK2: IoT Everywhere

With the AT&T IoT Starter Kit (2<sup>nd</sup> Generation), developers get the power of AT&Ts LTE network in a small, easy-to-develop module. A one-time configuration with the AT&T certified SIM (subscriber identity module) will ensure your device stays secure and ready to connect anywhere.

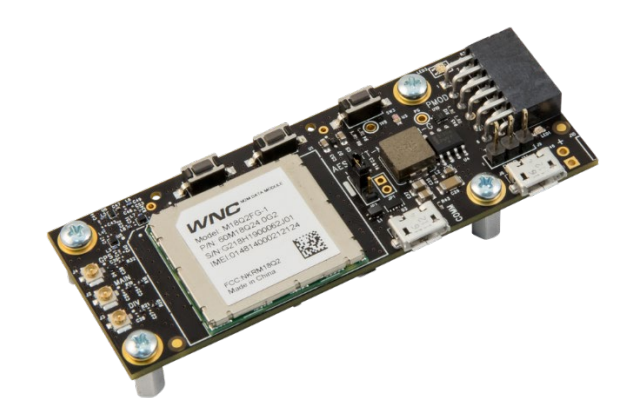

*Figure 1.5*

This is where the AT&T IoT Starter Kits fit into the picture. They give developers access to low-cost, fully certified, small footprint modules that can be used to build LTE connected IoT devices. Use them to host your embedded applications, or to just provide the LTE connectivity to an embedded system you have already developed. Either way, these kits make LTE a reality for IoT applications.

# 1.2. IoT Starter Kit (SK2)

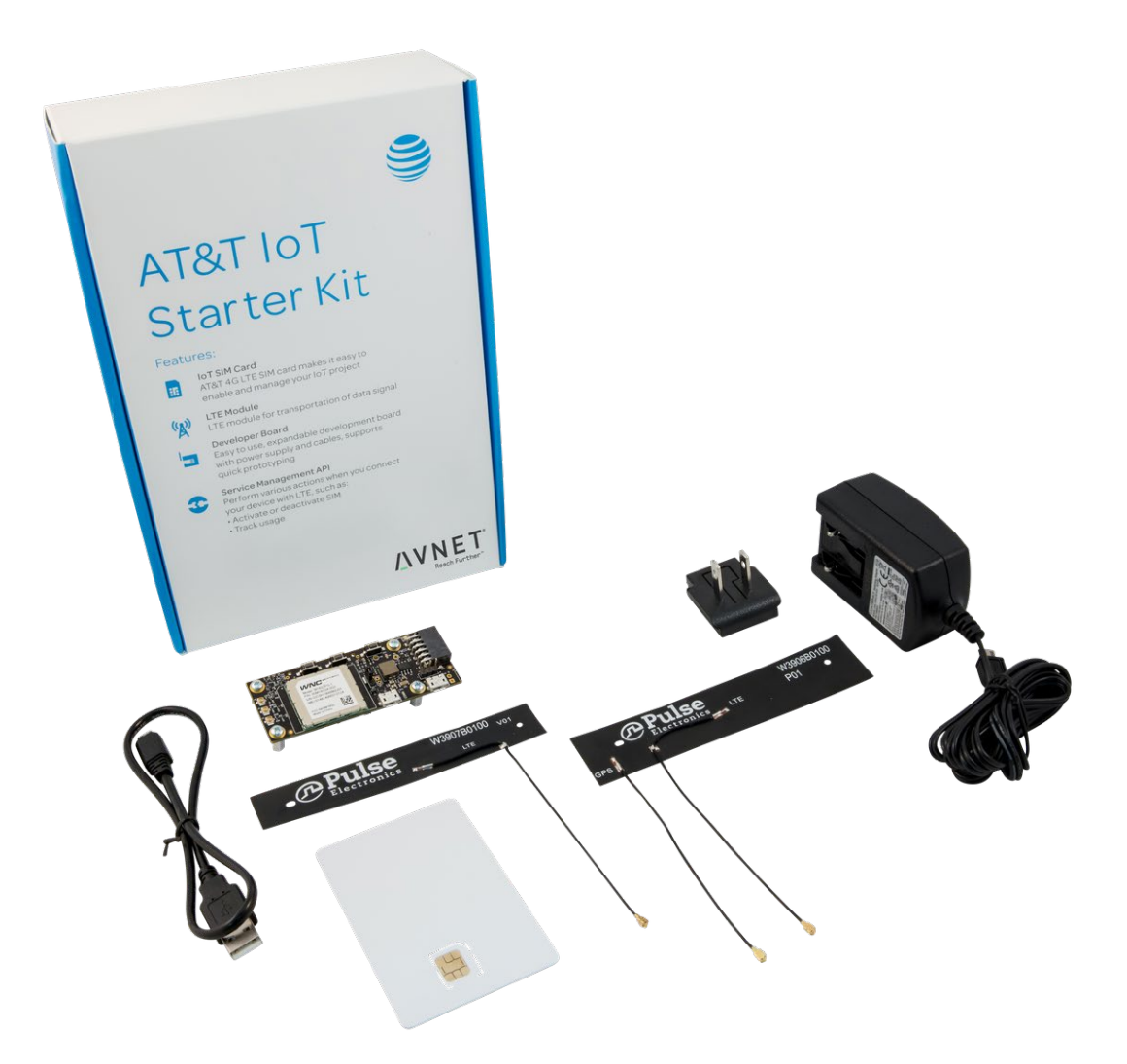

*Figure 1.6*

[AT&T IoT Starter Kit \(2nd Generation\)](https://marketplace.att.com/products/att-iot-starter-kit-2nd-gen) - also known as "SK2" - provides an innovative new System-on-Module IoT solution, enabling the design of cellular connected edge devices, certified for operation in the United States. (An alternative version of the kit ["Global LTE IoT Starter Kit"](http://cloudconnectkits.org/product/global-lte-starter-kit) is also available from Avnet to support markets outside of the United States.)

Designed to be used for both prototyping and production, the slim form-factor LTE SK2 board is fully compliant with FCC, PTCRB, and AT&T network certifications, thereby reducing development risk and speeding IoT deployments.

# 1.2.1. What Comes In the Box

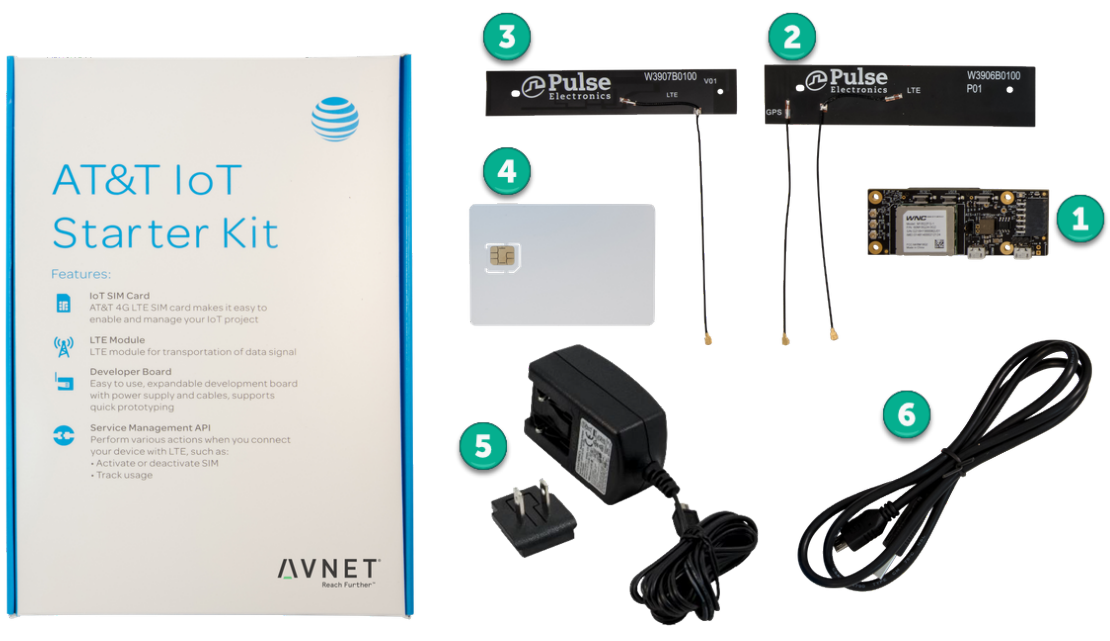

*Figure 1.7*

- 1. LTE IoT SOM LTE System Board (p/n: AES-ATT-M18Q2FG-M1-G).
- 2. LTE Primary + GPS Antennas Pulse FPC LTE combo antenna.
- 3. LTE Secondary Antenna Pulse FPC LTE antenna.
- 4. AT&T IoT Starter SIM Card 3FF Micro-SIM card.
- 5. AC/DC Power Supply AC/DC power supply (5V @ 2.5A) plus country/region outlet adapter.
- 6. USB Cable for programming and debug.

# 1.2.2. Hardware Overview

The Starter Kit features a small (79.5 mm x 30 mm) development board built around Wistron NeWeb Corporation (WNC) M18Q2FG-1 LTE Cat-4 modem module. The M18Q2FG-1 module provides cellular modem functionality plus user application code support via a dedicated Arm® Cortex™-A7 processor, thus eliminating the need for an external host processor.

The following discussion briefly introduces the top and bottom of the board. For additional technical details regarding the kit's hardware, please refer to Avnet's [SK2 Hardware User Guide](http://cloudconnectkits.org/sites/default/files/M18Q2FG-ATT-LTE-Kit-HW-UG-v1-2.pdf) (PDF).

### 1.2.2.1. Top

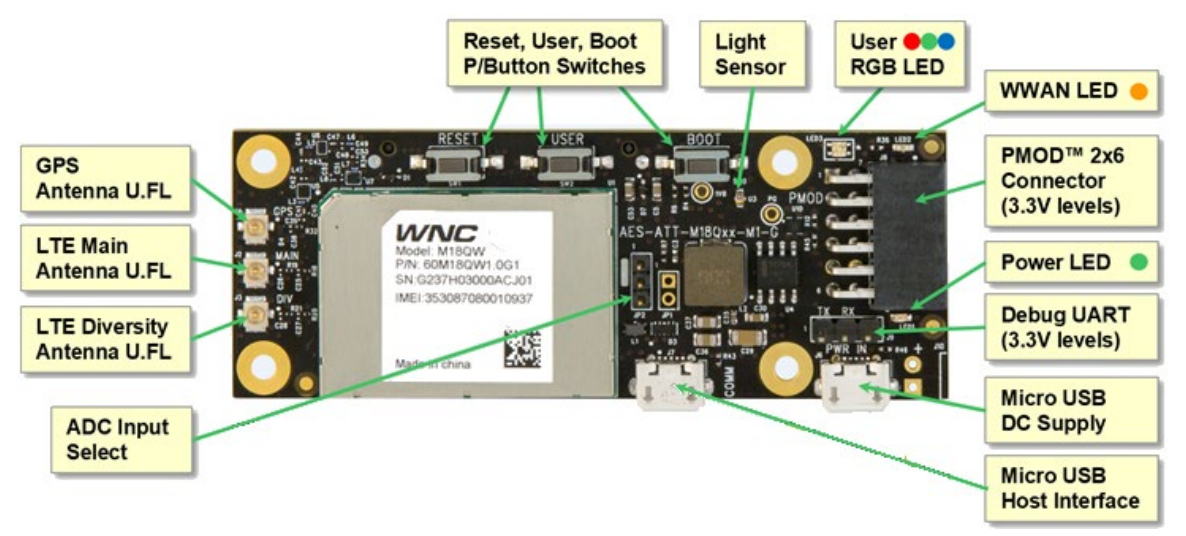

*Figure 1.8 – Top of SK2 Module*

<span id="page-20-0"></span>The WNC modem/processor module sits on the left side of the board; this includes the Linux processor that will be programmed in later chapters.

Starting at the left side of [Figure 1.8,](#page-20-0) other features include:

- ADC Input Select: The ADC (analog to digital convertor) jumper lets you select how the ADC pins from the WNC module are connected within the SK2 board: either to the light sensor or the 60-pin jumper.
- Antenna Mounts (x3): Three antenna connections are found on the left side of the module. This support both the LTE radio (which requires two antennas) as well as the GPS sensor.
- Three Push Button Switches: There are three push-button switches on the board.
	- **Reset:** Initiate a reset by pressing and holding the button for greater than 3 seconds.
	- User: The USER BUTTON can be accessed by user programs. Programming this button via GPIO (general purpose input/output) is discussed in Chapters 3 and 4.
	- Boot: Forces USB boot for reprogramming the firmware. (This is an advanced function that is not covered in this book.)
- **Light Sensor:** The ADC (analog to digital convertor) in the WNC module measures the amount of light hitting this sensor.
- **RGB LED:** The User RGB (red, green, blue) LED can also be controlled via user software (also discussed in Chapters 3 and 4).
- WWAN LED: The WWAN (wireless wide-area network) LED is controlled by the LTE modem and provides status regarding the cellular connection. This can also be user programmed using SYSFS, which is discussed in Chapters 2-4.
- **PMOD connector:** This allows you to attach PMOD peripheral boards, making it easy attach sensors or other resources to your kit. There are a wide number of PMOD capable modules that can be purchased separately. (Digilent provides a hand[y PMOD](https://store.digilentinc.com/pmod-modules-connectors/) reference.)
- Power LED: This LED illuminates green when the circuit is correctly powered. It is not user programmable.
- Debug UART: This port is dedicated for system debug output (i.e. Linux kernel debug log output) and is currently not programmable.
- Two Micro USB connectors:
	- DC Power Supply: USB connector requires 5V 2.5A DC power. (The kit includes the correct AC/DC power adaptor).
	- − Host USB: The "Host Interface" USB connector can be connected to your computer, allowing you to modify and control the module via the ADB (Android Debug Bus) protocol. (This is discussed Chapter 2.)

#### 1.2.2.2. Bottom

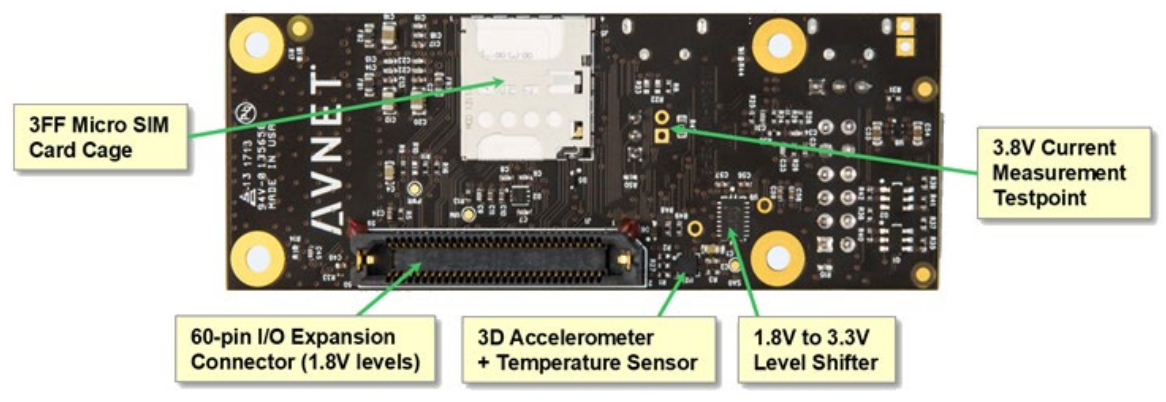

*Figure 1.9 – Bottom of SK2 module*

Starting from the left and working around the board:

- 3FF Micro SIM Card Cage: Holds the micro SIM (Subscriber Identification Module) card that comes with the kit. Once registered, the SIM allows communication through AT&T's IoT cellular network. (See the SIM registration steps later in this chapter.)
- 3.8V Current Measurement Testpoint: Can be used to test the output of the on-board voltage converter. After applying an unregulated 5V supply thru, say, the micro-USB power connector, the on-board converter adapts and regulates the power supply to the board. With a small hardware modification, this unpopulated header can be used to measure the current flowing through this regulated supply.
- 1.8V to 3.3V Level Shifter: Handles the voltage differences between the modem processor module pins and the sensor and expansion devices.
- 3D Accelerometer & Temperature Sensor: Provides movement and temperature data to the system. (These will be discussed later during the I2C chapter.)
- 60-pin I/O Expansion connector: Provides access to many of the processor's pins and ports. Use this to add your own hardware to the SK2 system. Alternatively, you can attach the

Avnet's [LTE IoT Breakout Carrier](http://cloudconnectkits.org/product/lte-iot-breakout-carrier) as shown below. The breakout makes it easier to access the expansion pins - or allows easy connection of [Click](https://www.mikroe.com/click) modules (as shown below).

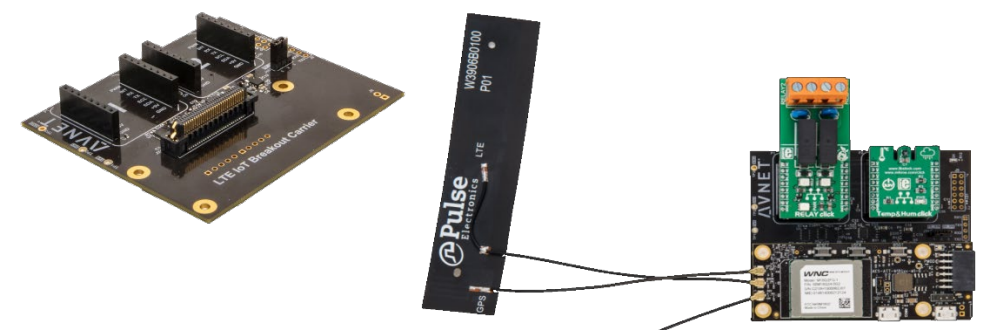

*Figure 1.10 Avnet's LTE IoT Breakout Carrier*

### 1.2.2.3. Block Diagram

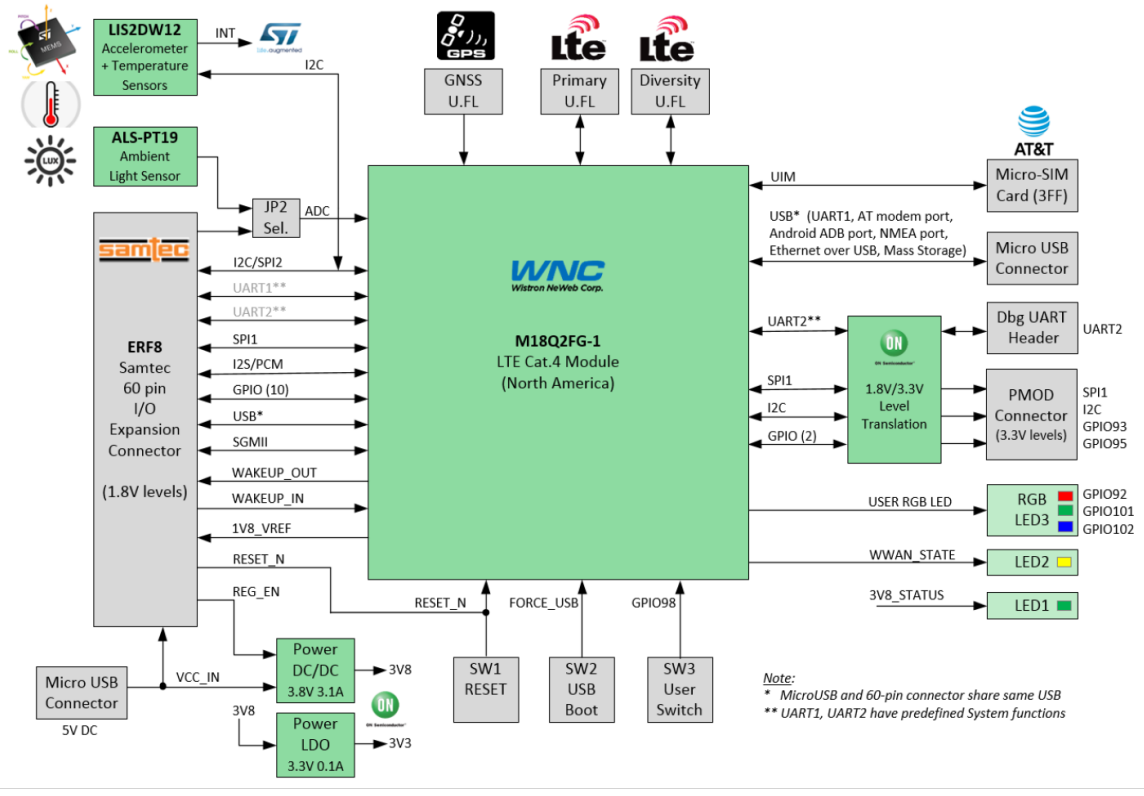

*Figure 1.11*

Please refer to the [SK2 Hardware User's Guide](http://cloudconnectkits.org/sites/default/files/M18Q2FG-ATT-LTE-Kit-HW-UG-v1-2.pdf) for further details and explanation regarding this board.

# 1.2.3. Software Overview

The SK2 uses the WNC M18Q2FG-1 module, whose ARM Cortex-A7 processor is pre-loaded with an OpenEmbedded version of Linux. User application code (scripts, C language, and Python) can run within this Linux environment.

You can program the Linux processor using one or more of three different languages:

- 1. Linux shell scripts: Useful for simple demos and examples.
- 2. Python: The optional AT&T Python environment lets you access the hardware using the popular scripting language. The Python environment is covered in Chapter 4.
- 3. C/C++: You build C applications that run within the Linux environment. In fact, the QuickStart demo - which comes pre-loaded on the SK2 - was written using C/C++. Chapter 3 describes how to setup the tools and build C/C++ programs.

The M18Q2FG-1 Software Development Kit (SDK) provides APIs that simplify access to system resources when programming with C/C++. The SDK consists of two main APIs (Application Programming Interfaces):

- Cellular Network Control API: Provides access to the communications services over the LTE cellular radio. This is described in the [Avnet M18Qx LTE IoT API Guide](https://github.com/Avnet/AvnetWNCSDK) an[d Python M18Qx LTE IoT](https://github.com/att-iotstarterkits/sk2-Users-Guide/blob/master/Users_Guide/Python_M18Qx_LTE_IoT_API_Guide.pdf)  [API Guide.](https://github.com/att-iotstarterkits/sk2-Users-Guide/blob/master/Users_Guide/Python_M18Qx_LTE_IoT_API_Guide.pdf)
- Hardware Related Control API: Provides access to the peripheral ports and pins on the M18Q2FG-1 processor module. In other words, using this API you can access the ports, as well as the sensors that are connected to these ports (e.g. temperature, accelerometer). This is documented in the [Avnet M18Qx Peripheral](https://github.com/Avnet/AvnetWNCSDK) IoT API Guide and [Python M18Qx Peripheral IoT API Guide.](https://github.com/att-iotstarterkits/sk2-Users-Guide/blob/master/Users_Guide/Python_M18Qx_Peripheral_IoT_API_Guide.pdf)

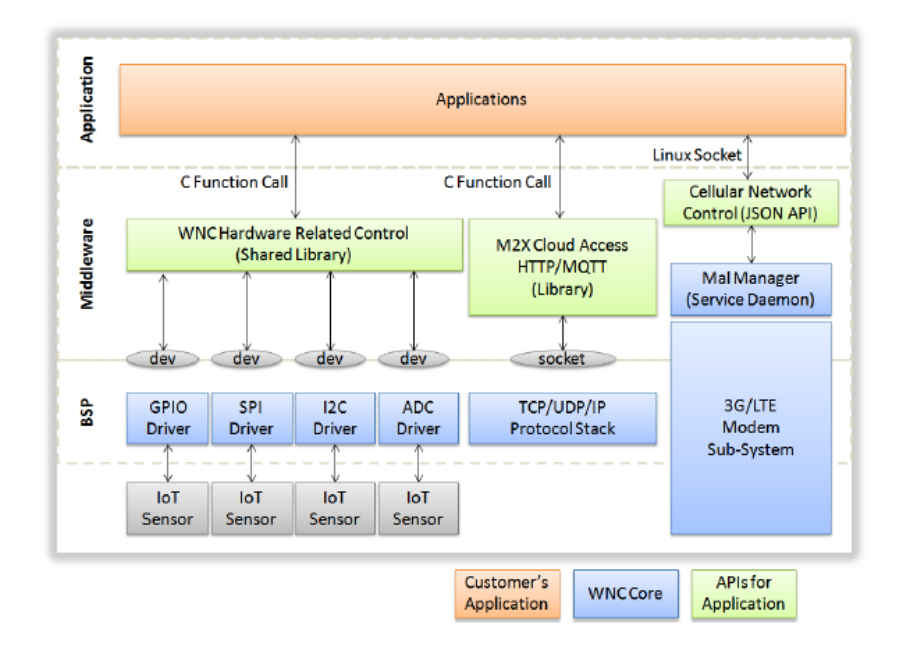

The Python firmware image for the SK2 includes these API by porting them into Python callable functions. Coding with Python is discussed in Chapter 4. (Please refer to the Python versions of the two API guides for specific details.)

# 1.2.4. Cloud Connectivity

AT&T services facilitate Cloud based application development and deployment:

- M2X a cloud-based, fully managed IoT device management and time-series data storage service for network connected devices.
- Flow Designer a visual IoT application development and data orchestration environment, with run-time support for complex nonstandard protocol translation, data processing and integrations, to help developers create IoT applications fast.

The SK2's QuickStart demo (i.e. IoT Monitor program) utilizes these services and provides an example for how to get started with them.

# 1.2.5. Description of QuickStart Demo

When the IoT Starter Kit (2nd Generation) is initially powered-on, a basic user interface will allow you to perform complete Transmit/Receive operations. This initial program will post readings from the sensors located on the IoT Starter Kit module to a pre-configured AT&T Dashboard each time you push the "User" button. You can see this operation progress by following the LED sequence on the board.

Sensor data from the module includes:

- Motion sensor data provides 3-axis accelerometer data indicating board position
- Temperature sensor
- Ambient light sensor

Note that GPS location data is not enabled in the startup application.

The demonstration runs the "IoT Monitor" application. The code for this can be found on Avnet's GitHub site:

#### <https://github.com/Avnet/M18QxIotMonitor>

As this software is pre-loaded onto the module at production, there is no need for you to download or modify it before running the QuickStart out-of-box demo. You can find further explanation, and directions, for this demo in the next section. (Instructions for running the demo can be found in the next section.)

This initial program, called "IoT Monitor", will post readings from the SK2 sensors to the cloud. Linux has been configured to run it automatically upon powering up the SK2. In other words. the *QuickStart* demo is implemented as a C/C++ program called *iot\_monitor*.

Further examination of the QuickStart demo includes:

- Chapter 1 (this chapter) examines the QuickStart demo from a user perspective; that is, "how do I run the demo?"
- Chapter 2 describes how the *iot monitor* runs automatically by Linux when the SK2 boots up and how you can stop it from running automatically, if you want.
- Chapter 3 examines the demo's the source code (i.e. the C/C++ *iot\_monitor* program). It includes instructions for downloading and rebuilding it, after you have installed the Linux C/C++ tools.
- Chapter 5 explores the 'cloud' side of the QuickStart demo by examining the AT&T's M2X service. This includes a description for creating – and then sending – the QuickStart demo's data to your own M2X account.

# <span id="page-25-0"></span>1.3. Running the QuickStart Demo

### <span id="page-25-1"></span>1.3.1.1. Register the AT&T SIM Card

Before we get started with the QuickStart demo, we need to register your kit and its SIM card with the AT&T Marketplace. This provisioning will allow AT&T's network to recognize your kit.

#### 1. Log onto AT&T's IoT Marketplace:

[https://marketplace.att.com](https://marketplace.att.com/)

You have choice of login methods - either using an account that you have previously setup, an AT&T Developer account, or a GitHub account. If you would like to create a new account, click the "Create an account" link near the bottom of the screen.

#### 2. After you are logged in, navigate to the Register SIMs screen by clicking:

Management > Register SIMs

#### 3. Enter the SIM ICCID number located on the SIM card carrier (and the SIM card itself). Then click the "Register SIMs" button.

We recommend giving it a nickname, just in case you end up with more than one kit or SIM card and want to tell them apart.

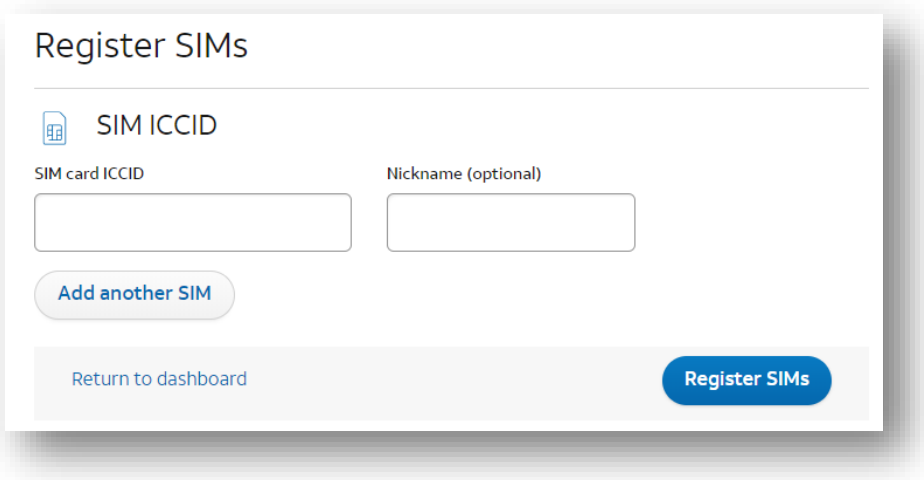

#### 4. View data about your SIM in the "Dashboard".

If you are not taken to the Dashboard, click the "Dashboard" button and you should see your SIM card listed. Click the + button next to your SIM card to view more data about your SIM card.

### 1.3.1.2. Assembling the SK2

To assemble IoT Starter Kit (2nd Generation) components, there are just a few connection steps required to connect the three main items needed for basic operation.

- Antenna
- SIM card
- Power adapter cable

Directions to assemble the kit include:

#### 1. Connect the antennas.

The flexible antenna arrays should be gently connected to the module antenna terminals as shown by matching each of the labeled antenna cables to the corresponding connector:

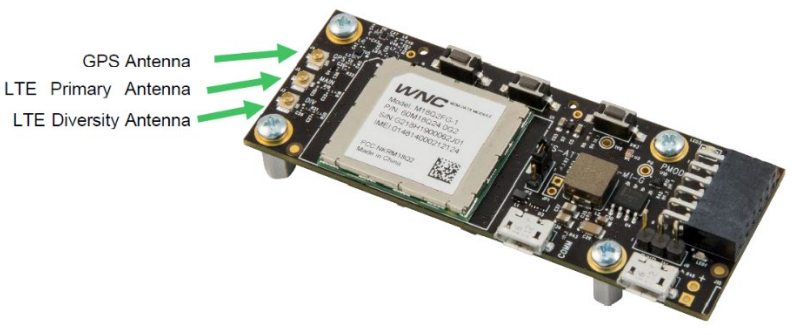

*Figure 1.13*

**SIM Card** 

#### 2. Install the SIM into the SK2 holder.

Carefully pop the AT&T micro-SIM card out from its carrier and install it into SIM card holder:

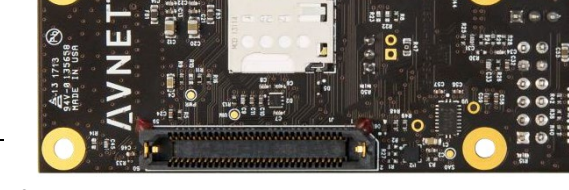

Note: Note that you must register the SIM card before it will be recognized by the AT&T network. (These instructions were provided in Section [1.3.1.1.](#page-25-1))

*Figure 1.15*

#### 3. Connect the micro-USB power cable.

The included power adapter cable should be connected to the micro-USB connector labeled "PWR IN" and the wall adapter plugged into an AC power outlet. This will power on the module:

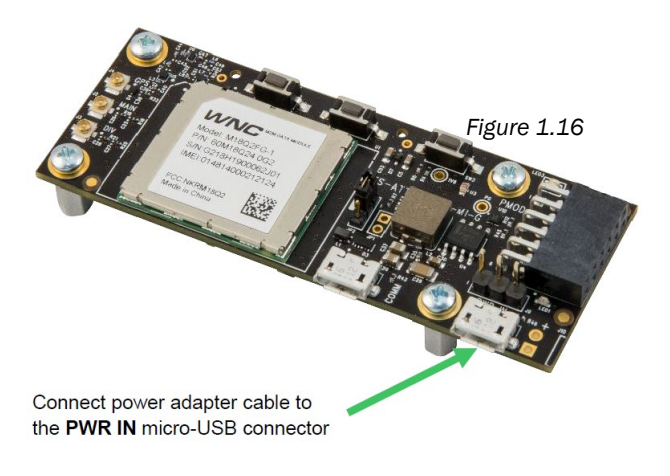

### 1.3.1.3. Running the QuickStart Demo

As stated earlier, the QuickStart demo comes pre-programmed into your kit and should run automatically after power-up.

**Note:** The next chapter (Chapter 2 – Embedded Linux) will show how to stop this program from running automatically – or how to set your own program or script to run at power-on.

#### 4. Confirm successful power up.

When power is provided to the IoT module it automatically begins basic operations. The presence of power is indicated by the *Power-On LED* (LED1) illumination:

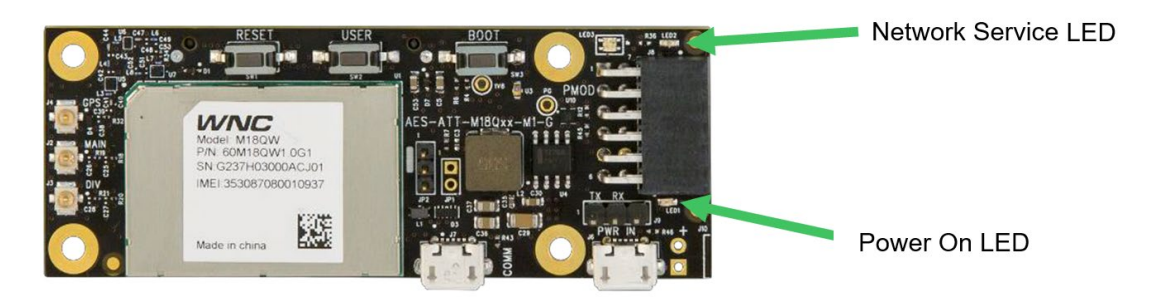

Hint: If the power is already on, power-cycle the board by disconnecting and then reconnecting the USB power supply cable.

#### *Figure 1.17*

#### 5. Confirm network connectivity.

After the module is powered on, the *Network Service LED* (LED2) will begin flashing. This indicates that the module is attempting to register with the AT&T network and establish a connection.

Once connected to the AT&T network, the yellow (WWAN) Network Service LED will quit flashing and become steady.

Note: If the Network Service LED does not become steady (i.e. it keeps flashing), then it's possible that the APN has been incorrectly configured for your kit. Please refer to the Appendix for more information about the APN setting and how to configure it.

Use the following QuickStart demo description for completing the next step.

# Quick Start Demo Sequence of Events

- 1. The QuickStart demo starts up with the Red LED lit, indicating that communication has not yet been established with the AT&T service. It becomes green when the service is ready.
- 2. While the tri-color LED is GREEN, the user may press the USER button to initiate a data transmission.
- 3. While the push button is being pressed, the tri-color LED will illuminate white, while the tri-color LED is WHITE no transmission takes place. The WHITE LED only indicates that the module detects that the USER button is being depressed.
- 4. Once the USER push button is released, the tri-color LED will illuminate BLUE and the sensor data will be collected and sent to AT&T's IoT Platform (i.e. the AT&T M2X service). It will stay BLUE until all the data has been sent and acknowledged by M2X. *(Note that the Marketplace Dashboard, described later, pulls the information from M2X. M2X will be described in Chapter 5.)*
- 5. After the data transmission has completed, the tri-color LED will go back to GREEN.

This process can be repeated, and the Quick Start demonstration application will continue to follow this execution logic as indicated in the following diagram:

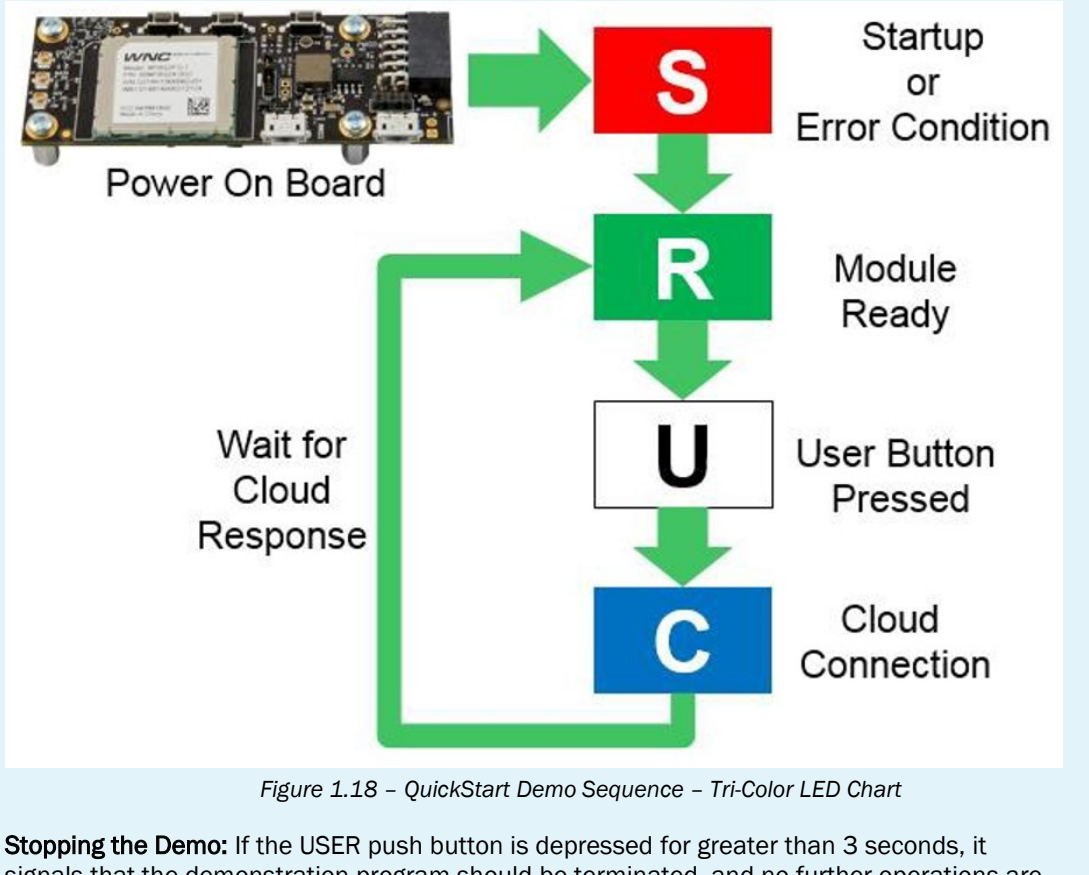

signals that the demonstration program should be terminated, and no further operations are performed. At this point to restart the Quick Start demonstration application, you will need to depress the RESET button for longer than 3 seconds (or power-cycle the board) to reset the module. *(To permanently stop the demo, please refer to the Linux Boot section in Chapter 2.)*

#### 6. When the Tri-color LED turns Green, push the user button once.

After network service is obtained, the module's demo will connect to the AT&T M2X service. Once established, the tri-color LED becomes GREEN.

After network service is established and the module is ready to receive user input, you can press the *USER Push Button* (SW2) to initiate collecting sensor data from the SK2 and sending it to the M2X service.

Each step in the sequence of events kicked off by pressing the USER button can been seen in the *Tri-color LED* (LED3).

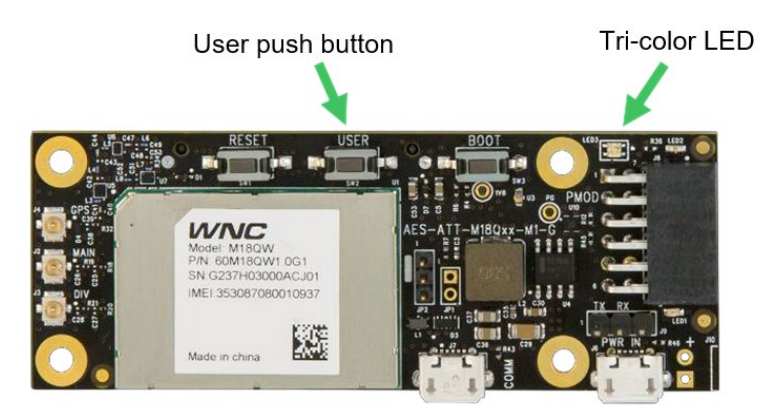

*Figure 1.19*

Hint: The QuickStart demo's sequence of events are described on the previous page.

### 1.3.1.3.1. Sidebar – QuickStart Data Sent to the Cloud

The following sensor data is sent to AT&T M2X each time the user presses the USER key:

#### 3-Axis Acceleration Sensor Data:

- XVALUE = X data point from the onboard LIS2DW12 sensor chip
- **YVALUE** = Y data point from the onboard LIS2DW12 sensor chip
- **ZVALUE** = Z data point from the onboard LIS2DW12 sensor chip

#### Temperature Sensor Data:

• TEMP = Temperature data from the onboard LIS2DW12 sensor

#### Ambient Light Sensor Data:

• ADC = Light intensity measurement from the integrated ADC and onboard light sensor

The data is stored at the AT&T M2X service and sends an HTTP response allowing the QuickStart demo to return to the green Ready state.

# 1.4. Resources

# 1.4.1. AT&T Resources

AT&T provides several resources, many of them are listed in the preface of this book. Here are four sites to find support from AT&T for the SK2:

- <https://marketplace.att.com/products/att-iot-starter-kit-2nd-gen>
- <https://marketplace.att.com/quickstart#starterkit-2nd-gen>
- [https://github.com/att-iotstarterkits](https://github.com/att-iotstarterkits/sk2-Users-Guide)
- [https://att-iotservices.groovehq.com/help\\_center](https://att-iotservices.groovehq.com/help_center)

# 1.4.2. Register with cloudconnectkits.org

Along with AT&T's information website, you can also find resources at Avnet's Cloudconnectkits.org. We recommend creating an account at:

<http://cloudconnectkits.org/>

During account creating, you will be able to register your kit.

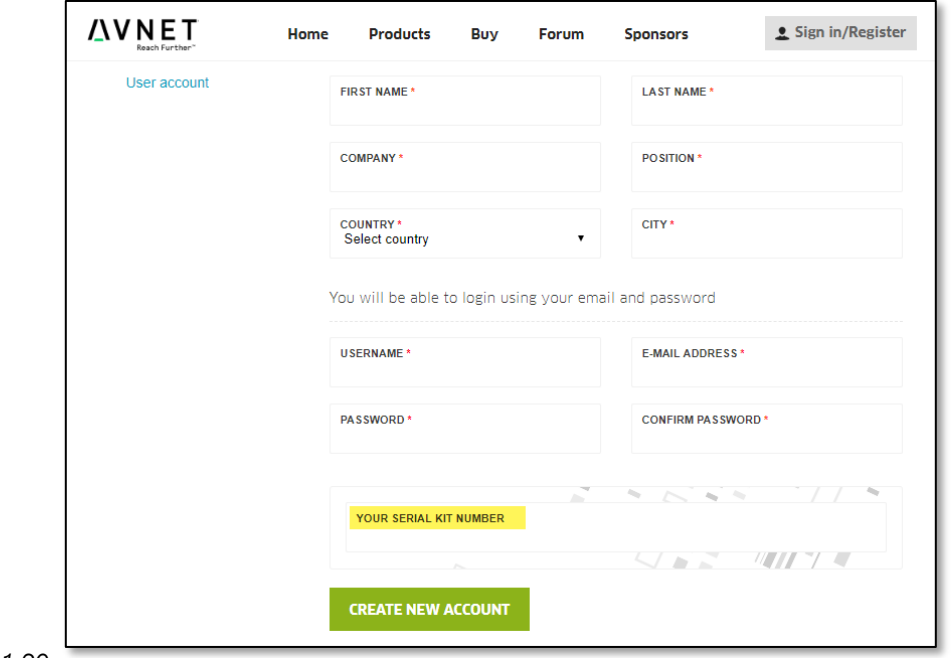

*Figure 1.20*

# 2. Embedded Linux

Most of today's [embedded systems](#page--1-0) run some form of [operating system](#page--1-0) (OS). The OS provides a broad set of services that simplifies programming the device, making it easier – and faster – to deploy new products.

Linux is fast becoming a favorite operating system for embedded devices. Not only does it provide a rich set of services, but it has wide community support and is a favorite among developers.

The AT&T IoT Starter Kit (2nd Generation) (i.e. SK2) is based on an OpenEmbedded distribution of Linux. This environment provides the foundational basis for all interaction and development with this kit. If you are already a Linux master, then you'll have a big head start with your development. If not, we think you will find this OS, and the kit itself, easy to use and fun to program.

Using the SK2 is somewhat akin to using a Raspberry Pi in that they are both small, Linux-based, software-programmable kits. While the IoT Starter Kit doesn't provide quite the wide-range of functionality found in the Raspberry Pi, it does have a built-in LTE cellular modem which gives it wide ranging IoT connectivity.

# **Topics**

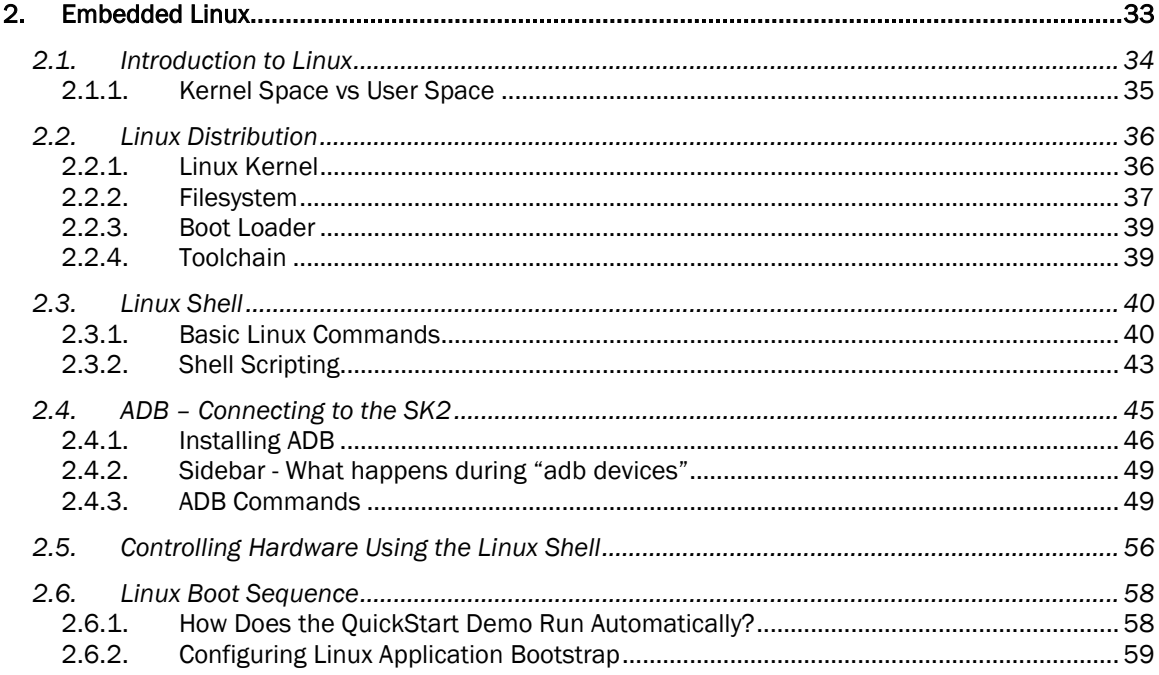

# 2.1. Introduction to Linux

Linux, like all operating systems, provides a set of services to the user.

If you have ever used a Linux computer – or another other computer (e.g. Windows, Mac) – you are familiar with many of these user-oriented services. For example, you may have used word processor program to create and edit files, which are stored in the OS's filesystem. Or, you may have used a web browser, which relies on the networking services provided by the operating system.

While many Linux-based "embedded systems" do not generally run big word processor programs, they still rely on the Linux filesystem to manage files – allowing programs to create, edit and delete files as needed.

And like most other operating systems, Linux provides a command-line interface that can be used to view files, execute programs or otherwise interrogate the system. While a command-line is rarely used during the execution of an embedded system's target application (i.e. we don't use a command-line to run our microwave), it is quite handy when developing and debugging software running user software.

While the following diagram is only a generic description, it gives us a summary of the types of services we can expect to find in Linux, such as: memory management, file systems, networking, and device drivers (e.g. serial ports, analog to digital converters). Together, this core group of services is often called the 'kernel' of an operating system, hence the name Linux Kernel.

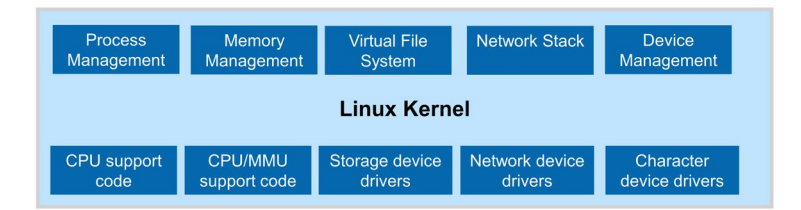

*Figure 2.1 - Linux Kernel*

During this chapter we hope to provide a brief introduction to embedded Linux, some details about the Linux distribution provided with the SK2, and how to interact with it. In subsequent chapters, we'll dig even further, learning how to write programs that run within the SK2's Linux environment.

# 2.1.1. Kernel Space vs User Space

Digging a little deeper into Linux, we need to delineate between "kernel" space and "user" space.

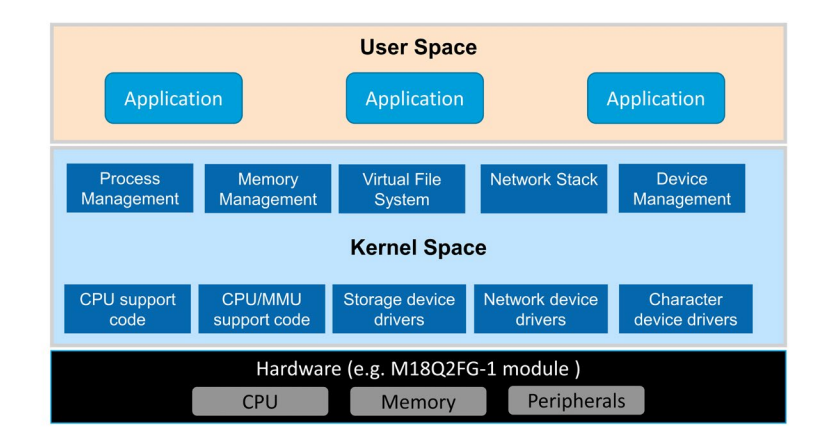

*Figure 2.2 User Space vs Kernel Space*

#### 2.1.1.1. Kernel Space

In the previous section we described the Linux kernel as all the drivers and networking services provided by the OS. This code typically runs with permissions that allow it to directly interact with the hardware. With the SK2, the hardware manufacturer created the Linux kernel for us to work with their hardware. In other words, WNC adapted generic Linux code to work with the CPU, memory and peripherals found on their M18Q2FG-1 modem module.

### 2.1.1.2. User Space

In a similar way, we might describe 'user' space as all the programs and code that are isolated from the hardware. These programs access standard driver and socket interfaces that are portable across devices.

In fact, if you've used an Ubuntu Linux computer before, you might only recognize *user space*, as this is the area where we interact with Linux to run programs and configure our preferences. In an embedded system, we might think of *user space* as the area where we create and run software applications.

### 2.1.1.3. Protecting the Environment

Notice how Kernel space comes between User space and the hardware? Linux systems are layered in this fashion to create a secure and stable system. User applications are not allowed to talk directly to hardware, rather, they must call upon the services of the Linux kernel to interact with memory and peripherals. Therefore, when writing programs for Linux, we will need to learn how to interact with the Linux kernel – that is, we will need to learn how to call the functions provided by Linux and WNC that will let us access OS resources, such as the peripherals which talk to the sensors on the SK2, as well as the cellular LTE modem.

### 2.1.1.4. Protecting Users From Each Other

One last note, while we are talking about *protection* and *User space*. Another advantage to enforcing that all resources are accessed via the kernel is that it helps to protect one user from another. We might redraw our previous diagram to look like this:

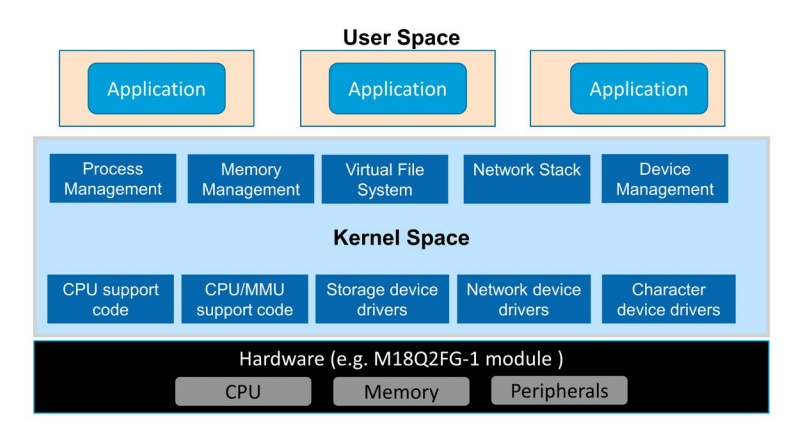

*Figure 2.3 Separation of User Space*

Linux allows programmers to create application programs which run independently of each other, as shown above. Alternatively, applications can be programmed to run in the same 'space' as each other (like on the previous page). While the choice is yours, as a programmer, how to implement your application(s) code, but we can thank the separation of Kernel space for helping to provide us with these options.

# 2.2. Linux Distribution

Linux is delivered as a 'distribution'. Generally, a distribution includes:

- Linux kernel set of core services (as we discussed earlier)
- Filesystem collection of user space libraries and utilities/applications
- Boot loader an orderly, sequential means for low level hardware configuration and loading the kernel
- Toolchain common collection of compiler, linker, libraries, etc.

Our board comes pre-loaded with the Linux distribution. When writing code for the SK2, you will need to download the appropriate toolset – choosing whether you want to write your programs in Python or the C language. (Chapters 3 & 4 will describe each of these toolsets – how to download, install, and build programs with them.)

## 2.2.1. Linux Kernel

We access resources using a combination of common Linux commands (e.g. reading and writing a file or memory) or using a set of device driver libraries provided by WNC (the module vendor). These will be covered in greater detail throughout the rest of this user's guide.
# 2.2.2. Filesystem

The Linux filesystem provides a hierarchical organization for storing and retrieving files. Like most operating systems, the Linux community has defined a common set of directories for storage. As an example, the description below highlights a few key directories found on the SK2 filesystem (found on the right side of the page):

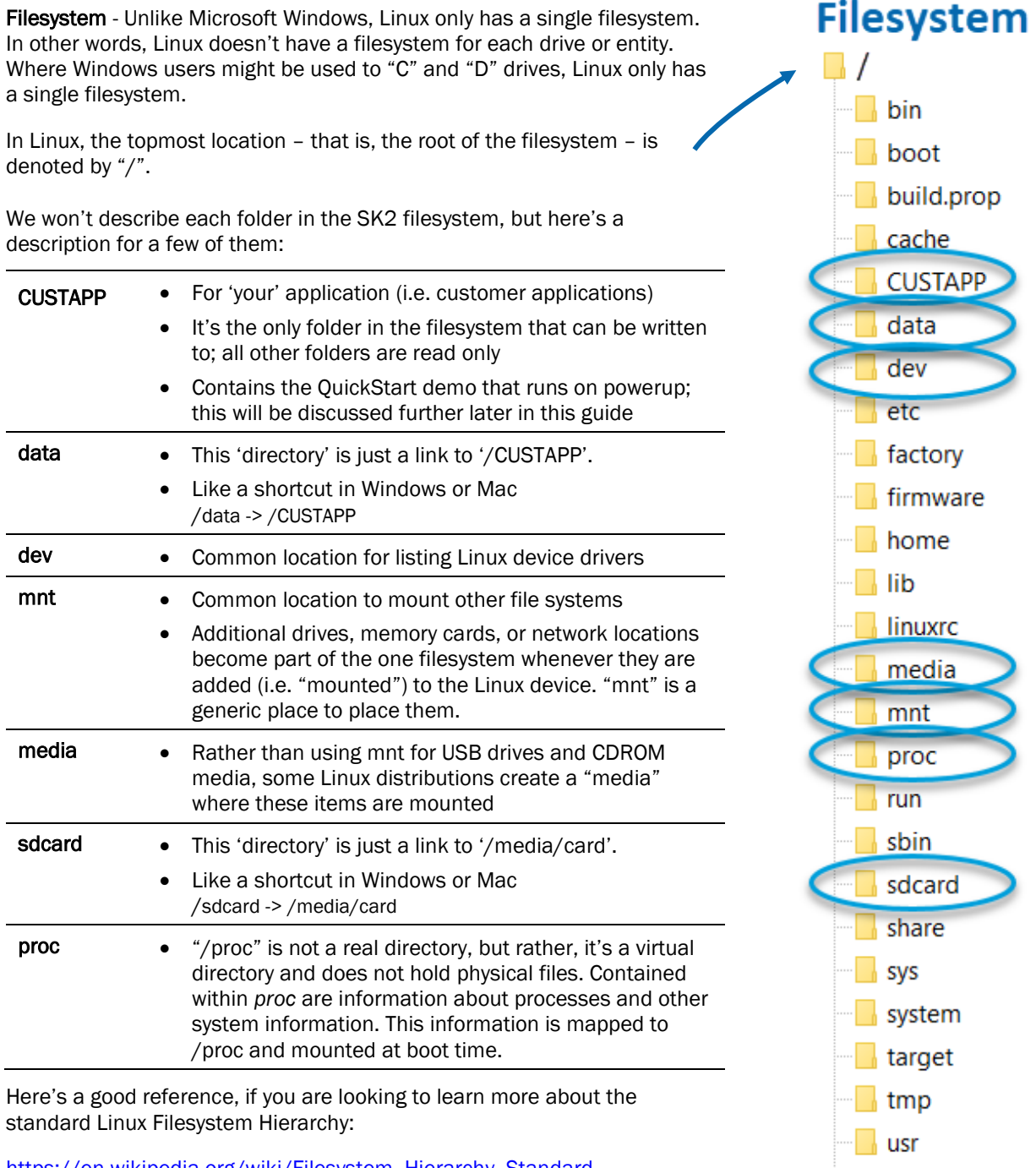

<span id="page-36-0"></span>[https://en.wikipedia.org/wiki/Filesystem\\_Hierarchy\\_Standard](https://en.wikipedia.org/wiki/Filesystem_Hierarchy_Standard)

var *Figure 2.4 Filesystem*

# 2.2.2.1. Virtual Files, Status Info, and Configuration

Extending the concept of the filesystem, Linuxs uses it for more than just text or binary files. Linux also uses the file reading/writing paradigm to write to peripheral device-drivers. For example, you can write to the user-LED on the SK2 by writing to a virtual file, as we will see later in the chapter.

In a similar fashion, Linux lets users read status information and/or write configuration preferences through its filesystem. (As discussed earlier in the description of the */proc* filesystem directory.)

# <span id="page-37-0"></span>2.2.2.2. Permissions and Owners

The Linux filesystem provides a robust set of file permissions and owners. To access a file, you must have the required permission to read, write, and/or execute it. Here is another view of the SK2 filesystem. This one was generated using the "ls" (small LS) Linux *list* command with the "-ls" (small LS) option. That is, the specific was:  $ls -ls$ 

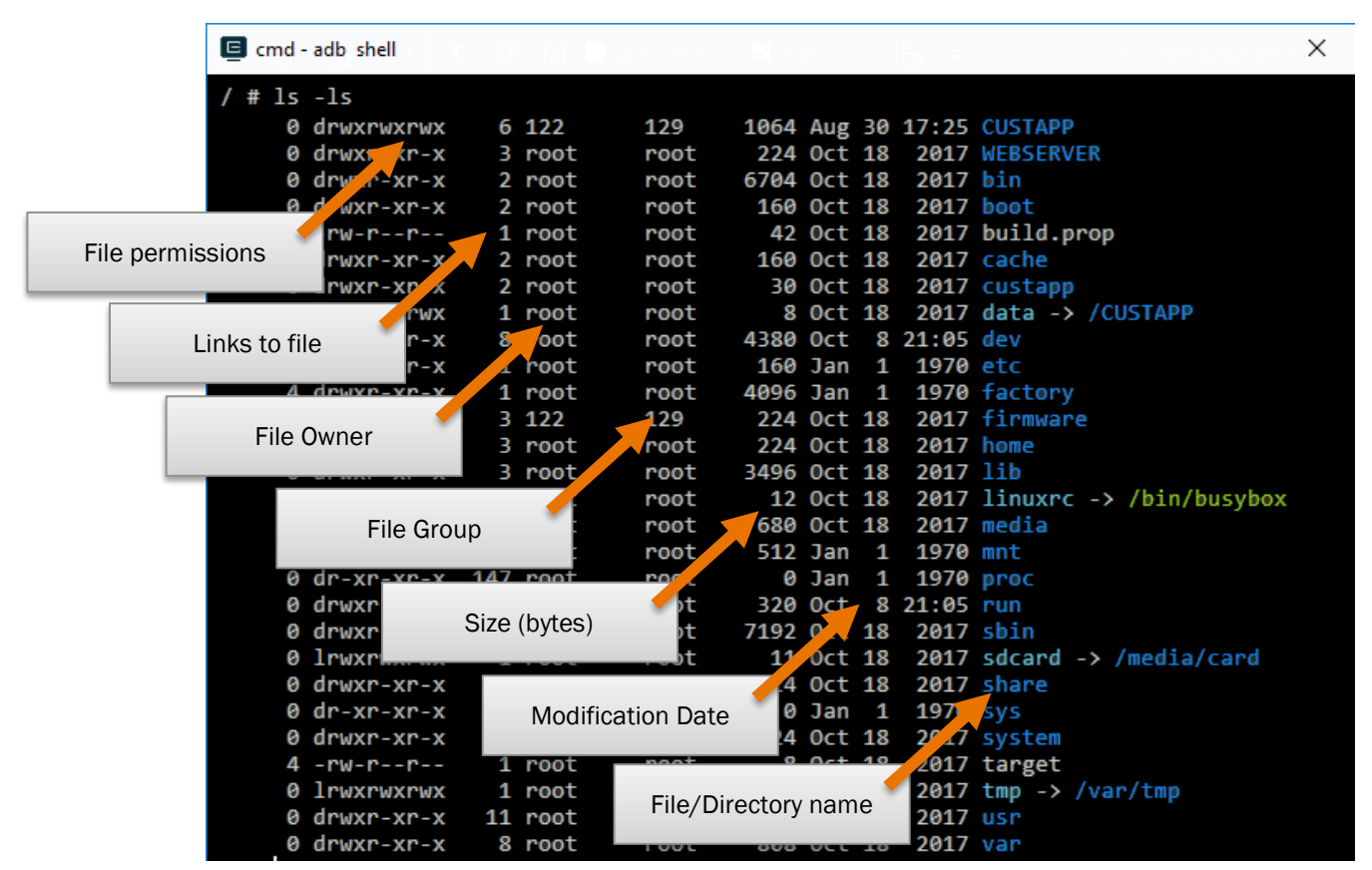

*Figure 2.5 Filesystem Listing ("ls -ls")*

<span id="page-37-1"></span>Note that if the "File Permissions" begins with a "d" then that line represents a directory. The remaining characters indicate if the "owner", "group", and "all users" have permission to read, write, and/or execute.

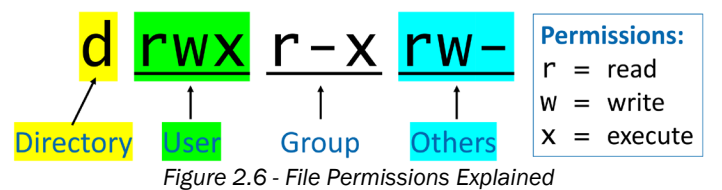

In this example, User can *read, write and execute*; the Group cannot *write*; and Others cannot *execute*.

Here's a handy reference to learn more about file permissions: <https://nitstorm.github.io/blog/understanding-linux-file-permissions>

The "Linux Commands" section lists several commands useful for listing (e.g. "ls"), reading and modifying the ownership of files, ("chown") as well as viewing and changing the permissions on files ("chmod"). In fact, the procedures in Sectio[n 2.5](#page-55-0)[2.4.3.3](#page-51-0) will require executing chmod to enable *execute* permissions.

# 2.2.3. Boot Loader

The SK2 Linux kernel has a pre-defined sequence for getting the module up-and-running. As part of this sequence, you can hook your programs to "auto-execute". That is, you make your own programs begin running at power-up, just like the Out-of-Box example that ships with the SK2. This will be discussed in further detail during a later part of this Users Guide.

# 2.2.4. Toolchain

The set of tools used to write software programs to run in a specific version of Linux. In later chapters, we will introduce two toolchains for the SK2. One will focus on writing C programs, while the other will utilize Python.

# 2.3. Linux Shell

The Linux shell – also known as the Linux command-line – provides a textual interface for issuing commands to Linux and then viewing the results. While most operating systems provide this capability, Linux (and Unix) users, seem to rely on it more than users of other operating systems. With Embedded Linux – where limited memory may not be able to support graphical interfaces – the command-line shell becomes even more important.

The next section highlights several key commands that can be invoked from the Linux shell. Experienced Linux users will likely know these already. For those new to Linux, we provide a short explanation of each. With a little practice – and some Googling – all users should become comfortable with them.

**Note:** If you are familiar with using the Windows command line, then you should be familiar with the Linux shell. In some cases, both use the same command – for example both use the command "cd" for "changing the active directory". In other cases, they use different commands (e.g. Windows uses "dir" to list a directory, while Linux uses "ls").

Check out the [ComputerHope](https://www.computerhope.com/unix.htm#dos) site, which provides a brief comparison of both DOS and Linux command-line shells.

# 2.3.1. Basic Linux Commands

Linux distributions a common set of programs that can invoke from the Linux shell. For example, if you have ever used Linux – whether Ubuntu or embedded Linux – you will likely have made use of these various command-line programs. From listing the files in a directory ("ls"), to editing files ("vi"), or pinging a network ("ping").

Note: It's OK if you're not familiar with the tools we just mentioned. Those, and many more, will be discussed as needed throughout the rest of this user's guide.

In other words, the commands we run from the Linux shell command are just executable applications that reside within the Linux filesystem.

To minimize the size of the Linux on the SK2, its distribution packs all of these little command-line utility programs into a single executable called [BusyBox.](https://www.busybox.net/) This is a common way for embedded Linux systems to include a large set of tools with a very small memory footprint, albeit with some minor tradeoffs in functionality.

# 2.3.1.1. BusyBox Commands

The SK2 relies on [BusyBox](https://www.busybox.net/) to provide many of the command line utilities that we use every day.

#### **busybox**

Entering the 'busybox' at the command line will return the version of BusyBox along with the command-line functions supported with this distribution.

# busybox BusyBox v1.24.1 (2017-10-18 19:49:51 CST) multi-call binary. BusyBox is copyrighted by many authors between 1998-2015. Licensed under GPLv2. See source distribution for detailed copyright notices. Currently defined functions: [, [[, acpid, add-shell, addgroup, adduser, adjtimex, arp, arping, ash, awk, base64, basename, beep, blkid, blockdev, bootchartd, brctl, bunzip2, bzcat, bzip2, cal, cat, catv, chat, chattr, chgrp, chmod, chown, chpst, chroot, chrt, cksum, clear, cmp, comm, cp, cpio, crond, crontab, cryptpw, cttyhack, cut, date, dc, dd, delgroup, deluser, depmod, devmem, df, dhcprelay, diff, dirname, dmesg, dnsd, dnsdomainname, dos2unix, du, dumpkmap, dumpleases, echo, ed, egrep, eject, env, envdir, envuidgid, ether-wake, expand, expr, fakeidentd, False, fbset, fbsplash, fdflush, fdformat, fdisk, fgconsole, fgrep,<br>find, findfs, flock, fold, free, freeramdisk, fsck, fstrim, fsync,<br>ftpd, ftpget, ftpput, fuser, getopt, getty, grep, groups, gunzip, gzip,<br>halt, hd, hdpar hwclock, id, ifconfig, ifdown, ifenslave, ifplugd, ifup, inetd, init, insmod, install, ionice, iostat, ip, ipaddr, ipcalc, ipcrm, ipcs, iplink, iproute, iprule, iptunnel, kbd\_mode, kill, killall, killall5, klogd, less, linux32, linux64, linuxrc, ln, loadfont, loadkmap, logger,<br>login, logname, logread, losetup, lpd, lpq, lpr, ls, lsattr, lsmod,<br>lspci, lsusb, lzcat, lzma, lzop, lzopcat, makedevs, makemime, man,<br>md5sum, mdev, m mkpasswd, mkswap, mktemp, modinfo, modprobe, more, mount, mpstat, mt, mv, nameif, nbd-client, nc, netstat, nice, nmeter, nohup, nslookup, ntpd, od, passwd, patch, pgrep, pidof, ping, ping6, pipe\_progress, pivot\_root, pkill, pmap, popmaildir, poweroff, powertop, printenv, printf, ps, pscan, pwd, raidautorun, rdate, rdev, readahead, readlink, readprofile, realpath, reboot, reformime, remove-shell, renice, reset, resize, rev, rm, rmdir, rmmod, route, rpm, rpm2cpio, rtcwake, run-parts, runsv, runsvdir, rx, script, scriptreplay, sed, sendmail, seq, setarch, setconsole, setfont, setkeycodes, setlogcons, setsid, setuidgid, sh, sha1sum, sha256sum, sha512sum, showkey, shuf, slattach, sleep, smemcap, softlimit, sort, split, start-stop-daemon, stat, strings, stty, su, sulogin, sum, sv, svlogd, swapoff, swapon, switch\_root, sync, sysctl, syslogd, tac, tail, tar, tcpsvd, tee,<br>telnet, telnetd, test, tftp, tftpd, time, timeout, top, touch, tr,<br>traceroute, traceroute6, true, tty, ttysize, tunctl, udhcpc, udhcpd, udpsvd, umount, uname, unexpand, uniq, unix2dos, unlink, unlzma, unlzop, unxz, unzip, uptime, users, usleep, uudecode, uuencode, vconfig, vi, vlock, volname, watch, watchdog, wc, wget, which, who, whoami, xargs, xz, xzcat, yes, zcat, zcip

*Figure 2.7 BusyBox*

## <span id="page-40-0"></span>2.3.1.2. File Management

**[pwd](https://www.computerhope.com/unix/upwd.htm):** print working directory – simply returns the directory where your command line is currently located; good for answering "where am I" in the filesystem?

• **[ls](https://www.computerhope.com/unix/uls.htm)** (small LS): listing – creates a simple listing of the files and subdirectories in the current working directory

Make this more useful by adding an option, such as, "**ls -ls**" or "**ls -la**". This will list the files vertically and provide the additional information shown in the graphic in Section [2.2.2.2](#page-37-0)

• **[alias](http://www.linfo.org/alias.html)**: tells the shell to replace one string with another

This lets you create a new command from one (or more) other commands; for example:

**alias ll='ls -la'**

After entering this command, entering ll (small LL) will execute the "ls -la" command for you.

- **[cd](https://www.computerhope.com/unix/ucd.htm)**: change directory changes the current working directory to a new location Examples:
	- "**cd /**" sets your command-line session to the root of the filesystem
	- "**cd /CUSTAPP**" makes CUSTAPP your current working directory
- **[cp](https://www.computerhope.com/unix/ucp.htm)**: copy copies a file (or files) from one location to another
- **[mv](https://www.computerhope.com/unix/umv.htm)**: move moves a file (or files) from one location to another Note that this is how you rename a file in Linux
- **• [rm](https://www.computerhope.com/unix/urm.htm)**: remove is how you delete a file or files
- **[ln](https://www.computerhope.com/unix/uln.htm)** (small LN): link link files which is like shortcuts in Windows Also popular to create symbolic links, which adds an s option: "**ln –s**".
- **[chmod](http://www.yourownlinux.com/2013/09/chmod-basics-of-filesdirectories.html)**: change mode allows you to change the permissions of files and directories
- **[chown](https://www.computerhope.com/unix/uchown.htm)**: change ownership of files and directories
- **•** [mkdir](https://www.computerhope.com/unix/umkdir.htm): make a new directory
	- **[rmdir](https://www.computerhope.com/unix/urmdir.htm):** remove directory note that the directory must be empty before it can be deleted
- **[mount](https://www.computerhope.com/unix/umount.htm)**: mount a filesystem to your root (for example, attaching a USB or network drive)
	- Generally, you must create a new empty directory for example, in the /mnt folder and then mount the new filesystem into the root filesystem
	- **[umount](https://www.computerhope.com/unix/umount.htm):** unmount unmounting a filesystem from the root
- **[find](https://www.computerhope.com/unix/ufind.htm):** find a file or group of files
- **[grep](https://www.computerhope.com/unix/ugrep.htm)**: global regular expression print search one or more files for lines that match a regular expression pattern
- **[tar](https://www.computerhope.com/unix/utar.htm)**: tape archive combine a group of files into the *tar* archive format with or without compression; the tar command can also be used to modify, extract and manage tar files

# 2.3.1.3. Viewing, Creating and Editing Text Files

- **[touch](https://www.computerhope.com/unix/utouch.htm)** Either creates a new empty file with the specified name or updates the files modification timestamp if the file already exists
- **[cat](https://www.lifewire.com/uses-of-linux-cat-command-4011235)**: catenate reads data from the specified file(s) and outputs the contents to the commandline
- **[vi](https://www.howtogeek.com/102468/a-beginners-guide-to-editing-text-files-with-vi/)**: visual editor a small, simple text editor included with most Linux distributions

It's not visual (or anything) like Microsoft Word, but it lets us view and modify text files while taking up very little of our valuable memory

# 2.3.1.4. Program Control

- **[ps](https://www.lifewire.com/uses-of-linux-ps-command-4058715)**: process listing produces a list of processes running on the Linux system
- **[top](https://www.computerhope.com/unix/top.htm)**: produces a listing of processes sorted by % CPU usage
- **[kill](https://www.computerhope.com/unix/ukill.htm)**: tell Linux to kill a process using it PID (process ID) number; a PID can be viewed using the ps or top command
- **<ctrl>-c**: stops a process by sending it the SIGINT interrupt signal
- **[clear](https://www.computerhope.com/unix/uclear.htm)**: clears the Linux shell

# 2.3.2. Shell Scripting

As discussed earlier, the command-line shell provides a handy and powerful way to work with Linux, such as managing files or executing programs.

Behind the scenes, this *shell* itself is a Linux program that provides the command-line interface and command interpreter. There are a variety of shell programs found in Linux (and Unix) distributions – the most common being one called Bash. Alternatively, the SK2 comes with a similar, smaller shell program called Ash, which is part of the BusyBox toolset. (In fact, you can see this listed in *[Figure 2.7](#page-40-0) [BusyBox](#page-40-0)*.)

Shell scripting is nothing more than a sequence of command-line (i.e. shell) calls. These sequences can be a simple grouping of one or two commands or complicated sequences that contain logical control statements.

We use the term "scripting", rather than "programming", as these sequences do not need to be explicitly compiled before they are executed.

When grouped together into a single text file, the ".sh" file extension is used to signify a *sh*ell script. Linux doesn't require that we use the .sh extension, but this is common practice in Linux since this makes it easier for us to identify which files are shell scripts.

Listing 2.1 is an example of a very simple shell script that was used to create *[Figure 2.5 Filesystem](#page-37-1)  [Listing \("ls -ls"\)](#page-37-1)*:

*Listing 2.1: Chapter\_02/list.sh* 

```
# list.sh 
# 
# list the files in the current directory to the command-line 
# note that the -ls option creates a vertical listing with more info 
ls -ls
```
A second example lists the files in the dev directory:

<span id="page-43-0"></span>*Listing 2.2 Chapter\_02/list\_dev.sh* 

```
# list_dev.sh 
# 
# change to the /dev directory 
# and then print a listing the command line 
cd /dev 
ls -ls
```
Let's look at one final example:

*Listing 2.3: Chapter\_02/list\_pipe\_cat.sh* 

```
# list pipe cat.sh
# 
# - This script writes a listing of /dev directory into 
# a file named "mylisting.txt" in /CUSTAPP 
# - The ">" pipe symbole tells the shell to pipe the output 
   from the "ls -ls /dev" command into the txt file rather
# than printing it to the standard output 
# - It then prints out the contents of mylisting.txt 
# using the Linux "cat" command 
# 
ls -ls /dev > /CUSTAPP/mylisting.txt 
cat /CUSTAPP/mylisting.txt
```
Later, in Section [2.4.3.3 o](#page-51-0)n page [52,](#page-51-0) we walk you through using shell scripts on your SK2.

#### <span id="page-43-1"></span>*Note:* Linux Line Endings

Be careful when creating shell scripts in Windows for use in Linux on your SK2. Windows uses different characters to signify line-endings than Linux. In some cases, the different characters can return unexpected results.

A couple of guidelines to help you get better results:

- Do not use Windows Notepad to create shell scripts. It does not handle Linux line endings.
- Find and use a good Windows text editor. There are many good ones available. A popular, free editor is Notepad++ [\(https://notepad-plus-plus.org\)](https://notepad-plus-plus.org/).

# 2.4. ADB – Connecting to the SK2

<span id="page-44-0"></span>The SK2 was developed using ADB (Android Debug Bridge) to communicate between your computer and the kit. ADB is a versatile command-line tool that facilitates a variety of device actions, such as pushing and pulling files, as well as providing access to a Unix shell that you can use to run a variety of commands on your device.

It is a client-server program that includes three components:

- 1. ADB Daemon (SK2): Resident on your SK2, running in the background, providing development and debug access to authorized users through the COMmunications USB port.
- 2. ADB Client (Computer): The client runs on your development machine, letting you send commands. You can invoke a client from a command-line terminal by issuing ADB [commands.](#page-48-0)
- 3. ADB Server (Computer): The server manages communication between the client and the daemon. The server runs as a background process on your development machine. Once the server has set up connections to all devices, you can use ADB commands to access those devices.

Since the ADB daemon is already installed on your SK2, we only need to install ADB onto our development computers. This is addressed in the next section.

# 2.4.1. Installing ADB

<span id="page-45-1"></span>Since ADB is already installed on your SK2, we only need to install the remaining two components on your development computer; these are both installed with a single installation program.

Installing ADB on your Windows, Mac or Linux computer follows a similar set of steps. After downloading and extracting the ADB executables, you will also need to set up an authorization key file to gainaccess to your SK2.

# 2.4.1.1. Install ADB Executables

#### 1. Download the ADB ZIP file for your computer from the Android developers' site.

There are separate download links for each OS (Windows, Mac, Linux). Pick the one that matches your development computer.

<https://developer.android.com/studio/releases/platform-tools>

```
Hint: If you are using a Debian-based Linux, such as Ubuntu, you can type the following
        command to download and install ADB (and skip the next step):
```
**sudo apt-get install adb**

### <span id="page-45-0"></span>2. Extract the contents of this ZIP file into an easily accessible folder.

Some suggestions include:

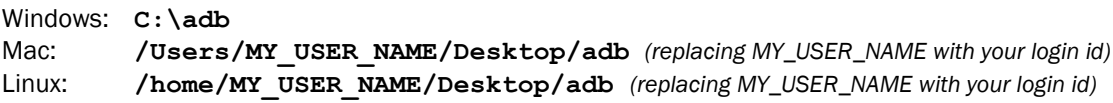

Note: Linux users can skip this step if ADB was installed with **apt-get**.

# 2.4.1.2. Set up Credentials (i.e. access key)

#### 3. Create a new folder called ".android" in your user directory.

Using your computer's file browser (or command-line), create the new folder as shown:

Windows: **C:\Users\MY\_USER\_NAME\.android** *(replacing MY\_USER\_NAME with your login id)* Mac: **/Users/MY\_USER\_NAME/.android** *(replacing MY\_USER\_NAME with your login id)*<br>Linux: **/home/MY\_USER\_NAME/.android** *(replacing MY\_USER\_NAME with your login id)* Linux: **/home/MY\_USER\_NAME/.android** *(replacing MY\_USER\_NAME with your login id)*

### 4. Add "**adbkey.pub** to your new "**.android"** folder.

For the SK2, this is simply a text file named "adbkey.pub" which contains a single word:

wnc000000

Hint: This file should contain only this word. It should not contain a carriage return or line-feed.

You can create this file yourself or download it from github.com:

<https://github.com/Avnet/AvnetWNCSDK/blob/master/adbkey.pub>

If downloading from github, we recommend right-clicking on the "Raw" button and select "Save Link As…"

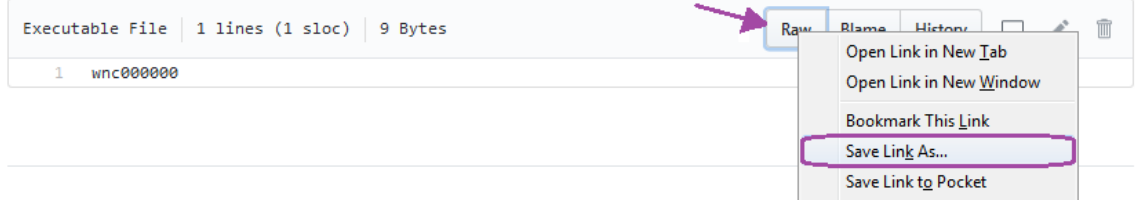

With this step complete, as an example, a Windows user named "doug" should have the following file on their computer:

C:\Users\doug\.android\adbkey.pub

# <span id="page-47-2"></span>2.4.1.3. Connect to Your SK2

#### <span id="page-47-1"></span>5. Open a command window in the same directory where you installed the ADB binary.

In Windows, this can be done by holding *Shift* and *Right-clicking* within the ADB folder, then choosing the "open command prompt here" option. (Some Windows 10 users may see "PowerShell" instead of "command prompt".)

Mac users can open "Terminal" from their Applications folder and navigate to where you installed ADB (in step [2\)](#page-45-0). For example:

cd /Users/MY\_USER\_NAME/Desktop/adb

Linux users should open their command-line shell and navigate to where you installed ADB (in step [2\)](#page-45-0). For example:

cd /home/MY\_USER\_NAME/Desktop/adb

Note: Linux users who installed ADB via **apt-get** may run ADB commands from *any* location. You do not need to navigate to the adb folder in order to run it.

#### 6. Connect your SK2 to your computer with a USB cable.

Make sure the USB power cable is also connected. It won't work without both USB cables being connected.

#### 7. In the Command Prompt window, enter the following command to launch the ADB daemon:

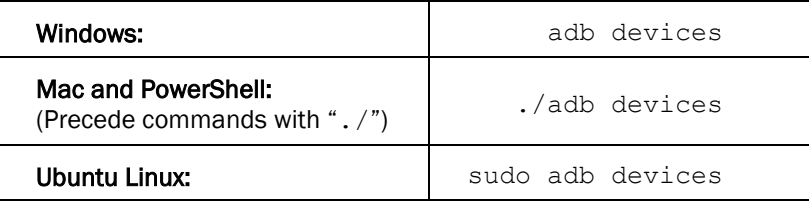

In response, you should see:

WNC\_ADB device

as shown below:

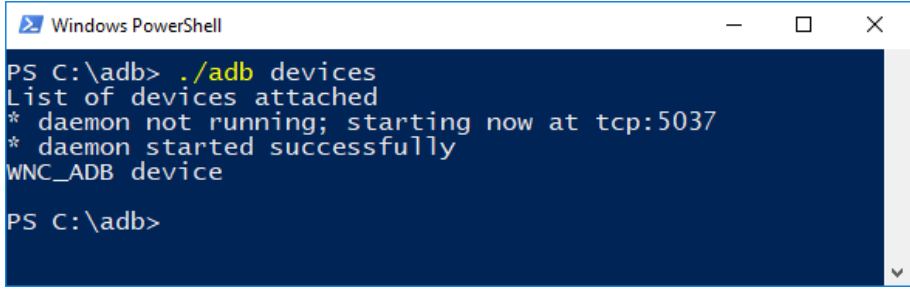

*Figure 2.8 adb devices*

<span id="page-47-0"></span>You can now run ADB commands (discussed in Section [2.4.3](#page-48-0) on pag[e 49\)](#page-48-0) on your device.

Note: Refer to **Appendix A5** for **[ADB Troubleshooting Tips](#page-219-0)**.

# 2.4.2. Sidebar - What happens during "adb devices"

When you run "adb devices" a few things happen:

- 1. ADB Server is started. (This was briefly described in Section [2.4](#page-44-0) on pag[e 45.\)](#page-44-0) Note that you can explicitly start the ADB server with the command: adb start-server
- 2. The ADB Server scans your computer for connected ADB devices.
- 3. It then verifies if you have the credentials to access the connected ADB devices.
	- a) Looks for the required 'key' in your .android folder.
	- b) Creates the .android folder, if it doesn't exist.
	- c) If a key doesn't exist, but it finds "adbkey.pub", is uses that to create the actual authorization key "adbkey".
- 4. Finally, it prints the list of devices to the command line (as seen in [Figure 2.8\)](#page-47-0).

# <span id="page-48-0"></span>2.4.3. ADB Commands

This section assumes that you were able to install ADB on your computer and successfully list your kit using the "adb devices" command. If not, please refer to *[Installing](#page-45-1) ADB* (Section [2.4.1\)](#page-45-1).

# 2.4.3.1. ADB Commands found in this User Guide

### ADB Debugging

- [adb devices](http://adbshell.com/commands/adb-devices) lists available adb targets
- [adb kill-server](http://adbshell.com/commands/adb-kill-server) stop the adb server
- adb reboot reboots the SK2

#### File Management

- [adb pull](http://adbshell.com/commands/adb-pull) pull a file from the SK2
- $\bullet$  [adb push](http://adbshell.com/commands/adb-push) push a file to the SK2

#### Execute on Device

- adb shell Starts a remote shell on the SK2
- exit exits the remote shell and returns to your computers command-line

Of course, you can find a listing of all the commands from many places on the Internet, such as: [adbshell.com,](http://adbshell.com/) [https://developer.android.com/studio/command-line/adb,](https://developer.android.com/studio/command-line/adb) [droidviews.](https://www.droidviews.com/a-comprehensive-guide-to-adb-android-debug-bridge-and-commands/)

# 2.4.3.2. Exploring the SK2 Filesystem using "adb shell"

Here are the results after executing the following instructions. (Note that this screen-capture was taken from a Windows computer running the CMDR shell.)

| $\blacksquare$ cmd                                                                |                                  |                 |                         |                               |            | $\times$<br>□    |  |
|-----------------------------------------------------------------------------------|----------------------------------|-----------------|-------------------------|-------------------------------|------------|------------------|--|
| $C: \A$ db<br>$\lambda$ adb devices<br>List of devices attached<br>WNC ADB device |                                  |                 |                         |                               |            |                  |  |
|                                                                                   |                                  |                 |                         |                               |            |                  |  |
| $C: \A$ db<br>$\lambda$ adb shell<br>$/$ # ls                                     |                                  |                 |                         |                               |            |                  |  |
| build.prop<br><b>CUSTAPP</b>                                                      | dev                              | home<br>mnt     |                         | sdcard                        | target     |                  |  |
| cache<br><b>WEBSERVER</b>                                                         | etc                              | lib<br>proc     |                         | share                         | tmp        |                  |  |
| bin<br>custapp                                                                    | factory                          | linuxrc<br>run. |                         | sys                           | <b>usr</b> |                  |  |
| data<br>boot                                                                      | firmware                         | media<br>sbin   |                         | system                        | var        |                  |  |
| $/$ # 1s -1s                                                                      |                                  |                 |                         |                               |            |                  |  |
| total 13                                                                          |                                  |                 |                         |                               |            |                  |  |
| 0 drwxrwxrwx                                                                      | 6122<br>129                      |                 |                         | 1288 Oct 19 04:11 CUSTAPP     |            |                  |  |
| 0 drwxr-xr-x                                                                      | 3 root<br>root                   |                 | 224 Oct 18              | 2017 WEBSERVER                |            |                  |  |
| 0 drwxr-xr-x                                                                      | 2 root<br>root                   |                 | 6704 Oct 18             | 2017 bin                      |            |                  |  |
| 0 drwxr-xr-x                                                                      | 2 root<br>root                   |                 | 160 Oct 18              | 2017 boot                     |            |                  |  |
| $4 - rw-r-r-$<br>$\theta$ drwxr-xr-x                                              | 1 root<br>root<br>2 root<br>root |                 | 42 Oct 18<br>160 Oct 18 | 2017 build.prop<br>2017 cache |            |                  |  |
| $N = N - X$                                                                       | root                             | $\overline{1}$  | $-18$                   | 2017 cust                     |            |                  |  |
| $4 - TW - T$                                                                      | $T$ root<br>ru.                  |                 |                         | 8 Oct 10 maain singet         |            |                  |  |
| 0 1rwxrwxrwx                                                                      | 1 root<br>root                   |                 |                         | 8 Oct 18 2017 tmp -> /var/tmp |            |                  |  |
| $\theta$ drwxr-xr-x                                                               | root<br>11 root                  |                 | 736 Oct 18              | 2017 usr                      |            |                  |  |
| 0 drwxr-xr-x                                                                      | root<br>8 root                   |                 | 808 Oct 18              | 2017 var                      |            |                  |  |
| $/$ # exit                                                                        |                                  |                 |                         |                               |            |                  |  |
|                                                                                   |                                  |                 |                         |                               |            |                  |  |
| $C: \A$ db                                                                        |                                  |                 |                         |                               |            |                  |  |
| $\lambda$                                                                         |                                  |                 |                         |                               |            |                  |  |
| cmd.exe                                                                           |                                  |                 |                         |                               |            | $Search - 1 - 4$ |  |

*Figure 2.9 Using "adb shell"*

## <span id="page-49-0"></span>1. Open a command-line shell on your computer in the ADB folder.

This was discussed in Ste[p 5](#page-47-1) (Section [2.4.1.3\)](#page-47-2) on page 48.

### 2. Verify you can connect to your board using ADB.

Running this command from the shell you just opened:

```
adb devices or ./adb devices
```
Should return:

WNC\_ADB device

If it doesn't, then you need to verify your ADB installation (Section [2.4.1\)](#page-45-1) and/or view ADB troubleshooting [\(Appendix A5\)](#page--1-0).

## 3. Start a remote session on your SK2 using "adb shell".

You can start a remote shell session running on your SK2 using the *adb shell* command.

adb shell or ./adb shell

Notice, in *Using "adb shell* (Figure 2.9 [Using "adb shell"\)](#page-49-0), that the command prompt changes to "#" after starting the "adb shell" command. The commands executed from the # shell are running on the SK2 (and not on your computer).

- 4. List the SK2 filesystem "**ls**".
- 5. List the SK2 filesystem again using "**ls -ls**".

## 6. Exit the SK2 remote shell.

Exit the remote shell using the exit command.

exit

Notice how the command prompt returns to its original value. This indicates that our commandline is running on our computer again.

## <span id="page-51-0"></span>2.4.3.3. Running Shell Scripts (.sh) on the SK2

To demonstrate running shell scripts on your SK2, we will use the list dev.sh script [\(Listing 2.2\)](#page-43-0) from earlier in the chapter that listed the contents of the /dev directory. We will create (or download) the shell script on our computer and then *push* it to the SK2 and execute it.

**Note:** See a screen capture of this procedure's results at the end of the instructions.

#### 1. Create (or download) the **list\_dev.sh** file to your adb folder.

Since this is such a small file, you may prefer to create it using your text editor. If so, create a file called "list\_dev.sh" and add the following two lines of code.

cd /dev ls -ls

Note: If using Windows, save the file using Linux (or Unix) line endings. (See note on page  $44$ ).

Alternatively, you may want to download this file from the AT&T Starter Kit GitHub site:

https://github.com/att-iotstarterkits/sk2-Users-Guide

Hint You can place your shell file in any folder; we only chose the adb folder for convenience.

#### 2. Open a command-line shell on your computer, if it isn't already open.

This was discussed in Ste[p 5](#page-47-1) (Section [2.4.1.3\)](#page-47-2) on pag[e 48.](#page-47-1)

#### 3. Verify your SK2 connection using "adb devices".

It should return:

```
WNC_ADB device
```
If not, you will need to verify your ADB installation (Section [2.4.1\)](#page-45-1) and/or do some ADB troubleshooting [\(Appendix A5\).](#page--1-0)

## 4. Push the shell script to the /CUSTAPP folder.

The ADB push command takes two arguments, the *from* and *to* locations:

adb push "C:/adb/list dev.sh" /CUSTAPP or ./adb push "C:/adb/list dev.sh" /CUSTAPP

Modify the path to your list dev.sh file as necessary.

#### 5. Open a shell session on your SK2.

 adb shell or ./adb shell

### 6. Change directories, opening /CUSTAPP.

cd /CUSTAPP

#### 7. List the /CUSTAPP directory and look at the permissions for your **list\_dev.sh** file.

```
ls -ls
```
You will see the shell file has the following permissions.

4 -rw-rw-rw- 1 root root 15 Oct 19 04:15 list\_dev.sh

Unfortunately, since the permissions do not include an 'x', you won't be able to execute the script. To prove this to yourself, you can try to run it, if you'd like.

#### 8. Modify permissions so that you can execute your shell script.

There are several permutations for setting file permissions. By using the "+x" argument with the chmod command we simply enable execute permission for our script file. (We recommend that you explore file permission options further on your own.)

```
chmod +x list_dev.sh
```
Hint Handily, Linux will autofill filenames when possible. For example, in this step, typing "chmod  $+x$  lis" and hitting the tab key should autofill the complete filename.

#### 9. Check the permissions on the file after chmod.

ls -ls list\_dev.sh

Notice that the executable flags are set:  $-*rwxrwxrwx*$ 

#### 10. Run the **list\_dev.sh**.

Since we are using the SK2 Linux shell, we must append "./" when running executables.

./list\_dev.sh

The contents of the /dev directory (the SK2 Linux drivers) should be printed to your terminal.

#### 11. Notice that you remained in the /CUSTAPP directory.

Even though the shell script changed to the working directory to  $/\text{dev}$ , the script returned to the /CUSTAPP directory when it finished running.

This happens because shell scripts are run in their own "sub-shell". This is often handy, especially when running multiple sequential scripts.

You can use the source command (see next step) if you want to affect the working directory.

## 12. Run your script with the "source" command to have the script affect the working directory.

source ./list dev.sh

This time, your working directory should be  $/$  dev when the script completes.

(Notice the "/dev" to the left of the "#" prompt.)

### 13. Exit the ADB shell.

exit

Here is a recording of our running the list\_dev.sh shell script.

```
\adb
 adb devices
List of devices attached
WNC_ADB device
 :\adb push "C:\adb\list_dev.sh" /CUSTAPP
 :\adb\list_dev.sh: 1 file pushed. 0.0 MB/s (104 bytes in 0.005s)
 :\ adb
 adb shell
 # cd CUSTAPP/
CUSTAPP # 1s -1s
total 5572
  420 - rw-r--r--1 root
                                  root
                                                427055 Oct 19 06:59 all.log
     4 - rwxrwxrwx
                      1 root
                                  root
                                                    52 Jan 1 1970 custapp-postinit.sh
                                  129
                                                  4096 Oct 18 2017 custapp.squashfs
     4 - <i>rw - <i>p - -</i>1 1 2 2
     0 drwxr-xr-x
                      2 root
                                  root
                                                   304 Jan 1
                                                                1970 fwup
     0 drwxrwxrwx
                      2 root
                                   root
                                                   304 Jan
                                                            \mathbf{1}1970 iot
                                                   104 Oct 19 04:15 list_dev.sh
                      1 root
     4 - rw-rw-rw-root
     0 drw-r--r--
                                                   312 Jan 1 1970 psm
                      2 root
                                  root
                                                   11 Jan 1 1970 upload -> /mnt/upload
     0 lrwxrwxrwx
                      1 root
                                  root
                      5 root
     0 drwxr-xr-x
                                  root
                                                   360 Jan 1 1970 user
/CUSTAPP # chmod 777 list dev.sh
.<br>/CUSTAPP # ls -ls list_dev.sh
     4 - rwxrwxrwx
                     1 root
                                                   104 Oct 19 04:15 list_dev.sh
                                  root
/CUSTAPP # ./list_dev.sh
total 8
                                              10,
                                                    51 Jan
                                                            \mathbf{1}1970 android_mbim
     0 crw-rw----
                      1 root
                                   root
     0 crw-rw----
                      1 root
                                   root
                                               10,
                                                    42 Jan
                                                             \mathbf{1}1970 android_rndis_qc
     0 crw-rw----
                      1 root
                                             248,
                                                     3 Jan
                                                             \mathbf{1}1970 apr_apps2
                                   root
                                             243,1970_at_usb0
     0 crw-rw----
                      1 root
                                   root
                                                     0 Jan
                                                             1
                                              243,
                      1 root
                                                     1
                                                       Jan
                                                                1970 vcs1
     0 crw-rw-
                                   tty
     0 crw-rw----
                      1 root
                                   tty
                                                7, 128 Jan
                                                               1970 vcsa
                                                            \mathbf 11 1970 vcsa1
                      1 root
                                                7, 129 Jan
     0 C<sub>PW</sub>-PW---tty
     0 crw-rw-rw-
                      1 root
                                   root
                                                1,
                                                     5 Jan
                                                            1 1970 zero
/CUSTAPP #
/CUSTAPP # source ./list_dev.sh
total 8
                                                    51 Jan 1 1970 android_mbim
     0 C<sub>PW</sub>-PW---1 root
                                   root
                                               10,
                                              10,
                      1 root
                                                    42 Jan 1
     0 crw-rw----
                                                                1970 android_rndis_qc
                                   root
     0 crw-rw----
                      1 root
                                                     З
                                                       Jan
                                                                1970 apr_apps2
                                   root
                                              248,
                                                             \mathbf{1}243,
                                                     A
     គ
       CPW-Later
                      1 root
                                   cty
                                                       Jan
                                                                2.978VCS1Ъ.
                                                                1970 vcsa
    0 C<sub>PW</sub>-PW--Secure
                                  tty
                                               7,
                                                             71
                                               7, 129 Jan
    0 crw-rw----
                                                                1970 vcsa1
                      1 root
                                                            \mathbf 1tty
     0 crw-rw-rw-
                      1 root
                                  root
                                               1,
                                                     5 Jan
                                                            \mathbf{1}1970 zero
dev # exit
∷∖adb
```
*Figure 2.10 Running the list\_dev.sh script*

# 2.4.3.4. Modifying shell script with vi

You can use the "vi" text editor to create and modify text files with your SK2. This can be handy if you need to make a change to a file already resident on the board.

This section assumes you have created the shell script  $(\text{list dev } s)$  in the previous section. Additionally, please refer back to previous sections if you need with the early instructions in this sequence.

- 1. Open a command-line shell on your computer, if it isn't already open.
- 2. Verify your SK2 connection using "adb devices".
- 3. Open a shell session on your SK2.
- 4. Change directories, opening /CUSTAPP.

cd /CUSTAPP

5. Copy "list\_dev.sh" to "list\_lib.sh".

cp list\_dev.sh list\_lib.sh

6. Edit the **list\_dev.sh** file.

vi list\_lib.sh

a) Enter Insert/Edit mode.

type the "i" character

b) Change the cd command from "cd /dev" to "cd /lib".

Using the arrow keys, move the cursor to the "d" in "/dev". Press the "x" (or Delete) key three times (to erase the "dev"). Press the right arrow key once (to move the cursor to the right of the "/"). Type "lib".

## c) Exit Insert/Edit mode.

<esc> (i.e., press the Escape key)

#### d) Write the changed file and quit.

:wq (and press the Enter key)

### 7. Run the newly edited script.

./list\_lib.sh

If you are used to editing with Microsoft Word, the "vi" editor may take some time to get used to. But it's a convenient – and very powerful – text editor that resides inside your SK2.

Please search the web for numerous pages describing how to use vi's many options. Here are two to get you started:

- <https://www.howtogeek.com/102468/a-beginners-guide-to-editing-text-files-with-vi/>
- <https://www.cs.colostate.edu/helpdocs/vi.html>

# 2.5. Controlling Hardware Using the Linux Shell

<span id="page-55-0"></span>The SK2 hardware can be controlled from the Linux shell. While it isn't very effective to try and control an I2C serial port from the command-line, the LED makes a convenient example.

The following examples demonstrate how to turn the WWAN LED on/off. (Refer to the Hardware Overview in Chapter 1 if you cannot find the WWAN LED.)

If the QuickStart demo is running, you'll need to (temporarily) turn it off by holding the USER Button down for longer than 3 seconds. After doing so, you will see the RGB LED turn off. (Ref: [Section 2.6.2\)](#page-58-0)

# 2.5.1.1. Writing the WWAN LED

In the filesystem, the WWAN LED is found under the /sys directory. This is one of the directories, along with /dev, that maps hardware to the Linux filesystem.

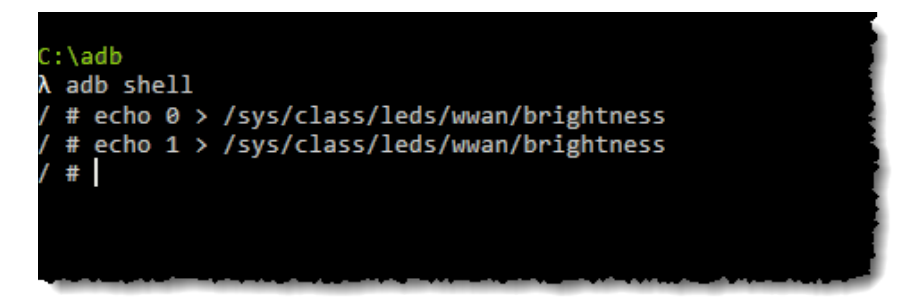

*Figure 2.11 Turning the WWAN LED off/on*

To turn off the LED, we simply write a "0" to its associated (virtual) file.

```
Listing 2.4: Turn Off the LED
  echo 0 > /sys/class/leds/wwan/brightness
```
Similarly, we can turn the LED on by writing a "1" to the same location.

*Listing 2.5: Turn On the LED* echo 1 > /sys/class/leds/wwan/brightness

# <span id="page-56-0"></span>2.5.1.2. Simple Blink LED Script

Here's a very simple script which blinks the WWAN LED.

#### *Listing 2.6: Chapter\_02/blink.sh*

```
# blink.sh
#
# This is a simple example for blinking the WWAN LED five times
 - The For loop executes once per character (a thru e)
# - 'sleep 1' causes the cpu to wait 1 second
# - At the end of the script, the LED is turned off
#
for var in a b c d e; do
         echo 0 > /sys/class/leds/wwan/brightness
         sleep 1
         echo 1 > /sys/class/leds/wwan/brightness
         sleep 1
done
echo 0 > /sys/class/leds/wwan/brightness
```
# 2.5.1.3. Using the RGB LED or USER Button

While the WWAN LED is controlled directly by the WWAN pin on the WNC module, the RGB LED and USER button are controlled by GPIO pins.

Here's a simple example for lighting the Red LED (in the RGB LED).

*Listing 2.7: Appendix/GPIO/TurnOnRedLed.sh*

```
# TurnOnRedLed.sh
#
# This simple example turns on the Red RGB LED
#
cd /sys/class/gpio
echo 38 > export
echo out > gpio38/direction
echo 1 > gpio38/value
```
*Listing 2.8: Appendix/GPIO/TurnOffRedLed.sh*

```
# TurnOffRedLed.sh
#
# This simple example turns off the Red RGB LED
#
cd /sys/class/gpio
echo 38 > export
echo out > gpio38/direction
echo 0 > gpio38/value
```
Refer to the Appendix on [GPIO](#page--1-0) for more details concerning:

- What is GPIO?
- How do I use the Linux GPIO driver to access the RGB LED and Button?
- Additional GPIO shell examples

# 2.6. Linux Boot Sequence

Linux follows an orderly boot sequence from power-up to user shell access. This sequence of scripts, functions, and tasks prepares the operating system to host users or run programs. While most of these details are not generally of interest – especially on the SK2 since we cannot affect them – the final steps may be useful for us to understand.

In our case, the questions of interest may include:

- How does the SK2 QuickStart demo start running automatically?
- Can I stop the demo from running automatically?
- Once I have written a program of my own, can I start it running automatically?

These are the questions we'll address in this section.

# 2.6.1. How Does the QuickStart Demo Run Automatically?

The QuickStart demo consists of a C/C++ program called iot monitor. Its name derived from the fact that it monitors several sensors and then communicates that information over the Internet. (Throughout many chapters in this book we'll explore many facets of the  $\text{tot\_monitor program}$  – starting with the C/C++ build tools in the next chapter.)

So how exactly does "iot\_monitor" getting started?

1. The simple answer is that Linux always calls the following script file after at then end of its boot sequence:

/CUSTAPP/custapp-postinit.sh

2. Examining the script file, we find it calls another script called run demo.sh:

*Listing 2.9: custapp-postinit.sh* start-stop-daemon -S -b -x / CUSTAPP/iot/run demo.sh

The *start-stop-daemon* is used to start system-level processes as described by: <http://www.man.he.net/man8/start-stop-daemon>

3. Finally, when examining the /CUSTAPP/iot/run\_demo.sh, script we see that it calls the actual iot monitor program (along with a few arguments).

*Listing 2.10: run\_demo.sh* iot monitor -q5 -a a2e26b03f4e77aab23dbc5294b277d69

Note that the iot monitor command-line arguments are described further in Section 5.3.1.2.

Bottom line, you can control what programs autostart on your SK2 by editing (or deleting) the custapp-postinit.sh script.

Note: This is the simple, short answer. The longer, more involved answer is found in the Appendix [Linux Boot Sequence](#page--1-0) discussion.

# 2.6.2. Configuring Linux Application Bootstrap

<span id="page-58-0"></span>The QuickStart demo can be turned off by holding the USER Button down for longer than 3 seconds. After doing so, you will see the RGB LED turn off.

Since the iot\_monitor program autostarts after power-cycling the SK2, turning off the program using the USER Button is only temporary. To stop the program altogether we need to edit, delete, or rename the custapp-postinit.sh script. In this case, let's rename the script and then verify that the QuickStart program doesn't run.

# <span id="page-58-1"></span>2.6.2.1. Stop the QuickStart Demo (from running automatically)

### 1. Power-cycle your SK2 and verify the QuickStart demo runs.

Unplug, then plug back in the USB power to your SK2. The QuickStart demo should begin running within a minute. You can refer back to Chapter 1 [\(Running the QuickStart Demo\)](#page-25-0) for more information about the demo.

### 2. Open a command-line shell on your computer in the ADB folder.

This was discussed in Ste[p 5](#page-47-1) (Section [2.4.1.3\)](#page-47-2) on pag[e 48.](#page-47-1) 

## 3. Verify you can connect to your board using ADB.

Running this command from the shell you just opened:

adb devices or ./adb devices

Should return:

WNC\_ADB device

If it doesn't, then you need to verify your ADB installation (Section [2.4.1\)](#page-45-1) and/or view ADB troubleshooting (Ref[: Appendix A5\)](#page--1-0).

## 4. Start a remote session on your SK2 using "adb shell".

You can start a remote shell session running on your SK2 using the *adb shell* command.

adb shell or ./adb shell

Notice that the command prompt changes to "#" after running the "adb shell" command. (Ref: *Figure 2.9 [Using "adb shell"](#page-49-0)*), The commands executed from the # shell are running on the SK2 (and not on your computer).

## 5. Navigate to the /CUSTAPP folder.

cd /CUSTAPP

#### 6. Rename the **custapp-postinit.sh** script to something else.

In Linux we can use the "mv" (move) command to rename a file. In this case, let's just append ".txt" to the end of the filename.

mv custapp-postinit.sh custapp-postinit.sh.txt

#### 7. List the directory to verify the name was changed.

ls -l

## 8. Exit the ADB remote shell.

exit

### 9. Power-cycle your SK2 and watch the LEDs to verify the QuickStart demo doesn't start.

If the WWAN and RGB LEDs do not light up within a minute or two, it's a safe bet that the QuickStart demo is not running.

# <span id="page-59-1"></span><span id="page-59-0"></span>2.6.2.2. Autostart the Blink Script

If you created and ran the /CUSTAPP/blink.sh script in Sectio[n 2.5.1.2,](#page-56-0) let's try running that script automatically. If not, we suggest that you return to that section and create the script and put it into the /CUSTAPP directory before doing the following steps in this section.

### 1. Reconnect to the ADB shell.

adb shell

#### 2. Change to the /CUSTAPP directory.

cd /CUSTAPP

#### 3. Verify that blink.sh exists and is working.

./blink.sh

The WWAN LED should blink 5 times.

4. Create a new copy of the original **custapp-postinit.sh** file (which we renamed in the previous section).

cp custapp-postinit.sh.txt custapp-postinit.sh

5. Edit the **custapp-postinit.sh** file.

vi custapp-postinit.sh

a) Enter Insert/Edit mode.

i

#### b) Modify the script to be executed:

The original script runs /CUSTAPP/iot/rundemo.sh. Change this to run our blink.sh script. After editing it should read:

start-stop-daemon -S -b -x /CUSTAPP/blink.sh

## c) Exit Insert/Edit mode.

<esc>

### d) Write the changed file and quit.

:wq

#### 6. Verify the file is correct.

cat custapp-postinit.sh

Which should print out the contents:

start-stop-daemon -S -b -x /CUSTAPP/blink.sh

### 7. Exit the ADB remote shell.

exit

### 8. Reboot/power-cycle the board to view blink running.

Run the following to reboot the board:

sudo adb reboot

And, it never hurts to power-cycle the board, too. Once the board reboots, the blink.sh script should start running after 10-15 seconds. When it runs, the WWAN LED will blink five times.

# 2.6.2.3. Autostart the QuickStart Demo

Assuming that you have completed the previous two sections [\(2.6.2.1](#page-58-1) and [2.6.2.](#page-59-0)[2\)](#page-59-1) we can return the SK2 to its original state of running the QuickStart demo by renaming (or deleting) our new custapppostinit.sh file and restoring the original file.

## 1. Enter the ADB shell and change to the /CUSTAPP directory.

adb shell cd /CUSTAPP

2. Rename your new custapp-postinit.sh file by adding appending blink to the name.

mv custapp-postinit.sh custapp-postinit.sh.blink

3. Restore the original custapp-postinit.sh file.

mv custapp-postinit.sh.txt custapp-postinit.sh

4. Verify the original file was restored by listing the directory and cat'ing the file.

```
ls -l 
cat custapp-postinit.sh
```
## 5. Exit the shell.

exit

6. Power-cycle your SK2 to verify the original QuickStart demo runs again.

As an alternative to power-cycling the board, you could restart the SK2 by using this command:

adb reboot

How ever you restart the SK2, you should see the QuickStart demo begin running within 45-60 seconds, as it did in Chapter 1 (and at the beginning of this Section [2.6.2\)](#page-58-0).

Page left intentionally blank

The SK2 (AT&T IoT Starter Kit -  $2<sup>nd</sup>$  generation) is supported by a variety of programming tools and languages. As demonstrated in the previous chapter, simply by the fact it's running Linux, the board can be programmed using simple shell scripts. In the next chapter, we explore how you can use the simple, yet powerful Python language to build and run applications. For more demanding applications, though, this chapter discusses how to utilize the C or C++ languages to build and run Linux programs for the SK2.

The chapter begins with an introduction to the WNC Software Development Kit (SDK) and its installation. With the tools installed you can download the source and rebuild the *IoT Monitor* application that comes pre-installed on your SK2.

After building and running the large, production-level IoT application, we pivot to building our own applications. Starting small with *Hello World* provides us an opportunity to examine how to use the GNU Automake toolset to build a simple application. Next, we examine how to program the same GPIO resources – discussed in the previous chapter – using the C language. The chapter ends with a higherlevel discussion of building Linux C programs, multi-tasking, and using signals & interrupts.

# Prerequisite Knowledge and Tools

This guide assumes that you are generally familiar with the C or C++ language. Language constructs are not explained or taught in this book, although we do cover those topics that deal specifically with using C/C++ on the SK2 running under Linux. Please refer to the ["Additional Resources"](#page-97-0) section at the end of the chapter for more information about building C or C++ programs – or writing such programs running under the Linux operating system.

Additionally, you will need to have Internet access when installing the tools and software during the first few sections of this chapter.

## *Note:* Developing applications for the SK2 using  $C/C++$  is only supported on Linux platforms. Neither Windows or Mac platforms are supported.

Unfortunately, it is not an uncommon for development tools supporting Linux-based embedded controllers to require development on a Linux host platform. As such, if you do not have access to a Ubuntu Linux computer your options include:

• Create a virtual Ubuntu computer using software such as VMware Workstation (Windows), VMware Fusion (Mac), Parallels (Mac), or Virtual Box (Windows and Mac). This essentially allows you to run a Linux computer inside the virtual computer application on your Windows (or Mac) computer.

The examples provided with this user guide were built and tested using Ubuntu 16.04 LTS running within VMware Workstation 15 virtual machine on a Windows laptop.

- Create a second boot partition on your computer and install Ubuntu to host and run the WNC SDK development tools.
- Program the SK2 using shell scripts (Chapter 2) or Python (Chapter 4).

# **Topics**

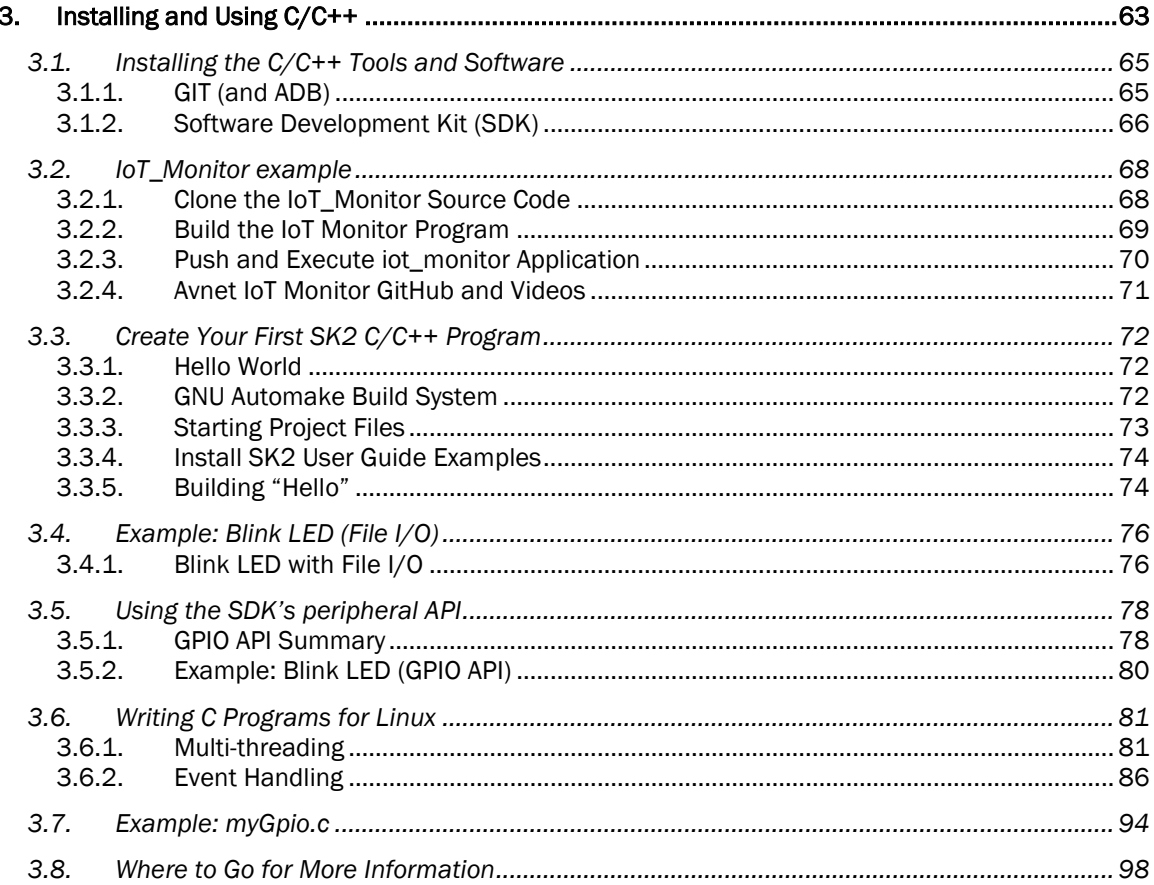

# <span id="page-64-0"></span>3.1. Installing the C/C++ Tools and Software

**Note:** Once again, the C/C++ toolchain has been developed and tested for the Linux platform. The examples and procedures in this book have been created and tested while running Ubuntu 16.04 LTS.

If you only have a Windows computer, you may find it necessary to create a second boot partition with Ubuntu or create a virtual Ubuntu computer using software such as VMware or Virtual Box. Creating such an environment is outside the scope of this document, but the procedures and examples described in this book have been tested on Ubuntu 16.04 running under VMware Workstation 14 and 15.

As described in Chapter 1, the WNC module on the SK2 contains a single, user-programmable Cortex-A7 processor that runs Linux. This is the processor that runs your software applications. The tools and libraries needed to create your applications programs are found in the WNC Software Development Kit (SDK), as well as natively within your Ubuntu Linux computer. After installing the SDK, your Ubuntu development computer will be able to create ARM programs that will run under Linux on the SK2.

# 3.1.1. GIT (and ADB)

Before installing the SK2's software development kit (SDK), we need to make sure two other necessary tools are available on your computer: GIT and ADB.

GIT is a popular version control system used to manage software development and deployment. In fact, we will use GIT to download and install the SDK in the next section of this document. Your Ubuntu computer needs to have the GIT tools installed for you to clone and download the tools, as well as Avnet's example IoT application.

If you are working sequentially through this User's Guide, your system should already have ADB installed, which was needed to explore Linux in Chapter 2. We include the installation of ADB here just in case you are skipping around and have not installed it already – and the following won't hurt anything even if it's already been installed.

# 3.1.1.1. GIT (and ADB) Installation Procedure

The following steps will install both GIT and ADB onto your computer.

## 1. Open a command-line terminal window on your Ubuntu computer.

This was covered in Section 2.4.1.3. "Connect to Your SK2".

## 2. Use apt-get to install GIT and ADB.

APT-GET is a tool used for downloading and installing packages from the Internet. The following command will install the tools if they haven't already been installed.

sudo apt-get install git adb

Prefixing commands with SUDO (superuser do) tells Linux to treat the command as if it's coming from a superuser, who has advanced privileges. Just as with Windows or Mac, Ubuntu Linux requires superuser privileges to install programs.

When executing SUDO commands, you may be asked to enter your logon password for your Ubuntu computer, after which you should see the tools being installed (if they weren't previously installed).

# 3.1.2. Software Development Kit (SDK)

The WNC SDK will be installed next. It contains the additional tools and libraries required to build programs for the SK2. As mentioned in the previous section, we'll use GIT to download and install the SDK onto our Linux computer.

# 3.1.2.1. SDK Installation Procedure

The following steps will download and install the WNC SDK.

### 1. Open a command-line terminal window on your Ubuntu computer.

## 2. Navigate to your home directory.

 $cd \sim$ 

The "cd" stands for "change directory. The tilde "~" is Linux shorthand for the path to your user's home directory.

### 3. Make a new directory "AvNet2" for the SDK.

While you can do this with the Ubuntu file manager, it's just as easy to do it from the command line.

mkdir AvNet2

where *mkdir* stands for "make directory".

## 4. Change to the new AvNet2 subdirectory.

cd AvNet2

## 5. Clone the WNC SDK from Avnet's GitHub site.

On your command line enter:

```
git clone https://github.com/Avnet/AvnetWNCSDK
```
which tells our computer to create a clone of the git repository found at the given URL.

## 6. Change to the cloned AvnetWNCSDK directory and view its contents.

The clone of the WNCSDK created a new directory inside of AvNet2. Change to that directory and view its contents.

cd AvnetWNCSDK<br>1s -1 (list co *(list command "ls" with the small -L option)* 

You should see the following files in the directory:

- − adbkey.pub
- − adb\_usb.ini
- − Avnet M18Qx LTE IoT API Guide.docx
- − Avnet M18Qx Peripheral IoT Guide.docx
- − oecore-x86\_64-cortexa7-neon-vfpv4-toolchain-nodistro.0.sh
- − README.md

## 7. (Optional) Copy DOCX files and convert to PDF.

The API guides are useful references when writing programs. One guide describes the LTE communication library API, while the other describes the Peripheral API.

```
Hint: If you find it difficult to open and use Word DOCX files for quick reference books, you may
        want to create PDF versions of these two guides and place them in a more convenient 
        location on your computer. Alternatively, you may prefer to print them out, if that makes 
        referencing them easier for you.
```
## 8. Install the SDK using the provided shell script.

Make sure your command-line cursor is still in the AvnetWNCSDK directory and execute the cloned shell script:

```
sudo ./oecore-x86_64-cortexa7-neon-vfpv4-toolchain-nodistro.0.sh
```
Respond with "y" (for yes) when asked if you want to install the SDK.

Note: After successful installation, the SDK script tells us that we need to enter the following configuration command each time we open a new shell session where we plan to build code for the SK2. Please make note of this command:

. /usr/local/oecore-x86\_64/environment-setup-cortexa7-neon-vfpv4-oe-linux-gnueabi

## 9. Run the shell configuration command indicated by the SDK installation script.

. /usr/local/oecore-x86\_64/environment-setup-cortexa7-neon-vfpv4-oe-linux-gnueabi

This script must be run each time you open a new command-line terminal and want to build code for the SK2. (And, don't miss the "." at the beginning of the command.)

# 3.2. IoT\_Monitor example

<span id="page-67-0"></span>With the development tools and software installed, let's download the code for the QuickStart demo, rebuild it from source, and download it to the SK2. This allows us to verify that the tools and software were correctly installed.

# 3.2.1. Clone the IoT\_Monitor Source Code

As we learned in the first two chapters, the QuickStart demo – which runs on the SK2 directly after opening the box and powering up the board – is actually a C++ program called "iot\_monitor". Like the WNC SDK, we recommend downloading the program source code using GIT.

### 1. Open a command-line terminal window on your Ubuntu computer.

### 2. Navigate to your "AvNet2" directory.

If you followed the previous procedures in this chapter, you can get there using the following command:

cd ~/AvNet2

### 3. Clone the IoT Monitor program from Avnet's GitHub site.

git clone<https://github.com/Avnet/M18QxIotMonitor>

This command will create a new subdirectory "M18QxIotMonitor" and download the contents of the GitHub project into it.

## 4. View the contents of the new IoT Monitor program directory.

| superiorview@ubuntu:~/AvNet2\$ ls M180xIotMonitor                                                                                         |                                                                                                    |                                                                                                 |                                                                                             |                                                                                                    |                                                                                                    |  |  |  |  |  |
|----------------------------------------------------------------------------------------------------|----------------------------------------------------------------------------------------------------|-------------------------------------------------------------------------------------------------|---------------------------------------------------------------------------------------------|----------------------------------------------------------------------------------------------------|----------------------------------------------------------------------------------------------------|--|--|--|--|--|
| aclocal.m4<br>arm-oe-linux-gnueabi-libtool<br>autogen.sh<br>autom4te.cache<br>binio.c<br>binio.h<br>binio.o<br>commands.cpp<br>commands.o | config.sub<br>configure<br>configure.ac<br>deno.c<br>demo.o<br>depcomp<br>emissions.cpp<br>emissions.o     | HTS221Reg.h<br>http.c<br>http.h<br>http.o<br>HTU21D.CDD<br>HTU21D.hpp<br>HTU21D.o<br>install-sh | lis2dw12.c<br>lis2dw12.h<br>lis2dw12.o<br>ltmain.sh<br>m18qx sao<br>m2x.c<br>m2x.h<br>m2x.0 | mal.hpp<br>malison.cpp<br>malison.o<br>mal.o<br><b>MAX31855.CDD</b><br>MAX31855.hpp<br>MAX31855.0<br>microrl config.h | mytimer.c<br>mvtimer.h<br>mytimer.o<br>program apn.bat<br>qsapp.cpp<br>qsapp.o<br>README.md<br>stamp-h1 |  |  |  |  |  |
| compile<br>config.quess<br>config.h<br>config.h.in<br>config.log<br>config.status<br>superiorview@ubuntu:~/AvNet2\$                       | fact test.bat<br>facttest.cpp<br>facttest.o<br>firmware update.bat<br>HTS221.CDD<br>HTS221.hpp<br>HTS221.0 | iot monitor<br>iot monitor.h<br>ismn.c<br>ismn.h<br>ismn.o<br>KMA36.hpp<br><b>LICENSE</b>       | m4<br>main.cpp<br>main.o<br>Makefile<br>Makefile.am<br>Makefile.in<br>mal.cpp               | microrl.cop<br>microrl.h<br>microrl.o<br>missing<br><b>MS5637.CDD</b><br>MS5637.hpp<br>MS5637.0                       | TSYS01.hpp<br>TSYS02D.hpp<br>wwan.c<br>wwan.o                                                           |  |  |  |  |  |

ls M18QxIotMonitor

*Figure 3.1 - Listing of M18QxIotMonitor*

You will learn about many of these files as you work through this User Guide. You can also watch a video tutorial that briefly describes many of the files in this program directory.

Device Fundamental Tutorial 4 can be found here:<https://vimeo.com/247415717>

# 3.2.2. Build the IoT Monitor Program

With the tools, libraries and QuickStart IoT Monitor program source code installed, let's try building the application for ourselves. In all, there are four commands needed to build programs for the SK2:

- Configure your shell environment (the command provided by SDK installation)
- Run the GNU automake tools
	- **<sup>⊘</sup>** Autogen
	- **<sup>O</sup>** Configure
- **•** Run the makefile

After making sure we're in the correct directory, let's walk through the procedure to see each of these commands in action.

5. Execute the environment configuration command, if you haven't already done so after opening your terminal command-line window.

. /usr/local/oecore-x86\_64/environment-setup-cortexa7-neon-vfpv4-oe-linux-gnueabi

### 6. Navigate to the "M18QxIotMonitor" project directory.

cd ~/AvNet2/M18QxIotMonitor

7. Run the GNU automake tools to create a makefile for our project.

The GNU automake system automatically builds makefiles for your project. This requires running two programs which are found in the project's directory. (These files will be discussed further in the next section.)

a) Run the "autogen.sh" shell script that's found in the project directory

./autogen.sh

b) Run the "configure" automake utility.

configure \${CONFIGURE\_FLAGS}

Once complete, these two commands will have automatically created a makefile for your program.

#### 8. Run the makefile to build the IoT Monitor application.

make

Hint: While writing and debugging code, you only need to run the "make" command to rebuild the program. The first three commands must be run under these conditions:

- Environment configuration needs to be run each time you start a new shell session.
- The **autogen.sh** and **configure** commands only needs to be run if you add, modify, or delete any files associated with your project.

## 9. List the directory and verify the application was built.

List the directory with the -l (small L) option and check for the "iot\_monitor" application. You should see this file in your project directory. Verify that it exists with a time-stamp consistent with your running the "make" command.

ls -l

# 3.2.3. Push and Execute iot\_monitor Application

<span id="page-69-0"></span>After building the IoT Monitor application, we need to push it onto the SK2 before we can run it. Even though both environments are running Linux, the IoT Monitor was built to run on the ARM Cortex-A7 and therefore cannot be tested by running it on your Ubuntu Linux PC.

You use ADB to push the executable program to the SK2 and place it in the correct location. (This was discussed previously in Chapter 2.)

#### 1. Make sure you're in the M18QxIotMonitor directory (i.e. where your program file is).

cd ~/AvNet2/M18QxIotMonitor

2. Verify that your SK2 is powered on; plugged into your computer; and that your Ubuntu computer recognizes the device.

Type this → **adb devices** Response should be  $\rightarrow$  List of devices attached WNC\_ADB device

(Please refer to Appendix A5 for ADB troubleshooting.)

#### <span id="page-69-1"></span>3. If required, stop the IoT Monitor program that automatically runs when powering up your SK2.

Chapter 2 discussed how the IoT Monitor program begins running automatically – and how you can prevent this from happening. Most users want to stop the program from automatically running before starting to write and debug their own programs.

If your SK2 is running the out-of-box IoT Monitor program (i.e. QuickStart demo), you can temporarily stop it by pressing and holding the USER BUTTON (middle button) on the SK2 for 10 seconds. This will quit the application, but it will auto-start again the next time you power up the board without completing the steps in Section 2.6).

#### 4. Use the ADB *push* command to send your program file to the SK2 "/CUSTAPP" directory.

adb push iot monitor /CUSTAPP

If successful, you will see a response that specifies the size, speed, and time for the transfer. *(Note that your results make differ from those shown here.)*

93 KB/s (99080 bytes in 1.071s)

If you prefer, you can place your program into a subdirectory of CUSTAPP (Customer Applications).

Note: You do need to store your programs in CUSTAPP (or its subdirectories) because CUSTAPP is the only "writeable" directory on the SK2.

## 5. Open a remote shell to your SK2 board.

adb shell

When running the remote shell on the SK2, you should see your command-line prompt change to "#" character.

### 6. Change to the CUSTAPP directory

# cd /CUSTAPP

## 7. Run the program you pushed to the CUSTAPP directory.

# ./iot\_monitor

Not only will the program behave as when it was auto-started, if you are remotely connected via an ADB terminal session, you can see the textual output from the program as well as control it using the program's terminal commands.

# 3.2.4. Avnet IoT Monitor GitHub and Videos

The IoT Monitor Avnet GitHub page provides a summary of these instructions along with a link to Avnet's Device Foundation videos, which walk through many of the steps listed towards the beginning of this chapter.

GitHub site:<https://github.com/Avnet/M18QxIotMonitor>

[Video Tutorial 1:](https://vimeo.com/247404116) Setting up the Development Environment (roughly covers Users Guide [3.1\)](#page-64-0)

[Video Tutorial 2:](https://vimeo.com/247408365) Downloading and building the IoT Monitor program (User's Guide [3.2\)](#page-67-0)

[Video Tutorial 3:](https://vimeo.com/247412768) Running the IoT Monitor program

[Video Tutorial 4:](https://vimeo.com/247415717) Brief explanation of IoT Monitor program files

# 3.3. Create Your First SK2 C/C++ Program

We begin with the simple "Hello World" program so that we can focus on the steps to build and run a Linux application on the SK2.

Note: The directions in the rest of this chapter assume that the QuickStart demo has been temporarily or permanently disabled – was discussed in Section [3.2.3,](#page-69-0) Ste[p 3](#page-69-1) (on page [70\)](#page-69-1).

# 3.3.1. Hello World

This program simply uses the Standard I/O runtime library to print "Hello World" to the terminal.

```
Listing 3.1: Chapter_03/hello/src/main.c
  #include <stdio.h>
  int main(void) {
       printf("Hello World\n");
       return 0;
  }
```
# 3.3.2. GNU Automake Build System

As described earlier in the chapter, the WNC SDK uses the GNU Automake tools. These tools simplify the process of building application programs because they automatically build the makefile(s) required to for creating applications. What are makefiles? They are the instructions that tell the toolchain (e.g. compilers, linkers, etc.) how to compile and construct your application programs. This guide focuses on using the tools as provided by the WNC SDK.

When building your own application programs, we suggest that you copy and modify the "hello" example, tweaking it to meet your requirements. *(This is what we have done to create the examples provided for the user guide.)*
# 3.3.3. Starting Project Files

<span id="page-72-0"></span>Here is an inventory of the *starter* files needed to build our "hello" project. There will be many more files created after building the application, but these are the only required files when using the build system for the WNC SDK toolchain. *(Actually, the two shell script files highlighted in blue are not required, but we added them for user convenience.)*

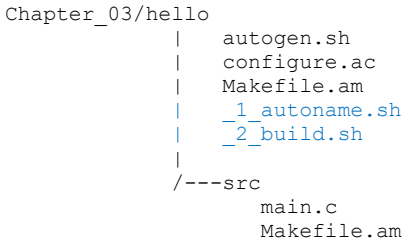

*Figure 3.2 - Starter files in C/C++*

The make system does not require users to put source code into a folder called "src". This is common practice by many GNU automake users, but not a requirement. In fact, the IoT Monitor example discussed earlier in this chapter used a single, flat folder. For the User Guide examples, though, we chose to place our source code into the "src" subdirectory.

Here's a summary of the project files, a brief description, and what you will *need to modify when reusing this example* to build your own applications.

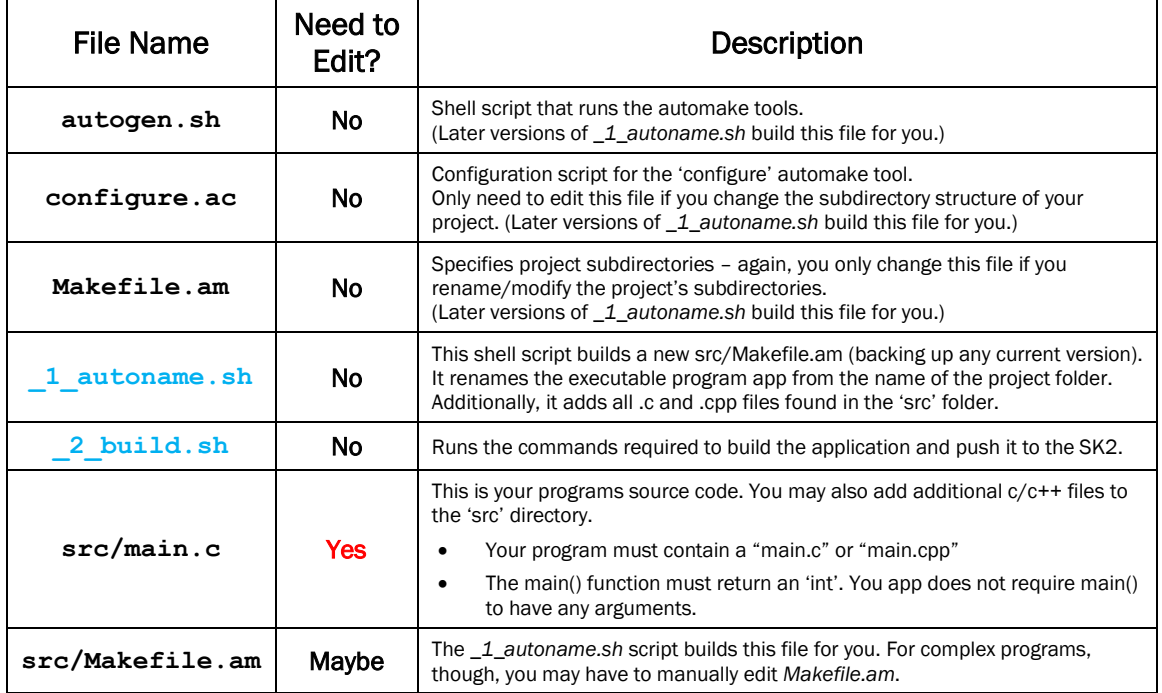

*(While GNU Automake power-users may want to edit all these files and more, most users can get by with these recommendations.)* Note that even a successful execution of the  $1$  autoname.sh script may generate the following errors:

```
ls: cannot access '*.c': No such file or directory
ls: cannot access '*.cpp': No such file or directory
mv: cannot stat 'src/Makefile.am': No such file or directory
```
# 3.3.4. Install SK2 User Guide Examples

**Hint:** We recommend using git, but alternatively, you can download them in zip format from: <https://github.com/att-iotstarterkits/sk2-Users-Guide/archive/master.zip>

1. Open a command-line terminal window on your Ubuntu computer.

### 2. Navigate to your "AvNet2" directory.

If you followed the previous procedures in this chapter, you can get there using the following command:

cd ~/AvNet2

3. Clone the User Guide examples from GitHub.

git clone<https://github.com/att-iotstarterkits/sk2-Users-Guide.git>

This command creates a new subdirectory and downloads the GitHub project to it.

4. View the contents of the new **sk2-Users\_Guide** directory.

ls -ls sk2-Users-Guide

## 3.3.5. Building "Hello"

Here are the steps required to build the "hello" project. (Assuming you downloaded the examples as described in the previous section.)

### 1. Open a command-line terminal window on your Ubuntu computer.

### 2. Navigate to the "hello" directory.

For example:

cd ~/AvNet2/sk2-Users-Guide/Chapter\_03/hello

### 3. Run the build shell script.

./ 2 build.sh

This will follow the build steps outlined in Sectio[n 3.2.2.](#page-68-0) Then the script will push the executable application program, residing in the "src" (src/hello), via ADB to the /CUSTAPP folder, if your SK2 is connected.

Hint: Running the 2 build.sh script is convenient, but it always executes each step in the procedure. If you are repeatedly building over-and-over again while debugging code, you can speed up your build time by running "make" and manually pushing your application to the SK2.

## 3.3.5.1. .gitignore

If you are using GIT for your own development, you likely know that a ".gitignore" file tells GIT which files you do not want to save into your repository. For example, even though running the build tools creates many files, we relied on .gitignore to only retain the absolute minimum files, as presented in Section [3.3.3.](#page-72-0)

We created our .gitignore file by starting with the recommendation from [gitignore.io](http://www.gitignore.io/) and adding the files we wanted to ignore that were generated by the GNU automake tools.

*Listing 3.2: sample .gitignore*

```
# Created by https://www.gitignore.io/api/c++
# Edit at https://www.gitignore.io/?templates=c++
### Backup Files ###
*.bak
### C++ ###
# Prerequisites
*.d
.deps/
# Compiled Object files
*.slo
*.lo
*.o
*.obj
# Precompiled Headers
*.gch
*.pch
# Autogenerated Automake Config Files
autom4te.cache/
m4/
*.m4
arm-oe-linux-gnueabi-libtool
compile
*.guess
config.h
* in
config.log
config.status
config.sub
configure
depcomp
install-sh
ltmain.sh
Makefile
missing
stamp-h1
## Compiled Static libraries
#*.lai
#*.la
#*.a
#*.lib
# End of https://www.gitignore.io/api/c++
```
# 3.4. Example: Blink LED (File I/O)

Often called the embedded processing version of "Hello World", blinking an LED is one of the fundamental starting points for embedded systems. Once you can blink and LED, you've learned how to build a simple program that can talk to real hardware.

In Chapter 2, we were able to use shell scripts to control pins (connected to LEDs) by writing to Linux GPIO device drivers via virtual files. Since C can read/write files, we can do the same using the C language. (In a later section, we'll explore using the WNC SDK API to interface to write code for the Linux device drivers.)

# <span id="page-75-0"></span>3.4.1. Blink LED with File I/O

As described in Chapter 2 – as well as the GPIO section of the Appendix – we can observe and control GPIO pins using the virtual file system provided by the Linux device drivers. The resulting code is very similar to the shell scripts in Chapter 2, only it uses the C standard I/O routines to make it so.

To quickly summarize working with GPIO, your program needs to:

- Export the driver which allows user space access to the driver
- Set the drivers direction (in/out)
- Write the value  $(0/1)$  based on whether you want the LED off/on

The Red LED is connected to GPIO pin 38 on the WNC module. You can find a listing of the LED and USER SWITCH pin numbers in the Appendix section titled "GPIO Pin Numbers – WNC vs Qualcomm".

Note: When accessing GPIO using file I/O we need to use the *Qualcomm Pin Number* (#38 as shown in the following fileio red led example). Conversely, when using the WNC SDK API you will need to use the *WNC Pin Number* (#98 as shown later in the api red led example).

To blink an LED, you must turn it on, then off, while waiting for some time period between the on and off states. We chose to use a 1-second time interval which was accomplished using the usleep $(X)$ function – which sleeps the processor for X microseconds.

To fit the code onto a single page (i.e. the next page), we removed some of the error checking, as well as some printf's to the terminal we used for debugging the code. You can find the full source code in the project: Chapter 03/fileio red led with deinit.

```
Listing 3.3: Blinking Red LED with File I/O (Chapter_03/fileio_red_led)
```

```
#include <stdlib.h>
#include <stdio.h> // Needed for fileio calls
                         // Needed for usleep() calls
#define GPIO EXPORT "/sys/class/gpio/export"
#define GPIO_RED 38<br>#define GPIO_RED_DIR "/
#define GPIO_RED_DIR "/sys/class/gpio/gpio38/direction"<br>#define GPIO_RED_LED "/sys/class/gpio/gpio38/value"
                          "/sys/class/qpio/qpio38/value"
#define OFF 0
#define ON 1
#define SECOND 1000000 // One second = 1000000 microseconds
int main(void)
{
    int count; \frac{1}{2} loop counter for blinking<br>int max = 4; \frac{1}{2} // Number of blinks before e:
     int max = 4; // Number of blinks before exiting program
                          // File pointer
     // Open GPIO #38 (red) for use by exporting to user space
    fptr = fopen(GPIO_EXPORT,"w");
     fclose(fptr);
     // Set direction for GPIO #38 (red)
    fptr = fopen(GPIO RED DIR, "w");
     fclose(fptr);
     // Turn off Red LED
    fptr = fopen(GPIO RED LED, "w"); fclose(fptr);
     // Blink Red LED 'count' times
    for(count = 1; count \leq max; ++count)
     {
        fptr = fopen(GPIO RED LED, "w");
        fprintf(fptr, "%d", ON;
         fclose(fptr);
        usleep(1 * SECOND);
        fptr = fopen(GPIO RED LED, "w");
        printf(fptr,"%d", OFF);
         fclose(fptr);
        usleep(1 * SECOND);
     }
     return 0;
}
```
# 3.5. Using the SDK's peripheral API

The WNC SDK provides a Peripheral Application Programming Interface (API) library which supports the various peripherals found on the WNC M18Qx module used in the SK2. We can utilize this peripheral interface to initialize and control the peripherals within our C/C++ programs.

The WNC Peripheral API supports the following peripherals:

- I2C
- SPI
- GPIO
- ADC

The GPIO peripheral interface is discussed in this chapter of the User's Guide. The remaining peripherals will be explored in future chapters.

## 3.5.1. GPIO API Summary

Application programming interfaces (APIs) consist of "data types" and "methods" (i.e. functions). Such is the case with the Peripheral API. The *Avnet M18Qx Peripheral IoT Guide.docx* file, found in the WNC SDK details the typedefs and functions for each peripheral. Turning to the GPIO Interface chapter we find the following elements defined:

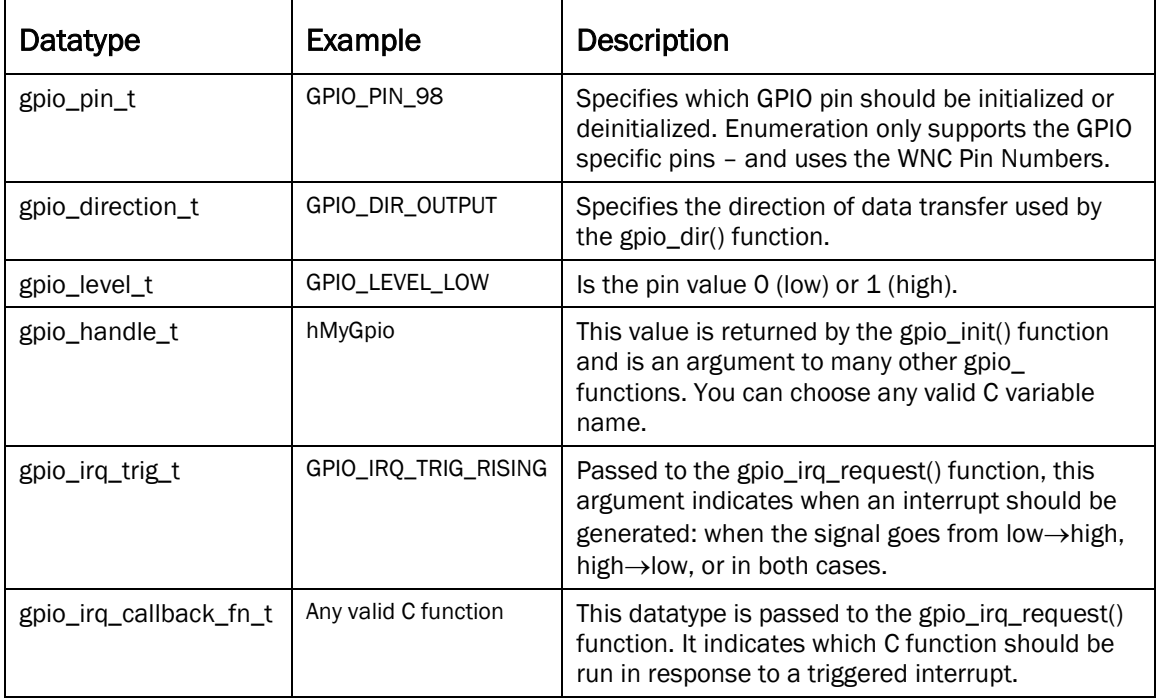

### Notes:

- Commonly, definitions using the suffix "\_t" are used to indicate data type.
- In many cases, the API guide specifies the valid enumerations (i.e. values) supported by the API. For example, gpio\_direction\_t allows for GPIO\_DIR\_OUTPUT and GPIO\_DIR\_INPUT.
- The API's datatypes support specific requirements needed by the API's function arguments and return values – that is, in those cases where a standard C datatype does not meet the need or may be unclear.
- For those used to programming low-level microcontrollers, you might think of the callback function (e.g. gpio\_irq\_callback\_fn\_t) being like an Interrupt Service Routine "ISR".

### GPIO API Functions:

Allocating GPIO pin resources – the first three functions are used to allocate and de-allocate the hardware resources to be used by your program.

- gpio init()
- gpio\_deinit()
- gpio\_is\_inited()

The next three functions are used to configure the GPIO resources once they have been allocated. You always need to indicate the direction (in or out) that you plan to transfer data through the pin. But, you only need to use the two IRQ (interrupt request) functions when the pin is used as an "input" and your program needs the input pin to create an interrupt event when its value changes.

- gpio\_dir()
- gpio\_irq\_request()
- gpio\_irq\_free()

The final two functions specify the data value of the pin to be transferred externally (when writing) or internally (when reading).

- gpio\_write() -- when pin is configured as an OUTPUT
- gpio\_read() when pin is configured as an INPUT
- Hint: To review all the details for the GPIO API functions and datatypes, please refer to the *"Avnet M18Qx Peripheral IoT Guide.pdf"* found in your WNC SDK installation or on the Avnet SDK GitHub [page.](https://github.com/Avnet/AvnetWNCSDK)
- Note: We won't summarize the other peripheral API in this User's Guide, rather, we'll let you read through the API Guide on your own. We wanted, though, to discuss one of the peripheral's functions and datatypes for users who might not have experienced working with hardware API before the SK2.

# 3.5.2. Example: Blink LED (GPIO API)

In section [3.4.1,](#page-75-0) we detailed using the GPIO pin connected to the red LED using the File I/O driver interface. This section looks at the same example but uses the Peripheral API to configure and control the pin. In fact, while the syntax may differ, you'll likely find the general steps in this example are very much like those found in the File I/O example.

## 3.5.2.1. api\_led\_red\_with\_deinit Example

```
Listing 3.4: Chapter_03/api_led_red_with_deinit/src/main.c
 l #include <stdint.h>
 2 #include <stdio.h>
                                                                                        // Needed for printf()
 3 #include <unistd.h>
                                                                                        // Needed for usleep()
 4 #include <stdlib.h>
                                                                                        // Needed for exit()
                                                                                        // Needed for WNCSDK GPIO API
 5 #include <hwlib/hwlib.h>
 7 #define LED_RED
                            GPIO PIN 92
 8 #define LED_GREEN
                            GPIO_PIN_101
 9 #define LED BLUE
                            GPIO PIN 102
10 #define USER BUTTON
                            GPIO_PIN_98
1112 #define SECOND
                            1000000
13 #define NUM_BLINKS
                            3
14
15 int main(void) {
16
      int i = 0;// loop counter
17
       int ret:
                                                                                        // return value
18
                                                                                        // GPIO pin handle
       gpio_handle_t myGpio;
19
20
       printf("Hello Gpio\n");
21\overline{22}// Initialize GPIO for Red LED
23
       ret = gpio_init( LED_RED, &myGpio);
                                                                                        // GPIO call to initialize RED LED
^{24}if (ret != 0) {
                                                                                        // gpio_init() returns '0' upon successful
25printf("ABORT: Could not initialize Red LED (ret = %d)\n", ret);
26
           exit(1);27₹
28
       gpio_dir(myGpio, GPIO_DIR_OUTPUT);
                                                                                        // Set direction of GPIO pin to 'output'
29
30
       // Blink LED NUM_BLINKS times
       for ( i = 0; i < NUM_BLINKS; i++ )
3132₹.
           gpio_write( myGpio, GPIO_LEVEL_HIGH );<br>usleep( 1 * SECOND );
33
                                                                                        // Turn on the Red LED
34
                                                                                        // Wait 1 second
35
36
           gpio_write( myGpio, GPIO_LEVEL_LOW );
                                                                                        // Turn off the Red LED
37
           \overline{\text{usleep(1 * SECOND )}};
                                                                                        // Wait 1 second
38
       ₹
39
40
       gpio_deinit( &myGpio );
                                                                                        // Release the GPIO resource
41
42
       return 0;
```
Notice the lines of code (#include and three key API functions) that are used to allocate, initialize and control the GPIO pin which is connected to the red LED.

Line 5 - you must #include the <hwlib/hwlib.h> library when using the WNC SDK hardware API. Line 23 – gpio\_init() allocates the red GPIO\_PIN\_98 and assigns the resources to the myGPIO handle. Line 28 - the pin resource pointed to by the myGPIO handle is configured as an output. Line 33 and 36 - gpio\_write() is used to send a high, then low, level to the pin specified by myGPIO. Line 40 – deallocates red LED resource (i.e. GPIO\_PIN\_98).

Hint: It's important to deallocate hardware resources at the end of a program, such as releasing the LED GPIO pin on line 40 of this program. This topic is discussed further in Appendix A3, under *Deallocating GPIO Resources*.

# 3.6. Writing C Programs for Linux

Writing C programs for the Linux platform often involves more than just plain C code. While this is the case when writing code for any operating system, Linux provides a rich assortment of capabilities that your programs can leverage.

For the most part, covering the use of Linux services falls outside the goals of this user guide, but we wanted to introduce two main concepts that may be useful when writing programs for the Linux platform: Multi-threading and Events. The latter topic – Events – includes a few example programs since Events are often triggered by hardware peripherals, such as GPIO inputs.

# 3.6.1. Multi-threading

The terms multi-processing, multi-tasking, and multi-threading are often discussed when using an operating system – especially a high-level O/S such as Linux. There are subtle differences between their definitions, but they all describe multiple things (e.g. programs) executing in parallel. Application programs, as well as users themselves, can start multiple program threads running at the same time by using the operating system's API and commands. Let us introduce a few topics that you may find useful during your code development.

## 3.6.1.1. Multiple Processors

If your system has multiple processors, it's easy to imagine running more than one program at a time.

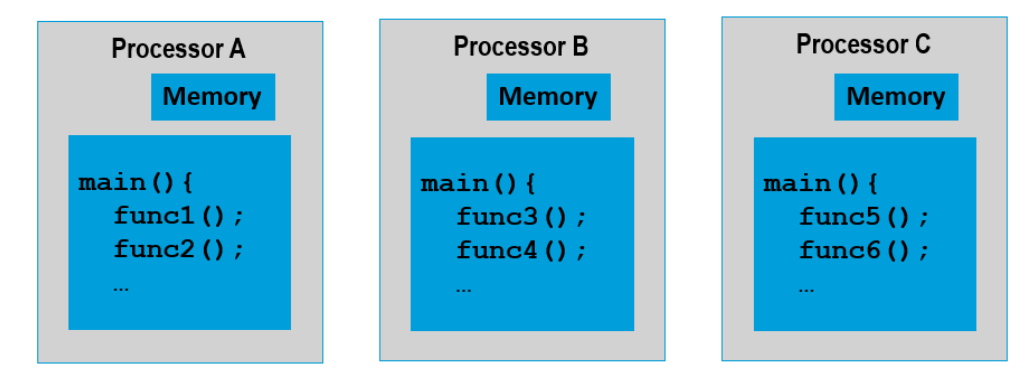

*Figure 3.3 - Multi-processing*

For example, if you have three processors, each with their own memory, you can execute three different programs concurrently as shown below:

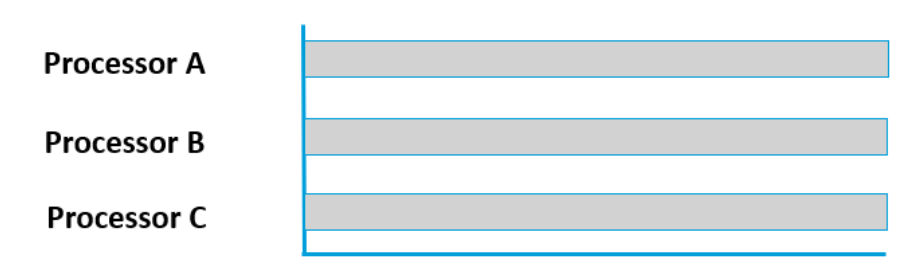

*Figure 3.4 - Multi-processing Graph*

This type of capability exists within the WNC M18Qx module. It has different processors which handle various tasks, such as LTE communications, or running the Linux platform. We are only allowed to program the single ARM Cortex-A7 apps processor, running Linux, with C/C++ or Python. While the system gains from having multiple processors, your Linux programs can only use the one.

## 3.6.1.2. Multiple Processes

When you only have one processor, as in [Figure 3.5](#page-81-0) below, your programs must share the resource. Linux enables this by letting you create multiple processes.

A "process" is defined by its memory and file descriptors. Returning t[o Figure 3.5,](#page-81-0) notice how each process has its own memory (which also includes any file descriptors that have been allocated). The memory management hardware in modern application processors, such as the ARM Cortex-A7, firewalls the memory for each process. In other words, the code in "Process A" cannot access the memory from "Process B" or "Process C" and vice-versa. This allows us to robustly run three different programs at the same time.

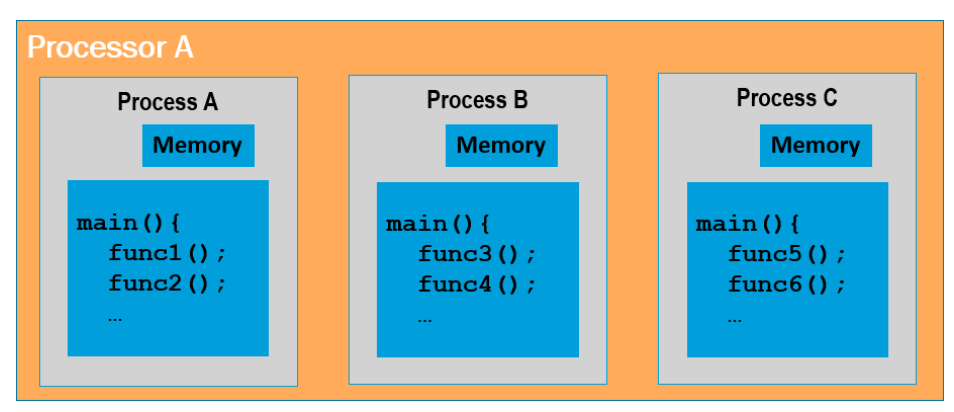

*Figure 3.5 - Multiple Processes*

<span id="page-81-0"></span>Well, let's clarify that last statement. While three different programs can be configured to run simultaneously, with only a single processor, only one program can run at a time. This can be seen in [Figure 3.6](#page-81-1) where the processes take turns using the processor. The two waiting to run are effectively paused (sometimes called "blocked") waiting for their turn – but at least their memory is protected from the running process.

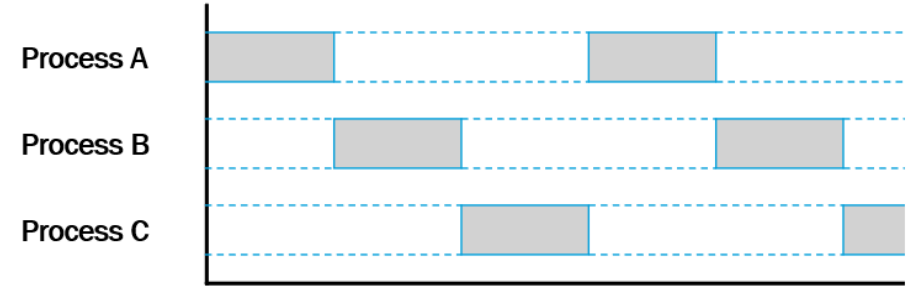

*Figure 3.6 - Multiple Processes Graph*

### <span id="page-81-2"></span><span id="page-81-1"></span>3.6.1.2.1. Why create multiple processes?

Why multiple processes? Because it's easier using different programs to solve different problems.

For example, think about the host computer you use. Whether it runs Windows or Linux, you likely have more than one program running at the same time. Think how much easier it is to build a robust spreadsheet program if it doesn't have to include all the features of a word processor. When you start each program, it runs in its own process, sharing your systems resources.

This may also simplify your programming for the SK2. If you have independent activities that need to operate at the same time, it may be easier to write two programs and set them both running when your SK2 boots up.

## 3.6.1.2.2. How to Create a New Process using Fork

When Linux boots up, it's executing a single process. When a second process is needed, this is usually done by issuing a Linux "fork" command. When a fork is executed, Linux makes a duplicate copy of the current process – including all its memory and file descriptors. At this point, the new, duplicate process can begin running a new program, changing anything or everything in the process without affecting the original process.

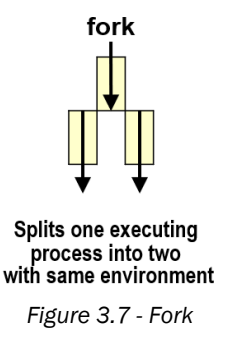

Forking isn't restricted to C/C++ programming, it can also be done from the Linux command-line. For example, when you invoke a program from the terminal, such as:

./blink\_led

you may have noticed that the terminal session is paused, waiting for the new program to complete. In other words, the *blink\_led* program is running in the same process as the terminal. But, Linux actually let's us force the new program to run in its own process. This is done using the "&" symbol:

./blink\_led &

Including the ampersand at the end of the command-line tells Linux to fork the current process and begin running the new program in the new process. In this case, you'll notice that the commandprompt returns immediately, even though the blink program may still be running.

You can implement the same action using fork() in your  $C/C++$  programs - letting one program spawn many different processes. However you invoke fork, it's a handy way to run multiple programs at the same time.

One of the nice things about using Linux for your embedded system is the wide availability of example code. We pulled a fork.c example from *Beginning Linux Programming* (see reference at the end of this chapter) and tested it on the SK2. You can find a copy of this generic fork example in the User Guide's code examples: sk2 users quide/Chapter 03/fork/src/main.c

## <span id="page-83-0"></span>3.6.1.2.3. Useful Commands for Managing Processes

There's a great deal of information available across the internet for learning about and managing Linux processes. We're only introducing a few of the most basic commands that may come in handy.

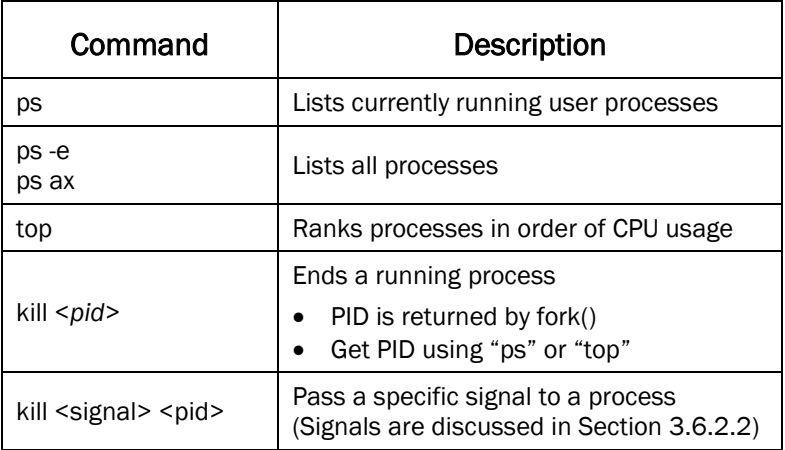

## 3.6.1.3. Multi-threading

Linux also includes the ability to create multiple threads of execution within a single process. Since multiple program threads share a processes memory, it lowers the overhead of time and memory versus creating multiple processes. But this is done at the expense of robustness, since one errant thread could wipe out all of the shared memory in the process – in other words, no 'firewall' exists between multiple threads (in a single process) as it does between processes.

Here's a simple diagram showing Process A consisting of three threads of independent execution, while Process B only contains one. (By default, a process always has at least one thread of execution.)

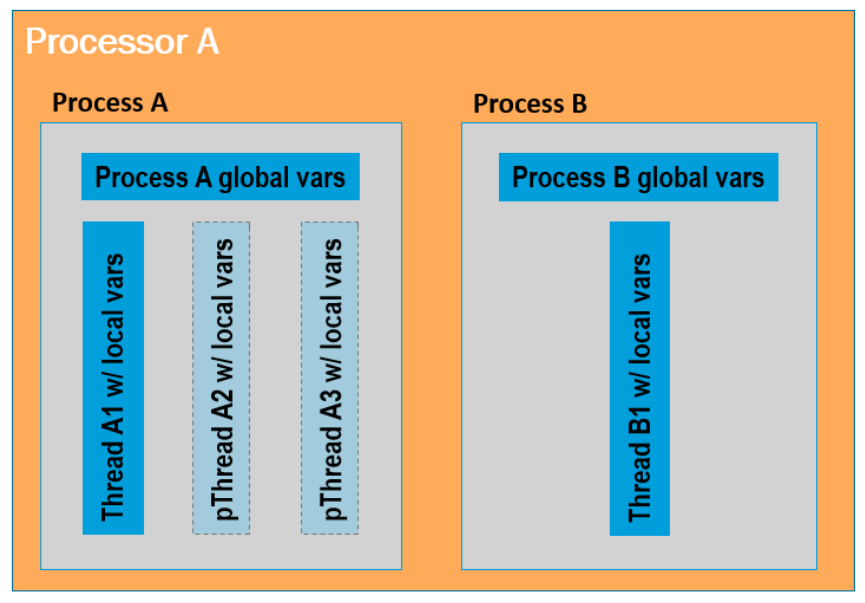

*Figure 3.8 - Multiple Threads in a Process*

<span id="page-84-0"></span>You may have noticed the additional threads i[n Figure 3.8](#page-84-0) are labeled "pThread". This comes from the name of the function (and library) used to create additional threads within a process. Linux generally includes the standard POSIX library (Portable Operating System Interface) which includes routines for creating, managing, and deleting new threads of execution. The pthread create () function can be used to spawn new program threads within in a process.

From a scheduling perspective, Linux sees each thread as an independent unit to schedule when time-slicing between them. In words, the single thread in Process B may only get 25% of the processor time while those in Process A will likely get 25% each. That said, Linux provides multiple ways to tweak and override the scheduling and priority of threads – and that discussion falls outside of what we will address here.

## 3.6.1.4. Why Should I Use Multiple Threads?

Back in Section [3.6.1.2.1](#page-81-2) we suggested that using multiple processes can be useful to simplify programming – creating smaller, simple programs for each independent task is often easier and more robust than creating a single, more complex program.

But, there's another big advantage to using multiple threads and/or processes. When one thread blocks (i.e. is paused) waiting for a resource, such as a serial port or new sensor data, other threads can use that time to execute their code. In fact, embedded systems make great use of this feature.

For example, the main program may spin in a while{} loop – or in a low-power mode – while waiting for Linux Events to announce that new data is available or that a timer has signaled its time to sample a sensor and post the data to the cloud. This leads us to the next section: Linux Events.

# 3.6.2. Event Handling

Traditional embedded systems are often built around handling various "events"; for example, when data becomes available, a user presses a button, or a specified time interval has expired. When these systems are built with Linux, there are even more events to choose from, such as signals from the operating system.

Unique to the SK2 are the hardware peripherals and their associated API provided by the WNC SDK. In this chapter we introduce the functions and procedures for handling hardware interrupt events generated by the GPIO pins.

Before we deal with the GPIO functions, though, let's explore a few other common Linux events that are used throughout the user's guide examples.

## 3.6.2.1. Sleep

Sleep is one of the many time-based events that can be generated by the Linux O/S. It's also one of the easiest to use – so easy, in fact, that we've already used it in many code examples.

There are a number of "sleep" functions, the most obvious being *sleep()* – which tells the process calling the function to sleep (i.e. suspend execution) for a given number of seconds.

```
#include <unistd.h>
unsigned int sleep (unsigned int seconds);
```
If the *sleep()* function is interrupted by some other event, it returns the number of seconds not slept. Most users ignore the return value, but you can use it to recall the function in order to force the process to sleep for the specified time.

Two other similar functions are:

- usleep() sleeps for a given number of microseconds
- nanosleep() sleeps the process for a given number of nanoseconds

Besides increasing orders of precision, these two functions are slightly different from each other. While the *usleep()* function works the same as *sleep(),* the nanosleep function is found in the <time.h> library and requires a Linux *timespec* structure as its argument.

While our examples wait for seconds, we've chosen to use *usleep()* in most cases.

## <span id="page-86-0"></span>3.6.2.2. Signals

*Signals* (i.e. software interrupts) are events generated by Linux in response to an internal or external event. Signals occur asynchronously to our software programs – meaning that they could happen at any time, and won't necessarily happen at any specific point in our program code.

A signal can be *raised* (i.e. generated) by a variety of events. For example, when a user generates an interrupt character (e.g. Ctrl-C); an error condition occurs – such as when a process divides by zero; or when one process sends a signal to another.

Applications can be programmed to *catch* and respond to signals. This is done by passing an event handler function to Linux, essentially telling it what code we wish to run in response to a given event… if it occurs. The event handler function is often called a *callback* function because our program is telling Linux to "call back" to our program using a specific function name.

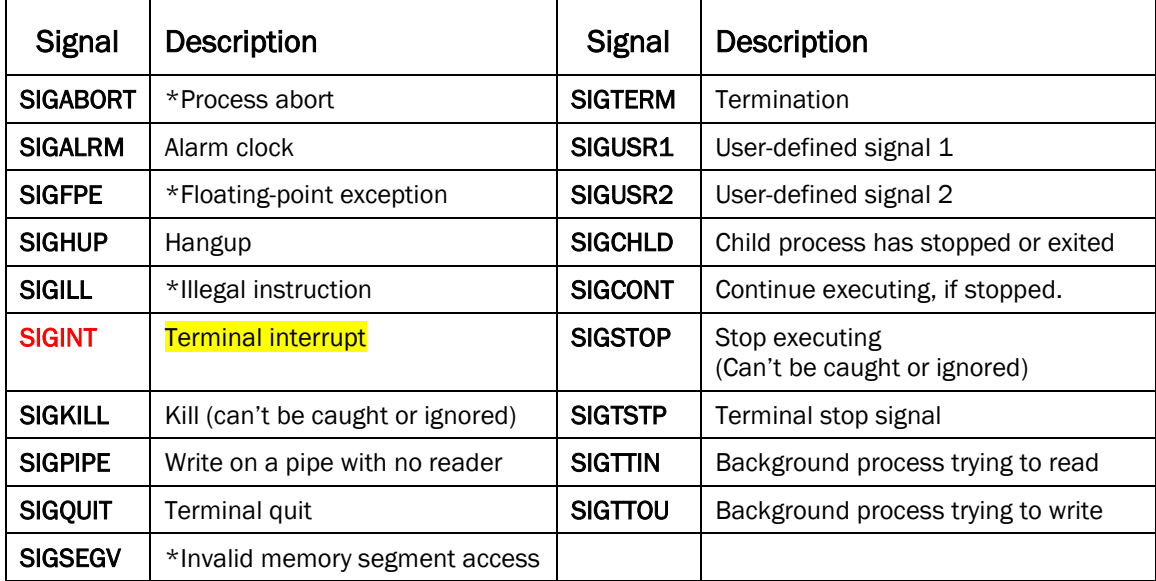

Here's a listing of Signals that Linux supports:

We'll explore one of the most common signals, SIGINT, the terminal interrupt that's generated when we press the *Control-C* keys while running a program from our terminal command-line.

## 3.6.2.2.1. Control-C (SIGINT)

SIGINT is a handy, common signal to use when debugging your programs. It makes it easy for you to send a signal to your program from the command line. One simple example, shown here, is to catch this signal and terminate your program.

*Listing 3.5: Chapter\_03/sigint/src/main.c*

```
#include <signal.h>
 2 #include <stdlib.h>
 \overline{3}#include <stdio.h>
 \overline{4}5 ⊟void my_handler(sig_t s){
                 printf("\nCaught signal %d\n",s);
 -6
 \overline{7}exit(1);8
\overline{9}\}10
11 int main(int argc, char** argv)
12 \boxminus \{13
        signal (SIGINT, my_handler);
14
15
        while(1);16
        return 0;
17\,18
```
Except for one line of code in main() that deals with the SIGINT signal, this program will loop forever due to the while(1) loop on line 15.

To handle the SIGINT signal event, two lines of code – and the my\_handler() function – were added to the program. Looking at main(), let's examine the code required:

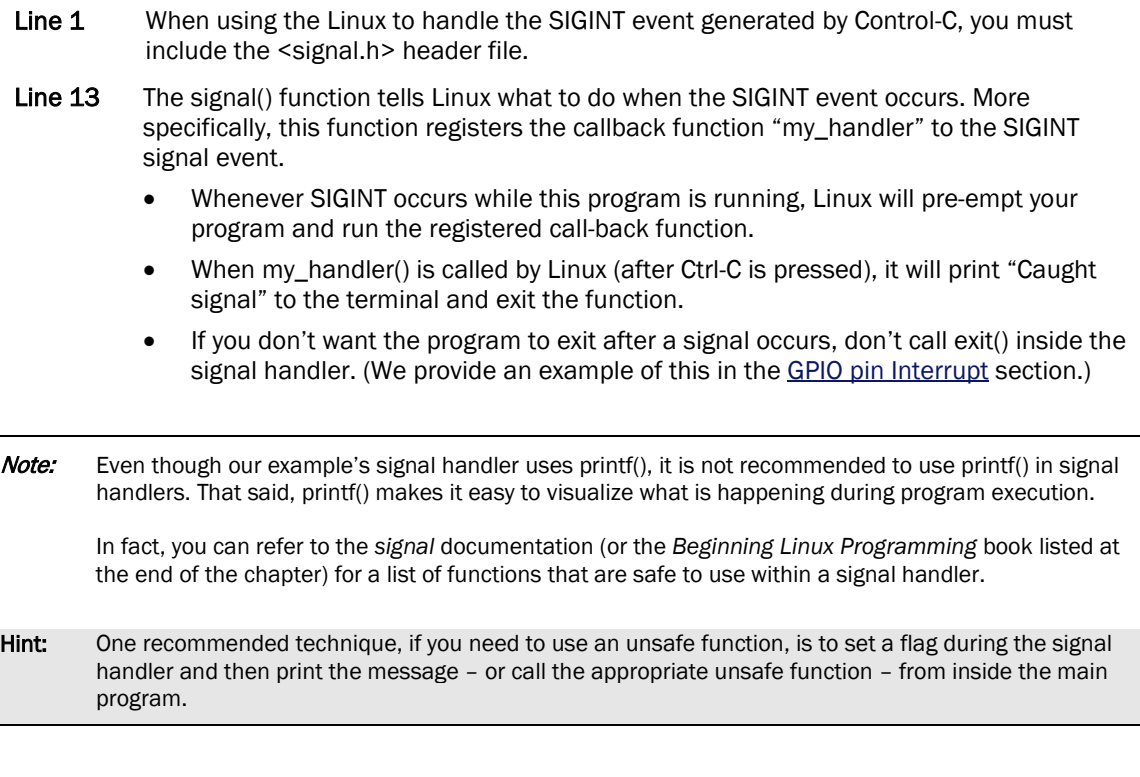

## <span id="page-88-0"></span>3.6.2.2.2. Pause

The *pause()* function is a useful debugging function that puts a process to sleep while waiting for any signal. Upon receiving a signal, it wakes and responds as if the routine as if it had been awake, running the signal handler registered by the program.

We provide two examples to demonstrate this function. The sigint2 does not use pause() while the sigint2\_with\_pause does. Both functions provide another example for handling the SIGINT.

*Listing 3.6: Chapter\_03/sigint2/src/main.c*

```
// Example taken from "Beginning Linux Programming" 4th Edition
// by Neil Matthew and Richard Stones; Wiley Publishing © 2008
#include <signal.h>
#include <stdio.h>
#include <unistd.h>
void ouch(int sig)
{
    printf("\nOUCH! - I got signal d\n", sig);
     (void) signal(SIGINT, SIG_DFL);
}
int main()
{
    (void) signal(SIGINT, ouch);
    while(1) {
        printf("Hello World!\n");
         sleep(1);
     }
}
```
When running the program, "Hello World!" prints out repeatedly until the user has entered Ctrl-C twice. Notice that the signal handler ouch() redefines the signal's handler, changing it back to the signal's default (SIG\_DFL) action for Linux (causing the program to exit). Here's what it looks like in the terminal:

| <b>C</b> • superiorview@ubuntu: ~/AvNet2/sk2 users quide/Chapter 03/sigint2                                                          |  |
|----------------------------------------------------------------------------------------------------|--|
| / # ./CUSTAPP/sigint2<br>Hello World!<br>Hello World!<br>Hello World!<br>Hello World!                                                |  |
| Hello World!<br>^C<br>OUCH! - I got signal 2<br>Hello World!<br>Hello World!<br>Hello World!<br>Hello World!<br>$\sim$ $\sim$ / $\#$ |  |

*Figure 3.9 - Running sigint2*

Modifying the program slightly, we replaced the sleep() command with pause().

```
Listing 3.7: Chapter_03/sigint2_with_pause/src/main.c
```

```
#include <signal.h>
#include <stdio.h>
#include <unistd.h>
void ouch(int sig)
{
    printf("\nOUCH! - I got signal %d\n", sig);
     (void) signal(SIGINT, SIG_DFL);
}
int main()
{
    (void) signal(SIGINT, ouch);
    while(1) {
        printf("Hello World!\n");
        pause();
     }
}
```
Notice that after swapping out sleep() with pause(), "Hello World!" only prints out once before and after the first Cntrl-C:

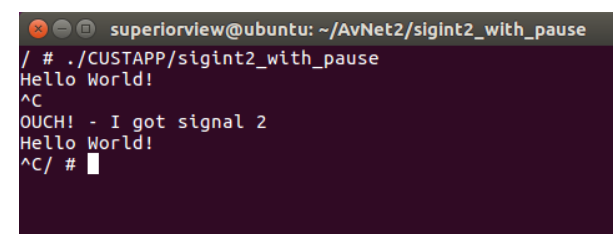

*Figure 3.10 - Running sigint2\_with\_pause*

## 3.6.2.2.3. Sending Signals from the Terminal

In the following figure, we are once again running the program  $significant2$  with pause, but this time we added "&" to run it in a separate process. Notice that after starting the program in [Figure 3.11,](#page-90-0) our terminal returns to allow us to enter new commands – where we then executed the  $p_s$  command to see our program running in a new process (with pid = 3349).

| <b>C</b> $\blacksquare$ superiorview@ubuntu: ~/AvNet2/sigint2 with pause                                                                                |
|----------------------------------------------------------------------------------------------------|
| # ./CUSTAPP/sigint2 with pause &<br># Hello World!                                                                                                    |
| $#$ ps<br>PID TTY<br>TIME CMD<br>3311 pts/0 00:00:00 sh<br>3350 pts/0 00:00:00 ps<br># kill -SIGINT 3349<br>#<br>OUCH! - I got signal 2<br>Hello World! |
| kill -SIGINT 3349                                                                                                    |

*Figure 3.11 - Running sigint2\_with\_pause in separate process*

<span id="page-90-0"></span>But now that the program is running in a separate process, it doesn't receive our Control-C commands anymore. How can we send it a signal?

As was mentioned back in Sectio[n 3.6.1.2.3,](#page-83-0) the Linux **kill** command can be used to send a signal to a running process. If we just typed:

kill 3349

our program would simply terminate. But rather, we used **kill** to send the SIGINT (i.e. Control-C) signal

kill -SIGNINT 3349

to the process using **kill**. Notice how sending it twice caused the same results as was seen in Section [3.6.2.2.2.](#page-88-0)

## 3.6.2.2.4. Upgrading to sigaction()

While the *signal*() functionality is long-standing and well adopted by Linux and Unix, *sigaction*() has become the preferred method of handling signals due to its robust flexibility. It takes a little more code to implement, though, which is why we consider this an 'upgrade' to the previous example. Additionally, we followed the earlier advice for moving the *printf*() functions out of the signal handlers.

*Listing 3.8: sk2\_users\_guide/Chapter\_03/sigaction/src/main.c*

```
#include <signal.h> // Needed for sigaction()
#include <stdio.h> // Needed for printf()
#include <unistd.h> // Needed for sleep()<br>#include <stdlib.h> // Needed for exit()
                                         // Needed for exit()
int flag = 0;int lastSiq = 0;
void ouch(int sig) { \frac{1}{2} // First pass SIGINT handler flaq = 1;
          = 1;lastSig = sig;}
void quit(int sig) { \frac{1}{2} // Second pass SIGINT handler flaq = 3;
          = 3;}
int main() {<br>struct sigaction act;
                                         // 'action' struct for signal
    act.sa_handler = ouch;<br>sigemptyset(&act.sa_mask); <br>// Don't block any signals
    sigemptyset(&act.sa_mask);<br>act.sa_flags = 0;
                                         // No signal action modifiers
    sigaction(SIGINT, &act, 0); // Set action for SIGINT signal
    while(1) { \frac{1}{2} // Respond to value of 'flag'
         switch(flag) {
             case 0:
              case 2:
                 printf("Hello World!\n");
                  sleep(1);
                 break;
              case 1:
                  printf("\nOUCH! - I got signal %d\n", lastSig);
act.sa_handler = quit;       //Could have set to SIG_DFL
sigaction(SIGINT, &act, 0); //Set new action for SIGINT
                 flag = 2; break;
              case 3:
                 printf("\nOUCH again. This time it's Goodbye!\n");
                 ext(0);O superiorview@ubuntu: ~/AvNet2/sigaction
                  break;
                                 # ./CUSTAPP/sigaction
             default:<br>printf("Don't
                                printf("Don't");<br>Hello World!
                 ext(1);١Ć
                                OUCH! - I got signal 2<br>Hello World!
         }
     }
                                Hello World!
}
                                Hello World!
                                Hello World!
                                OUCH again. This time it's Goodbye!
```
*Figure 3.12 - Running sigaction*

## <span id="page-92-0"></span>3.6.2.3. GPIO pin Interrupt

The Linux GPIO pin driver provides an interrupt event whenever an input pin is changed. Your program needs to initialize and configure the GPIO input pin, as well as register the interrupt ("irq") callback function before it can catch the event.

The following code example enables interrupts from the SK2's User Button. Notice the three additional items required to convert an input GPIO pin to an interrupt triggered GPIO pin.

- 1. Callback function
- 2. Call IRQ request to initialize the interrupt event
- 3. Wait for the interrupt request to complete!
- 4. Free the IRQ resource when it's not needed anymore

*Listing 3.9: sk2\_users\_guide/src/api\_button\_interrupt*

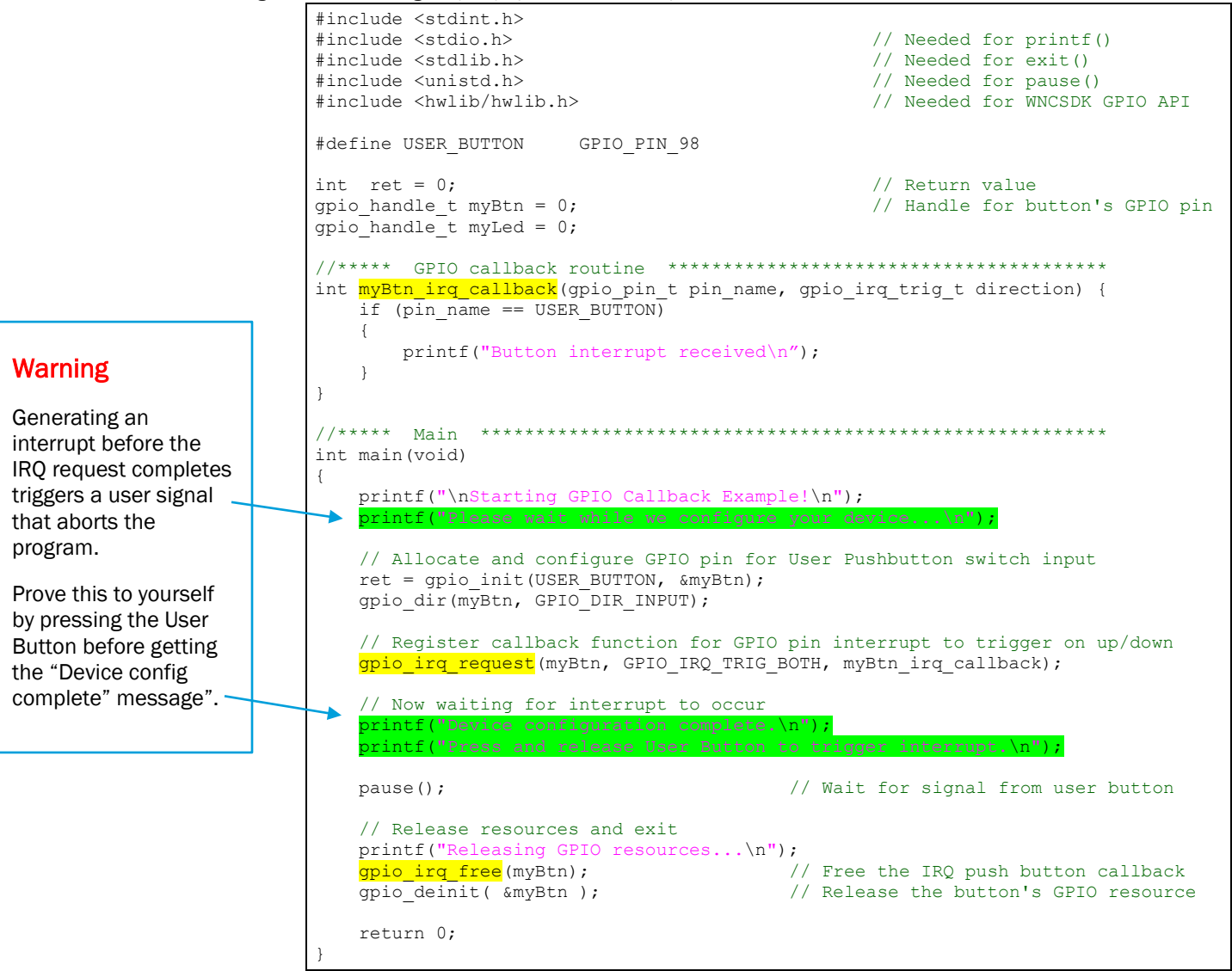

The user guide examples archive (or git) contains an additional example that turns on the blue LED when the button is pressed. Look for: sk2 users guide/Chapter 03/api button irq led

## 3.7. Example: myGpio.c

As the final example for the chapter, we've created a reusable GPIO example. This example contains a generic initialization function that can allocate all the requested GPIO resources. Using the routine requires a few instructions:

- myGpio.c
	- − Modify the myGpio structure in myGpio.c for the GPIO pins your application will use.
	- − Create or modify the sample myGpio\_irq\_callback function if you plan to use GPIO interrupts.
- main.c (or where ever you wish to initialize and use GPIO)
	- − #include "myGpio.h"
	- − Call the myGpio\_init() function
	- − Call the myGpio\_close() function when finished with the GPIO resources

If this doesn't meet everyone's needs, we hope it provides a good example that users can work from.

*Listing 3.10: sk2\_users\_guide/myGpio/src/main.c*

| ----+----1----+----2----+----3----+----4----+----5----+----6----+----7----+----8----+----9----+----0---+----1----+---2----+---<br>1 #include <stdint.h></stdint.h> |  |  |
|----------------------------------------------------------------------------------------------------|--|--|
|                                                                                                    |  |  |
|                                                                                                    |  |  |
| // Needed for signal()/sigaction()<br>2 #include <signal.h></signal.h>                                                                                             |  |  |
| 3 #include <stdlib.h><br/>// Needed for exit()</stdlib.h>                                                                                                    |  |  |
| // Needed for printf()<br>4 #include <stdio.h></stdio.h>                                                                                                    |  |  |
| 5 #include <unistd.h><br/>// Needed for usleep() and pause()</unistd.h>                                                                                            |  |  |
| // Needed for WNCSDK GPIO API<br>6 #include <hwlib hwlib.h=""></hwlib>                                                                                             |  |  |
| 7 #include "myGpio.h"                                                                                                    |  |  |
| 8                                                                                                    |  |  |
| 9 #define SECOND<br>1000000                                                                                                    |  |  |
| 10 #define NUM LEDS<br>з                                                                                                    |  |  |
| 11                                                                                                    |  |  |
| $12 \overline{ }$<br>int doExit = $1$ ;                                                                                                    |  |  |
| 13                                                                                                    |  |  |
|                                                                                                    |  |  |
| 15 void my handler(sig $t s$ )                                                                                                    |  |  |
| $16 \boxminus \{$                                                                                                    |  |  |
| $doExit = 0;$<br>17                                                                                                    |  |  |
| $printf("\\nCaught signal ($d). Quitting the program\\n", s);$<br>18                                                                                               |  |  |
| 19<br>Τ.                                                                                                    |  |  |
| 20                                                                                                    |  |  |
|                                                                                                    |  |  |
| 22 int main(void)                                                                                                    |  |  |
| $23 \boxminus \{$                                                                                                    |  |  |
| 24<br>int $i = 0$ ;<br>// Loop counter                                                                                                    |  |  |
| 25<br>int $r = 0$ ;<br>// Return value                                                                                                    |  |  |
| 26                                                                                                    |  |  |
| 27<br>printf("\nWelcome to the myGpio example!\n");                                                                                                    |  |  |
| 28                                                                                                    |  |  |
| 29<br>signal (SIGINT, my_handler);<br>// Register SIGINT signal handler                                                                                            |  |  |
| 30                                                                                                    |  |  |
| 31<br>$r = myGpio init()$ ;<br>// Allocate and initialize the GPIO resources                                                                                       |  |  |
| 32日<br>if $(r)$                                                                                                    |  |  |
| 33<br>printf("Not all requested GPIO resources were allocated.\n");                                                                                                |  |  |
| 34<br>35                                                                                                    |  |  |
| gpio_read(myGpio[3].hndl, &myGpio[3].val);<br>// Read and output the value of the User Button<br>36                                                                |  |  |
| printf("Checking on the button's value. It is %d.\n", myGpio[3].val);<br>37                                                                                        |  |  |
| printf("\nLED's will blink in color sequence until User Button is pushed.\n");<br>38                                                                               |  |  |
| 39                                                                                                    |  |  |
| printf("Alternatively, you can also press Cntrl-C to quit the program.\n");<br>40                                                                                  |  |  |
| while(doExit)<br>41日<br>€                                                                                                    |  |  |
| 42<br>// Blink all LEDs in sequence                                                                                                    |  |  |
| 43                                                                                                    |  |  |
| for ( $i = 0$ ; $i <$ NUM_LEDS; $i++$ )<br>44日                                                                                                    |  |  |
| ₹.<br>45<br>// Turn on LED                                                                                                    |  |  |
| gpio_write( myGpio[i].hndl, GPIO_LEVEL_HIGH );<br>// Wait 1 second<br>46<br>usleep( $1 *$ SECOND);                                                                 |  |  |
| 47                                                                                                    |  |  |
| 48<br>gpio_write( myGpio[i].hndl, GPIO_LEVEL_LOW );<br>// Turn off LED                                                                                             |  |  |
| 49<br>usleep( $1 *$ SECOND);<br>// Wait 1 second                                                                                                    |  |  |
| 50<br>3                                                                                                    |  |  |
| 51<br>÷.                                                                                                    |  |  |
| 52                                                                                                    |  |  |
| 53<br>myGpio_close();<br>// Release the GPIO resources                                                                                                    |  |  |
| 54                                                                                                    |  |  |
| 55<br>return 0;                                                                                                    |  |  |
| $56$ }                                                                                                    |  |  |

### *Listing 3.11: sk2\_users\_guide/myGpio/src/myGpio.c*

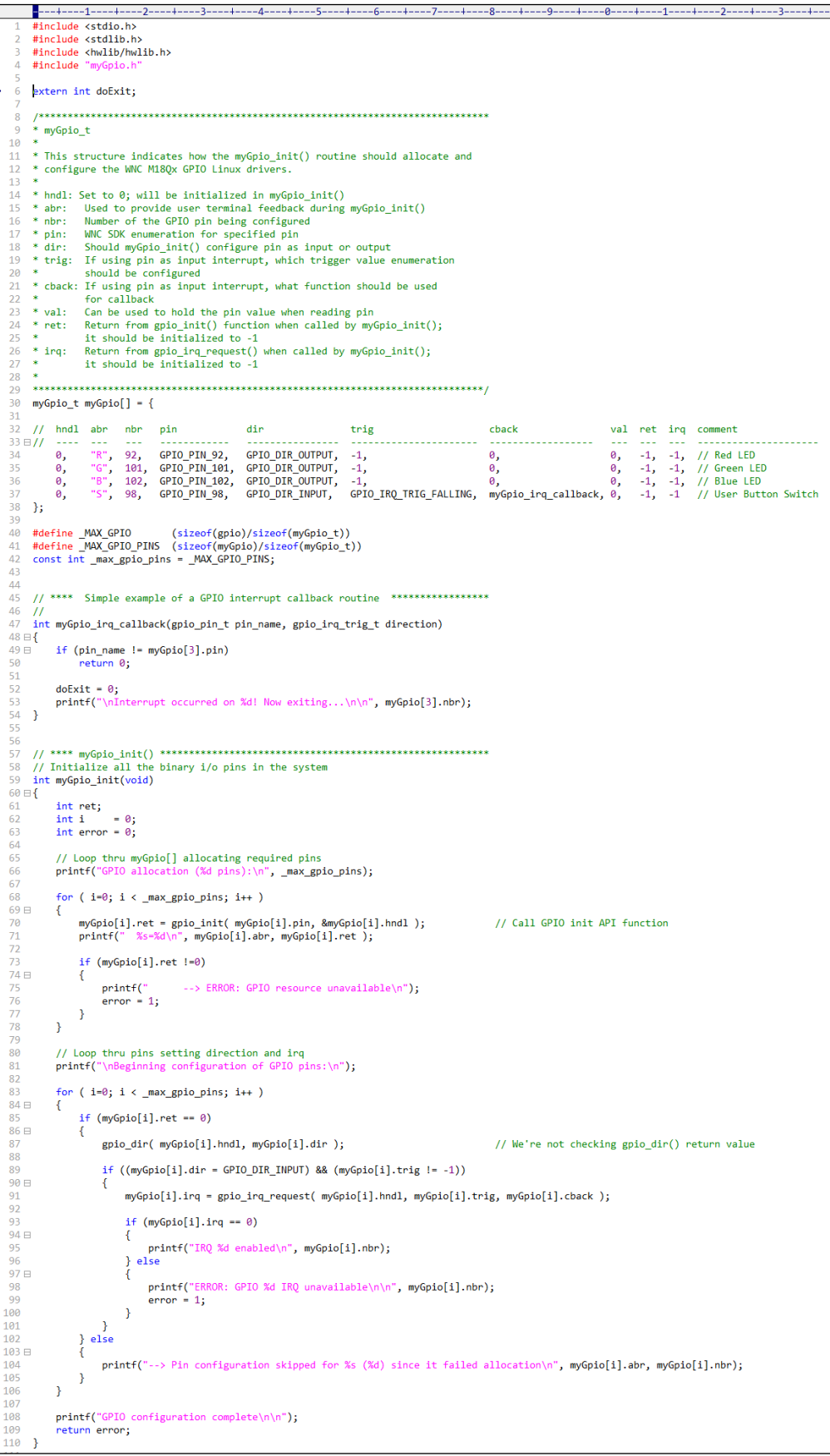

*Listing – sk2\_users\_guide/myGpio/src/myGpio.c (continued)*

```
122<br>123 \text{ } \squarefor ( i=0; i < \text{max\_gpio\_pins}; i++)\cdot {
 124<br>125 \text{ } \equivif (myGpio[i].irq == 0)\{126<br>127<br>128gpio_irq_free( myGpio[i].hndl );
                 \overline{\phantom{a}}129<br>
130 \boxplus<br>
131<br>
132<br>
133<br>
134if (myGpio[i].ret == 0)\mathcal{L}\texttt{gpio\_deinit( } \texttt{\&myGpio[i].} \texttt{hndl});\overline{\phantom{a}}\mathcal YRΣ
```

```
Listing 3.12: sk2_users_guide/myGpio/src/myGpio.h#ifndef _MYGPIO_H_<br>#define _MYGPIO_H_
   \overline{2}\overline{A}// Set to 0; will be initialized in myGpio_init()<br>// Used to provide user terminal feedback during myGpio_init()<br>// Number of the GPIO pin being configured
              gpio_handle_t
                                                 hnd1;abr[2];<br>nbr;
              char
              int10\mathsf{gpio\_pin\_t}pin;
                                                                   // WNC SDK enumeration for specified pin<br>// Should myGpio init() configure pin as input or output
              gpio_pin_t<br>gpio_direction_t<br>gpio_irq_trig_t
  11dir:// Should my\pho_init() contigure pin as input or output<br>
// If using pin as input interrupt, which trigger value enumeration should be configured<br>
// If using pin as input interrupt, what function should be used for callb
  12trig;
  13gpio_irq_callback_fn_t cback;
                                                 coack;<br>val;<br>ret;
  14gpio\_level_t15int\frac{16}{17}int
                                                  irq;
      } myGpio_t;
  17 J myapro_c,<br>18<br>19 #ifdef _cplusplus<br>20 extern "C" {
  21 #endif
  2223 extern myGpio_t myGpio[];
  24 extern const int _max_gpio_pins;
  2526 int myGpio_init(void);
  27 void myGpio_close(void);<br>28 int myGpio_irq_callback(gpio_pin_t, gpio_irq_trig_t);
  \overline{29}30 #ifdef _cplusplus
  \overline{31}- }
  32<sub>2</sub>#endif
  33
  34<br>
#include <sys/types.h><br>
35 #include <stdint.h><br>
36 #include <nettle/nettle-stdint.h>
  \frac{1}{37}#include <hwlib/hwlib.h>
   38
        #endif // _MYGPIO_H
```
## 3.8. Where to Go for More Information

Recommended materials for learning more about C/C++ programming for Linux and the SK2.

- Avnet M180x Peripheral IoT Guide (DOCX)
- Matthew, Neil, and Richard Stones. *[Beginning Linux Programming](https://www.amazon.com/Beginning-Linux-Programming-Neil-Matthew-ebook/dp/B004YK0KO8) (4th Edition)*. Wiley, 2011.
- Robert Love. *[Linux System Programming:](https://www.amazon.com/Linux-System-Programming-Talking-Directly-ebook/dp/B00CS94J8U) Talking Directly to the Kernel and C Library (2nd Edition)*. O'Reilly Media, 2013
- Michael Kerrisk. *[The Linux Programming Interface:](https://www.amazon.com/Linux-Programming-Interface-System-Handbook-ebook/dp/B004OEJMZM) A Linux and UNIX System Programming Handbook (1st Edition)*. No Starch Press, 2010.

# 4. Installing and Using Python

Python 2.7 has been ported to the SK2 to aid in rapid-prototyping – or full-scale development – of applications for the SK2 (AT&T IoT Starter Kit 2<sup>nd</sup> Generation). After upgrading your SK2 firmware, you will be able to run Python scripts from the Linux command-line. Additionally, the SK2 Python firmware includes a cloud-based IDE for editing, running, and managing python scripts and applications.

This chapter focuses on installing and using the SK2's Python platform. Look back to Chapter 2 for details about the Linux environment and writing shell-scripts. Or Chapter 3 for details about C/C++ environment.

Also note that

# Warning!

Installing the Python SK2 Linux firmware will replace the filesystem on your SK2. Please follow the directions carefully – including Section [4.1.1](#page-100-0) *["Backup /CUSTAPP"](#page-100-0)* – to make sure any files you have added to your kit are backed up before installing the Python firmware.

# **Prerequisite Knowledge and Tools**<br>This guide assumes that you are generally familiar with the Python language. Language constructs are

not explained or taught in this book, although it covers a few topics that are part of the Python code examples for the SK2. Please refer to the [Additional Resources](#page-129-0) section at the end of the chapter for more information about Python coding.

# **Topics**

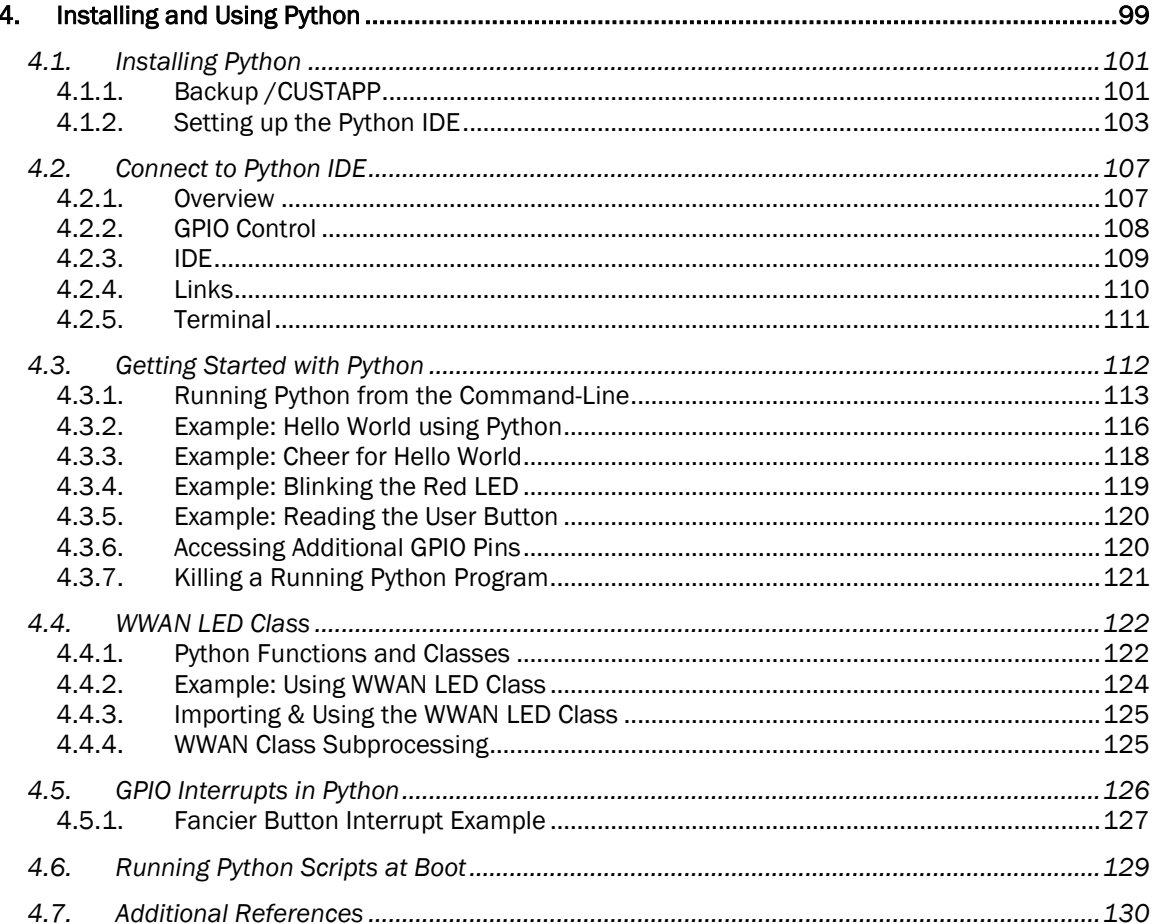

# 4.1. Installing Python

Installing Python onto your SK2 involves updating the entire firmware image for the development board. Python, and the cloud-based IDE have been baked into the Linux image. While this increases the steps required to install Python – versus installing only a simple Python executable – the result is a complete platform that has been pre-verified to run on the SK2 board.

The SK2 Python firmware downloads as a large ZIP file. After downloading the ZIP file, you will unzip the firmware image and run a series of ADB commands in order to update the various elements of the Linux firmware on your kit. When complete, your SK2 will include the Python executable and IDE.

WARNING - *The following Python installation will replace your current SK2 Linux firmware. Any files that have been created or written to the /CUSTAPP directory on your kit will be erased during installation of the new Linux firmware. Please backup any files that you have added to the kit before installing the new firmware – backup instructions are found in the next section.*

# <span id="page-100-0"></span>4.1.1. Backup /CUSTAPP

The following sections step you through the procedure to update your SK2 with the new Python firmware. These steps entirely replace your Linux firmware – including the /CUSTAPP directory where you have likely created, modified, or uploaded files. Follow the steps in this section to backup – and then verify – that your files have been saved from the SK2 before continuing with installation in the next section.

### 1. Open a command-line shell on your computer in your ADB folder and verify that you can connect to your board using "adb devices".

This was covered in detail in chapter 2.

2. Start a remote session on your SK2 using "adb shell".

You can start a remote shell session running on your SK2 using the *adb shell* command.

adb shell or ./adb shell

### 3. Test if Python is already installed.

Python should not be installed, but by trying this step now, we can tell later if our installation was successful.

python --version

If Python was installed, it would return the version of Python currently available.

### 4. Change to the /CUSTAPP directory.

cd /CUSTAPP

### <span id="page-100-1"></span>5. List the read/write directory of the SK2 filesystem.

ls -ls

Make a note of any files or directories that you've added to /CUSTAPP.

### 6. Backup any files that need to be saved from the SK2.

You can individually pull files from the SK2 using the "adb pull" command. Although, the easiest solution may be to TAR (i.e. zip) the files and then pull them all with one command. This is the method we'll demonstrate.

### a) TAR the files in /CUSTAPP.

Use the TAR (tape archive) command to create a compressed, archive of all the files within /CUSTAPP.

```
tar -czvf myCustapp.tar.gz .
```
- **tar**: tape archive command
- **-c**: Create and archive
- **-z**: Compress files when added to archive
- **-v**: Verbose display progress in the terminal while creating the archive
- **-f**: Specify the filename of the archive

You can use any name you want for your archive, although it should end with ".tar.gz". We chose the name "myCustapp.tar.gz".

Finally, the "." at the end of the command specifies all the files in the current directory. The TAR command will recurse any subdirectories and include their files.

Hint: If you didn't want to include a specific directory in your TAR files – for example, let's say we had a directory named "temp", it could be excluded by adding the following to our example: tar exclude='temp' -czvf myCustapp.tar.gz.

### b) List the /CUSTAPP directory again.

The listing should now include your TAR file, for example:  $myCustomer$ ,  $tar.qz$ If it doesn't, debug the problem with your TAR command and keep trying until you succeed.

### c) Exit the SK2 remote session.

exit

Your command-line terminal should be back in your "adb" folder on your host computer.

### d) Pull the TAR file from the SK2.

adb pull /CUSTAPP/myCustapp.tar.gz

Make sure you include /CUSTAPP in your file's path.

### 7. Verify saved files.

Open the TAR file on your host computer and verify it contains all the files you wanted to save from step [#5.](#page-100-1)

Hint: Many utilities allow you to view and extract TAR files. Popular utilities include: [WinZip,](https://www.winzip.com/)  [WinRAR,](https://rarlab.com/) and [7-zip.](https://www.7-zip.org/)

Make sure that you have saved all the files from your /CUSTAPP directory before proceeding with the next section.

# 4.1.2. Setting up the Python IDE

The SK2 Python firmware image is provided in a large ZIP file. You need to download the ZIP file and extract it to a folder on your host computer.

### 8. Download the SK2 Python Image ZIP file.

[M18Q2\\_v12.09.182151\\_APSS\\_OE\\_v01.07.183121.zip](https://s3-us-west-1.amazonaws.com/td-marketplace-assets/SDK-01/M18Q2_v12.09.182151_APSS_OE_v01.07.183121.zip)

### 9. Unzip this file onto your computer.

After unzipping this file, your computer should contain a new folder named:

M18Q2\_v12.09.182151\_APSS\_OE\_v01.07.183121

View the files in the archive:

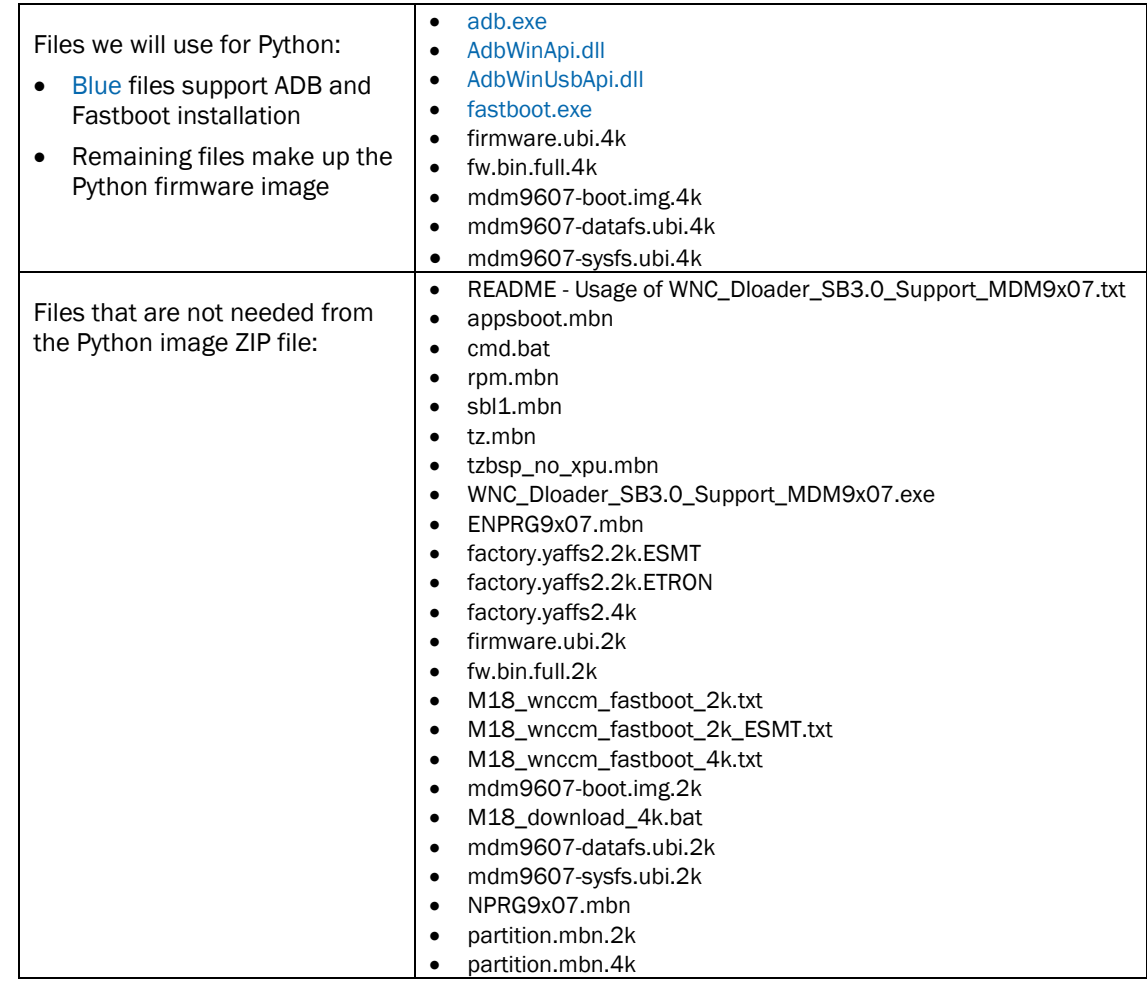

Note that you do not need to delete any of the "unnecessary" files listed above. We just wanted to state that these files would not be needed in case you wondered why they weren't used in the following procedure.

### 10. Open a command-line shell on your computer, if it isn't already running.

#### 11. Change to the directory where you extracted the SK2 Python firmware image files.

To install the new firmware image, you will need to switch to the new directory created by unzipping the SK2 Python Image ZIP – that is, the directory containing the files we just examined.

For example:

cd C:\M18Q2\_v12.09.182151\_APSS\_OE\_v01.07.183121

### 12. Verify that you can connect via ADB using the ADB in the Python image directory.

adb devices

You will likely see a notice stating that the ADB daemon is not running and that it has been started. Since we are running a new version of ADB from the Python image directory, ADB will stop the currently running server and restart it using the version of ADB in our new directory.

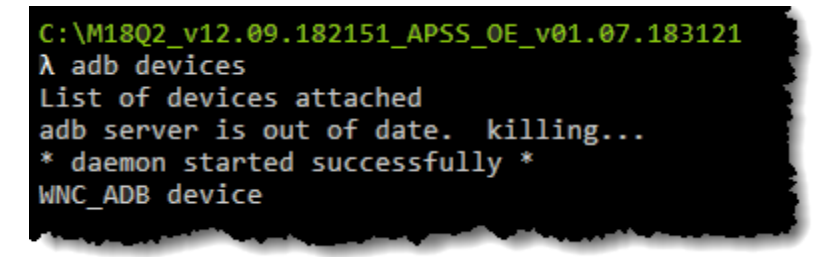

*Figure 4.1 - Restarting ADB with "adb devices"*

#### 13. Execute the following series of commands to write (i.e. 'flash') the Python image files to your SK2.

The following steps reboot the device into bootloader mode and then use 'fastboot' to write the images to their respective locations on the SK2.

```
adb reboot bootloader
fastboot flash boot_b mdm9607-boot.img.4k
fastboot flash system_b mdm9607-sysfs.ubi.4k
fastboot flash boot a mdm9607-boot.img.4k
fastboot flash system_a mdm9607-sysfs.ubi.4k
fastboot flash data mdm9607-datafs.ubi.4k
fastboot flash firmware a firmware.ubi.4k
fastboot flash firmware b firmware.ubi.4k
fastboot reboot
```
Copy/Paste the commands from this page.

Or, you can copy/paste them from the git file:

Chapter\_04\py\_install\_cmds.txt

**Hint:** View a successful execution of these commands on the next page.

#### 14. When complete, open an ADB shell and check what version of Python is now installed.

adb shell python --version

Not only will your python version command return a version – rather than an error – you can also see quite a few new files and directories by listing the /CUSTAPP directory.

A successful execution of the Python installation looks like →

It only took a few minutes to complete the entire sequence

E cmd - adb shell  $\equiv$  $\Box$  $\times$ C:\DataNS\M18Q2\_v12.09.182151\_APSS\_0E\_v01.07.183121  $\lambda$  adb devices A way survey<br>also for devices attached<br>adb server is out of date. kil<br>\* daemon started successfully \*  $killing...$ WNC ADB device C:\DataNS\M18Q2\_v12.09.182151\_APSS\_OE\_v01.07.183121  $\lambda$  adh reboot bootloader C:\DataNS\M18Q2\_v12.09.182151\_APSS\_OE\_v01.07.183121<br>  $\lambda$  fastboot flash boot\_b mdm9607-boot.img.4k<br>
target reported max download size of 134217728 bytes<br>
sending 'boot\_b' (4908 KB)...<br>
OKAY [ 0.1625]<br>
imished. total time C:\DataNS\M18Q2\_v12.09.182151\_APSS\_QE\_v01.07.183121<br>  $\lambda$  fastboot flash system\_b mdm9607-sysfs.ubi.4k<br>
target reported max download size of 134217728 bytes<br>
sending 'system\_b' (22016 KB)...<br>
OKAY [ 0.704s]<br>
uriting 'syst C:\DataNS\M18Q2\_v12.09.182151\_APSS\_OE\_v01.07.183121<br>  $\lambda$  fastboot flash boot\_a mdm9607-boot.img.4k<br>
target reported max download size of 134217728 bytes<br>
sending 'boot\_a' (4908 KB)...<br>
OKAY [ 0.1635]<br>
imished. total time C:\DataNS\M1802 v12.09.182151 APSS OE v01.07.183121 C:\DataNS\M18Q2\_v12.09.182151\_APSS\_OE\_v01.07.183121<br>  $\lambda$  fastboot flash system\_a mdm®607-sysfs.ubi.4k<br>
target reported max download size of 134217728 bytes<br>
sending 'system\_a' (22016 KB)...<br>
oKAY [ 0.701s]<br>
whiting 'syst C:\DataNS\M18Q2\_v12.09.182151\_APSS\_OE\_v01.07.183121 C:\DataNS\M18Q2\_v12.09.182151\_APSS\_OE\_v01.07.183121<br>  $\lambda$  fastboot flash data mdmm9607-dataFs.ubi.4k<br>
target reported max download size of 134217728 bytes<br>
sending 'data' (104704 KB)...<br>
OKAY [ 3.311s]<br>
finished. total ti \DataNS\M1802 v12.09.182151 APSS OE v01.07.183121 C:\DataNS\M18Q2\_v12.09.182151\_APSS\_OE\_v01.07.183121<br>  $\lambda$  fastboot flash firmware\_a firmware.ubi.4k<br>
fastboot flash firmware\_a' (30976 KB)...<br>
sending 'firmware\_a' (30976 KB)...<br>
OKAY [ 0.984s]<br>
whiting 'firmware\_a' ...<br> C:\DataNS\M18Q2\_v12.09.182151\_APSS\_OE\_v01.07.183121<br>
\ fastboot flash firmware\_b firmware.ubi.4k<br>
target reported max download size of 134217728 bytes<br>
sending 'firmware\_b' (30976 KB)...<br>
OKAY [ 0.985s]<br>
writing 'firmware\_ C:\DataNS\M18Q2\_v12.09.182151\_APSS\_OE\_v01.07.183121<br>λ fastboot reboot rebooting... finished. total time: 0.007s C:\DataNS\M18Q2\_v12.09.182151\_APSS\_OE\_v01.07.183121  $\lambda$  adb shell<br>/ # python ---version Python  $2.7.11$ <br>/ #  $P$   $P$   $T$   $T$   $T$   $T$   $T$   $T$   $T$   $T$ Search

*Figure 4.2 - Successful Flashing of Python Firmware*

adb.exe

### 15. Exit the ADB remote session.

exit

### 16. Examine your Network settings

ipconfig

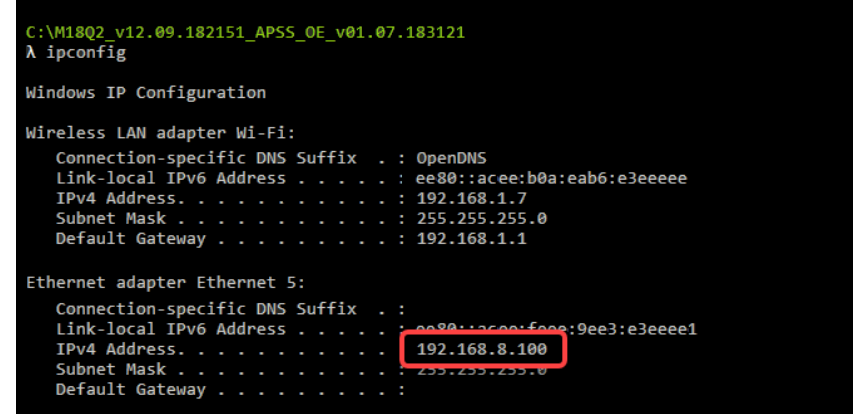

*Figure 4.3 - ipconfig*

Notice that along with our wireless LAN adapter, we now have an additional Ethernet connection with an IPv4 address of 192.168.8.100. (This is important for the next section.)

### 17. Change back to your original ADB folder.

Leaving the Python image installation folder, return to your normal ADB folder. For example:

cd C:\adb

### 18. Run the 'adb devices' command to restart the original ADB server.

adb devices C:\DataNS\M18Q2\_v12.09.182151\_APSS\_OE\_v01.07.183121  $\lambda$  cd  $C:\lambda$ db  $C: \A$ db  $\lambda$  adb devices List of devices attached adb server version (32) doesn't match this client (40); killing... \* daemon started successfully WNC\_ADB device C:\adb

*Figure 4.4 - Restarting Original ADB Server*

19. Open an ADB shell and try verifying Python again.

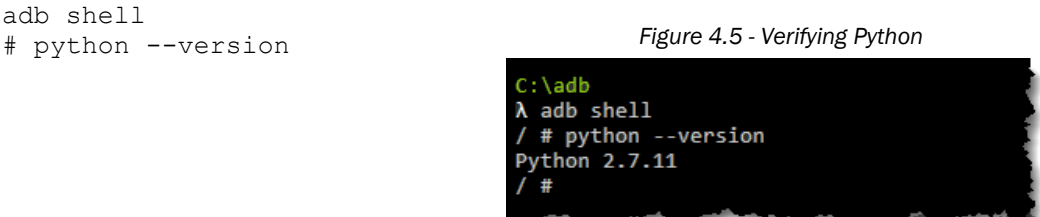

# 4.2. Connect to Python IDE

After the Python firmware has been installed on your SK2, you should be able to run Python scripts from the SK2 command-line (from within an ADB remote session). Additionally, you can open and use the Python IDE that was installed to your SK2 – which is what we will experiment with first.

## 4.2.1. Overview

From an Internet browser, connect to the following address:

192.168.8.1

Upon a successful connection, you should see the Python IDE overview.

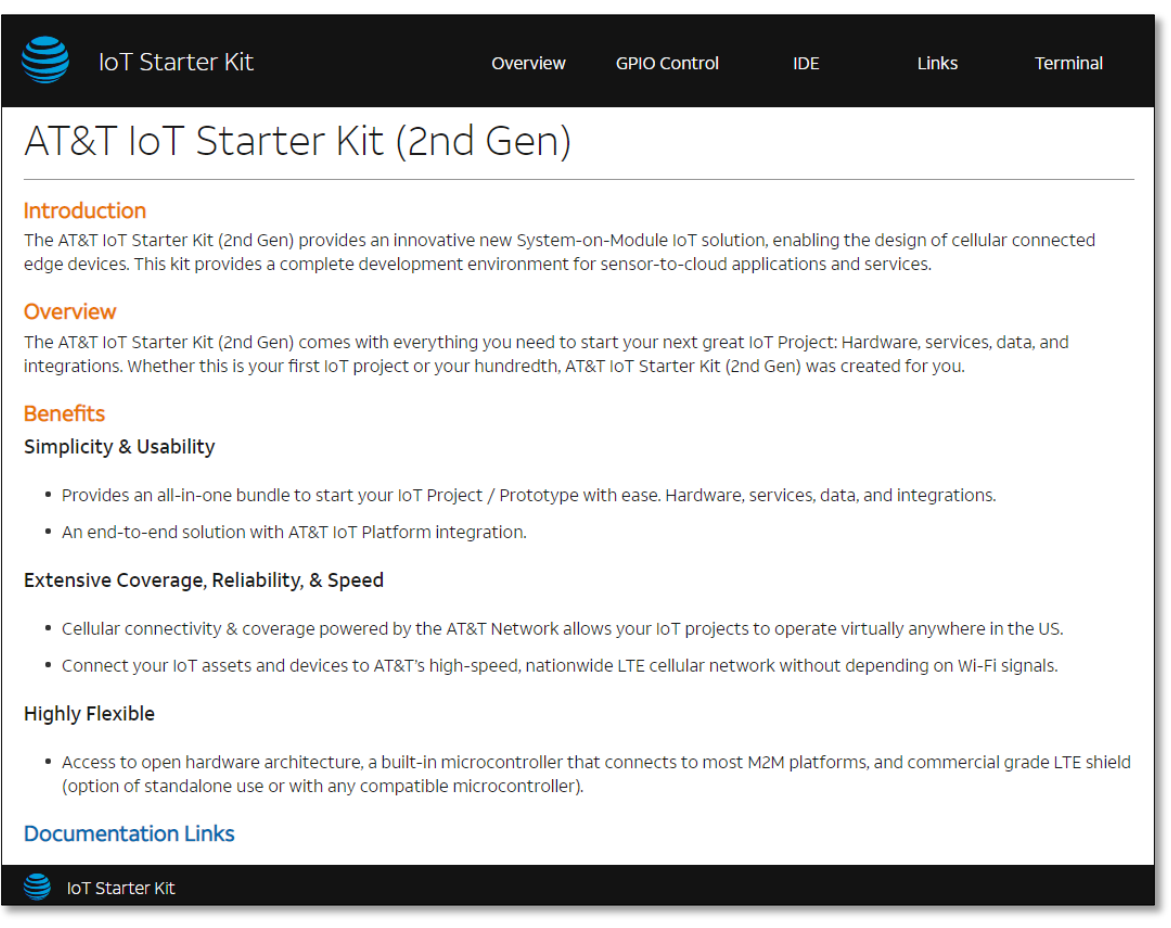

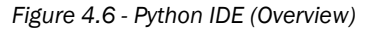

The overview provides a short introduction to the SK2 and its advantages. Next, let's explore the main facets of the Python IDE.

# 4.2.2. GPIO Control

Click the "GPIO Control" button towards the top of the Python IDE.

GPIO Control

opens a screen that allows you to control the RGB LED on your connected SK2 as well as reading the ADC value.

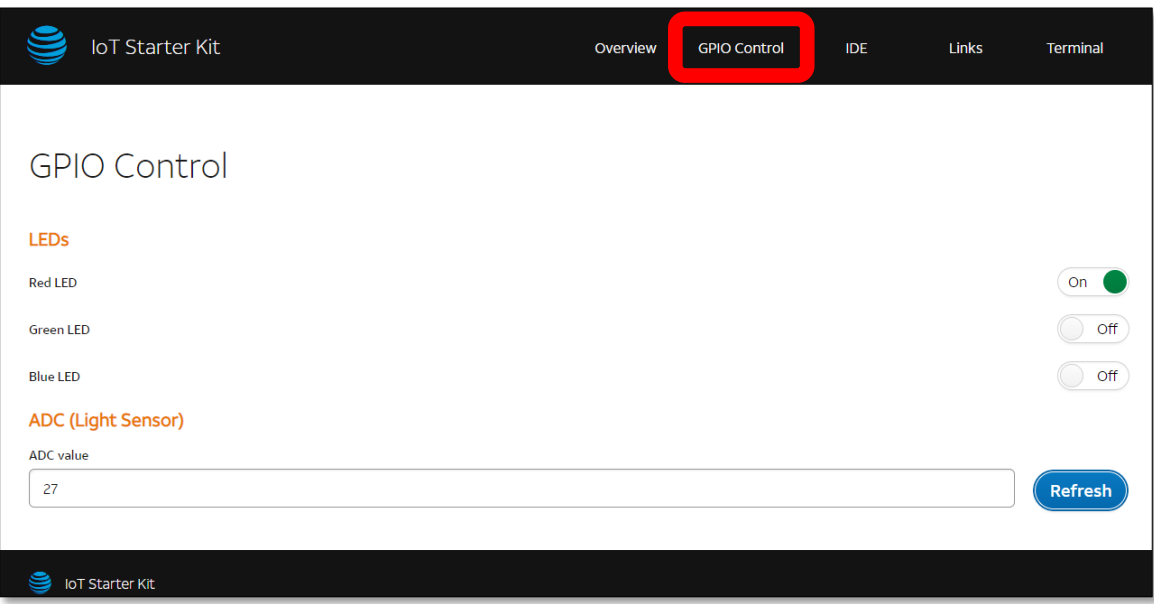

*Figure 4.7 - Python IDE (GPIO Control)*

You can turn the various LED colors on/off. For example, we turned on the Red LED.

Clicking 'Refresh' to read the ADC (analog to digital convertor) causes the IDE to read the ADC peripheral on the WNC module. Since it's connected to a light sensor on the SK2, reading the ADC gives us a number that represents the amount of light hitting your board.

You can see a difference in light intensity using the SK2. First read the ADC by clicking 'Refresh'. Then change the amount of light hitting the board – say, by shining a flashlight on it – and clicking 'Refresh' again. Here's an example of our readings:

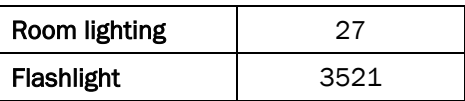
### 4.2.3. IDE

<span id="page-108-0"></span>Clicking the "IDE" button towards the top right of the Python IDE:

IDE

opens the main Python IDE screen where you can create, edit, and run Python scripts.

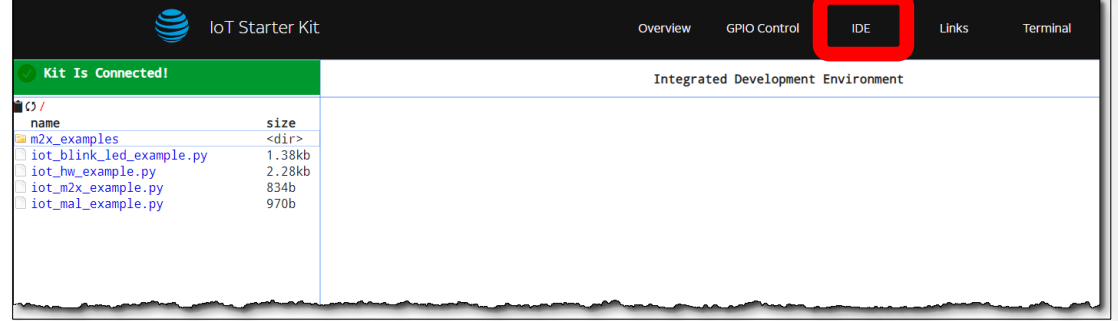

*Figure 4.8 Python IDE (IDE)*

You can open the iot blink led example.py that comes preinstalled with the Python image by double-clicking on it. This opens the script in the editor, allowing you to modify or run the Python script.

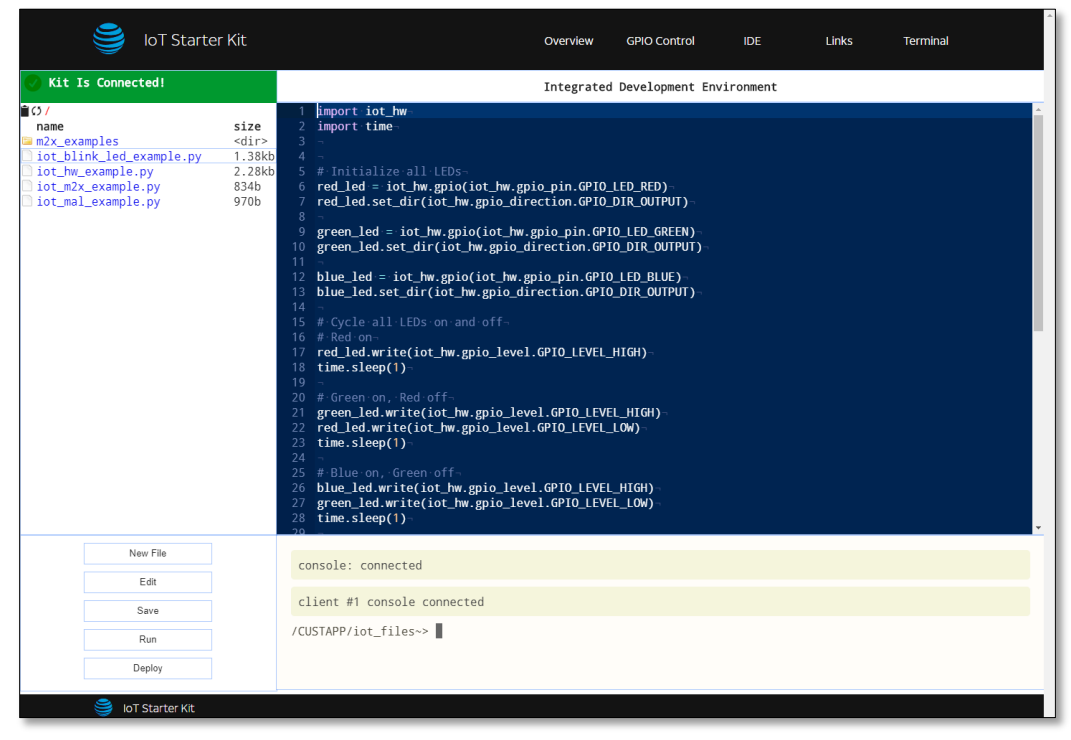

*Figure 4.9 - Python IDE (IDE) showing code*

Run the script open in the editor by clicking the "Run" button in the lower left-hand corner. The IDE asks you to verify the script you want to run before executing it.

Note that if you modify the files in the Python IDE directory while it is open, the IDE may not see the new files or folders. You can refresh the file listing by clicking the "Refresh" button or using Ctrl-R.

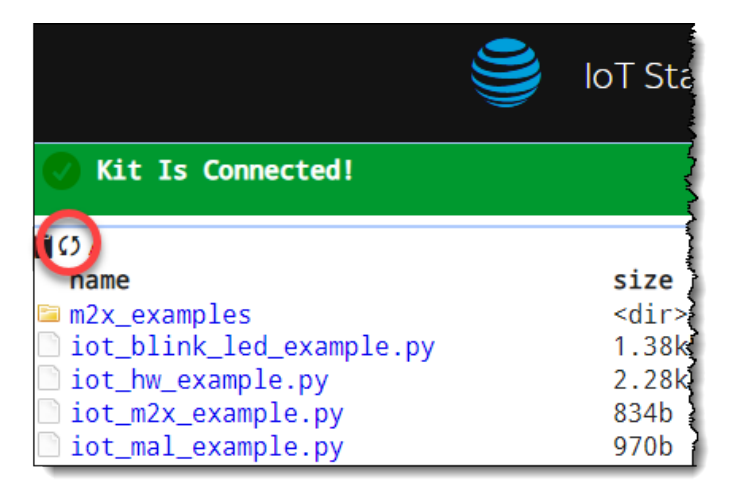

*Figure 4.10 - Refresh File Listing*

### 4.2.4. Links

Click "Links" to open the IDE's links page. This page provides a few links connecting you to SK2 resources, such as the product page.

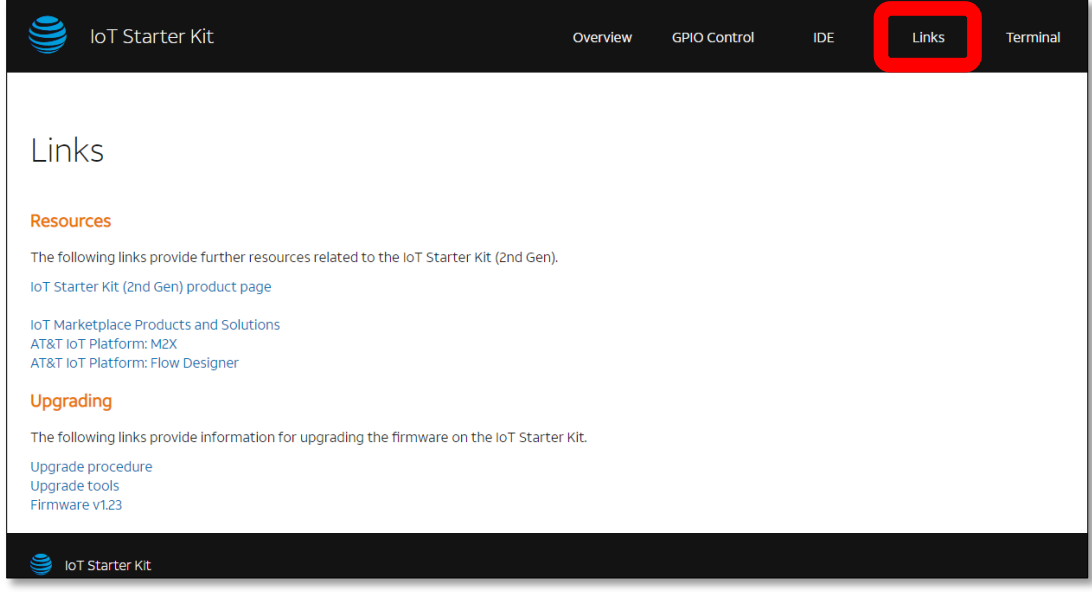

*Figure 4.11 - Python IDE (Links)*

Note: Some of these links may not be active.

## 4.2.5. Terminal

Click "Terminal" to open a BASH command-line terminal.

This page allows you to connect to your SK2 and run command-line functions. It provides an alternate to the ADB connection that we have used in other parts of this user guide.

For example, we executed the Python version command that was used earlier in this chapter.

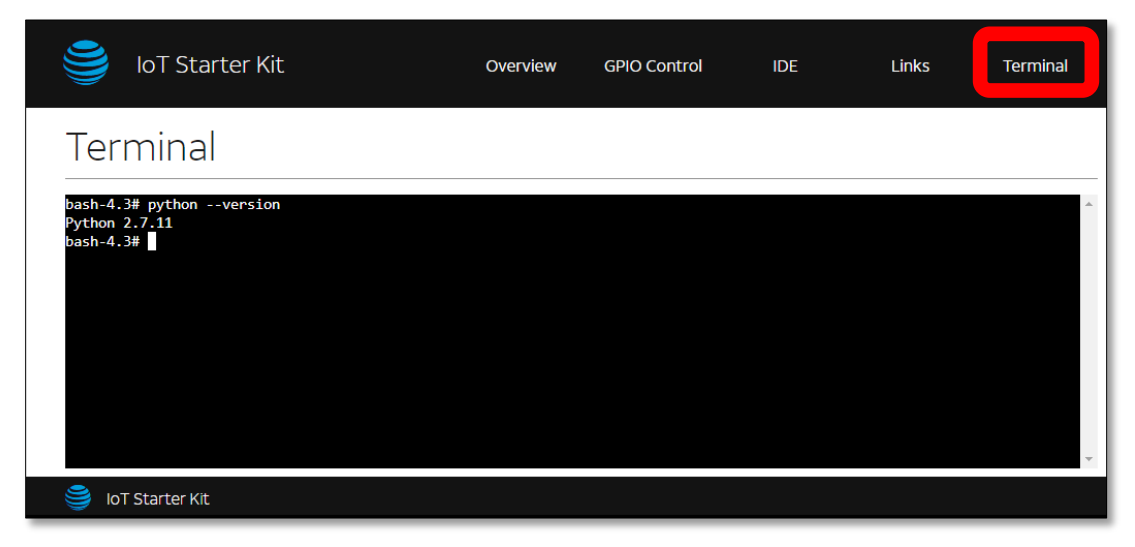

*Figure 4.12 - Python IDE (Terminal)*

## 4.3. Getting Started with Python

Python is high-level, general purpose programming language that's easy and fun to program. In fact, it was named after the British television comedy *"Monty Python's Flying Circus"*, so how much more fun does it get than this?

Here are some key distinguishing features from *"Python in Easy Steps"* (Mike McGrath) that do well in describing the Python language. (See ["Additional References"](#page-129-0) at the end of the chapter for a reference to his book.)

- Python is free is open source distributable software.
- Python is easy to learn has a simple language syntax.
- Python is easy to read is uncluttered by punctuation.
- Python is easy to maintain is modular for simplicity.
- Python is "batteries included" provides a large standard library for easy integration into your own programs.
- Python is interactive has a terminal for debugging and testing snippets of code.
- **Python is portable** runs on a wide variety of hardware platforms and has the same interface on all platforms.
- **Python is interpreted** there is no compilation required.
- Python is high-level has automatic memory management.

Like with shell-scripts and C, we'll begin using Python with the simple "Hello World" program, after which we'll quickly focus on how to access the SK2 hardware using the Python language.

## 4.3.1. Running Python from the Command-Line

Running Python from the command-line is different than you might have seen with other languages, such as C/C++ which was covered in the previous chapter. While there are utilities that can convert Python scripts into executable files, generally Python scripts (i.e. Python .py files) are executed by the Python interpreter. But before we explore executing Python files, let's examine the Python command interpreter.

#### <span id="page-112-0"></span>4.3.1.1. Using the Python Interactive Interpreter

While you are not likely to use the Python interpreter in your normal SK2 applications, it can be handy if you're starting out with Python and want to execute commands one-by-one.

#### 1. Open a SK2 remote command-line session.

There are now two easy ways to do this. With the SK2 powered-on and connected to your computer:

- You can execute "adb shell" from your host computers terminal, as we've been doing since Chapter 2.
- Open the Python IDE's "Terminal" window, as was discussed in the previous section of this guide.

It doesn't matter which method you choose, either will let you run Python.

#### 2. Start the Python interpreter.

Typing the command "python" without any arguments starts the python interpreter.

python

**Hint:** Note that you can see an example invocation of the commands from section [4.3.1.1](#page-112-0) in *Figure 4.13 - [Interactive Python interpreter session](#page-113-0)*.

#### 3. Enter the Python syntax to print 'Hello World' to the terminal output.

```
print('Hello World!')
```
Python doesn't care if you use single or double quotes, as long as they're a matched pair. Also, while Python 2 doesn't require parenthesis for print statements, Python 3 does, so we recommend getting used to it right from the beginning.

#### 4. Execute a Python expression with the interpreter.

Enter the following expression:

 $10 * (20 + 12)$ 

and see it return the result.

#### 5. You can even use variables.

Try entering the following three lines, hitting return after entering each one:

 $a = 20$  $b = 12$  $10 * (a + b)$ 

Should return the same number we saw earlier.

#### 6. How about getting information from the command-line user (i.e. yourself).

Try the following two lines:

```
c = input("Enter a number: ")10
print( int(c) * (a + b))
```
The input function reads characters from the command line, in this case, assigning the value to the variable 'c'. We then printed the result of an expression – though we needed to cast the character value in 'c' as an integer before we could mathematically combine it with 'a' and 'b'.

Here are the commands from this section while using the Python IDE Terminal.

## Terminal

```
bash-4.3# python
Python 2.7.11 (default, Aug 18 2018, 12:52:53)<br>[GCC 5.3.0] on linux2<br>Type "help", "copyright", "credits" or "license" for more information.<br>>>> print('Hello World!')
Hello World!
>>> print 'Hello World, again!'<br>Hello World, again!
>>> 10 * (20 + 12)
320
>> a = 20>> b = 12\gg 10 * (a + b)
320
\gg c = input("Enter a number: ")
Enter a number: 10
>>> print( int(c) * (a + b) )
320
\gg
```
*Figure 4.13 - Interactive Python interpreter session*

<span id="page-113-0"></span>7. Exit the Python interpreter.

exit()

#### 4.3.1.2. Running Python scripts

More likely you will want to write your Python code into a file and run it. Before we write and execute our own code, let's simply try running one of the examples that's included within the Python image.

#### 1. Open a SK2 remote command-line session.

Use either of the methods discussed in Section [4.3.1.1,](#page-112-0) Ste[p 1](#page-100-0) (on page [113\)](#page-112-0).

#### 2. Open the /CUSTAPP/iot\_files directory on your SK2.

If you are using the Python IDE Terminal, you should already be at this location. If using the "adb shell" method, you'll need to change directories to reach this location.

| Terminal                                                  |        |      |  |                                           |  |
|-----------------------------------------------------------|--------|------|--|-------------------------------------------|--|
| bash-4.3# pwd<br>/CUSTAPP/iot files<br>bash-4.3# $1s - 1$ |        |      |  |                                           |  |
| -rwxr-xr-x                                                | 1 root | root |  | 1413 Sep 23 2018 iot_blink_led_example.py |  |
| -rwxr-xr-x                                                | 1 root | root |  | 2333 Sep 23 2018 iot hw example.py        |  |
| -rwxr-xr-x                                                | 1 root | root |  | 834 Sep 23 2018 iot m2x example.py        |  |
| -rwxr-xr-x                                                | 1 root | root |  | 970 Sep 23 2018 iot mal example.py        |  |
| drwxr-xr-x                                                | 2 root | root |  | 1048 Aug 19 2018 m2x examples             |  |
| $bash-4.3#$                                               |        |      |  |                                           |  |

*Figure 4.14 - Navigating to 'iot\_files'*

#### 3. Run the **iot\_blink\_led\_example.py** python script.

This is the same file we executed earlier, back in Section [4.2.3.](#page-108-0) To execute it from the command line, you need to include "python" along with the file name.

python iot\_blink\_led\_example.py

As the script it running, you should see the RGB LED blink a variety of colors.

## 4.3.2. Example: Hello World using Python

Writing Python can be accomplished with any text editor, then executing the code as was examined in the previous section. The SK2 makes the task easier, though, by providing a Python aware text editor in the IDE view. Let's create our first Python file using the IDE.

#### 1. Open the Python IDE to the 'IDE' pane.

#### 2. Create a new Python file named "hello.py".

There are two ways to create a new file in the IDE:

- a) Select the "New File" button.
- b) Right-click in the editor, then choose: *New* → *File*.

In either case, enter the name "hello.py" and hit OK.

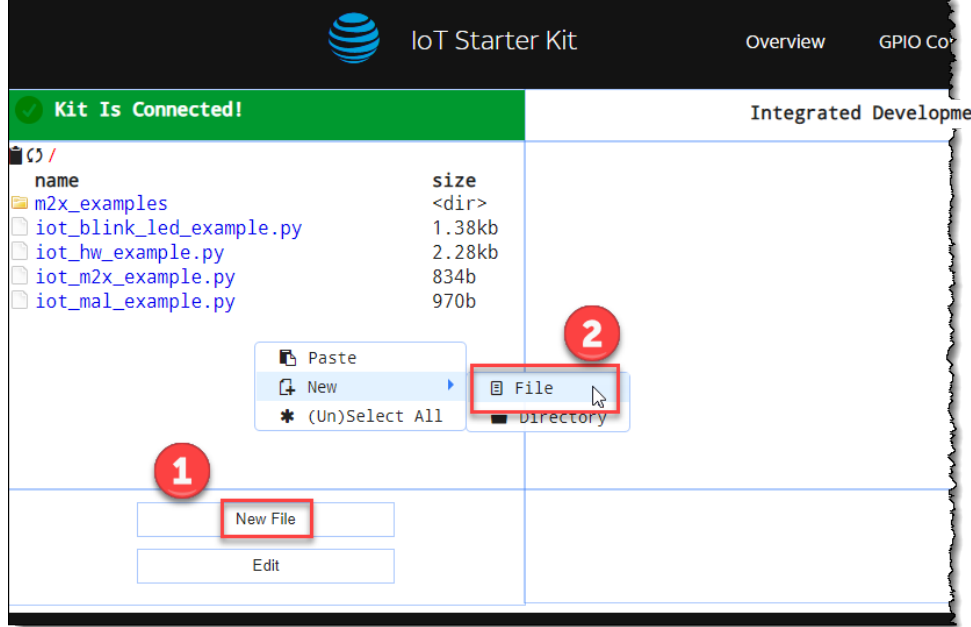

*Figure 4.15 - Creating a New Python File*

Hint: Notice that the Right-click menu also allows you to create a new "Directory".

Both tasks – creating a new file or directory – can be done from the command-line. There isn't anything fancy being done by the IDE, it just provides a simple way to create these objects without having to leave the IDE.

#### 3. Open "hello.py" in the IDE's editor.

This can also be done two different ways:

- a) Double-click on the 'hello.py' filename.
- b) Right-click on the filename and choose "Edit".

#### 4. Enter the code for Hello World!

Simply add the following code which we saw earlier in the chapter:

```
print("Hello World!")
```
#### 5. Save and run your hello.py script.

Clicking the two buttons in the lower-left corner will save and execute your script.

Save Run

Upon clicking run, you'll be asked to confirm the command that will be executed. While we could modify it before clicking OK, we don't need to do that for this example.

Click OK

Hopefully your program ran fine. Ours didn't. [Figure 4.16](#page-116-0) shows the error we received.

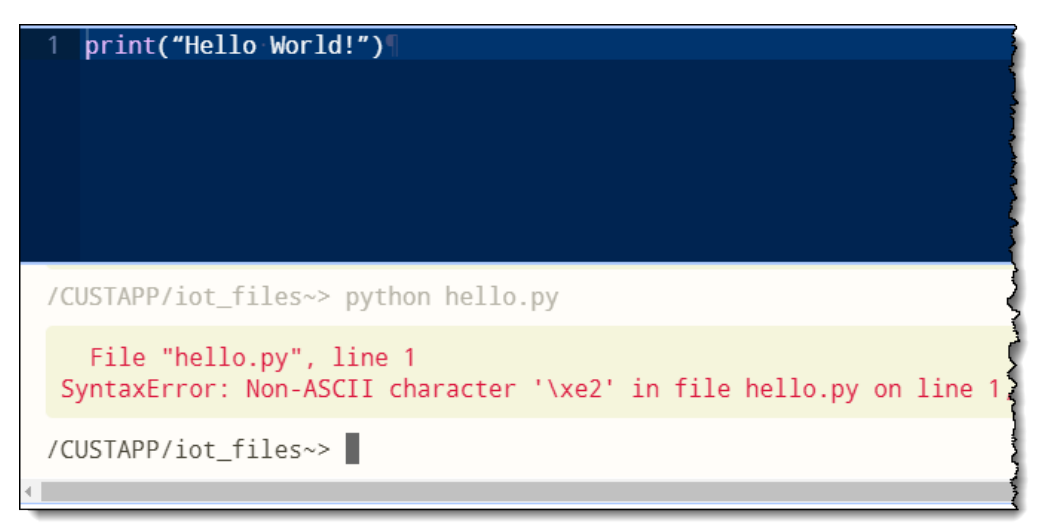

*Figure 4.16 - Running 'hello.py' (with error)*

<span id="page-116-0"></span>It's difficult to see the error. It's the same code we used before with the interactive interpreter, so why is it failing now? Well, we were lazy and copied the code from the user's guide. Unfortunately, Microsoft Word has a habit of replacing quotes with fancy curly versions… which apparently the Python interpreter doesn't like. Replacing the quotes in our file fixed the problem.

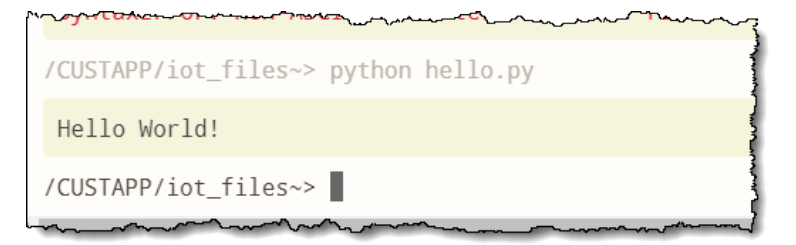

*Figure 4.17 - hello.py Success*

#### 6. Close the file.

```
Right-click and select 'Close'
```
Note that while the Right-click menu indicates that hitting the 'Esc' key will close the file, it didn't work for us.

Hint: Right-clicking too close to the bottom of the editor hides part of the context menu and you might therefore be unable to see the lower options, such as 'Close'.

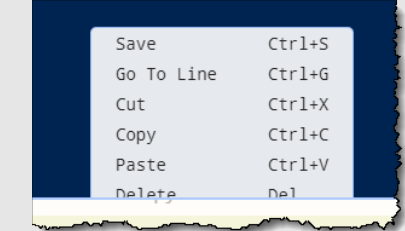

Make sure you Right-click high enough on the screen to see the entire list.

### 4.3.3. Example: Cheer for Hello World

To demonstrate another relatively simple program, we expanded on the Hello World script by adding a for loop. The code is in Listing X (and can be downloaded from the User's Guide Git).

*Listing 4.1: Chapter\_04/hello\_cheer.py*

```
# hello_cheer.py
msg = 'Hello World'
for c in msg:
    print ("Give me a \cdot " + c + "'")
print("\nWhat does it spell? \n " + msg)
```
For those that are new to Python, note that the language is easy to read. Also note that white space is important. The "contents' of the for loop are defined by white space; notice that the print() statement in the loop is indented and will be repeated, while the second print() only executes once. (By the way, the "\n" characters tell Python to insert a line-feed, similar to how they work in  $C/C++$ .)

| /CUSTAPP/iot files # python hello cheer.py |
|--------------------------------------------|
| Give me a 'H'                              |
| Give me a 'e'                              |
| Give me a 'l'                              |
| Give me a 'l'                              |
| Give me a 'o'                              |
| Give me a ' '                              |
| Give me a 'W'                              |
| Give me a 'o'                              |
| Give me a 'r'                              |
| Give me a 'l'                              |
| Give me a 'd'                              |
|                                            |
| What does it spell?                        |
| Hello World                                |
| /CUSTAPP/iot files #                       |

*Figure 4.18 - Running hello\_cheer.py*

## 4.3.4. Example: Blinking the Red LED

Like shell-scripts and C/C++, blinking an LED is a good way to begin working with hardware. It's easy to see the results by verifying if the LED turns on or not.

<span id="page-118-0"></span>The red led  $blink.py$  example [\(Listing 4.2\)](#page-118-0) was easy to create because we could borrow directly from the iot blink led example.py that came with the Python firmware image.

*Listing 4.2: Chapter\_04/red\_led\_blink.py*

```
import time \# Needed for time.sleep() function<br>import iot hw \# Allows access to SK2 hardware read
                                # Allows access to SK2 hardware resources
# Define 'ON' and 'OFF'
ON = iot hw.gpio level.GPIO LEVEL HIGH
OFF = iot_hw.gpio_level.GPIO_LEVEL_LOW
# Allocate and configure GPIO as output for Red LED
red_led = iot_hw.gpio(iot_hw.gpio_pin.GPIO_LED_RED)
red_led.set_dir(iot_hw.gpio_direction.GPIO_DIR_OUTPUT)
# Red on
red_led.write(ON)
time.sleep(1)
# Red off
red_led.write(OFF)
# Release Red LED resource
red_led.close()
```
Executing the Python script will blink the Red LED once. Here are some notes about this example:

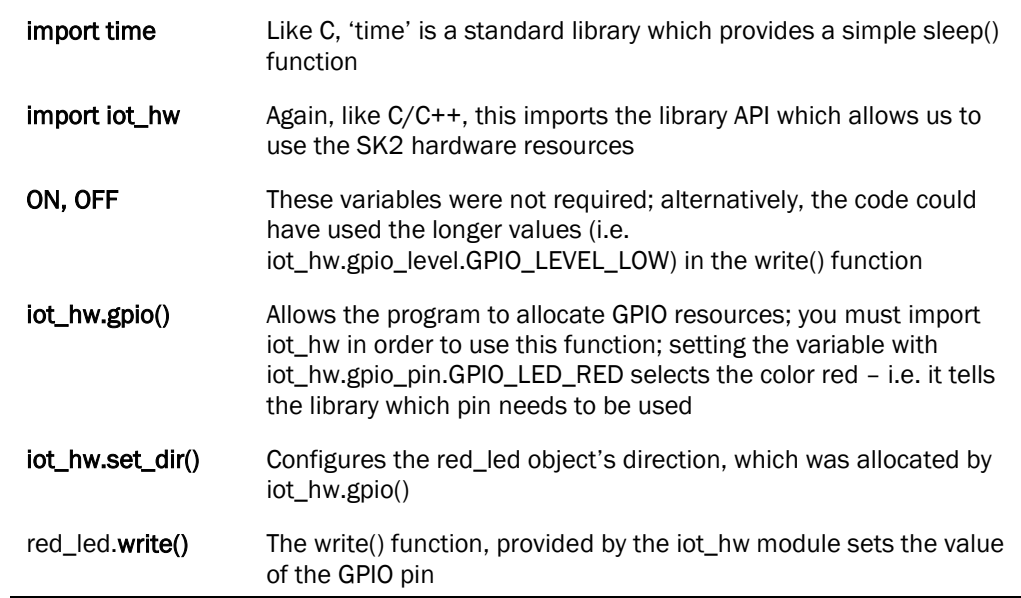

Please examine the iot blink led example.py to see another example utilizing the RGB LEDs.

### 4.3.5. Example: Reading the User Button

<span id="page-119-0"></span>Reading the User Button on the SK2 is similar to using the LEDs except for two items:

- The Button needs to be set as an input (iot hw.gpio\_direction.GPIO\_DIR\_INPUT)
- You read() the button rather than write() to it.

The following example simply reads from the button and prints out its value with a string.

```
Listing 4.3 - Chapter_04/button_read.py
 # button_read.py
 #
 # This script reads the button and prints whether
 # the button is up or down
 import iot_hw
 ON = iot_hw.gpio_level.GPIO_LEVEL_HIGH
 OFF = iot_hw.gpio_level.GPIO_LEVEL_LOW
 # Initialize the GPIO connected to the SK2 User Button
 button = iot hw.gpio(iot hw.gpio pin.GPIO USER BUTTON)
 button.set_dir(iot_hw.gpio_direction.GPIO_DIR_INPUT)
 val = button.read()if val:
     print("The button is up (" + str(val) + ")")
 else:
     print("The button is down (" + str(val) + ")")
```
Running the example twice – first with the button up, and then down – gives the following output.

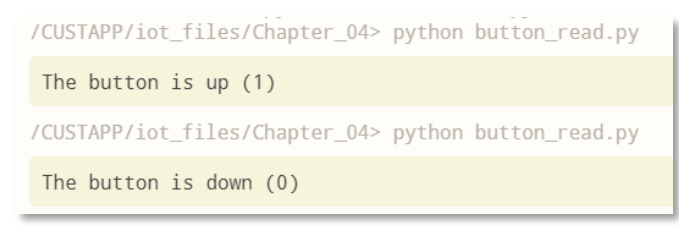

*Figure 4.19 - Running the button\_read.py script twice*

**Note:** Configuring the button as an interrupt is explored in Sectio[n 4.5.](#page-125-0)

## 4.3.6. Accessing Additional GPIO Pins

The *Python Peripheral IoT API Guide* provides details of all the peripheral API functionality provided by the iot\_hw Python module.

The API guide also includes details for setting up all the GPIO pins including the RGB LEDs and the User Button.

## 4.3.7. Killing a Running Python Program

If you accidentally write a program that won't exit (e.g. an endless loop) you a second terminal and Linux to kill it. This is done by getting the PID (process ID number) assigned to your program by Linux, then using the Kill command as discussed in Chapters 2 and 3.

```
ps -e | grep python
kill <pid>
```
Here's a simple code example for an endless loop:

*Listing 4.4: endless.py*

```
import time
print("Starting up...")
while 1:
     time.sleep(5)
     print("Five more seconds have gone by...")
```
Running the endless.py example in the Terminal (below left), the program will run forever.

By starting a second remote terminal session on the SK2 (below right)

- Run the "ps" command to list the active Linux processes and pipe the results into grep to only show those named 'python'
- Using the PID (process ID), which in this case was 4376, you can tell Linux to kill the process

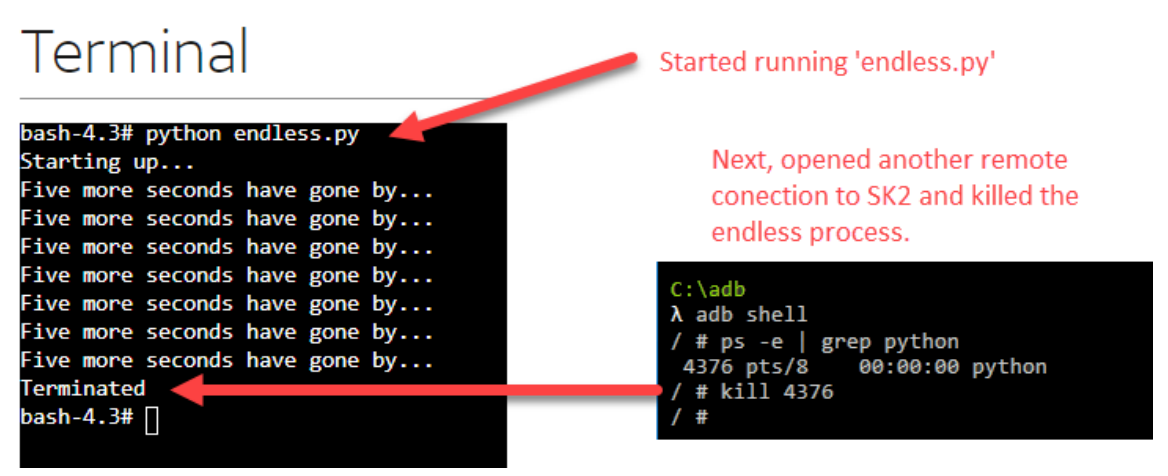

*Figure 4.20 - Running and killing endless.py*

## 4.4. WWAN LED Class

The Python peripheral API (iot\_hw module) does not include support for the WWAN LED. The User Guide software examples include a Python class which allows easy use of the WWAN LED. The class includes the following methods: on(), off(), toggle(), value(), read().

### 4.4.1. Python Functions and Classes

#### 4.4.1.1. Python Functions

You can create functions in Python using the "def" (define) keyword. The following example defines and then uses a function called my\_func().

```
# my_func example
def my_func(a):
    \overline{print(a)}# Using the function my_func()
my_func('Print me!')
```
Which outputs:

Print me!

Notice that, like the for loop examined earlier, the body of the function is defined by the white space, either using tabs or spaces.

Just like using C, or other extensible languages, you can "import" functions from other .py files. For example, as long as we had added the proper import statement, we could have defined my\_func() in a separate .py file, away from where it was used.

#### 4.4.1.2. Python Classes

Like other high-level languages, such as C++, Python classes can contain *data* and *methods* (i.e. functions). The data and functions are coded like they are outside of classes with two distinct differences:

- Class elements must follow a "class" statement.
- Class elements must be indented using white-space.

For example, a class called "my\_class" might look like:

```
class my_class:
   my class variable = 0
     def __init__(self):
         # add code here to instantiate the class object
    def print me(self, a):
         print(a)
```
You could then use the class in your code by:

 $x = my_class()$ x.print\_me("Hello")

We don't include this example in our code listings since the next section examines a real-world example class. The goal here was to provide a simple description for Python classes.

### 4.4.2. Example: Using WWAN LED Class

The following code makes it easy to access and control the WWAN LED from your Python scripts, whether you want to turn the LED on or off. You can also toggle the LED and read its value.

```
Listing 4.5: Chapter_04/wwan_class.py
  2 # wwan_class.py-
 3 # Created 2018.12.09
 5 # WWAN LED routine uses os and subprocess to call shell commands to read and-
 6 # modify the WWAN device driver file descriptor. It was found that Python-
 7 # file I/O was an unreliable method for managing the WWAN LED.
 8#10 import os-
 11 import time
 12 import subprocess
 1314 WWAN_LED = r'/sys/class/leds/wwan/brightness'
 1516 OFF = '0'17 ON = '1'18
19 COUNT = 1
20<sub>2</sub>21 class wwan:
      value = '0'2223 -24 - def __init_(self):-
 25 - 11self.value = self.read()
 26<sup>2</sup>27 - def on(self):
           self.value = '1'28
           os.system("echo 1 > " + WMANLED)29
 31 def off(self):
           self.value = '0'32<sup>2</sup>33
           os.system("echo 0 > " + WMANLED)3435 def toggle(self):
 36
          i = int(self.value) ^ 1
 37
           self.value = str(i)38
    msg = "echo" + self.value + " > " + WWAN_LED
 39
    os.system(msg)
    Example: return self.value
40
41
42 def value(self):
43
    return self.value
44
       def read(self):
 46
           p = subprocess. Popen(["cat", WWAN_LED], stdout=subprocess. PIPE)
47
           s = p.communicate()
48
           r = s[0].strip()49
           return r
```
The WWAN LED is turned on/off using file I/O as was described in the Linux chapter. Using the value() method returns the value tracked in the class itself. Whereas, the read() method actually goes out and reads the value from filesys.

## 4.4.3. Importing & Using the WWAN LED Class

Using the WWAN class by following the steps required for most object-oriented languages. You must follow two steps before you can use it:

- Import the class
- Instantiate the class object

At which point you are free to use it in your code.

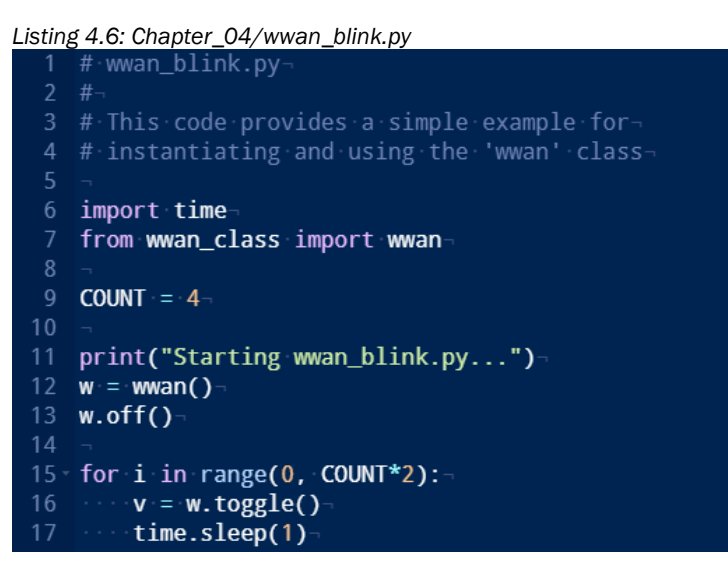

In this example, after we imported the "wwan" class from the wwan\_class python file, we were able to instantiate our local class object by setting our variable "w" equal to the wwan() class. From that point on we used the off() and toggle() methods in order to blink the WWAN LED 4 times.

### 4.4.4. WWAN Class Subprocessing

We planned to write a simple example that showed accessing WWAN and the RGB LEDs using simple File I/O function calls like the examples in the C/C++ chapter. This proved to be more difficult in Python than expected. While performing file reads/writes in Python is pretty easy, there were timing issues when talking to the virtual GPIO and WWAN drivers.

With GPIO resources being well handled by the Python Peripheral Driver API (i.e. iot\_hw module), the File I/O examples for the LEDs and User Button were skipped. Unfortunately, since the API does not provide support for the WWAN LED, this needed to be handled with a File I/O solution.

Sending commands (i.e. sending 0 or 1) to the WWAN LED is less problematic than GPIO since this resource does not need to be exported before use. That said, timing issues still arose, especially when trying to blink the WWAN LED quickly. The simple answer was to call shell commands from Python using the "os.system()" call. Examples for this can be seen in the following WWAN class methods: on(), off(), and toggle().

Reading the WWAN LED value was tricky. The Linux 'cat' function would read the WWAN virtual file from sysfs, but subprocessing was needed to return the value from 'cat' back to Python.

Subprocessing let your Python program spawn new applications. It also has a mechanism for returning results back to your program. You can see an example of this in the WWAN read() method.

## 4.5. GPIO Interrupts in Python

<span id="page-125-0"></span>Along with simply reading a GPIO input value, the Python Peripheral API also supports interrupts. This support is similar to the C/C++ Peripheral API support which was discussed in Chapter 3.

Using GPIO pins to generate interrupts requires three steps:

- 1. Allocate the GPIO pin.
- 2. Configure the GPIO pin as an input.
- 3. Set the GPIO input as an interrupt (i.e. irq) specifying:
	- a) Whether interrupts should be *triggered* when the pin's value rises, falls, or in both cases.
	- b) What *callback* function should run when a configured interrupt occurs.

The first two steps were explored in Section [4.3.5](#page-119-0) *[Example: Reading the](#page-119-0)* User Button. Interrupts require one more function call to register the *trigger* and *callback* values.

Examine the following example which uses the SK2 User Button to trigger an interrupt.

*Listing 4.7: Chapter\_04/button\_interrupt.py*

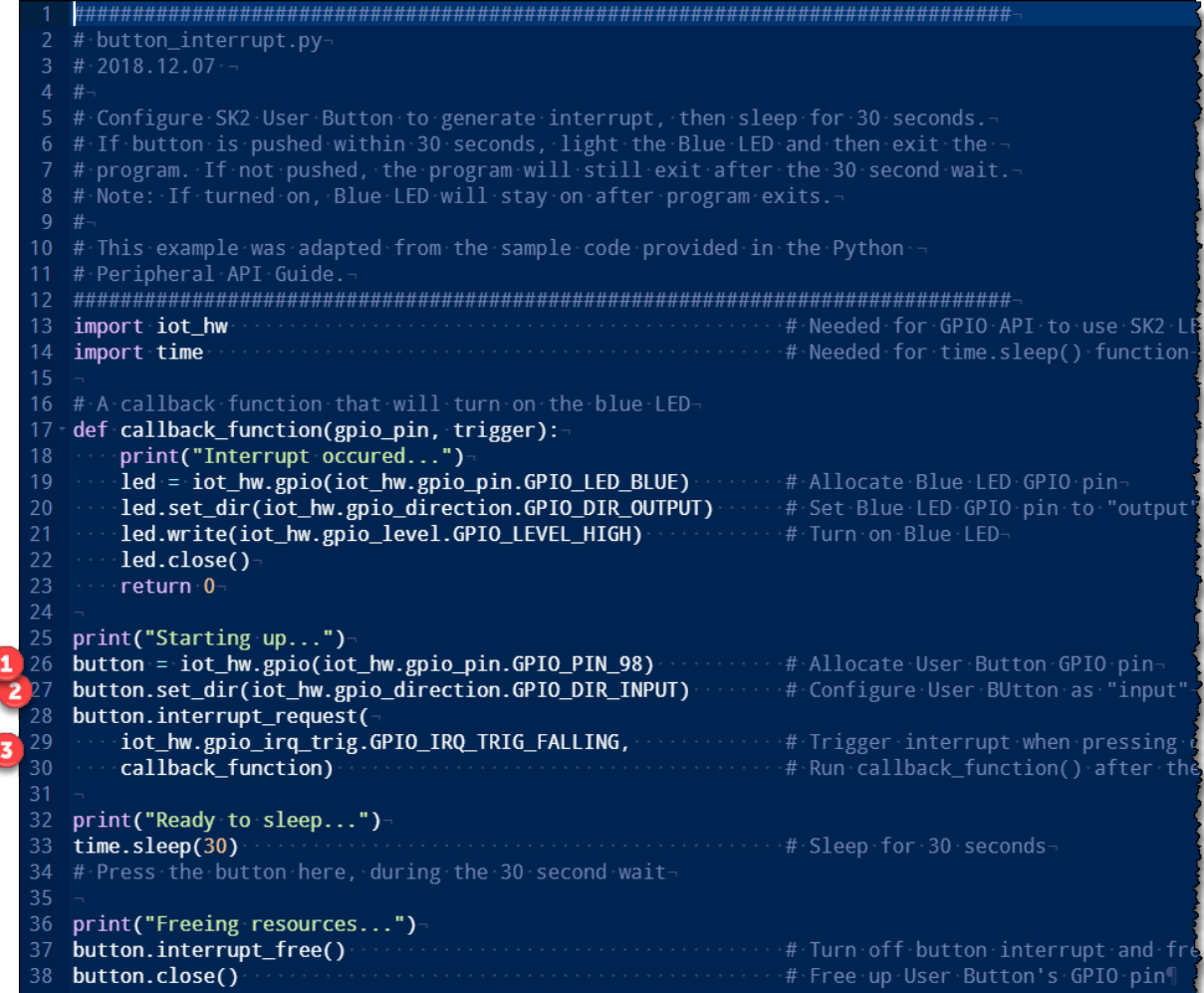

Running the button\_interrupt.py function results in the following:

```
/CUSTAPP/iot_files/Chapter_04> python button_interrupt.py
Starting up...
Ready to sleep...
Interrupt occured...
Freeing resources...
```
*Figure 4.21 - Running button\_interrupt.py*

Note that if the User Button was not pushed within the 30 second sleep time, the resulting output would not include "Interrupt occurred…".

## 4.5.1. Fancier Button Interrupt Example

The following example [\(Here's the fancy code example. Notice below how the interrupt's callback](#page-127-0)  [function 'trigger' argument can be used to determine whether the button was pushed or released.](#page-127-0)

[Listing 4.8\)](#page-127-0) combines several elements discussed in this chapter:

- RGB LED using the Python Peripheral API
- User Button configured as an interrupt
- Interrupt callback function detecting which edge (rising, falling) and acting accordingly
- Using Python time.time() to get the current time which was used to determine if the button had been held for longer than 3 seconds
- WWAN LED class used to signify script is running
- 'global' keyword allows use of global variables within a function

Running the example produces the following output:

```
/CUSTAPP/iot_files/Chapter_04 # python button_interrupt_fancy.py
Starting up... please wait<br>Ready... feel free to press button
--> Falling interrupt occured...
<-- Rising interrupt occured...
Button was held down for 2.962386 seconds
--> Falling interrupt occured...
<-- Rising interrupt occured...
Exiting... because button was held down for more than 3 seconds (5.499417 to be exact)
Freeing resources...
/CUSTAPP/iot_files/Chapter_04 #
```
*Figure 4.22 - Running button\_interrupt\_fancy.py*

<span id="page-127-0"></span>Here's the fancy code example. Notice below how the interrupt's callback function 'trigger' argument can be used to determine whether the button was pushed or released.

*Listing 4.8: Chapter\_04/button\_interrupt\_fancy.py*

```
---1----+----2----+----3----+----4----+----5----+----<mark>5</mark>----+----7----+----8----+----9----+----0---+----1----+----2----+----3-
     1
     # button interrupt fancy.py
 \overline{2}# 2018.12.17\overline{3}\overline{4}\overline{\mathbf{5}}# After initialization, the routine will continue to blink the WWAN LED
   # until the User Button is pressed and held for 3 or more seconds.
 6
 8 # Each time the User Button is pressed, the Blue LED is toggled on or off.
 \alpha10 # Import modules
 11 import iot_hw
                                                                  # Needed for GPIO API to use SK2 LEDs and Button
 12 import time
                                                                  # Needed for time.sleep() function
 13 from wwan_class import wwan
                                                                  # Needed for WWAN LED class
 1415 # Global variables
                                                                 # Used for main while loop
16
    loop = True17 blue = 1
                                                                  # Used when toggling Blue LED
18 button pressed = 0# Keeps track of time button is pressed between interrupt callbacks
 19
 20<sup>o</sup># A callback function that will turn on the blue LED
 21 ⊞ def my_callback_fcn(gpio_pin, trigger):
 22global loop, blue, button_pressed
                                                                  # Give function access to these global variables
 2<sub>3</sub>\begin{aligned} \text{if trigger} & = 0: \\ & \text{print("--> Falling interrupt occurred..." )} \end{aligned}24E# If pushing the button down
 25
 26
             button_pressed = time.time()
                                                                  # Store current time to 'button_pressed'
 2728
             blue ^{\wedge} = 1
 29Eif blue == 0:
                                                                 # Turn on Blue LED
                led.write(iot_hw.gpio_level.GPIO_LEVEL_HIGH)
 30
 31 \boxpluselse:
                 led.write(iot_hw.gpio_level.GPIO_LEVEL_LOW)
                                                                 # Turn off Blue LED
 32
 33
 34E# If letting up on the button
        else:
 35
             print("<-- Rising interrupt occured...")
             button_{held} = time.time() - button_{pressed}36
                                                                 # Calculate how long button was held
 37
 38日
             if button_held >= 3:
                                                                 # Change while loop's exit condition since button was held long enough
 39
                 loop = False40print("Exiting... because button was held down for more than 3 seconds (" + str(button_held) + " to be exact)\n")
 41 \boxpluselse:
 42
                 print("Button was held down for " + str(button_held) + " seconds\n")
 43
\Delta\Deltareturn 0
45
46 # Main code starts here
47 print("\nStarting up... please wait")
    led = iot_hw.gpio(iot_hw.gpio_pin.GPIO_LED_BLUE)
                                                                 # Allocate Blue LED GPIO pin
 48
 49 led.set_dir(iot_hw.gpio_direction.GPIO_DIR_OUTPUT)
                                                                 # Set Blue LED GPIO pin to "output"
 50 led.write(iot_hw.gpio_level.GPIO_LEVEL_LOW)
                                                                 # Turn off Blue LED
 51
 52
     button = iot_hw.gpio(iot_hw.gpio_pin.GPIO_PIN_98)
                                                                 # Allocate User Button GPIO pin
                                                                 # Configure User BUtton as "input"
 53
     button.set_dir(iot_hw.gpio_direction.GPIO_DIR_INPUT)
 54 \boxminusbutton.interrupt_request(
55
         iot_hw.gpio_irq_trig.GPIO_IRQ_TRIG_BOTH,
                                                                  # Trigger interrupt when pressing down on button
56my_callback_fcn)
                                                                  # Run my_callback_fcn() after the interrupt is generated
57
58 w = w# Create instances of WWAN LED class and set equal to 'w'
59 w.off()
                                                                  # Turn off WWAN LED
60
61 print("Ready... feel free to press button\n") 62 \existswhile loop == True:
                                                                 # Loop until 'loop' variable is changed by the interrupt routine
                                                                  # Toggle WWAN LED
        w.toggle()
63
                                                                  # Sleep for 1 second
64
        time.sleep(1)65
   # Don't access this code unless button is pressed and held for 3 or more seconds
 66
 67
     print("Freeing resources...\n")
    button.interrupt_free()
 68
                                                                  # Turn off button interrupt and free IRQ resources
                                                                  # Free up User Button's GPIO pin
 69
     button.close()
 70
    led.close()
                                                                  # Free up Blue LED
 71w.off()# Make sure the WWAN LED is off
 72
```
## 4.6. Running Python Scripts at Boot

The Linux boot sequence was discussed towards the end of Chapter 2. But here's the gist of that discussion: In order to autostart an application when powering on the SK2, you need to add an entry into the following script:

/CUSTAPP/custapp-postinit.sh

In the following example, we added a shell script to custapp-postinit.sh. We viewed this file by executing the Linux 'cat' command.

Using *cat* to view myCode.sh, we see that it runs a simple blink example for the Green LED and then executes the fancy interrupt example discussed in the previous section of this chapter.

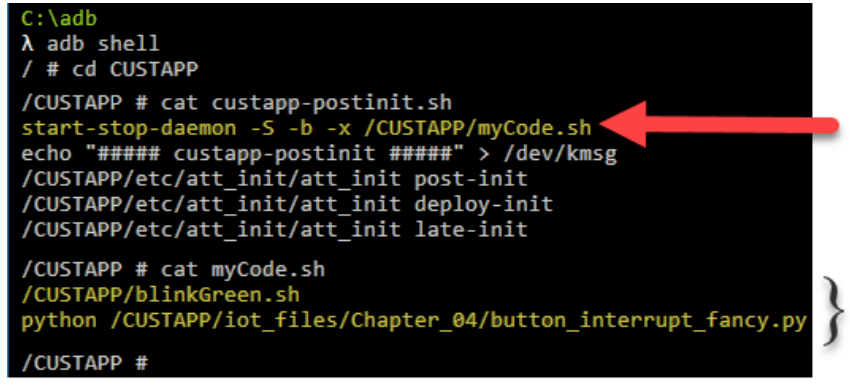

*Figure 4.23 - Viewing custapp-postinit.sh and myCode.sh*

We started a shell script running in custapp-postinit.sh

The shell script blinked the Green LED, then kicked off button\_interrupt\_fancy.py

## 4.7. Additional References

<span id="page-129-0"></span>There are a great many Python tutorials available on the Internet. Additionally, there are a great number of Python books. Here are a couple that we found useful:

- Mike McGrath. *[Python In easy steps](https://www.amazon.com/Python-easy-steps-2nd-Covers-ebook-dp-B07FPPVWRX/dp/B07FPPVWRX) (2nd Edition)*. In Easy Steps Limited, 2018.
- Magnus Lie Hetland. *[Beginning Python: From Novice to Professional](https://www.amazon.com/Beginning-Python-Professional-Magnus-Hetland-ebook/dp/B06XGVVVMG) (3rd Edition).* Apress, 2017.

Please note that two generations are in active use and both supported by the community: Python 2 and Python 3. The SK2 supports Python 2, so keep this in mind as you reference the books or Internet. There aren't a lot of differences between the two, but it good to keep this in mind when researching and referencing Python information.

Along with the Python documentation, you may need to reference the API document:

• *SK2 Python Peripheral API Guide* (link not available at the time of publishing)

# 5. Wireless Wide Area Networking with LTE

AT&T's 2<sup>nd</sup> Generation IoT Starter Kit (SK2) provides hardware that allows connecting the module to the Wireless Wide Area Network (WWAN). For the SK2, this puts the "I" into IoT (Internet of Things).

Using both Python and C/C++, this chapter discusses connecting to the Modem Abstraction Layer (MAL) to access the WWAN, as well as status information about the module's radio hardware.

A WWAN connection to the Internet allows connection to AT&T's IoT Cloud Platform services, such as M2X (for managing devices and storing data) and Flow (building custom IoT Cloud applications). Before venturing into these services, though, a simple HTTP example connecting the SK2 to Hookbin.com provides an easy way to confirm our ability to make HTTP connections.

Finally, this chapter also examines sending SMS messages. Since the module does not presently support direct SMS communications, connections via two different 3<sup>rd</sup> party services - Twilio and IFTTT – are demonstrated.

### **Topics**

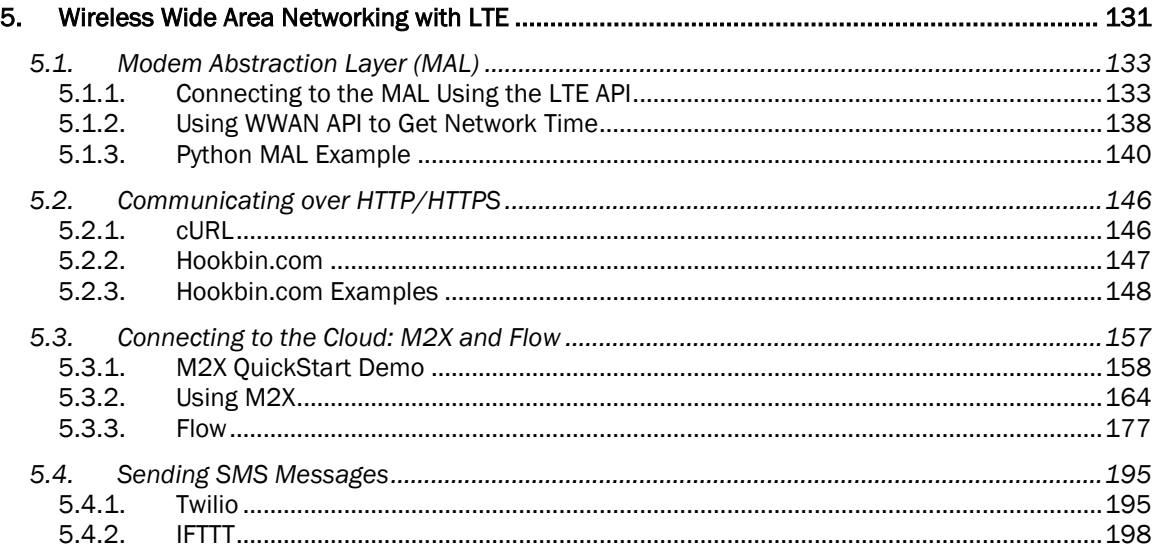

# **Detailed Outline**

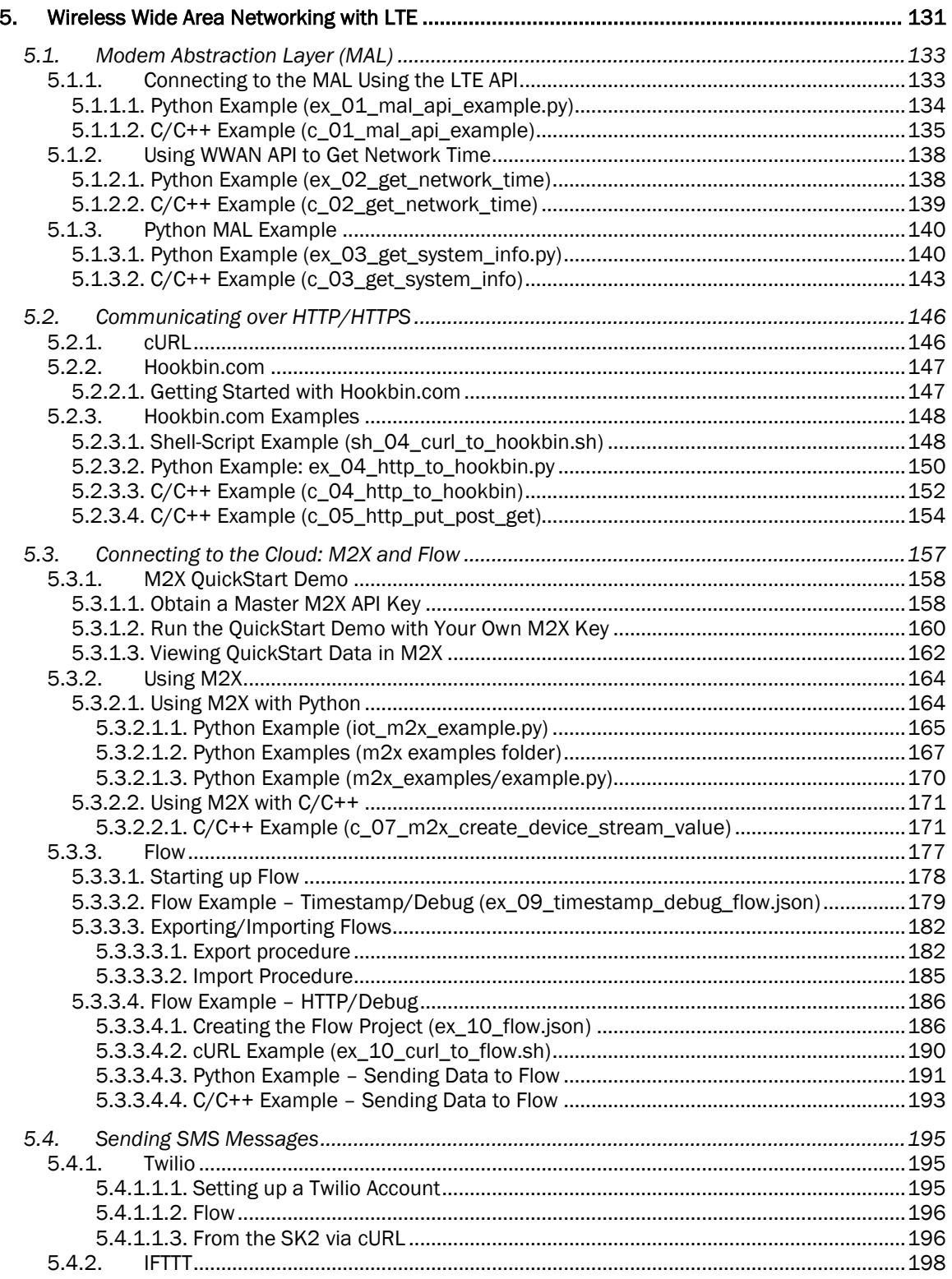

## 5.1. Modem Abstraction Layer (MAL)

As described in Chapter 1, the AT&T IoT Starter Kit (2<sup>nd</sup> Generation) (nicknamed 'SK2) contains both an applications processor – which we can program in  $C/C++$  or Python – as well as an LTE modem to establish and manage cellular network communications over the WWAN.

Applications can access and configure the modem using the MAL library API (application programming interface). After using the MAL to turn on the radio and establish connection to the cellular 3G/4G LTE network, applications are free to communicate over traditional networking protocols, such as HTTP, cURL, and so on.

### <span id="page-132-0"></span>5.1.1. Connecting to the MAL Using the LTE API

Both Python and C/C++ languages support connections to the Modem Abstraction Layer. Each language's API is documented in its respective manual:

- Python: [LTE\\_IoT\\_API\\_Guide](https://github.com/att-iotstarterkits/sk2-Users-Guide/blob/master/Users_Guide/Python_M18Qx_LTE_IoT_API_Guide.pdf)
- C/C++: *[Avnet M18Qx LTE IoT API Guide](https://github.com/Avnet/AvnetWNCSDK/blob/master/Avnet%20M18Qx%20LTE%20IoT%20API%20Guide.docx)*

The MAL API consists of four groups of functions:

- 1. WWAN: Control the LTE module and retrieve status information.
- 2. Network: Control the system network.
- 3. System: Provide information about the system (e.g. the module's ICCID).
- 4. **Location:** Managing GPS location data.

Communicating with the MAL involves sending and receiving JSON packets to the modem. Code examples are provided for each language in this section.

#### 5.1.1.1. Python Example (ex\_01\_mal\_api\_example.py)

The Python "iot mal" module makes it easy connecting to the LTE Modem on the SK2. After importing the module, you can instantiate a Python object for each of the API's function groups. The following example utilizes the "system" API to read the SIM Card's number (i.e. ICCID) from the SK2 hardware.

*Listing 5.1: ex\_01\_mal\_api\_example.py (Python)*

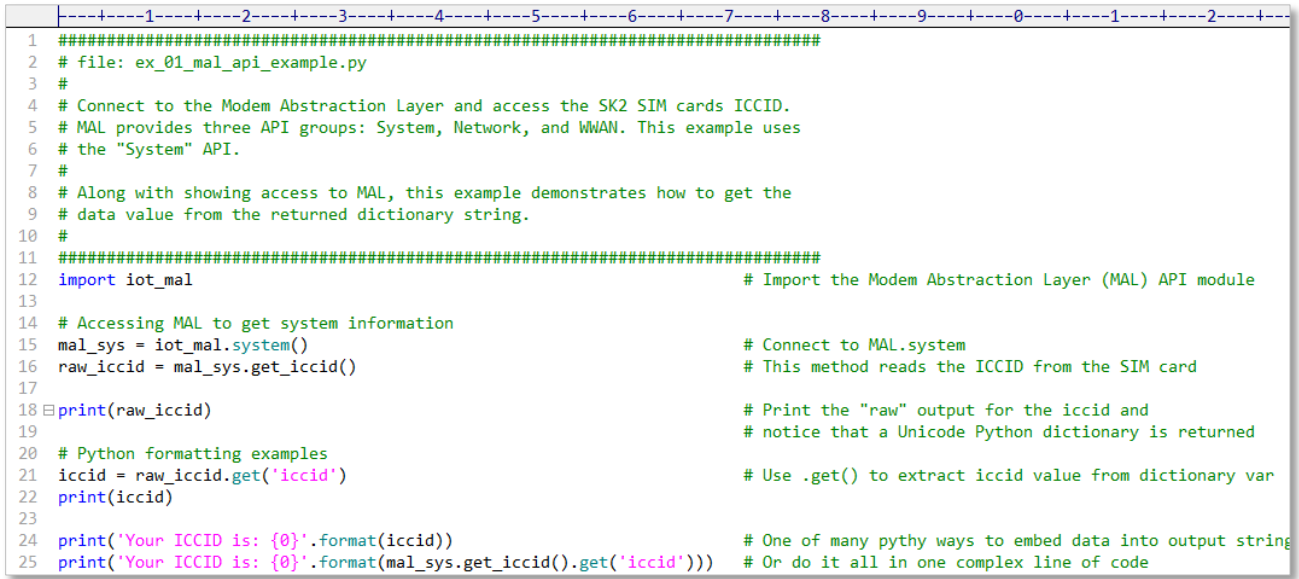

The Python module neatly handles creating and sending the JSON packet to the modem for you. The API function returns a dictionary variable with the results as shown on the first line of the response below.

{u'errno': 0, u'errmsg': u'', u'iccid': u'89011703278113077369'} 89011703278113077369 Your ICCID is: 89011703278113077369 Your ICCID is: 89011703278113077369

/CUSTAPP/iot files> |

*Figure 5.1 - Results of ex\_01\_connect\_to\_mal.py*

Various Python functions can be used to extract and format the results. This example used the .get() function to extract the "iccid" field from the dictionary variable and then formatted it into a pretty output.

#### 5.1.1.2. C/C++ Example (c\_01\_mal\_api\_example)

The following example extracts information from the MAL using the C/C++ language. The C/C++ version requires more project code than the Python example, demonstrating that Python is easier to use. Unlike Python, the C/C++ example requires a number of support files to package, send, and receive the MAL commands to and from the modem.

These files were taken from Avnet's "*iot*\_*monitor*" (i.e. QuickStart) example. Using them, our main.cpp can start the data service and extract a variety of information from the MAL.

- **iot\_monitor.h:** Contains definitions for the *iot\_monitor* application, which was the basis for the C/C++ MAL example. The simple MAL example does not require all these elements, but to keep things simple, it was copied directly from the Avnet *iot*\_*monitor* example.
- mal.cpp/mal.hpp: Provides an easy set of C functions for calling the MAL API. Along with getting system information from the modem, there are functions for starting and configuring cellular connections.
- **jsmn.c/jsmn.h/maljson.cpp:** Files provided with the *iot*\_*monitor* application for creating, parsing and managing JSON packets when communicating with the MAL API. These files are required by the mal.cpp when communicating with the MAL API.

```
Listing 5.2: c_01_mal_api_example (C/C++)
```

```
|----+----1----+----2----+----3----+----4----+----5----+----6----+----7---|
   #include <stdio.h>
1
 2 #include "mal.hpp"
3 #include "iot monitor.h"
4 #include <unistd.h>
5
6 int c;
\overline{7}sysinfo mySystem;
8 unsigned int dbg_flag = 0;
9
10
11 \boxminus int main(void) {
12<sub>2</sub>13
       json_keyval om[20];
14
       printf("Hello World\n");
15
16
17
       c = start_data_service();
18
19Ewhile (c < 0) {
20
           printf("WAIT: starting WNC Data Module (%d)\n",c);
21sleep(10);22
            c = start data service();23
       Y
24
25
        printf("\nData service running\n\n");
26
27Edo
28
            mySystem.model=getModelID(om, sizeof(om));
29
       while( mySystem.model == "service is not ready");
30
31mySystem.firmVer
                          = getFirmwareVersion(om, sizeof(om));
32
       mySystem.appsVer
                          = getAppsVersion(om, sizeof(om));
33
       mySystem.malwarVer = getMALManVer(om, sizeof(om));
34
       mySystem.ip
                          = get ipAddr(om, sizeof(om));
                          = getICCID(om, sizeof(om));
35
       mySystem.iccid
                          = getIMEI(om, sizeof(om));
36
       mySystem.imei
37
       mySystem.imsi
                          = getIMSI(om, sizeof(om));
38
39
        printf("WNC: Module #
                                  = %s\n, mySystem.model.c str());
40
       printf("WNC: Apps Ver #
                                  = %s\n", mySystem.appsVer.c_str());
       printf("WNC: Firmware #
                                  = %s\n~, mySystem.firmVer.c str();
41
        printf("WNC: MAL Ver. #
42
                                  = %s\n", mySystem.malwarVer.c_str());
43
        printf("WNC: IP Addr. #
                                  = %s\n, mySystem.ip.c_str());
44
       printf("SIM: ICCID #
                                 = %s\n", mySystem.iccid.c_str());
45
       printf("SIM: IMEA
                             #46
       printf("SIM: IMSI
                           #= %s\n\in, mySystem.imsi.c_str());47
48
       return 0;49
   \mathcal{F}50
```
Running this example prints the following results:

| $C: \A db$<br>$\lambda$ adb shell<br>* daemon not running; starting now at tcp:5037<br>* daemon started successfully<br>/#<br>/ # python /CUSTAPP/iot_files/mal_03_get_system_info.py<br>System Information |  |  |  |  |  |  |
|----------------------------------------------------------------------------------------------------|--|--|--|--|--|--|
| Firmware version: M18Q2_v12.09.182151<br>914814000341576<br>IMEI<br>: 310170811307736<br>IMSI<br>: 89011703278113077369<br>ICCID<br>Connection Information                                                  |  |  |  |  |  |  |
| Connection State: Connected<br>Connection Time : 00:01:25:25<br>Radio Mode : 4G LTE<br>My IP address : 10.43.197.243                                                                                        |  |  |  |  |  |  |

*Figure 5.2 – Results from ex\_01\_mal\_api\_example*

### 5.1.2. Using WWAN API to Get Network Time

The second example uses a WWAN MAL function to extract the time from the network.

#### 5.1.2.1. Python Example (ex\_02\_get\_network\_time)

Using the *iot\_mal.wwan()* function, Python can access the time from the WWAN network. As in the previous example, the result is returned in a Python dictionary variable. The following example extracts the time from the variable and adjusts it for Central Standard Time (CST).

*Listing 5.3: ex\_02\_get\_network\_time.py*

| $\mathbf{1}$ |                                                                                                    |                                          |  |  |  |
|--------------|----------------------------------------------------------------------------------------------------|------------------------------------------|--|--|--|
|              | # file: ex 02 get network time.py                                                                                  |                                          |  |  |  |
| В            |                                                                                                    |                                          |  |  |  |
| 4            | # Connect to the Modem Abstraction Layer and access the network time.                                              |                                          |  |  |  |
| 5            | # The network time can be accessed in a couple of different ways; this                                             |                                          |  |  |  |
| 6            | # example uses the WWAN get network time() method.                                                                 |                                          |  |  |  |
| 7            |                                                                                                    |                                          |  |  |  |
| 8            | # Along with showing access to MAL, this example demonstrates how to get the                                       |                                          |  |  |  |
| 9            | # data value from the returned dictionary string and format it.                                                    |                                          |  |  |  |
| 10           |                                                                                                    |                                          |  |  |  |
| 11           |                                                                                                    |                                          |  |  |  |
| 12           | import iot mal                                                                                                    | # Import the Modem Abstraction Layer (M  |  |  |  |
| 13           | from datetime import datetime, timedelta                                                                           |                                          |  |  |  |
| 14           |                                                                                                    |                                          |  |  |  |
| 15           | $CST = -6$                                                                                                    | # Time difference (hours0 between GMT an |  |  |  |
| 16           |                                                                                                    |                                          |  |  |  |
| 17           | # Accessing MAL to get system information                                                                          |                                          |  |  |  |
| 18           | $mal$ wwan = iot mal.wwan()                                                                                        | # Connect to MAL. wwan                   |  |  |  |
| 19           | raw time = mal_wwan.get_network_time()                                                                             | # Reads network time over the wireless w |  |  |  |
| 20           |                                                                                                    |                                          |  |  |  |
| 21           | print(raw time)                                                                                                    | # Print the "raw" value for the network. |  |  |  |
| 22           |                                                                                                    |                                          |  |  |  |
| 23           | # Python formatting examples                                                                                       |                                          |  |  |  |
| 24           | net time = raw time.get('network time')                                                                            | # Use .get() to extract the time from d; |  |  |  |
| 25           | $print('net time = {0}''.format(net time))$                                                                        |                                          |  |  |  |
| 26           |                                                                                                    |                                          |  |  |  |
|              | 27 t = datetime.strptime(net time, '%Y/%m/%d %H:%M:%S-%f,00')                                                      | # Convert unicode string to datetime val |  |  |  |
| 28           | $lt = t + timedelta(hours=CST)$                                                                                    |                                          |  |  |  |
| 29           | $print('Local time = {0}''.format(lt))$                                                                            |                                          |  |  |  |
| 30           |                                                                                                    |                                          |  |  |  |
| 31.          | # Do it all in one line of code                                                                                    |                                          |  |  |  |
|              | 32 print('Local time = {0}' format(datetime strptime(mal wwan.get network time().get('network time'), '%Y/%m/%d %# |                                          |  |  |  |

The results for this example are shown below. Notice that there's a 6-hour time difference between "network time" (GMT) and local time (CST).

{u'errno': 0, u'network\_time': u'2019/1/4 21:55:05-24,00', u'errmsg': u''} net\_time = 2019/1/4 21:55:05-24,00 Local time =  $2019-01-04$  15:55:05.240000 Local time =  $2019-01-04$  15:55:05.240000

/CUSTAPP/iot\_files>

*Figure 5.3 - ex\_02\_get\_network\_time.py Output*

#### <span id="page-138-0"></span>5.1.2.2. C/C++ Example (c\_02\_get\_network\_time)

As discussed in Sectio[n 5.1.1,](#page-132-0) commands sent to the modem (i.e. MAL) must be sent as JSON packets. To simplify coding,  $c$  01 mal api example [\(Listing 5.2\)](#page-135-0) reused the mal.cpp file from the "iot\_monitor" C++ QuickStart demo program, because it already contained a set of functions for accessing data from the MAL. Unfortunately,  $ma1$ . cpp does not contain a function to access the network time.

Example c\_02\_get\_network\_time works around this limitation by adding a get\_networkTime() function to  $\text{mal.cpp}$ . While this could have been added to  $\text{main.cpp}$ , we preferred to consolidate all the mal functions in mal.cpp.

To make these changes we first added a new function prototype to  $ma1$ .hpp:

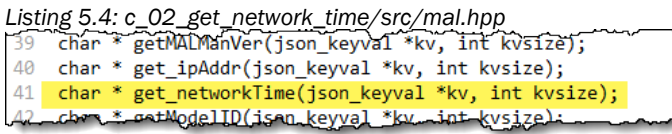

Creating the new function was simple. Opening up mal.cpp, make a copy of *get\_ipAddr()* and then rename it to *get\_networkTime()*. The only change required, besides the function name, was the command being sent to the MAL. In this case, the command needed is "get\_wwan\_network\_time". (This was found in the *Avnet LTE API Guide*.)

*Listing 5.5: c\_02\_get\_network\_time/src/mal.cpp*

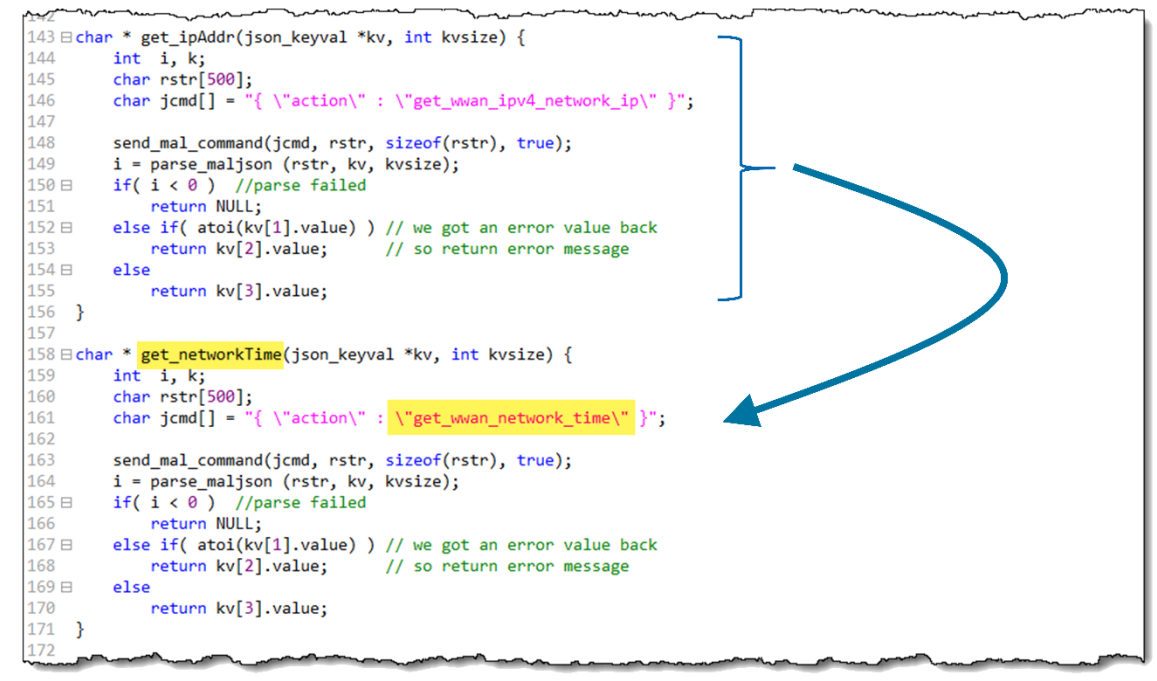

Since the main() function already referenced  $m a 1$ .cpp, the appropriate references were already included. That meant we only needed to add the *get\_networkTime()* call to our code to get the time.

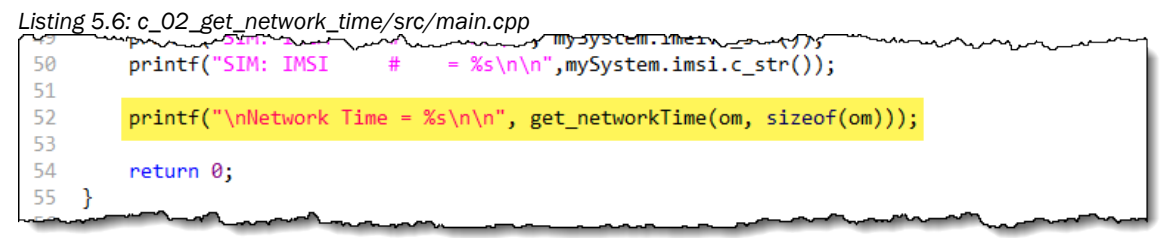

Thankfully, the arguments for *get\_networkTime(om, sizeof(om))* were easy to fill in since they are the same as the get\_ipAddr() call found earlier in main.cpp.

### 5.1.3. Python MAL Example

The final MAL information example obtains system and connection data.

#### 5.1.3.1. Python Example (ex\_03\_get\_system\_info.py)

The third MAL example turns on the modem using the network *set\_connection\_mode()* function, then retrieves system data as well as information about the connection itself. To enhance the printout, a simple parse\_state() function was created in Python to translate the *Connection State* from a numerical value to something more readable.

#### *Listing 5.7: ex\_03\_get\_system\_info.py*

```
---+----1----+----2----+----3----+----4----+----5----+----6----+----7----+----8----+----9----+----0|
    \mathcal{L}# file: ex_03_get_system_info.py
 \overline{3}\frac{4}{3}4 # Connect to the Modem Abstraction Laver and access system and connection info
 \overline{5}\blacktriangleright 6 import iot mal
                                          # Import the Modem Abstraction Layer (MAL) API module
 \overline{q}# function: parse state(state)
 10 +11 # Parses the connection state value and returns descriptive string
 13 ⊞def parse state(state):
 14 \boxminus if state == 0:
          ret = 'Disconnected'
 15
 16 \boxminus elif state == 1:
          ret = 'Disconnecting'
 17<sup>-17</sup>18 \boxminus elif state == 2:
          ret = 'Connecting'
 1920 \boxminus elif state == 3:
          ret = 'Connected'
 2122 \boxplus elif state == 4:
 23
          ret = 'Disconnected, and PIN locked'
 24 \boxpluselif state == 5:25.
         ret = 'Disconnected, and SIM removed'
 26
       return ret
 2729 # Main code
 30 - <b>u</b>31
 32 # Setup the MAL and data connection
 33 network handler = iot mal.network()
                                          # Connect to MAL.network
 34 Enetwork_handler.set_connection_mode(
 35.
        1,
                                          # Mode: 0 - Always, 1 - On-demand
 36 \text{ } \boxminus10,
                                          # On-demand Timeout: Disconnect in mins if no access
 37 \boxplus# Manual Mode: 0 - Disconnect, 1 - Connect (Always/on-dem
        \sqrt{2}38
                                                       2 - Connect once
 39 system handler = iot mal.system()
                                          # Connect to MAL.system
 40
 41 # Print out system information
 42 firm = system_handler.get_firmware_version().get('version')
 43 imei = system_handler.get_imei().get('imei')
 44 imsi = system handler.get imsi().get('imsi')
45 iccid = system_handler.get_iccid().get('iccid')
 46
 47 print('System Information')
 49
   print('Firmware version: ' + firm)
+ imei)
                       \therefore + imsi)
 51 print('IMSI
                       : ' + iccid)
 52 print('ICCID
 53
 54 # Print out connection information
 55 status = network_handler.get_connection_status()
 56
 57 print('\nConnection Information')
 print('Connection State: ' + parse_state(status.get('state')))
 59
print('Connection Time : ' + status.get('connection_time'))<br>60 print('Connection Time : ' + status.get('connection_time'))<br>61 print('Radio Mode : ' + str(status.get('radio_mode')) + 'G ' + status.get('data_bearer_tech'))
    print('My IP address : ' + status.get('ip'))62
 63
```
The following output was generated by this example:

| C:\adb                                                  |                                       |  |  |  |  |  |
|---------------------------------------------------------|---------------------------------------|--|--|--|--|--|
| $\lambda$ adb shell                                     |                                       |  |  |  |  |  |
| * daemon not running; starting now at tcp:5037          |                                       |  |  |  |  |  |
| * daemon started successfully                           |                                       |  |  |  |  |  |
| #                                                       |                                       |  |  |  |  |  |
| / # python /CUSTAPP/iot_files/mal_03_get_system_info.py |                                       |  |  |  |  |  |
| System Information                                      |                                       |  |  |  |  |  |
|                                                         |                                       |  |  |  |  |  |
|                                                         | Firmware version: M18Q2 v12.09.182151 |  |  |  |  |  |
| <b>TMET</b>                                             | : 014814000341576                     |  |  |  |  |  |
| IMSI                                                    | : 310170811307736                     |  |  |  |  |  |
| ICCID                                                   | : 89011703278113077369                |  |  |  |  |  |
|                                                         |                                       |  |  |  |  |  |
|                                                         | Connection Information                |  |  |  |  |  |
|                                                         |                                       |  |  |  |  |  |
| Connection State: Connected                             |                                       |  |  |  |  |  |
| Connection Time : 00:01:25:25                           |                                       |  |  |  |  |  |
| <b>Radio Mode : 4G LTE</b>                              |                                       |  |  |  |  |  |
| My IP address : 10.43.197.243                           |                                       |  |  |  |  |  |
|                                                         |                                       |  |  |  |  |  |
|                                                         |                                       |  |  |  |  |  |

*Figure 5.4 - ex\_03\_get\_system\_info.py Output*

#### 5.1.3.2. C/C++ Example (c\_03\_get\_system\_info)

This example expands on  $5.1.2.2$  [C/C++ Example \(c\\_02\\_get\\_network\\_time\)](#page-138-0) by adding a call to *WWANStatus()*, which passes WWAN and Network information back for printing to the terminal.

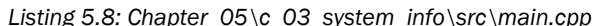

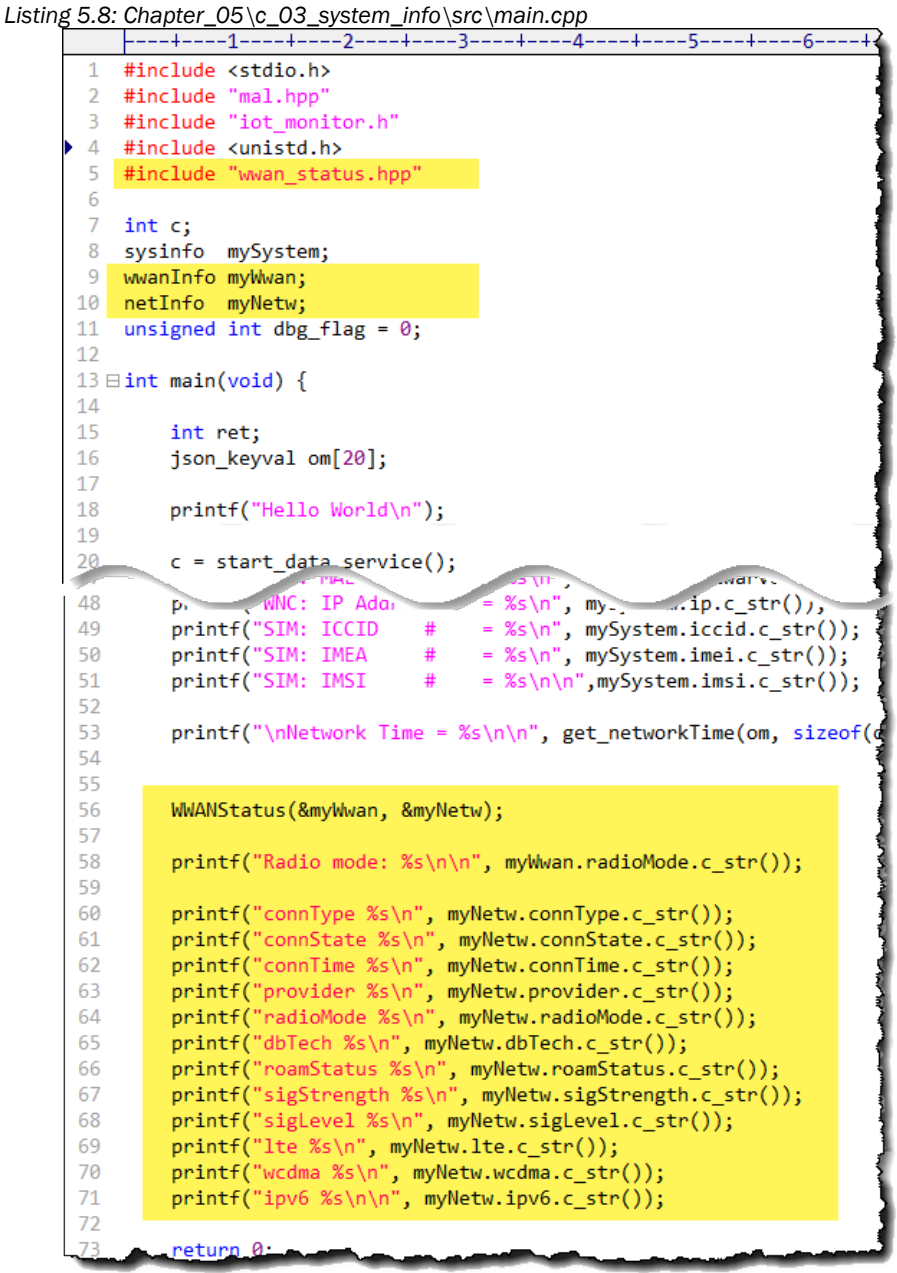

Rather than code this information directly into  $\text{main.cpp}$ , the new function was added to its own file to make it easier to reuse the code. In fact, you may need to obtain this information more than once if, for example, your program needs to react based on the changing value of a setting, such as *connection time*.

The files defining the new WWANStatus() function include wwan\_status.opp. and wwan\_status.cpp. The header (.hpp) file defines two data structures passed into, and updated within, the function. These were defined in a similar way to the *sysinfo* structure found in iot monitor.h.

*Listing 5.9: Chapter\_05\c\_03\_system\_info\src\wwan\_status.hpp*

```
#ifndef __WWAN_STATUS_H__
#define __WWAN_STATUS_H__
#ifdef __cplusplus
typedef struct {
  std::string radioMode;
 std::string sigStrength;
  std::string sigLevel;
  std::string radioState;
  std::string cirSwState;
  std::string packSwState;
 std::string regState;
   } wwanInfo;
extern wwanInfo myWwan;
#endif
#ifdef __cplusplus
typedef struct {
    std::string connType;
   std::string connState;
    std::string connTime;
    std::string provider;
    std::string radioMode;
    std::string dbTech;
   std::string roamStatus;
    std::string sigStrength;
    std::string sigLevel;
    std::string lte;
    std::string wcdma;
    std::string ipv6;
   } netInfo;
extern netInfo myNetw;
#endif
#ifdef __cplusplus
extern "C" {
#endif
void WWANStatus(wwanInfo *, netInfo *);
#ifdef __cplusplus
}
#endif
#endif // WWAN STATUS H
```
The *WWANStatus()* function in the wwan\_status.cpp file is styled similar to how the *mySystem* structure (based on *sysinfo*) was filled out in main(). Here is a snippet of the file:

*Listing 5.10: Chapter\_05\c\_03\_system\_info\src\wwan\_status.cpp*

```
----+----1----+----2----+----3----+----4----+----5----+----6----+----7----+----8----+----9----+-
    #include <stdio.h>
 \mathcal{D}#include "mal.hpp"
 3 #include "iot monitor.h"
4 #include <unistd.h>
 5 #include "wwan_status.hpp"
 6
 \overline{7}void WWANStatus(wwanInfo *wwan, netInfo *net)
8 \boxminus 4Qjson_keyval om[20];
10
         int \overline{k};
11int i;
12const char *radio_mode[] = {^{\circ}}No service", "3G", "4G" };
13
14 \mathrm{H}const char *radio state[]= \{"No Registered", "Registered with network",
15
       "Searching", "registered With etwork",<br>"searching", "registration denied", "unknown" };<br>const char *xs_state[] = {"Unknown","Attached","Detached"};<br>const char *roaming[] = {"Home", "Roaming", "Unknown"};
16
17
18
19
20printf("\nWWAN Status \n");
21
         22printf("
                                23
         wwan->radioMode = om[3].value;
24
25
        wwwan->sigStreamgth = om[4].value;26
         wwwan->sigLevel = om[6].value;27
        wwan->radioState = radio_state[atoi(om[7].value)];
28
        wwwan->cirSwState = xs_state[atoi(om[8].value)];
29
        wwan->packSwState = xs_state[atoi(om[9].value)];
30
        wwwan->regState = roaming[atio(om[16].value)];
31
32
        printf("
                              Radio Mode: %s(%s)\n", radio_mode[atoi(om[3].value)], om[3].value);
        printf("Signal strength: % \n", om[4].value);<br>printf("Signal strength: % \n", om[4].value);<br>printf("Signal Level: % \n", om[6].value);<br>printf("Circuit-switched state: % s(% s)\n", xs state[
33
34
35
                                     state: %s(%s)\n", radio_state[atoi(om[7].value)], om[7].value);
         print(f" Circuit-switched state: %s(%s)\n", xs_state[atoi(om[8].value)], om[8].value);36
        printf("Packet-switched state: %s(%s)\n", xs_state[atoi(om[9].value)], om[9].value);37
         printf("
                      Registration state: %s(%s)\n\n", roaming[atoi(om[16].value)], om[16].value);
38
39
         const char * type[] = {"3G/LTE", "Ethernet", "WiFi" };
40
         const char * state[] ={ "Disconnected", "Disconnecting", "Connecting", "Connected",<br>"Disconnected, and PIN locked", "Disconnected and SIM removed" };
41E42
43
44
         printf("Network Connection Status \n");
         print(f("-----45
                                                                                     ===\n");
46
         printf("
                             Received: %d key/value pairs:\n", get_connection_status(om, sizeof(om)));
47
48
         net,>connType
                            = om[3].value;
```
The calls to the MAL are highlighted in the example above. These two functions, *get\_wwan\_status()* and *get\_connection\_status(*), are found in mal.cpp where they make calls into the MAL using the following two queries, respectively:

- get\_wwan\_serving\_system\_status
- get\_network\_connection\_status

Remember, you can find the C/C++ MAL documented in the **Avnet M18Qx LTE IoT API Guide**.

# 5.2. Communicating over HTTP/HTTPS

There are many protocols supporting communication over the Internet, but none quite as ubiquitous as the HyperText Transport Protocol (HTTP). The mainstay of communication with the World Wide Web (WWW), it's also useful sending and receiving data for a while range of uses, such as IoT data transfers.

# 5.2.1. cURL

This section provides HTTP examples whether you are using Shell Scripts, Python, or C/C++. When communicating from the command-line – or within Shell Scripts – our examples utilize the cURL utility, which is short for "command-line URL".

cURL is defined as: *Command line tool and library for transferring data with URLs.*

We demonstrate making HTTP requests using all three types of coding explored in this book:

Shell Scripts: Uses the cURL utility found in the SK2's Linux distribution.

- Python: While Python cURL libraries exist (e.g. PyCurl), these modules are not included in the SK2. Rather, these Python examples use the simple HTTP *Requests* library module, which is installed on the SK2.
- C/C++: Uses the cURL library that's already included in the C/C++ tools.

Like HTTP transactions, cURL lets you send data and headers to a URL. Look to Section [5.2.3.1](#page-147-0) for an example showing the cURL command-line syntax.

# 5.2.2. Hookbin.com

To demonstrate HTTP connections, this example communicates with the website [Hookbin.com.](http://www.hookbin.com/) Upon request, this free site provides a unique URL for each session, which allows you to simply post data to the site and then view those posts via a web browser.

# <span id="page-146-0"></span>5.2.2.1. Getting Started with Hookbin.com

To get started with Hookbin, go to [www.hookbin.com](http://www.hookbin.com/) and create a new Hookbin Endpoint (that is, request a Hookbin URL).

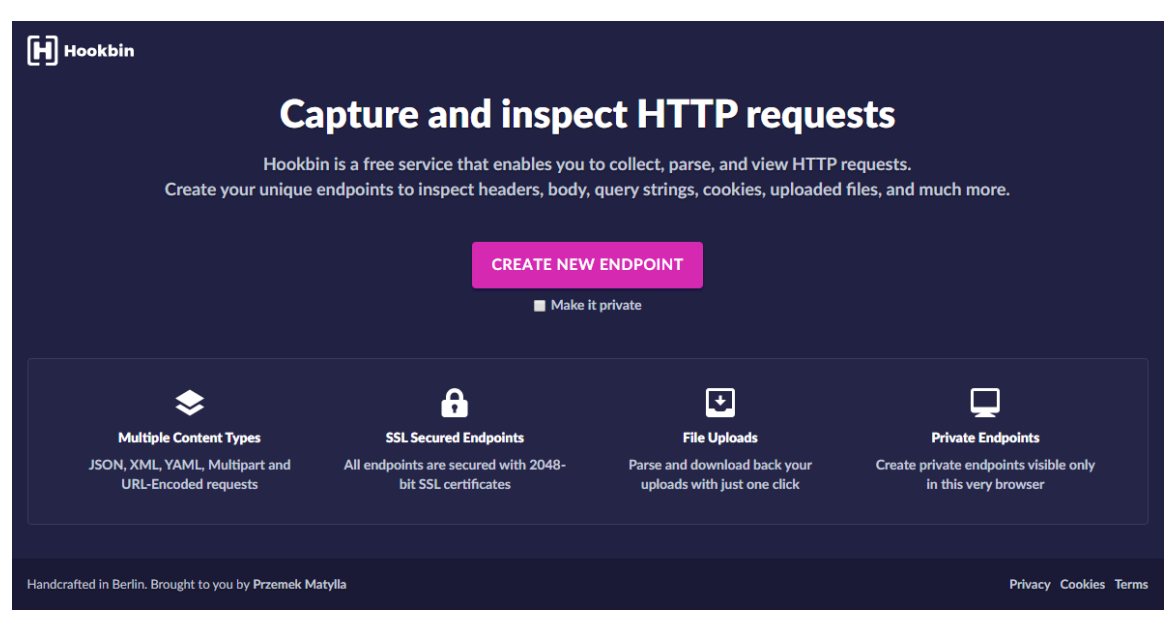

*Figure 5.5 - Creating a New Endpoint at Hookbin.com*

Here is the URL we received. We've used it within the following examples.

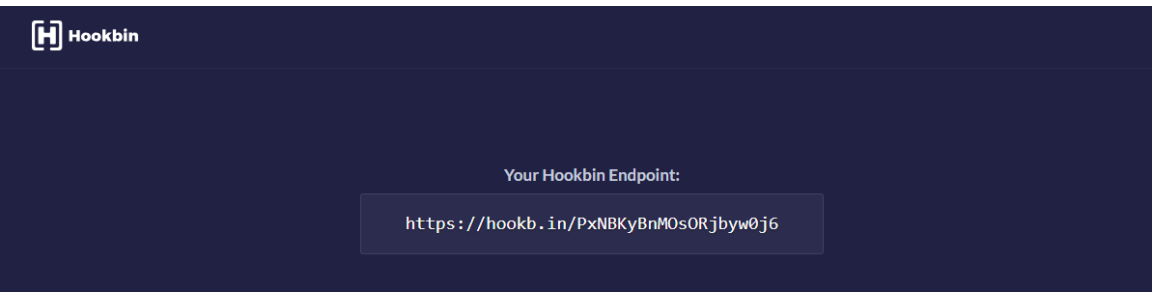

*Figure 5.6 - Hookbin Endpoint*

# 5.2.3. Hookbin.com Examples

The following examples – in Shell Script, Python, and C – demonstrate sending the value of the *User Button* (on the SK2) to Hookbin.com.

Note: The following examples depend upon the Hookbin.com endpoint that was established in the previous section (Section [5.2.2.1\)](#page-146-0).

## <span id="page-147-0"></span>5.2.3.1. Shell-Script Example (sh\_04\_curl\_to\_hookbin.sh)

The following Shell Script example borrows heavily from one of the GPIO examples found in the User Guide's GPIO Appendix:

```
Chapter 99 Appendix\GPIO\userButtonLed.sh
```
Instead of modifying the RGB LED, though, this example sends the button's value to Hookbin.com.

*Listing 5.11: Chapter\_05\sh\_04\_curl\_to\_hookbin.sh*

```
# sh_04_curl_to_hookbin.sh
 \mathbf{1}\overline{2}\overline{3}# This example reads the value of the user button and sends
    # that value to Hookbin.com using CURL
 \overline{4}5<sup>5</sup>\pm-6
 \overline{7}# Go to the GPIO directory
 8 cd /sys/class/gpio
 10 日# Grant user-space access to the USER button
11
 12# USER button
 13echo 23 > export
 14
       echo in > gpio23/direction
 15
 16 # Read the value of the USER push button into "val"
 17
    val=$(cat gpio23/value)
 18 echo Button = $val19
20 echo 23 > unexport
 21
 22 # Turn on LED
 23 if [ $val -gt 0 ]
 24 \boxplusthen
 25
        # If "up"
 26
        data='{"button":"up"}'
 27 \boxpluselse
        # If "down"
 28
 29
        data='{"button":"down"}'
    f_130
 31
    curl https://hookb.in/PxNBKyBnMOsORjbyw0j6 --header "Content-Type: application/json" --request POST --data $data
 32>33
```
In brief, the cURL syntax is really just a call to the cURL utility while providing the necessary commandline options. The Hookbin.com example includes four options after the "curl" command:

- URL endpoint: For example, Hookbin.com endpoint you established in Section [5.2.2.1](#page-146-0)
- HTTP headers: This example included a content-type header
- Transaction type: For example, we did an HTTP 'POST'
- Data: The data (i.e. payload) you want to send (in the case of a POST)

Check out the cURL website for more information: [https://curl.haxx.se](https://curl.haxx.se/)

Running the script results in the following output to the Linux terminal:

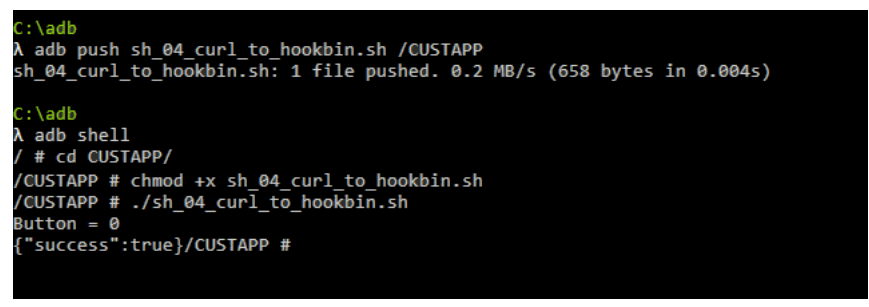

*Figure 5.7 – Running sh\_04\_curl\_to\_hookbin.sh*

But more importantly, refresh your Hookbin.com page to see the cURL result. The Body in this example shows that our button was being held down.

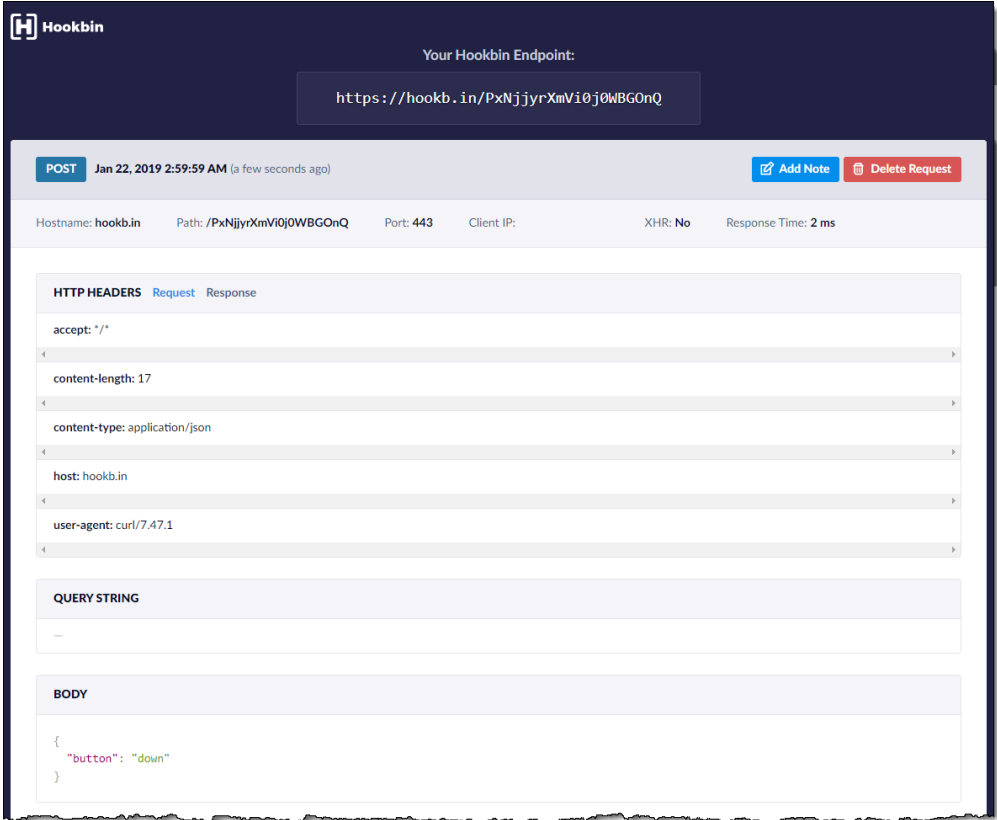

*Figure 5.8 – Hookbin.com results for sh\_04\_curl\_to\_hookbin.sh*

## 5.2.3.2. Python Example: ex\_04\_http\_to\_hookbin.py

The SK2 Python image includes the *simple* HTTP requests library, making it easy to initiate HTTP transfers and allowing you to get or post information to the web. The Hookbin example utilizes the GPIO code from Chapter 4 to read the state of the SK2's USER BUTTON and post that data to Hookbin.com.

Note: While we agree that using ["Requests"](https://html.python-requests.org/) is simple, it's really the developers who claim the module is *"A simple HTTP library for Python, built for human beings"*.)

Notice the Hookbin URL, that was copied from their website, #defined in the code. This is the URL that we'll post our button state value to.

```
Listing 5.12: ex_04_http_to_hookbin.py2 # file: ex_04_http_to_hookbin.py
 \mathbb{R}^n4 # This example sends a simple JSON data packet via HTTP to a site
 5 # called Hookbin. This free 3rd party site allows you to view HTTP posts,
 6 # puts, and gets. To try this example, you'll need to replace the HOOKBIN_URL
 \overline{7}# address with one you obtain from http://www.hookbin.com
 8 +9 # Using GPIO to read the value of the pushbutton was discussed in Chapter 4.
10
    11 import iot_mal
                                                  # Import the Modem Abstraction Layer (MAL) API module
12 import iot hw
                                                  # Allows access to SK2 hardware resources
                                                  # A simple HTTP library for Python, built for human beings
13 import requests
1415 HOOKBIN URL = r'https://hookb.in/PxNBKyBnMOsORjbyw0j6'# Replace URL with one you get from Hookbin.com
16
18 network_handler = iot_mal.network()
                                                  # Connect to MAL.network
19 ⊟network_handler.set_connection_mode(
                                   1,
                                                  # Mode: 0 - Always, 1 - On-demand
20<sub>0</sub>21 \boxminus10.
                                                  # On-demand Timeout: Disconnect in mins if no access
22 \mathrm{E}2)# Manual Mode: 0 - Disconnect, 1 - Connect (Always/on-dema
23<sub>1</sub>2 - Connect once
24
25 #### Initialize the GPIO connected to the SK2 User Button #####################
26 button = iot_hw.gpio(iot_hw.gpio_pin.GPIO_USER_BUTTON)
27 button.set_dir(iot_hw.gpio_direction.GPIO_DIR_INPUT)
28
29 \text{ Eif button.read}):
30
       button_state = 'up'
31 \boxpluselse:
32
       button_state = 'down'
33
35 url = HOOKBIN_URL
                                                  # Get URL from Hookbin.com (free 3rd party service)
36
37 \oplusheaders = {
                                                  # List contains required HTTP headers
38
       'Content-Type': 'application/json',
39 }
40<sup>°</sup>41 \boxminus data = {
                                                  # JSON data to be sent
42
       "button": button_state
43
   -}
44
45 r = requests.post(url, headers=headers, json=data)
                                                  # Post data to Hookbin
46 print(r.text)
                                                  # Print the response from Hookbin
\overline{47}
```
This code example breaks into three sections:

- 1. Enable the network radio connection.
- 2. Get the state of the USER Button
- 3. Configure the "URL", HTTP Headers, and DATA variables, then call the *requests.post()* function. Like using cURL in the Shell Scripts example, our HTTP post requires the same information. In this case, the "POST" command is part of the function call, while the other elements are passed as parameters.

After executing the example with the USER BUTTON in the up-state, then refreshing the Hookbin.com page, the following POST information appeared.

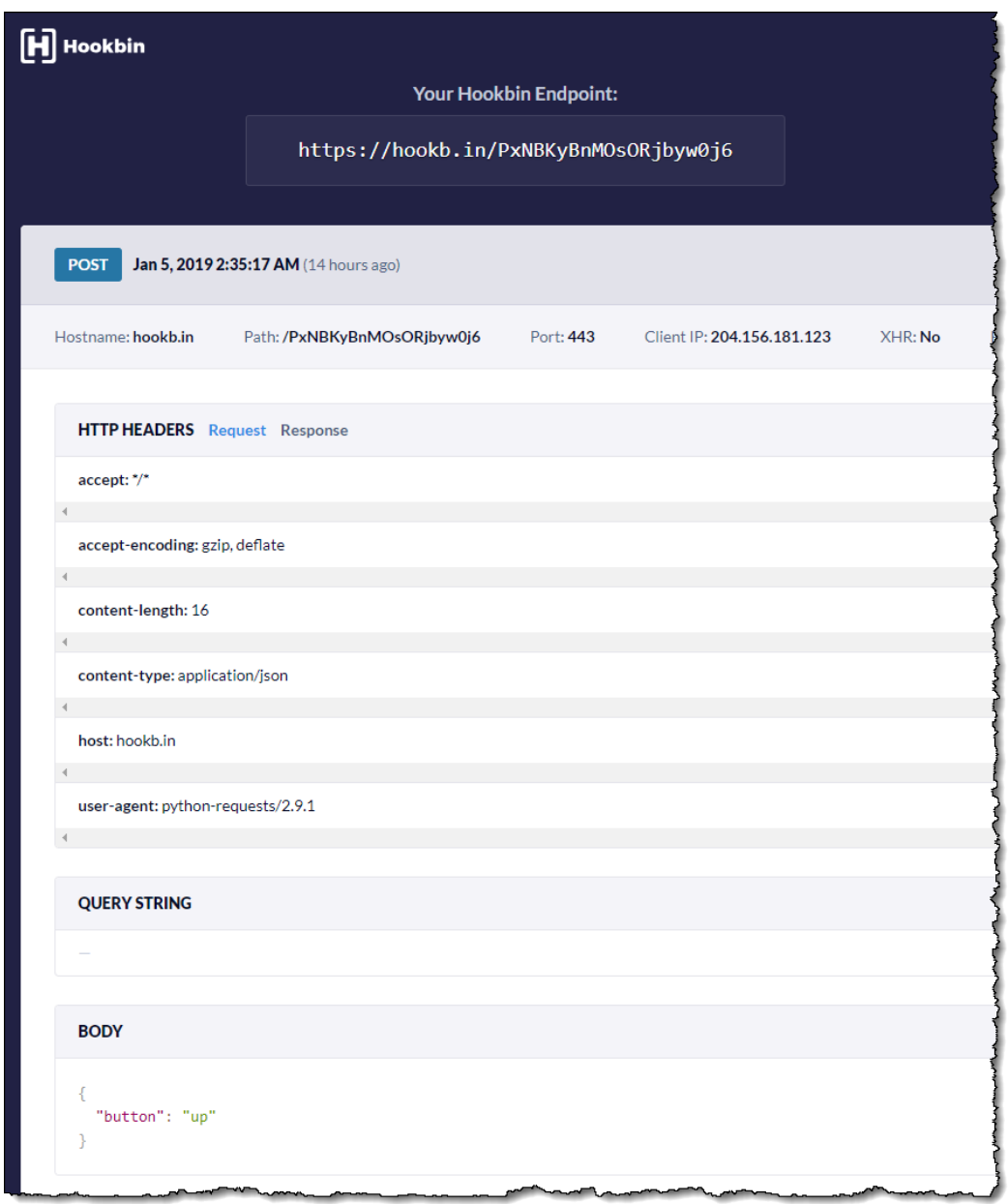

#### *Figure 5.9 - ex\_04\_http\_to\_hookbin.py*

# 5.2.3.3. C/C++ Example (c\_04\_http\_to\_hookbin)

The C/C++ example builds upon the previous examples in this chapter by sending the module's *Connection Time* to Hookbin.com. (It would have been just as easy sending the button value, but in this case, we used one of the WWAN status values read from the MAL.)

Here's the listing for main.cpp:

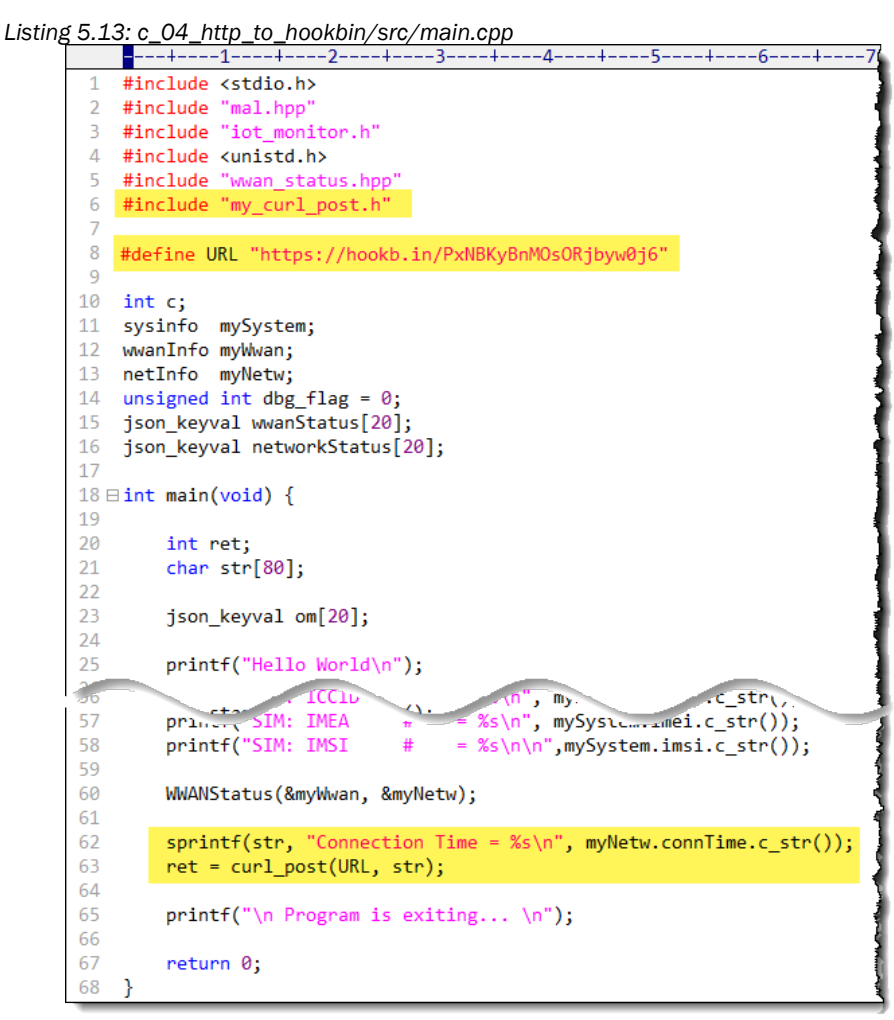

Only four lines were added to c\_03\_system\_info/src/main.cpp in order to send the data to Hookbin.com:

- 1. Include the header file for the curl\_post() function.
- 2. The URL was #defined. (You will need to update this with your own endpoint address.)
- 3. Formatting the *ConnectionTime* into a string to pass to Hookbin.
- 4. Sending the data via cURL, passing the URL and string.

While *libcurl* may already be part of the installed software, there is a little more code required to perform a cURL post. This example borrowed the [http-post.c](https://curl.haxx.se/libcurl/c/http-post.html) routine provided by the cURL site. We only changed their code by:

- Converting main() into a function call curl\_post()
- Replacing the hardcoded URL and data values with parameters passed to the function

Otherwise, the cURL post example provided a simple way to perform HTTP transactions.

*Listing 5.14: c\_04\_http\_to\_hookbin/src/my\_curl\_post.cpp*

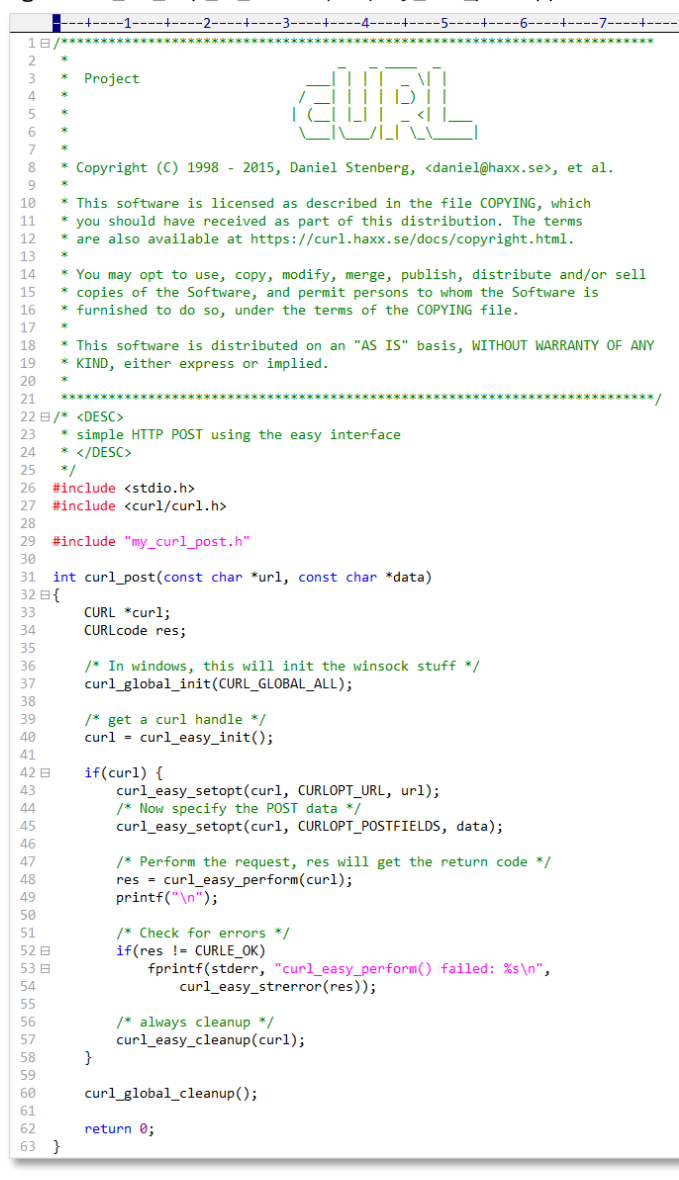

Hint: If you look carefully through the QuickStart's iot\_monitor program, you will find they used the same method to post HTTP data.

# 5.2.3.4. C/C++ Example (c\_05\_http\_put\_post\_get)

The original QuickStart demo does not provide easy developer access to the HTTP routines used by the example, but with a few modifications they can be used in your own programs.

The c\_05\_http\_put\_post\_get example discards the my\_curl\_post.cpp/.hpp files from the previous example, replacing it with the http.c/.h files from the QuickStart *IoT\_Monitor* example.

The two big difficulties in using http.c are:

- The HTTP post and put functions are static (i.e. not available external to the file).
- There is a bit of preparation coding required before the HTTP functions can be used.

To solve these problems, three new routines were added to http.c/.h:

- − *do\_http\_put()*
- − *do\_http\_post()*
- − *do\_http\_get()*

The *main()* function in the example utilizes each of these for connecting to Hookbin.com, which was explored in the previous example. (These functions are also used in the C/C++ M2X examples in Section [5.3\)](#page-156-0).

Here's a snippet of main.cpp and the results of running the example.

*Listing 5.15: Chapter\_05/c\_05\_http\_put\_post\_get/src/main.cpp*

```
WWANStatus (amywwan, &myNetwy;
 81
 82
 83
         // Create headers for HTTP transaction
 84
         sprintf(hdr0, "Content-Type: application/json");
         sprintf(hdr1, "Example: Header Info");
 85
 86
         h[0] = h dr \theta;h[1] = hdr1;87
 88
         // Create data for HTTP Transaction
 89
 90
         sprintf(data, "Connection Time = %s\n, myNetw.connTime.c_str());
 91
 92
         // Do HTTP PUT
 93
         print(f''\nNow starting http put...\\n");
 94
         ret = do _http\_put(URL, 2, h, data);95
         // Do HTTP POST
 96
 97
         printf("\nNow starting http post...\n");
 98
         ret = do_http_post(URL, 2, h, data, rbuf);
99
         printf("%s\n", rubuf);100
         // Do HTTP GET
101
         print(f''\nNow starting http get...\\n");
102
103
         do_http_get(URL, 2, h, data, response, sizeof(response));
         printf("Response: %s\n", response);
104
105
         printf("\nProgram is exiting... \n");
106
107
         return 0;
108 }
```
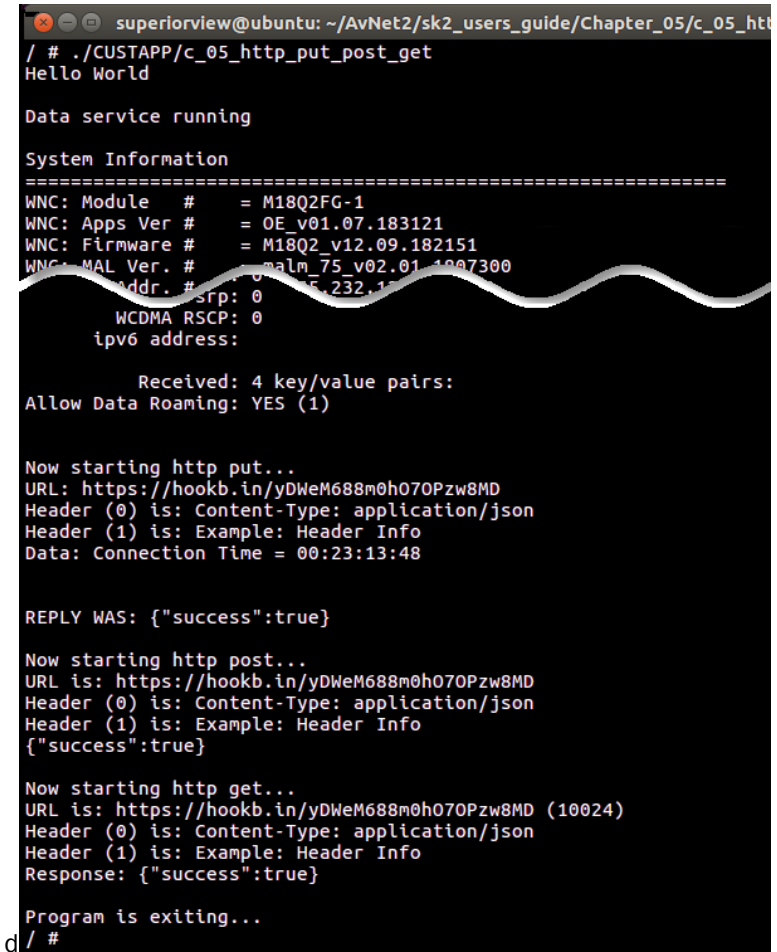

*Figure 5.10 - c\_05\_http\_put\_post\_get output*

The results at Hookbin.com are like the previous example, although you will see GET (highlighted below) and PUT results, as well as the POST version seen earlier. The differences aren't remarkable in this context, but it shows we were able to communicate using three HTTP transaction types.

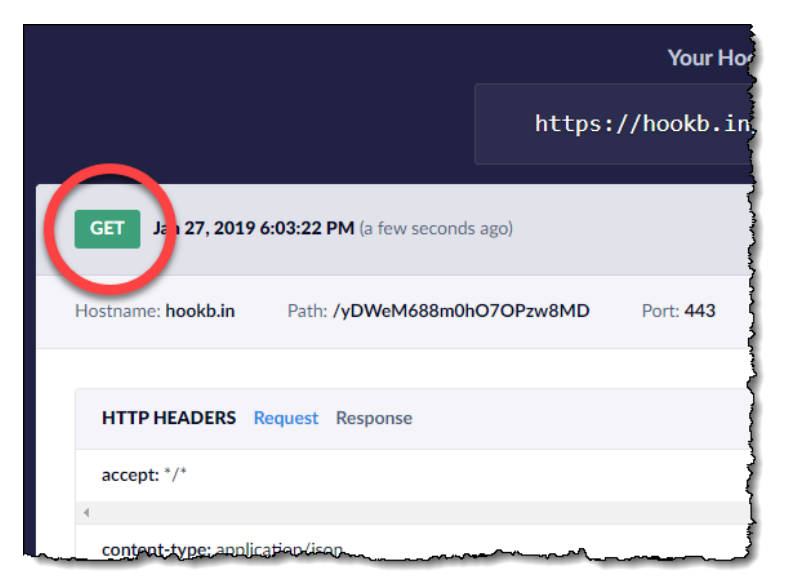

*Figure 5.11 - c\_05\_http\_put\_post\_get Hookbin results*

# 5.3. Connecting to the Cloud: M2X and Flow

<span id="page-156-0"></span>AT&T provides two platform tools which make it easy to get your IoT device data into the Cloud:

- M2X: Register and manage your devices, while providing storage for your data
- Flow: Build custom data flows (i.e. JavaScript programs) to transform and utilize your data

While a thorough investigation of these tools is outside the scope of this book, this section provides a brief explanation for these useful Cloud tools – as well as some code examples to get you started.

## M2X

[M2X](https://m2x.att.com/) is an excellent resource for IoT developers. It's device centric, which makes it intuitive to use. You can add "devices" to your account in order to represent the devices you have in the field. Within your M2X device you can add data "streams" to represent each of the data items you want to send from your device to the Cloud. For example, if you were creating a thermostat, you might have:

- **M2X Device: Main Level Thermostat** 
	- Stream 1: Temperature Value
	- Stream 2: Humidity Value
	- Stream 3: Temperature Setting

With this set, you could have your actual thermostat hardware send the three data values to your M2X device every minute – or whatever makes sense for your application requirements. (This was just an arbitrary example. We'll see how the SK2 QuickStart uses M2X in the next section.)

While M2X provides a nice graphical interface for letting you create and setup your devices and their associated data streams, this could be tedious if you are making and deploying a fleet of IoT hardware devices. To that end, M2X provides an extensive API letting you do almost everything from your keyboard… or better yet, from the IoT device itself. For example, using the QuickStart demo, your SK2 will create its own M2X device and data streams – and then send data to each stream every time you press the USER BUTTON.

To learn more about M2X, check out:<https://m2x.att.com/developer/get-started>

## Flow

AT&T [Flow](https://flow.att.io/) is based upo[n Node-Red](https://nodered.org/) which describes itself as *"Flow-based programming for the Internet of Things"*. Being both intuitive and easy-to-use, Flow provides you with an excellent way to manage and react to your data in the Cloud.

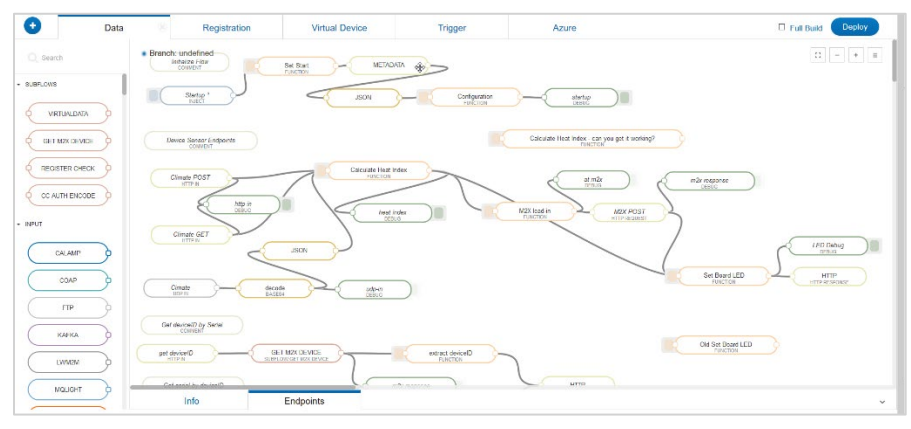

To get started with Flow, we suggest their introductory tutorial:<https://flow.att.io/help/start>

# 5.3.1. M2X QuickStart Demo

We begin examining M2X using the QuickStart demo that ran automatically on your SK2 (when you pulled it out of the box) whenever it was powered up. (Note that it's OK if you already turned off the autorun feature of this demo, we show you how to run it from the command-line.)

As described in Chapter 1, the QuickStart demo collects sensor data from the SK2 and sends it to the Cloud whenever the USER BUTTON is pressed. Until now, most users could only visualize this by watching the RGB LED, as it indicated each of these steps in sequence. But, since the QuickStart demo sends the data to M2X, we can now view the sensor data in the M2X cloud.

# <span id="page-157-0"></span>5.3.1.1. Obtain a Master M2X API Key

You need to obtain a M2X authorization key in order to send data from your QuickStart app to the M2X service. You can retrieve your key by logging into M2X and accessing your account profile.

Follow these steps to access your M2X API (i.e. authorization) key.

### 1. Open M2X in your web browser. (Log in, if necessary).

Open the following URL in your browser:

m2x.att.com

The upper right-corner of the service shows if you're logged in or not. Log into the service if you're not already logged in using your AT&T Marketplace USERID and Password (obtained in Chapter 1).

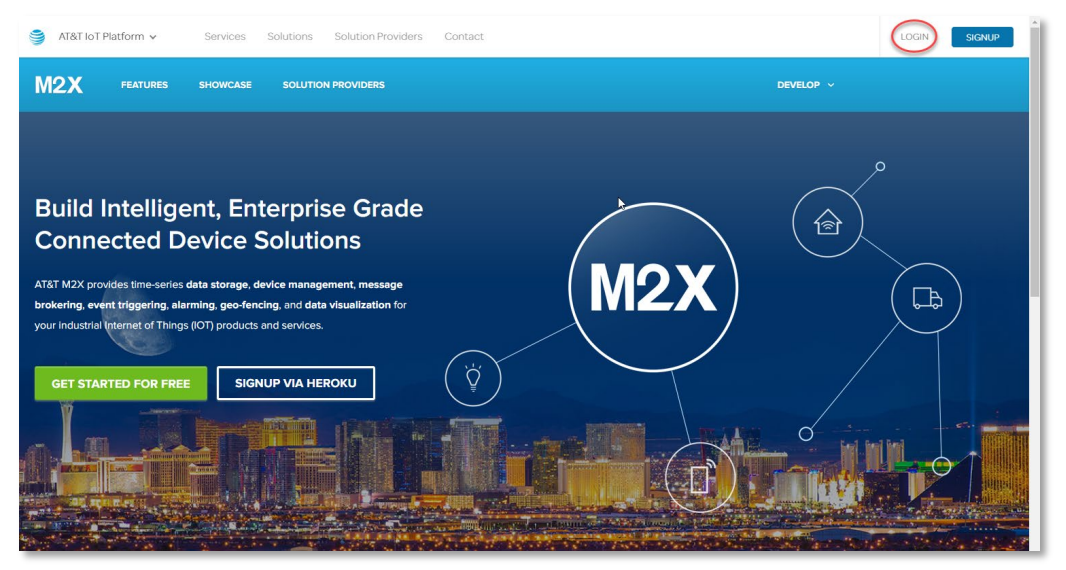

*Figure 5.12 - M2X service*

### 2. Open your Account Settings.

In the upper-right corner of the web page, select:

Manage → Account Settings

as shown below.

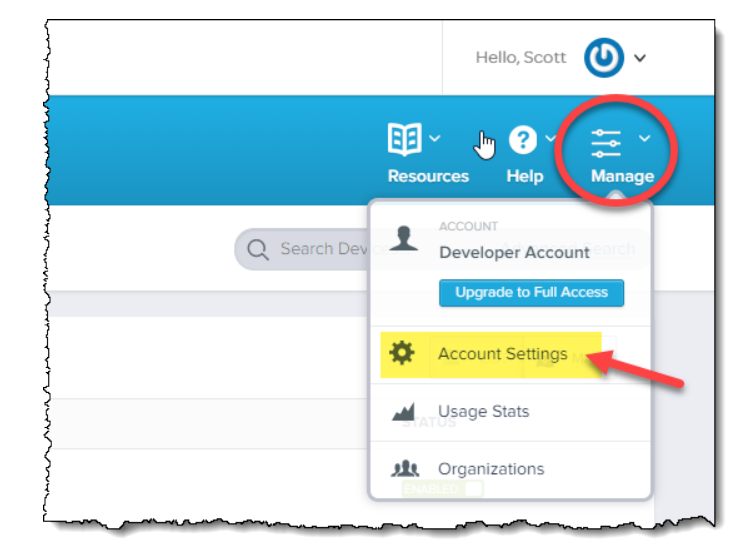

*Figure 5.13 - Opening M2X Account Settings*

### 3. Record your M2X master API Key.

From the Account Settings page, record (copy) your Master API Key.

| M2X                                              | Y<br><b>Devices</b> | <b>Distributions</b> | $^{\circledR}$<br><b>Dashboards</b>  |                                                           |               | 图                 | <b>Resources</b> | $\mathbf{a}$<br>Help  | $\frac{1}{2}$ $\check{\phantom{a}}$<br>Manage |
|--------------------------------------------------|---------------------|----------------------|--------------------------------------|-----------------------------------------------------------|---------------|-------------------|------------------|-----------------------|-----------------------------------------------|
| <b>Account Settings</b>                          |                     |                      |                                      |                                                           |               |                   |                  |                       |                                               |
| <b>M2X</b> SETTINGS                              |                     |                      | <b>Master Keys</b>                   |                                                           |               |                   |                  | <b>Add Master Key</b> |                                               |
| <b>Master Keys</b>                               |                     |                      |                                      |                                                           |               |                   |                  |                       |                                               |
| <b>Usage Stats</b>                               |                     |                      | <b>NAME &amp; INCLUSIONS API KEY</b> |                                                           | <b>ACCESS</b> | <b>EXPIRATION</b> |                  |                       |                                               |
| <b>Account Plan</b><br>PLAN<br>Developer Account |                     |                      | <b>Master Key</b>                    | b2762079a8b9115e0f11060b5d73098a GET, POST, PUT, DELETE - |               |                   | C                |                       |                                               |

*Figure 5.14 - M2X Master Key*

Master Key \_

Protect your Master Key since it allows full access to your M2X account. Later on, we'll see that you can create authorization keys for individual devices, but this is the Master Key.

Hint: If yours becomes public, like in the case above where we shared our in print, you can use the circular arrow button to the right of the key to regenerate a new key.

## <span id="page-159-0"></span>5.3.1.2. Run the QuickStart Demo with Your Own M2X Key

Run the QuickStart demo while passing your M2X key on the command line. This will direct the output to your M2X account rather than to the Starter Kit AMOC Dashboard.

Note: If you reimaged your SK2 for Python, you will need to rebuild and install the QuickStart demo C/C++ program (named "iot\_monitor") before you can continue with the remaining steps in this section. This procedure is described in **Section 3.2**.

### 4. Open an ADB remote connection to your SK2.

```
adb shell
```
### 5. Navigate to the **/CUSTAPP/iot** directory.

This is the location for the original QuickStart program. You may need to choose a different location if you rebuilt the program and placed it in a different location on your SK2.

### 6. Copy the **run\_demo.sh** script file.

We recommend making a copy of the original run demo.sh script.

```
cp run_demo.sh run_demo.original
```
Hint: If you don't have a run demo.sh, skip to the next step.

### 7. Edit and save your **run\_demo.sh**, adding your M2X API key.

We used vi to edit our script:

```
vi run_demo.sh
```
Edit the file replacing the string after "-a" with your M2X key from Section [5.3.1.1.](#page-157-0)

|                           | /CUSTAPP/iot/iot_monitor -q5 -a b2762079a8b9115e0f11060b5d73098a |  |
|---------------------------|------------------------------------------------------------------|--|
| N                         |                                                                  |  |
| w                         |                                                                  |  |
| ∼                         |                                                                  |  |
| w                         |                                                                  |  |
| w                         |                                                                  |  |
| N                         |                                                                  |  |
| w                         |                                                                  |  |
| w                         |                                                                  |  |
| run demo.sh 1/1 100%<br>ı |                                                                  |  |

*Figure 5.15 – Editing run\_demo.sh*

Note: If you don't have the run demo.sh file, create the file and specify the correct path to your iot monitor program, and include your M2X API key.

### 8. Run the QuickStart app using the **run\_demo.sh** script.

./run\_demo.sh

This is the script that runs automatically when your SK2 is new. We can also run it manually.

### 9. Send data to M2X.

Once the program initializes and the LED turns Green, push the USER BUTTON to send data to the Cloud.

After the LED turns green again, go ahead and push it again to send another set of data.

#### 10. Exit the QuickStart demo. (Although, don't exit the demo if you want to see live data received by M2X.)

Following the directions printed to the terminal, you can exit the demo by pressing the USER BUTTON for more than 3 seconds.

Hint: If you leave the program running and jump to the next section, you can continue to press the USER BUTTON and see new data posted live to M2X.

Here's the terminal display when following these instructions.

```
C: \Adb
\lambda adb shell
/ # cd /CUSTAPP/iot/
/CUSTAPP/iot # cp run_demo.sh run_demo.original<br>/CUSTAPP/iot # cp run_demo.sh run_demo.original<br>/CUSTAPP/iot # vi run_demo.sh
/costarP/iot # ./run_demo.sh<br>/CUSTAPP/iot # ./run_demo.sh<br>-setting API Key to [b2762079a8b9115e0f11060b5d73098a]
Quick Start Application:
-Validating API Key and Device ID...
Create a new device.
Creating the data streams...<br>Using API Key = b2762079a8b9115e0f11060b5d73098a, Device Key = 38e11298a0d1ab331bd5174a68b118be<br>This application will post XYZ data, Temperature data, and Light ADC data to a standard M2X<br>accou
         https://api-m2x.att.com/devices/38e11298a0d1ab331bd5174a68b118be
These streams are updated continuously with user a user specfied Delay between postings.
LED colors will display a different colors after each set of sensor data is sent to M2X.
To exit the Quick Start Applicatioin, press the User Button on the Global
LTE IoT Starter Kit for > 3 seconds.
 1. Sending ADC value, TEMP value, XYZ values...All Values sent. (delay 2 seconds)
 2. Sending ADC value, TEMP value, XYZ values...All Values sent. (delay 2 seconds)
Exiting Quick Start Application.
-exiting...<br>/CUSTAPP/iot #
```
*Figure 5.16 – Running the steps from Sectio[n 5.3.1.2](#page-159-0)*

## 5.3.1.3. Viewing QuickStart Data in M2X

Returning to your M2X account, selecting the *Devices* button should reveal a new device named:

Global Starter Kit

When running the QuickStart demo, it automatically:

- a) Added the Global Starter Kit **device** to your M2X account.
- b) Added data *streams* for ADC, TEMP, XVALUE, YVALUE, and ZVALUE

Each time you press the USER BUTTON, the program sends the sensor data to the five streams.

| <b>M2X</b><br><b>Devices</b>                   | ⋒<br><b>Dashboards</b><br><b>Distributions</b> |                                     |                         |                         | <b>EEI</b><br><b>Resources</b> | $\boldsymbol{\Omega}$<br>$\ddot{=}$<br>$\checkmark$<br><b>Manage</b><br>Help |
|------------------------------------------------|------------------------------------------------|-------------------------------------|-------------------------|-------------------------|--------------------------------|------------------------------------------------------------------------------|
| Personal Account v<br>Devices                  | DEVICES USED<br><b>5</b> of 10                 |                                     |                         | Q Search Devices        |                                | <b>Advanced Search</b>                                                       |
| (+) Create New<br>$\checkmark$                 |                                                |                                     |                         |                         | Ξ<br>LIST                      | $\frac{Q}{M}$ MAP                                                            |
| Ĝ.<br><b>All Devices</b>                       | <b>NAME</b>                                    |                                     | <b>VISIBILITY</b>       | LAST ACTIVITY V         | <b>STATUS</b>                  |                                                                              |
| MY COLLECTIONS                                 | <b>Global Starter Kit</b><br>$\Box$            |                                     | <sup>n</sup> Private    | 1 26 minutes ago        | <b>ENABLED</b>                 |                                                                              |
|                                                | 网<br><b>STREAMS</b>                            | <b>CURRENT</b>                      | MIN within Last 30 days | MAX within Last 30 days | AVG within Last 30 days        |                                                                              |
| $\equiv$<br>You do not have any                | <b>ADC</b>                                     | 0.051375                            | 0.037578                | 0.051375                | 0.044477                       |                                                                              |
| collections.<br><b>Add Collection</b>          | <b>TEMP</b>                                    | 75,650002<br>75,650002<br>75,087502 | 75.368752               |                         |                                |                                                                              |
|                                                | <b>XVALUE</b>                                  | 124.928001                          | 124.928001              | 359,167999              | 242.048                        |                                                                              |
| Learn more about<br>collections from the docs. | <b>YVALUE</b>                                  | 960.384033                          | 960.384033              | 1093.119995             | 1026.752014                    |                                                                              |
|                                                | <b>ZVALUE</b>                                  | 8050.047852                         | -8050.047852            | -8011.008301            | 8030.528077                    |                                                                              |

*Figure 5.17 – Viewing the Global Starter Kit M2X device*

Clicking on the *Global Starter Kit* link (circled above) takes you to an expanded view of your device. This view lets you view a graph of your data – or view the log of data received. It also contains the Device ID, Endpoint, Device Key, and Device Serial # values which allows you to interact with your M2X device using the M2X API.

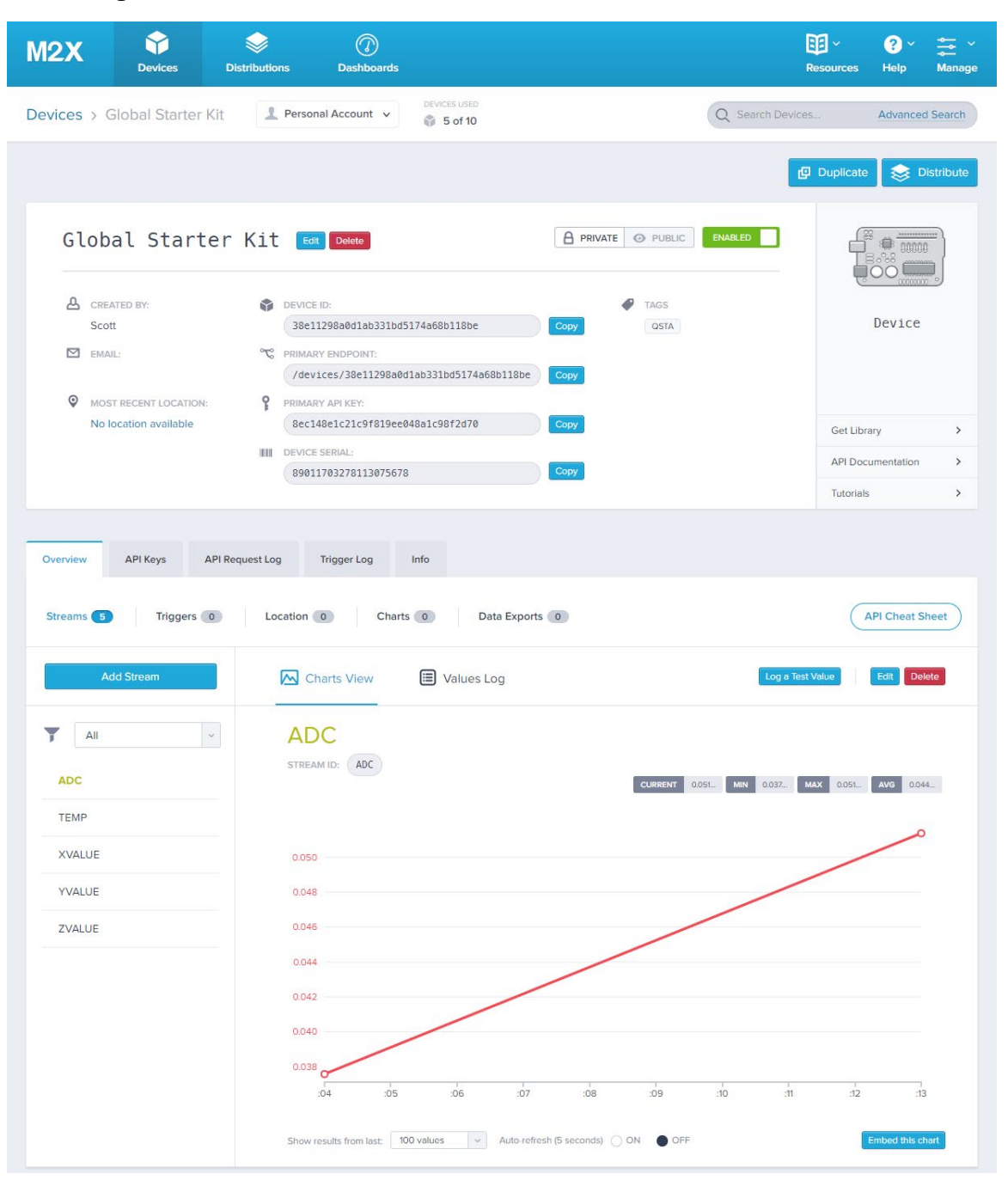

*Figure 5.18 – Getting Further Details on Your Device*

Hint: Clicking the "API Cheat Sheet" button (middle-right) brings up a series of cURL commands that can be used to interact with your M2X device. These commands can be run from your device – to say, post new data values – or on your computer to retrieve data stored in M2X.

# 5.3.2. Using M2X

At its most basic, using M2X involves creating one or more devices with streams. While there's a lot more to the service, we will limit the discussion to these features.

If you have already read the preceding parts of Section [5.3,](#page-156-0) we mentioned that you can interact with M2X in one (or all) of three ways:

- M2X Web-based GUI
- HTTP Rest API (e.g. using cURL)
- Language Specific API libraries

To make your efforts easier, the language specific API's have been ported to the SK2 for Python. We will explore M2X through the example code provided for both Python and C/C++.

# 5.3.2.1. Using M2X with Python

The SK2 Python IDE includes twelve examples to make it easy to work with M2X.

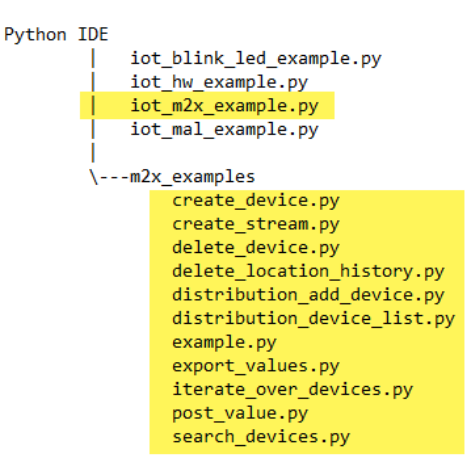

*Figure 5.19 – SK2 Python IDE's M2X examples*

In this discussion, we examine three of the provided M2X examples in order to help you figure out how to use them with SK2 devices.

# 5.3.2.1.1. Python Example (iot\_m2x\_example.py)

This example is designed to send the SK2's *light\_sensor* value (discussed in a later chapter) to an M2X device. Before using this example, you need to create an M2X device with a stream named "light\_sensor".

## Set up M2X

You can create a new device from the M2X Devices dashboard by clicking the "Create New" button and selecting "Device".

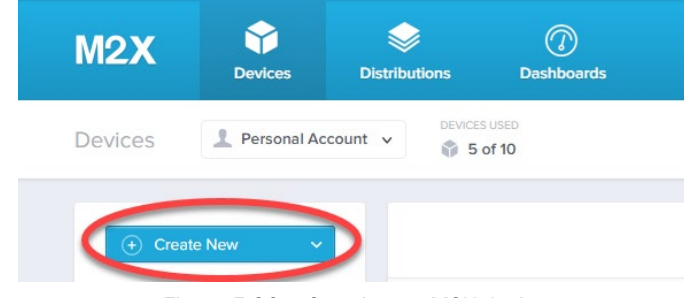

*Figure 5.20 – Creating an M2X device*

When the create device dialog appears, give it a name - for example, "Test" - and then click the *Create* button at the bottom of the dialog.

Scroll down the page and click on the "Add Stream" button. Set the "Stream ID" to "light\_sensor" and click *Save*.

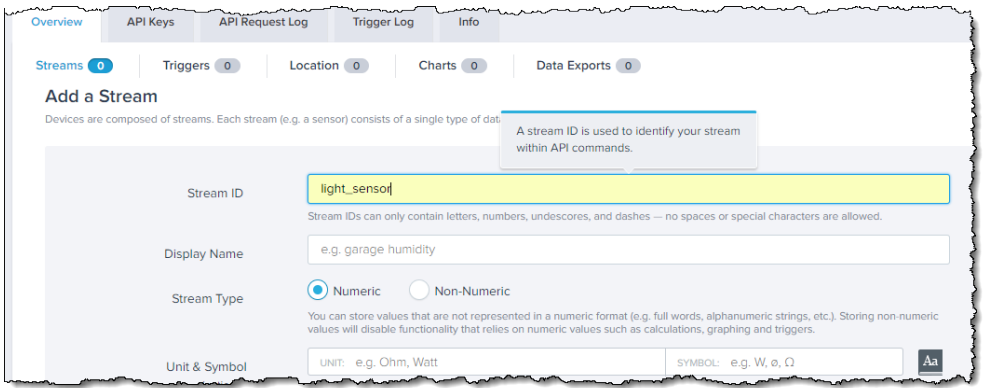

*Figure 5.21 – Creating a stream*

## Edit **iot\_m2x\_example.py**

For the Python code example to find your M2X device and have the appropriate authorization, you'll need to copy two values from your M2X device into the code example. The values are highlighted below in the M2X GUI as well as in the code listing.

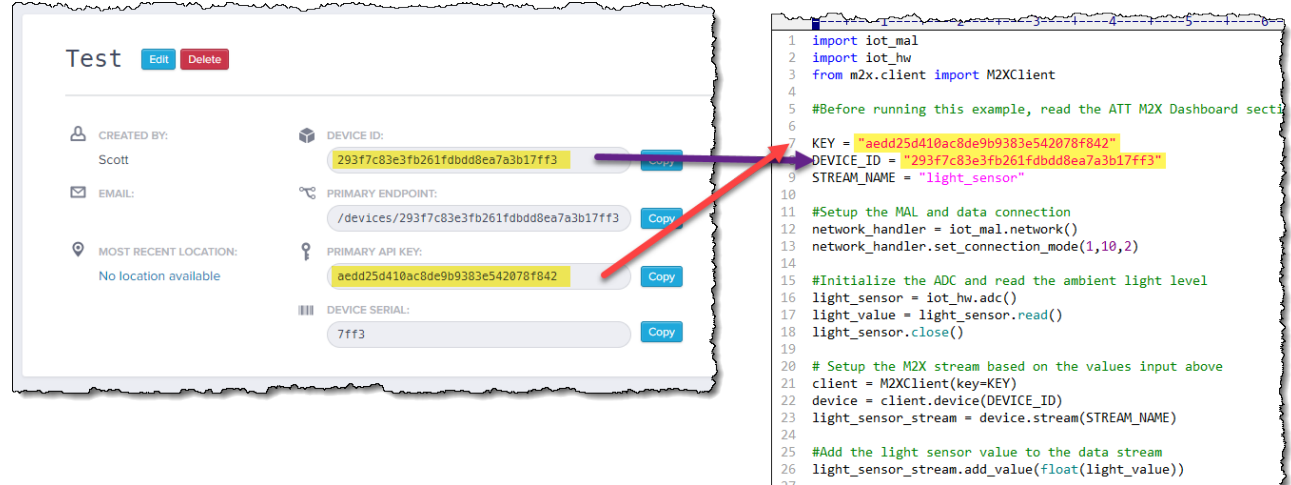

*Figure 5.22 – Getting Device ID and Key from M2X "Test" Device Dashboard*

## Run the Example

Once you have added the two values to the appropriate Python variables, go ahead and run the Python example.

In fact, try running it multiple times while changing the amount of light hitting your SK2 board. Then view the data in M2X device log (or graph).

| <b>API Keys</b><br>API Request Log<br>Overview | <b>Trigger Log</b><br>Info                        |                          |
|------------------------------------------------|---------------------------------------------------|--------------------------|
| Triggers 1<br>Streams <sup>1</sup>             | Location 0<br>Charts 0                            | Data Exports 0           |
| <b>Add Stream</b>                              | Charts View<br><b>E</b> Values Log                |                          |
| All<br>$\vee$<br>light_sensor                  | light_sensor<br>light_sensor<br><b>STREAM ID:</b> |                          |
|                                                | <b>TIMESTAMP</b>                                  | <b>VALUE</b>             |
|                                                | 01/03/2019 09:59:08 CST                           | 0.03077699989080429      |
|                                                | 01/03/2019 09:58:49 CST                           | 0.1834859997034073       |
|                                                | 01/03/2019 09:58:07 CST                           | 0.02989800088107586      |
|                                                | 01/03/2019 08:55:11 CST                           | 0.03048600070178509      |
|                                                | <b>DG:19 CCA</b>                                  | 20 <del>2224</del> 12047 |

*Figure 5.23 – Results after running iot\_m2x\_example.py multiple times*

# 5.3.2.1.2. Python Examples (m2x examples folder)

Opening the  $m2x$  examples directory in the Python IDE lists eleven examples which can be used to manage and control M2X from your SK2. In this section, we'll utilize the two highlighted in the graphic below.

| <b>IoT Starter Kit</b><br>Kit Is Connected!                                                                              |                                                             |                                                                                                    | <b>IoT Starter Kit</b>                                                                               |
|----------------------------------------------------------------------------------------------------|-------------------------------------------------------------|----------------------------------------------------------------------------------------------------|----------------------------------------------------------------------------------------------------|
| 自の/<br>name<br>m2x_examples<br>iot_blink_led_example.py<br>iot_hw_example.py<br>iot_m2x_example.py<br>iot_mal_example.py | size<br><dir><br/>1.38kb<br/>2.28kb<br/>834b<br/>970b</dir> | <b>Kit Is Connected!</b><br>$\dot{ }$ $\dot{ }$ $\dot{ }$ /m2x_examples/<br>name<br>$\ddot{\phantom{1}}$<br>create_device.py<br>create_stream.py<br>delete device.py<br>delete_location_history.py<br>distribution_add_device.py<br>distribution device list.py<br>example.py<br>export_values.py | size<br>$\langle \text{dir} \rangle$<br>382b<br>388b<br>715b<br>546b<br>653b<br>756b<br>382b<br>868b |
|                                                                                                    |                                                             | iterate_over_devices.py<br>post_value.py<br>search_devices.py                                                                                                    | 915b<br>723b<br>835b                                                                                 |

*Figure 5.24 – Viewing m2x\_examples folder*

These examples were designed to be run from the command line – which means that we can call all them as shown below to create a new device and stream.

The comments inside each example roughly describe how the file is to be invoked. For example, create device.py should be called with:

API\_KEY=<YOUR MASTER API KEY> python example.py

Hint: When using the M2X API functions provided as part of the Python SDK, you may find the following resources helpful:

<https://m2x.att.com/developer/documentation/v2/device> <https://github.com/attm2x/m2x-python/tree/master/m2x/v2> <https://github.com/attm2x/m2x-python/blob/master/USAGE.md> The following shell script provides an example for running these two Python scripts as well as posting data to the stream. Originally, we planning to use post value.py to post the data values, but this file is a self-contained example creating a device, stream and then posting data. But that's OK because this allows us to show an example of using the HTTP REST API for interacting with M2X.

*Listing 5.16: sh\_06\_m2x\_example.sh*

```
<mark>-</mark>---+----1----+----2----+----3----+----4----+----5----+----6----+----7----+----8----+----9----+----0--
   echo sh_06_m2x_example.sh
-1
2 echo
3 echo This shell script invokes two python scripts from: /CUSTAPP/iot_files/m2x_examples
4 echo The first Python example creates an M2X device called 'Current Time Example' and the
5 echo second example adds a stream called 'stream_name'.
6 echo
   echo Since the 'post_value.py' example does more than just posting a value to a stream,
\mathcal{I}8 echo we chose to use cURL to add two values to the M2X device.
9 +10 # Note: Your AT&T IoT Starter Kit (2nd generation) must have the Python image installed
11 +for this example to work
1213 MY_MASTER_API_KEY=b2762079a8b9115e0f11060b5d73098a
                                                           # Replace this value with the Master API Key fo
1415 echo
16 my_device_id=$(API_KEY=$MY_MASTER_API_KEY python create_device.py)
17 echo The new device key is: $my_device_id
18
19 DEVICE_ID=$my_device_id API_KEY=$MY_MASTER_API_KEY python create_stream.py
20 echo "The 'stream_name' stream was added to the device"
2122 echo
23 echo "Now the script will add the values '1' and '2' to the stream"
24 echo
25 echo "Adding '1'"
26 echo -------
27 curl -i -X PUT http://api-m2x.att.com/v2/devices/$my device id/streams/stream name/value -H "X-M2X-KEY:
28
29 echo
30 echo
31 echo "Adding '2'"
32 echo ----------------------------
33 curl -i -X PUT http://api-m2x.att.com/v2/devices/$my device id/streams/stream name/value -H "X-M2X-KEY
```
Running the shell script results in the following output:

 $C: \A$ db A adb push sh\_06\_m2x\_example.sh /CUSTAPP/iot\_files/m2x\_examples sh 06 m2x example.sh: 1 file pushed. 0.4 MB/s (1526 bytes in 0.004s)  $C: \A$ db A adb shell / # cd /CUSTAPP/iot files/m2x examples/ /CUSTAPP/iot files/m2x examples # chmod +x sh 06 m2x example.sh /CUSTAPP/iot files/m2x examples # ./sh 06 m2x example.sh This shell script invokes two python scripts from: /CUSTAPP/iot\_files/m2x\_examples The first Python example creates an M2X device called Current Time Example and the second example adds a stream called stream name. Since the post\_value.py example does more than just posting a value to a stream, we chose to use cURL to add two values to the M2X device. The new device key is: 3e80adc5c8e40f32a0d08c9198aa536f The 'stream name' stream was added to the device Now the script will add the values '1' and '2' to the stream Adding '1' HTTP/1.1 202 Accepted Content-Type: application/json; charset=UTF-8 X-M2X-VERSION: v2.112.2 Vary: Accept-Encoding X-RateLimit-Limit: 10 X-RateLimit-Remaining: 8 X-RateLimit-Reset: 1548462456 Content-Length: 21 {"status":"accepted"} Adding '2' HTTP/1.1 202 Accepted Content-Type: application/json; charset=UTF-8 X-M2X-VERSION: v2.112.2 Vary: Accept-Encoding X-RateLimit-Limit: 10 X-RateLimit-Remaining: 9 X-RateLimit-Reset: 1548462457 Content-Length: 21 {"status":"accepted"} /CUSTAPP/iot files/m2x examples #

*Figure 5.25 – sh\_06\_m2x\_example.sh Output*

## 5.3.2.1.3. Python Example (m2x\_examples/example.py)

Once you have a device that contains some stream data the  $\exp$  example. py code will print out information about the device.

Before you try out  $\exp(-\frac{1}{2}y)$  beware of a few caveats:

- The *pprint* module is not installed, therefore you need to comment out "import pprint" and change the *pprint()* function to *printf()*.
- The command-line arguments for this example are different than the other examples. Rather than "API\_KEY" this example calls it "KEY". Similarly, "DEVICE\_ID" is now "DEVICE".

Here's simple script to try out, making sure you fill in your own DEVICE and KEY (and correct the items from above).

*Listing 5.17: ex\_08\_m2x\_print\_values.sh*

```
# Note: Your AT&T IoT Starter Kit (2nd generation) must have the Python image installed
       for this example to work
M2X EXAMPLES_PATH="/CUSTAPP/iot_files/m2x_examples" # Set location of your m2x_examples dir
MASTER_API_KEY=b2762079a8b9115e0f11060b5d73098a # Replace the KEY with yours
M2X_DEVICE_ID="293f7c83e3fb261fdbdd8ea7a3b17ff3" # Need to replace this one, too
DEVICE=$M2X_DEVICE_ID KEY=$MY_MASTER_API_KEY python $M2X_EXAMPLES_PATH/example1.py
```
## 5.3.2.2. Using M2X with C/C++

The C/C++ M2X library has not been ported over to the SK2, but there are still plenty of ways to communicate with the IoT service.

- Use HTTP transfers which is what is shown in our code example below.
- Run Linux cURL utility from within your C/C++ programs

The QuickStart demo includes a few M2X functions which are leveraged by our example. In those cases where specific M2X functions are not available – or were too proprietary to the needs of the QuickStart demo – this example borrows from HTTP Get/Put/Post functionality.

# 5.3.2.2.1. C/C++ Example (c\_07\_m2x\_create\_device\_stream\_value)

Given the following information:

```
#define M2X_API_KEY "b2762079a8b9115e0f11060b5d73098a"<br>#define M2X_DEVICE NAME "CTEST"
#define M2X_DEVICE_NAME "CTEST"<br>#define M2X_STREAM_NAME "temp"
#define M2X_STREAM_NAME
```
This example obtains the System, WWAN, and Network status info (same as examples from Section [5.1\)](#page-132-0), then implements the following M2X tasks:

- Given a Master M2X\_API\_KEY, gets a list of M2X devices for that account.
- Creates a new M2X device for M2X\_DEVICE\_NAME, if it doesn't already exist for this account.
- Gets the streams available for M2X\_DEVICE\_NAME.
- Creates a new stream for M2X\_STREAM\_NAME if it wasn't on the downloaded list of streams.
- Writes the value '2' (arbitrary value) to M2X\_STREAM\_NAME.

To use this example, you need to:

- Create an M2X account. (If you don't already have one.)
- Replace the value for M2X\_API\_KEY with the value from your account. (Find this key as described in Section [5.3.1.1\)](#page-157-0).

While this example is longer than some of the others we have discussed, it breaks down nicely into manageable parts. The next four subsections describe each of these parts.

## 5.3.2.2.1.1. Get List of M2X Devices

This example uses HTTP get to access the list of devices for a user's account. The API help for this can be found at [https://m2x.att.com/developer/documentation/v2/device#List-Devices.](https://m2x.att.com/developer/documentation/v2/device#List-Devices)

*Listing 5.18: Chapter\_05/c\_07\_m2x\_create\_device\_stream\_value/src/main.cpp (lines 120-173)*

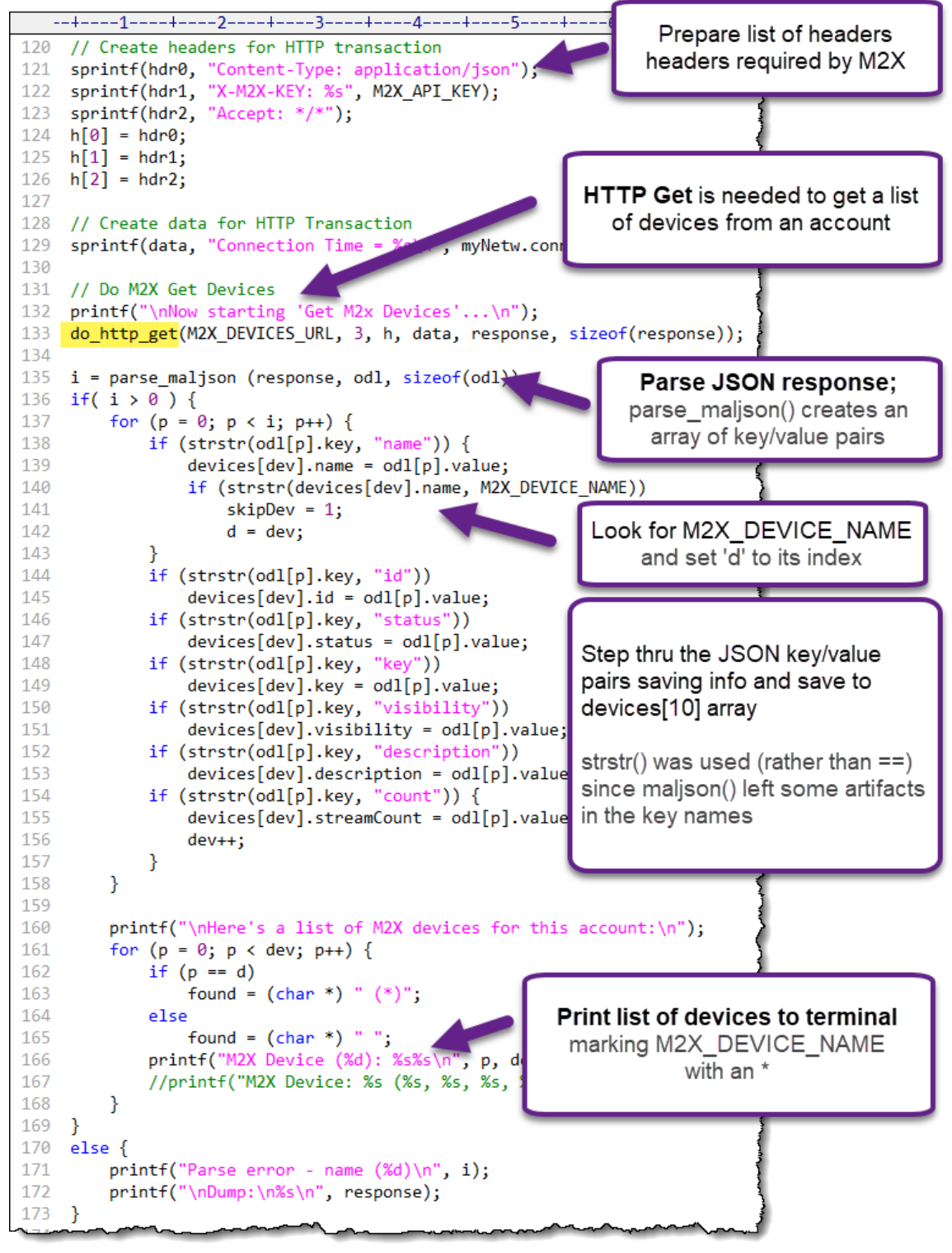

## 5.3.2.2.1.2. Create M2X Device (if needed)

M2X uses HTTP post to create a new device. This is only done if that device name doesn't already exist in the list we just downloaded. The API help for this can be found at [https://m2x.att.com/developer/documentation/v2/device#Create-Device.](https://m2x.att.com/developer/documentation/v2/device#Create-Device) 

*Listing 5.19: Chapter\_05/c\_07\_m2x\_create\_device\_stream\_value/src/main.cpp (lines 176-210)*

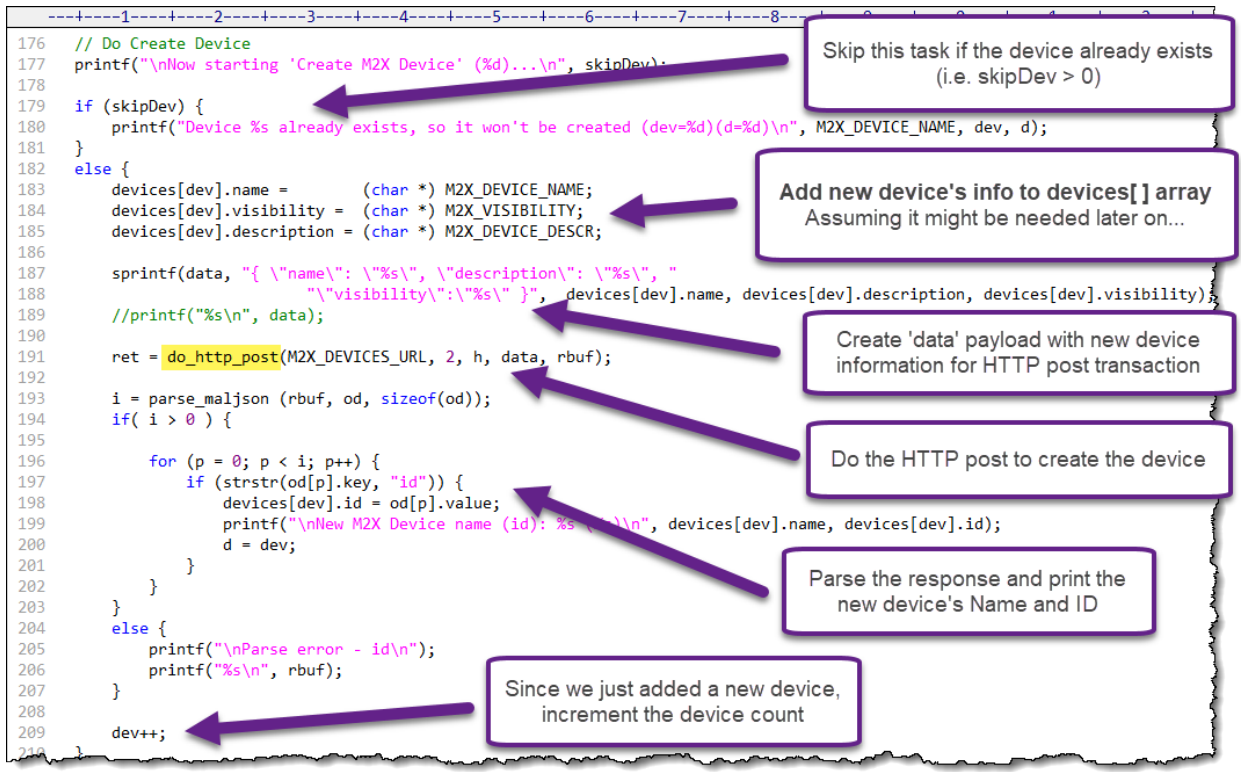

## 5.3.2.2.1.3. Get the Device's Stream Names

Like earlier when getting the list of devices, HTTP get is used to download the list of streams available for the specified device. The API help for this can be found at [https://m2x.att.com/developer/documentation/v2/device#List-Data-Streams.](https://m2x.att.com/developer/documentation/v2/device#List-Data-Streams)

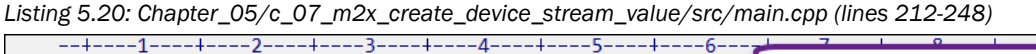

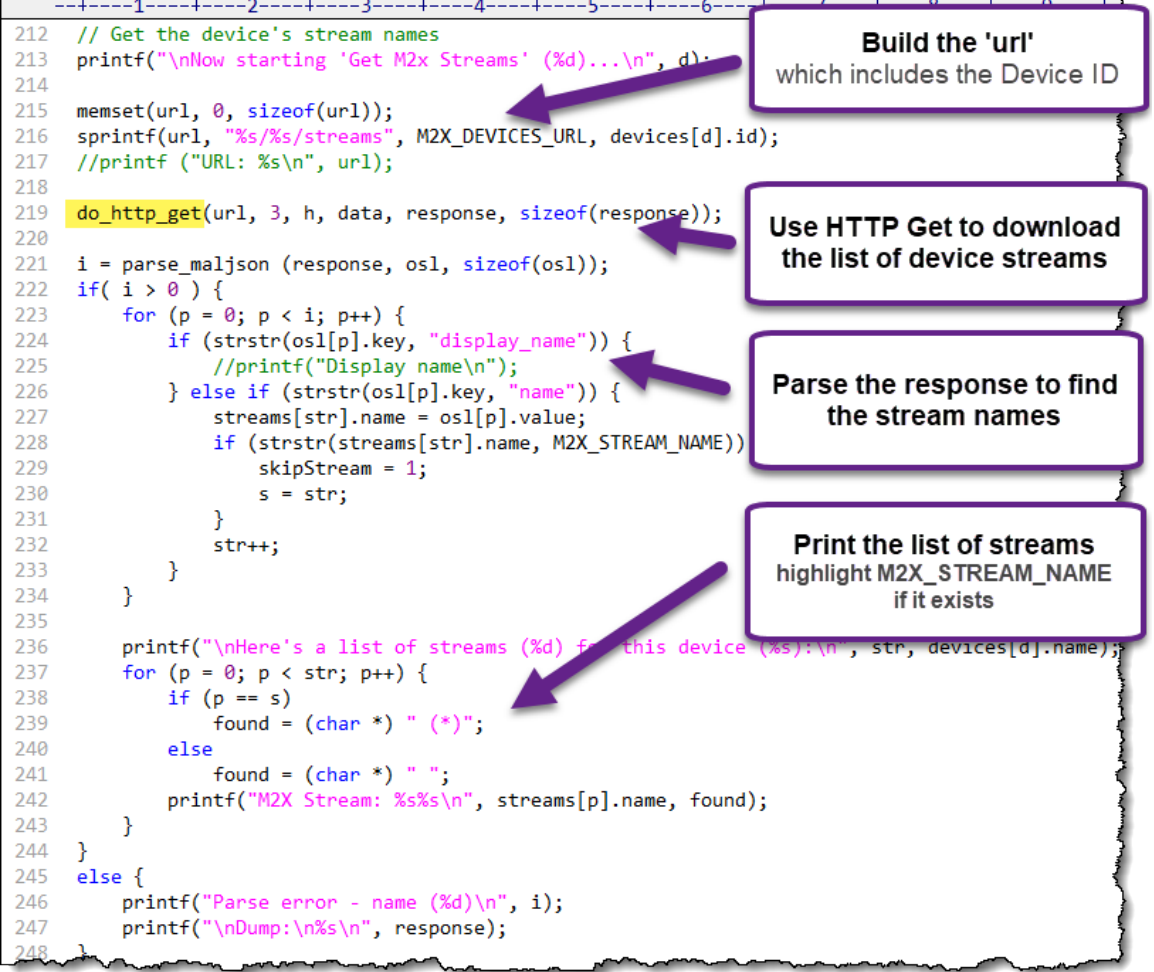

## 5.3.2.2.1.4. Create the Stream, then Add a Value to It

The SK2 QuickStart demo code already contains generic functions for creating a stream and another for adding a value to it. Like the HTTP get/put/post functions, they are in the http.h/http.c files.

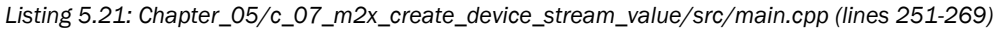

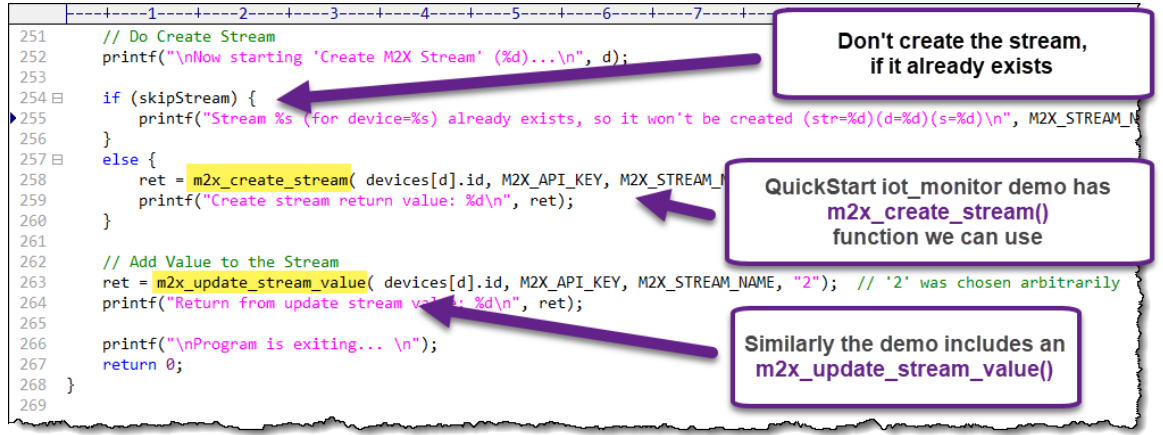

## 5.3.2.2.1.5. Results and Terminal Output

After executing this program successfully, your M2X account will contain a device (named 'CTEST') with a stream named 'temp'. Whether these existed before or not, the value '2' will be added to 'temp'.

Here's a record from running the program on our SK2:

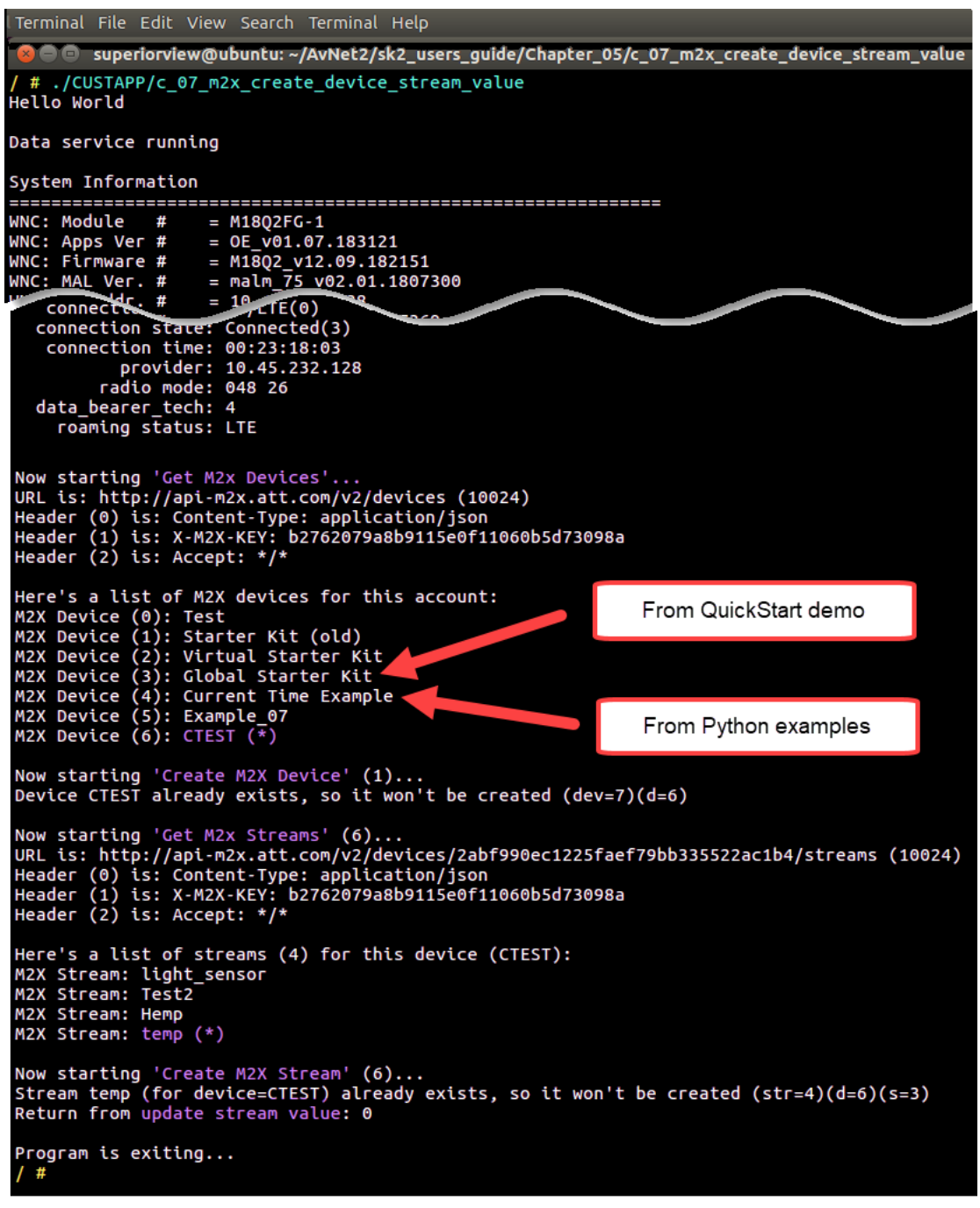

*Figure 5.26 – Results from running c\_07\_m2x\_create\_device\_stream\_value*

Reading through this output, it appears that we had already run the program at least once before this execution because we see that both the device and stream already existed.

# 5.3.3. Flow

*AT&T Flow*, as is its progenitor *Node-Red*, is an excellent rapid-prototyping tool, as well as a production environment.

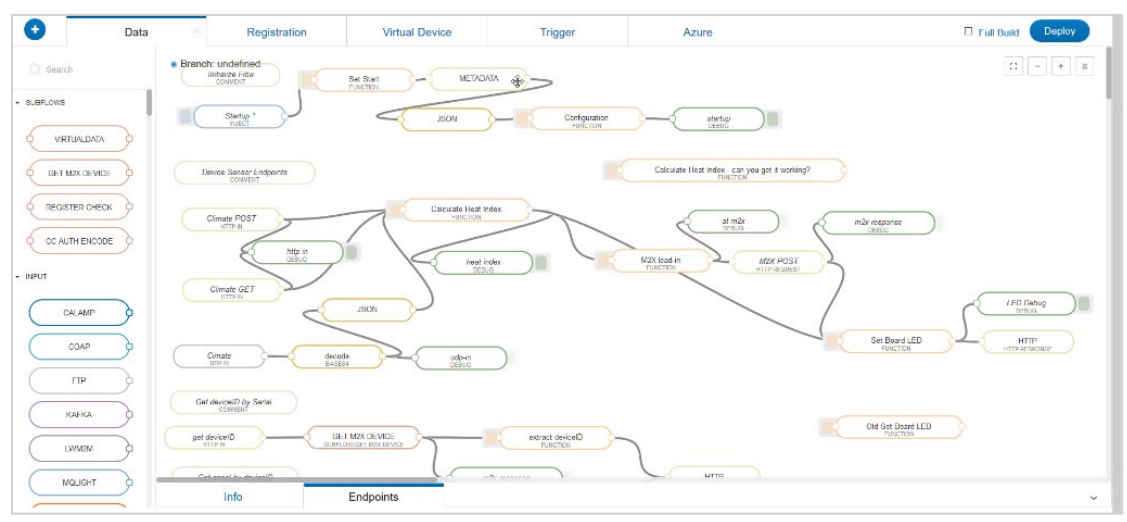

*Figure 5.27 – The AT&T Flow Tool*

The visceral, drag-and-drop environment is intuitive, making it fun and easy to use. Behind the scenes, once you hit the *Deploy* button, your design begins running in the 'Cloud' without any further effort required. Thankfully, we don't need to worry about the details of server allocation, load balancing, and all that IT stuff which can slow you down on other platforms.

This section only explores the very basic elements of Flow – that is, sending data to Flow and getting a response back. Later, in Section [5.4,](#page-194-0) we explore how to send SMS messages from Flow.

Hint: At the time of writing, we had problems opening Flow in Google Chrome. Though, it works fine when using Firefox.

## 5.3.3.1. Starting up Flow

Head t[o https://flow.att.io](https://flow.att.io/) to open Flow. Like M2X, Flow uses the same login settings as your AT&T Marketplace account.

Flow opens to the *Flow Dashboard* where you can see the previous projects you've created.

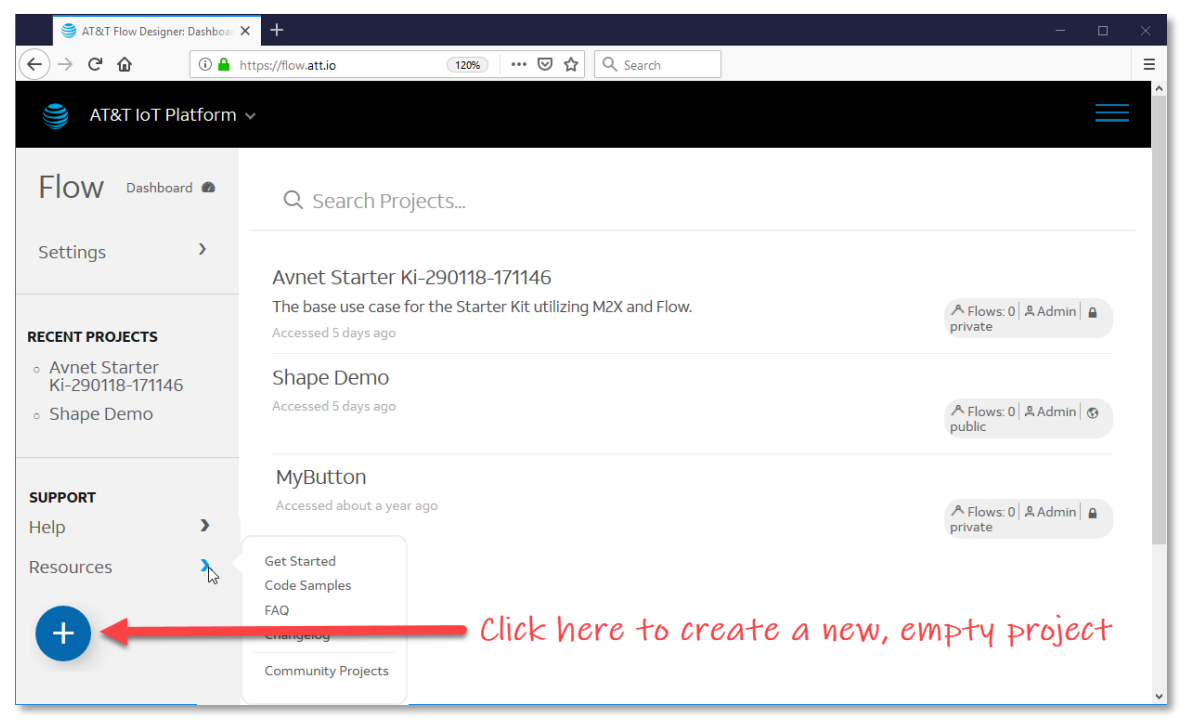

*Figure 5.28 – Starting a new Flow*

<span id="page-177-0"></span>If you're new to flow, you may want to go check out the Resources  $\rightarrow$  Get Started tutorial.

Additionally, under *Resources* you will also find *Code Examples*, although most of them are not well suited for beginners. You can also access the *FAQ* and *Community Projects* from here. *(The Community Projects may also be difficult for new users. If you are looking for beginner-ware, you may want to do an Internet search for Node-Red beginner projects.)*

To get started with a blank canvas, click the blue + button. (We'll do this in the next section.)

# 5.3.3.2. Flow Example – Timestamp/Debug (ex\_09\_timestamp\_debug\_flow.json)

After starting Flow, we'll create a simple, starter project. While simple, we'll build on it with our SK2.

Hint: This Flow example can be imported using the ex\_09\_timestamp\_debug\_flow.json file found in the SK2 User's Guide GitHub site. Please refer to Sectio[n 5.3.3.3.2](#page-184-0) for "how to" import Flow projects.

#### 1. Create a new Flow project.

Click the blue + button in the lower-right corner of the Flow Dashboard, as shown in [Figure 5.28.](#page-177-0)

### 2. Complete the New Project dialog and click Create.

We recommend calling the project: *Timestamp-Debug*.

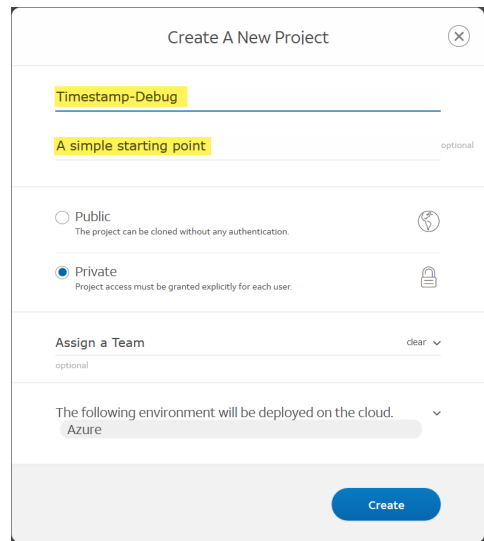

The Flow canvas should open after the project is created (which may take a few seconds).

Note: While we explain many features about the Flow canvas when though our example, it's outside the scope of this user guide to provide an in-depth explanation of Flow.

#### 3. Add the *Inject* node to the Flow canvas.

The palette to the left of the canvas contains a wide range of nodes (bubbles, functions, or whatever you want to call them). The nodes are grouped – for example, the first ones are *Inputs* and the second group are *Outputs*.

Drag and drop the *Inject* node (from Inputs) to the canvas. (It's about 15 nodes down the list.) After dropping the node, it should say "timestamp" with "INJECT".

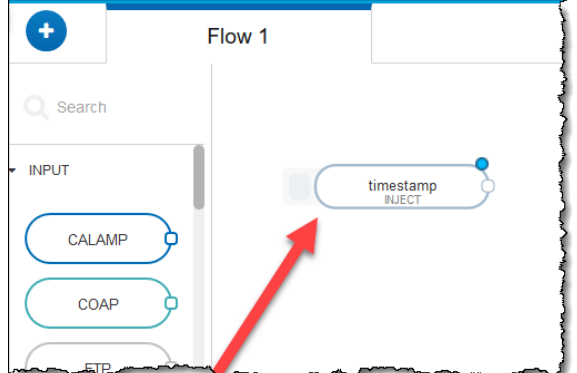

### 4. Add the Debug node to the Flow canvas.

Next, let's add the Debug node from the Output group.

Hint: Type *Debug* into the node search box to filter down the long list of nodes.

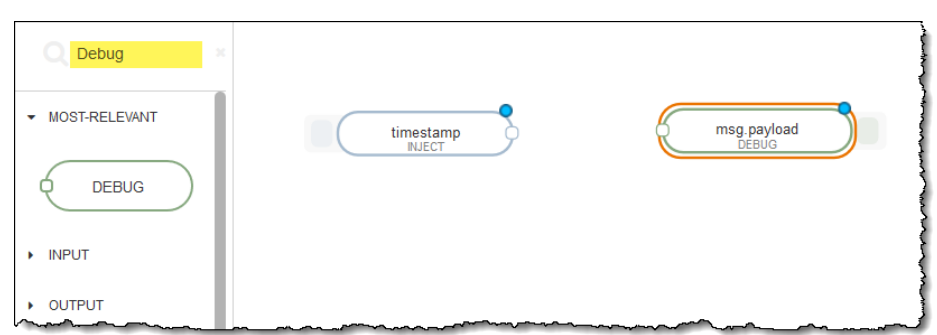

After filtering the list using the *Search* box (as shown above), drag *Debug* onto the canvas. Note that its name will change to "msg.payload" with a small "DEBUG". The node is telling us that it will write the payload of the incoming message (i.e. msg.payload) to the *Debug* window. (Which we'll see shortly.

While you can change the names of the nodes on the canvas, as well as other options, we recommend leaving them as is, for now.

#### 5. Connect the two nodes – Inject output to Debug input.

Start by clicking the white output bubble on the right-side of the Inject node… and then dragging to the white input bubble on the Debug node.

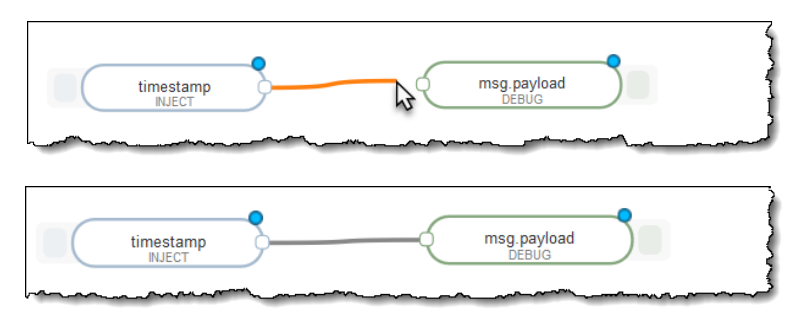

#### 6. Deploy your design.

Click the Deploy button in the upper-right corner. This turns your design into a real-world cloud server application.

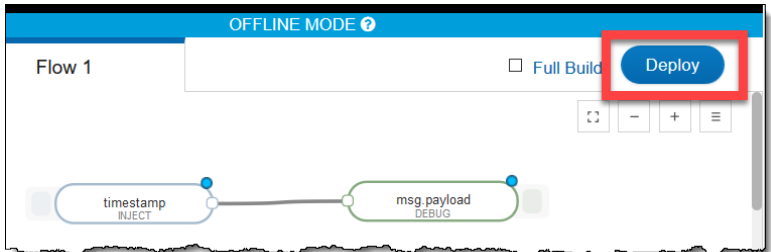

Note that the first time you deploy a design takes a couple of minutes to complete. Subsequent deploys (after you make changes to your design) go quickly.
#### 7. Click the Inject button (on the left side of the node).

Clicking this button will inject (i.e. send out) a timestamp value. More specifically, the node will output a JSON message that contains a payload with the current timestamp.

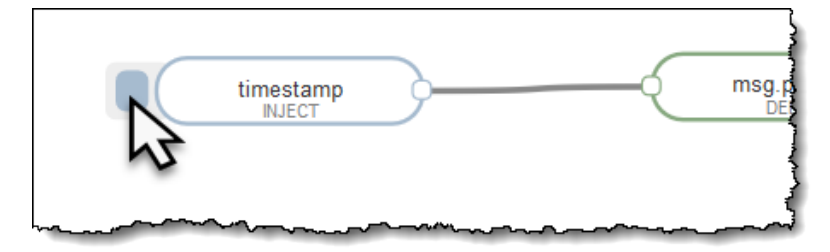

#### 8. Open the Debug window to view Inject node's output.

The *Debug* tab displays the output from Debug nodes (all Debug nodes, if you have more than one in your flow).

Clicking the arrow (highlighted by the red circle) opens and closes the tabbed windows at the bottom of the display. You may need to click it to view the *Debug* window contents.

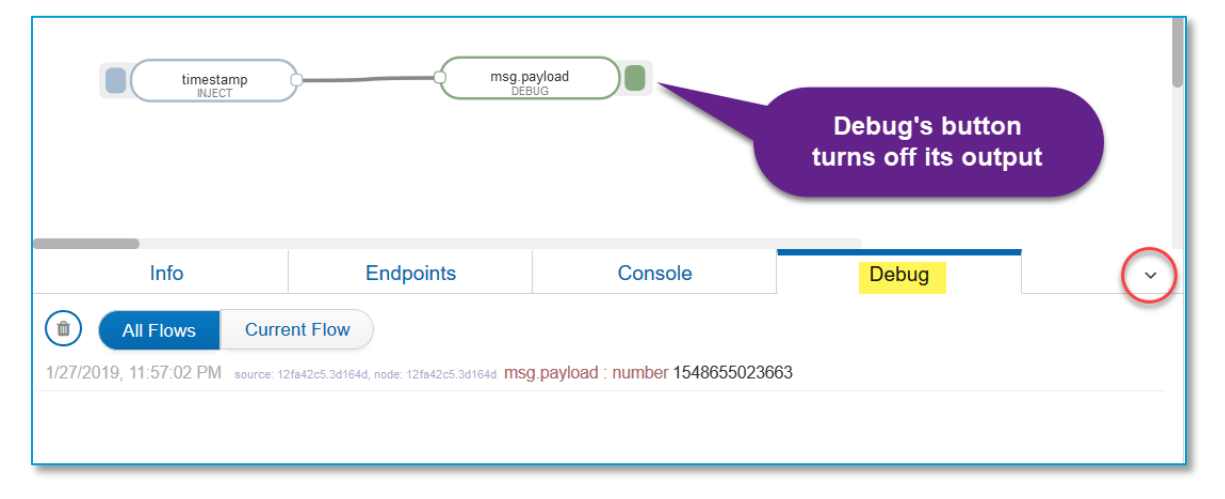

You can toggle a Debug node on/off by clicking the button on its right side. This can be especially helpful if you have multiple Debug nodes in your Flow project. In fact, try clicking the Inject button with the Debug node turned off.

### 5.3.3.3. Exporting/Importing Flows

We can export a copy of our Flow project.

Even though Flow projects are stored in your account. They can be shared and linked to Git repositories. But sometimes you might want to save a copy to your computer. Or export it so that you can send it to a colleague.

Importing and Exporting are two of the options on the menu under the *Deploy* button.

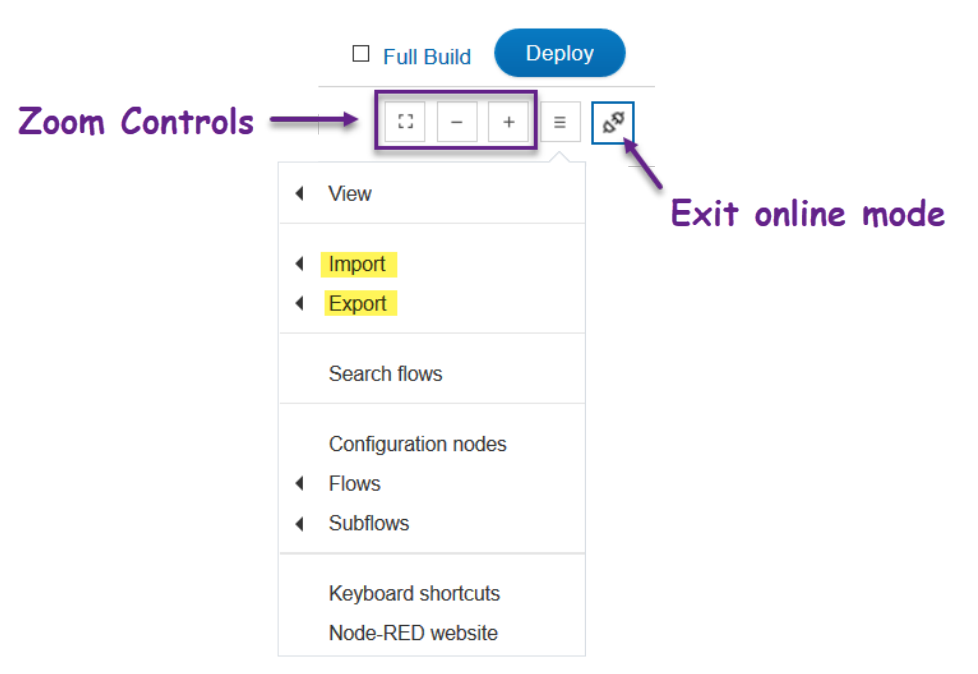

*Figure 5.29 – Flow project canvas controls*

#### <span id="page-181-0"></span>5.3.3.3.1. Export procedure

#### 1. Select all nodes (or at least the ones you want to export).

Select the nodes by dragging your mouse over them. Or better yet, using Control-A.

#### 2. Select the Export to Clipboard option.

Click the hamburger menu (i.e. button with three horizontal lines), then *Export*, and then *Clipboard*.

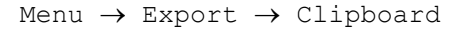

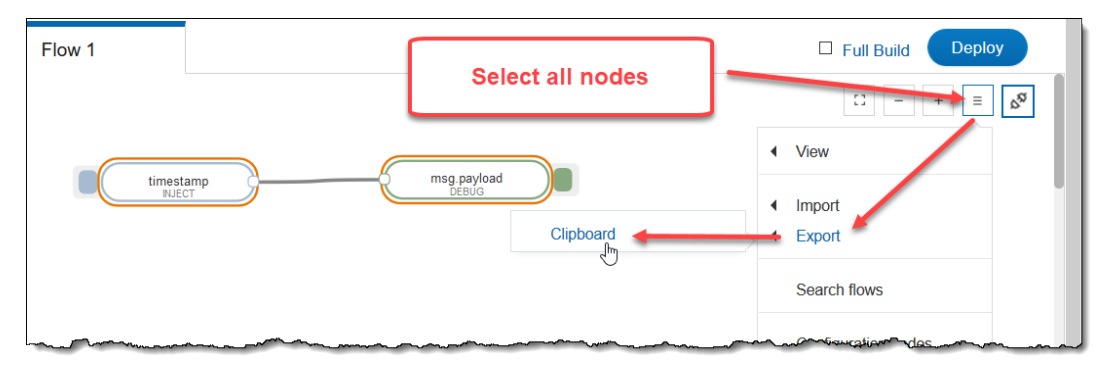

#### 3. Copy the selected JSON text using your keyboard. (e.g. Control-C).

After you click *Clipboard* in step 2, the following dialog appears.

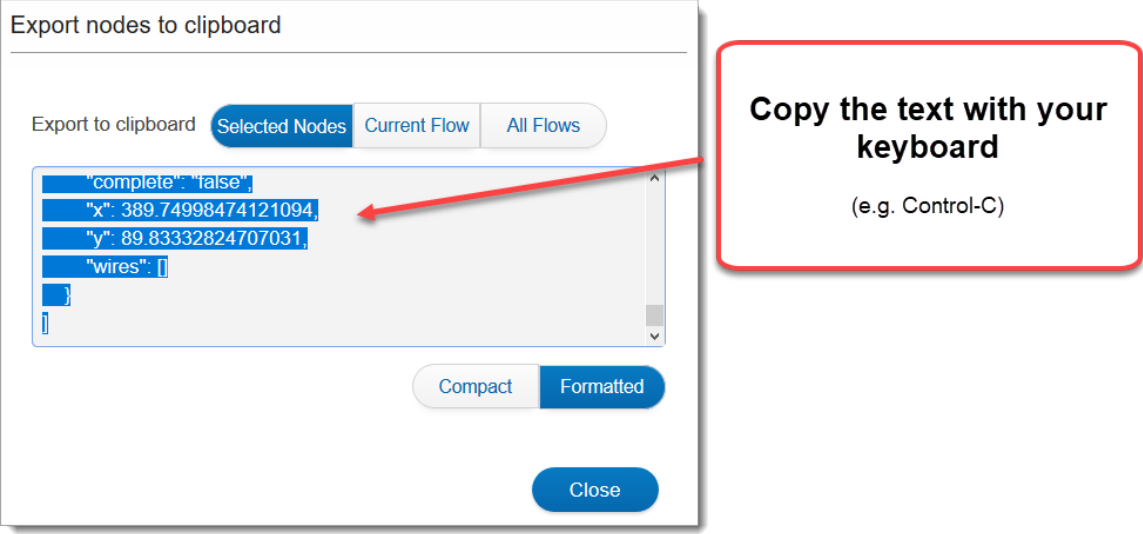

#### Export caveats:

- At least one node must be selected to enable the Export menu item.
- Text is not automatically sent to the clipboard.
- The text must be **selected** in order to be copied.
- Use either a keyboard shortcut or the right-click context menu to copy the text.
	- − It appears like you cannot copy the text with the right-click menu because a red warning sign  $\circledcirc$  appears at the cursor, but it does let you copy the selected text.
- Clicking the dialog buttons appeared to de-select the text but clicking the mouse over the text re-selects it.

#### 4. Paste and save the copied text to a JSON file.

You can save the text in any manner you prefer, but we saved our previous example to:

ex 09 timestamp debug flow.json

The resulting file looks like:

|                     |          | . 2,0. 3,0.<br>10.111      |
|---------------------|----------|----------------------------|
| 1                   | [9       | Ť                          |
| Ė<br>$\overline{2}$ | $\{9$    |                            |
| 3                   |          | "id": "368b3913.e59f1e",¶  |
| 4                   |          | "type": "inject",¶         |
| 5                   |          | "z": "7431afd4.02d828", J  |
| 6                   |          | "name": "",                |
| $\overline{7}$      |          | "topic":                   |
| 8                   |          | "payload": "", g           |
| 9                   |          | "payloadType": "date", !!  |
| 10                  |          | "repeat":<br>"",¶          |
| 11                  |          | "crontab": "",¶            |
| 12                  |          | "once": false,¶            |
| 13                  |          | " $x$ ": 142.75, 9         |
| 14                  |          | "y": 91.83332824707031, J  |
| 15                  |          | "wires": [¶                |
| 16                  |          | [9                         |
| 17                  |          | "12fa42c5.3d164d"¶         |
| 18                  |          | 19                         |
| 19                  |          | 19                         |
| 20                  | $\}$ , g |                            |
| 21                  | {9       |                            |
| 22                  |          | "id": "12fa42c5.3d164d", J |
| 23                  |          | "type": "debug", J         |
| 24                  |          | "z": "7431afd4.02d828", J  |
| 25                  |          | "name": "", "              |
| 26                  |          | "active": true, !!         |
| 27                  |          | "console": "false", g      |
| 28                  |          | "complete": "false", 9     |
| 29                  |          | "x": 389.74998474121094, J |
| 30                  |          | "y": 89.83332824707031, J  |
| 31                  |          | "wires": []¶               |
| 32                  | λŪ       |                            |
| 33                  |          |                            |

*Listing 5.22: ex\_09\_timestamp\_debug\_flow.json*

#### 5.3.3.3.2. Import Procedure

Importing nodes is like exporting them.

1. Using the 'hamburger' menu in the upper-right corner, import from clipboard.

≡ <sup>→</sup> Import <sup>→</sup> Clipboard

2. Paste the JSON node description into the *Import nodes* dialog, then click *Import*.

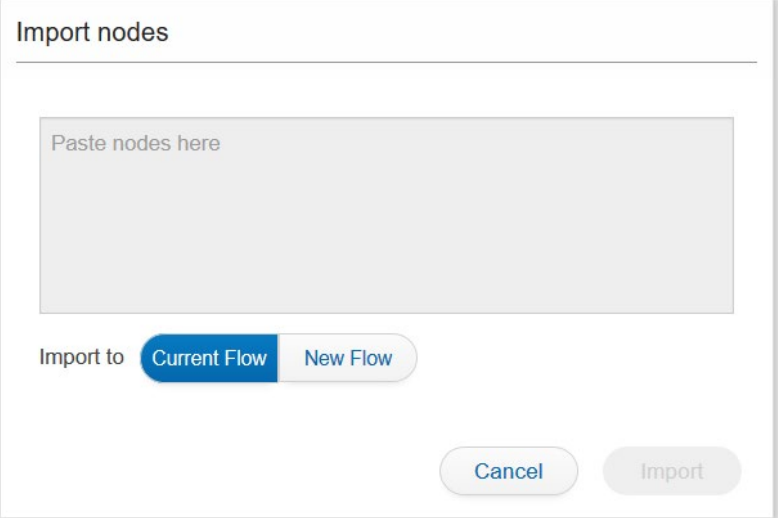

3. Place the resulting nodes by moving your mouse to an appropriate location and then clicking.

After clicking the Import button in the previous step, the nodes will appear (grouped together), ready for you to place them by clicking your mouse.

Move your mouse around until you like the positioning of the imported nodes and then click your mouse.

### Try it out

After exporting nodes from a Flow project, create a new Flow project by clicking the blue + button in the lower right-corner. Name the project something, such as "Import Test".

When Flow opens to a new empty project, follow the Import Procedure outlined above. When done, deploy your new flow and then test it out.

After testing is complete, you can delete the Test project. Alternatively, if you want to keep the project we recommend that you set it into offline mode using the button shown i[n Figure 5.29](#page-181-0) (on page [182\)](#page-181-0).

### 5.3.3.4. Flow Example – HTTP/Debug

The Timestamp/Debug example is a great way to get started with Flow but doesn't exercise the SK2. The HTTP/Debug example takes an input from an HTTP post, which will be sent by the SK2.

This example is broken into four sections:

- 1. The first part (in Section [5.3.3.4.1\)](#page-185-0) discusses the Flow project.
- 2. The second part (in Sectio[n 0\)](#page-187-0) sends data to Flow using cURL.
- 3. The third part (in Sectio[n 5.3.3.4.3\)](#page-190-0) sends data to Flow using Python.
- 4. The fourth part (in Section [5.3.3.4.4\)](#page-192-0) sends data to Flow using C/C++.

You only need to complete two sections to run the example. For instance, if you are only interested in programming in Python, you would need to complete #1 and #3.

#### <span id="page-185-0"></span>5.3.3.4.1. Creating the Flow Project (ex\_10\_flow.json)

Creating the project follows the basic procedure outlined in Section [5.3.3.2.](#page-178-0) Starting with the Timestamp/Debug project, this one requires adding three additional nodes.

The first two nodes are HTTP Input (HTTP IN) and HTTP Response (HTTP RESPONSE).

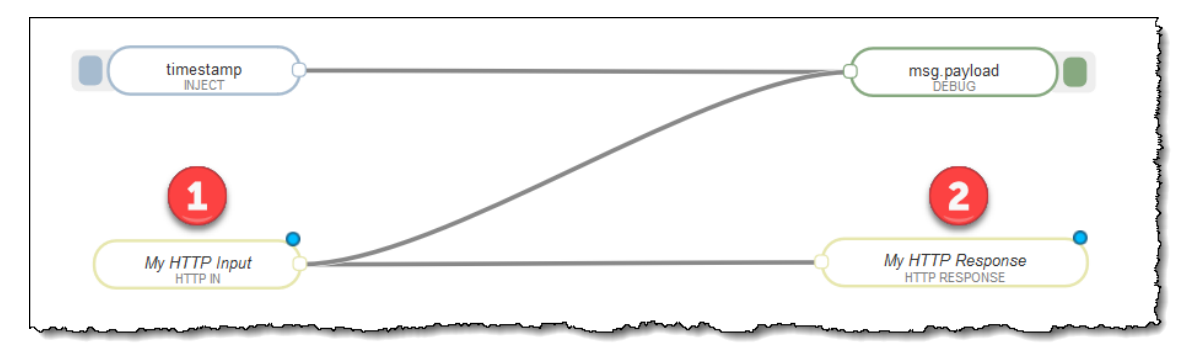

*Figure 5.30 – HTTP Input and Response Nodes*

<span id="page-185-1"></span>When sending an HTTP post to Flow, the HTTP response is not returned to the sender unless you add an HTTP Response node. Depending upon how you code your application posting data using HTTP, it will hang waiting for a response that never arrives. The HTTP RESPONSE node – when configured as shown in [Figure 5.30](#page-185-1) – will echo back the incoming data to the posting program.

But it might be more fun to do something with the incoming data. By adding a FUNCTION node to the Flow, you can create a Javascript function that will modify the payload being sent to the HTTP RESPONSE node – effectively changing what is being returned to the sender.

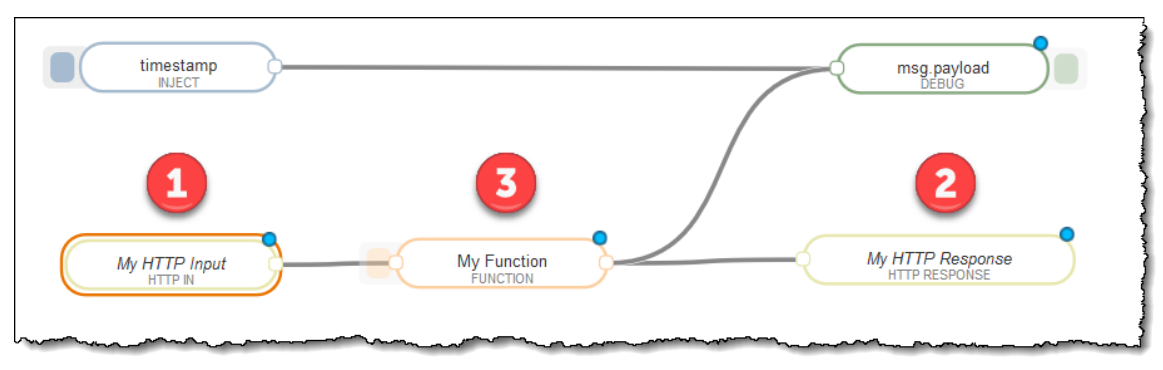

*Figure 5.31 – HTTP/Debug Flow Project*

<span id="page-186-0"></span>Hint: The project described here can be imported using the ex\_10\_flow.json file.

#### Procedure

Create this Flow project using the following steps.

1. Re-use or re-create the Timestamp/Debug project from Section [Flow Example –](#page-178-0)  [Timestamp/Debug \(ex\\_09\\_timestamp\\_debug\\_flow.json\)f](#page-178-0)rom Section [5.3.3.2.](#page-178-0)

The original project contained two nodes: INJECT, DEBUG.

#### 2. Add three new nodes to the project.

Drag three more nodes onto the project canvas:

- − HTTP IN
- − HTTP RESPONSE
- − FUNCTION

Hint: Once again, the search box at the top of the palette makes it easier to find the nodes.

3. Arrange and connect the nodes as shown in [Figure 5.31.](#page-186-0)

#### 4. Configure "HTTP IN" node.

Double-click on the HTTP IN node to configure it. Doing so will open a configuration panel:

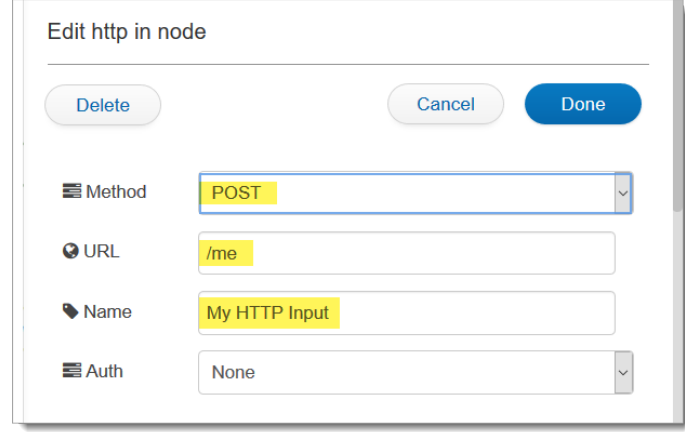

Method: Select Post. Any would work for this project, but POST seems appropriate.

URL: The URL entered here will be appended to your Flow project's Endpoint URL, making the URL for this node unique. This unique endpoint allows us to talk directly to this node.

Name: Name the node anything you want. This is just displayed in the canvas.

#### 5. Configure HTTP Response node.

The only configuration parameter is its name. (And you don't even have to give it a name.)

#### 6. Configure the FUNCTION node.

The Function node provides a blank canvas, so to speak, for creating a JavaScript function. We'll use this to modify the message payload being sent from HTTP IN to HTTP RESPONSE.

In our earlier description for this project we stated that we wanted to send a different value, one for the "led" color, in our HTTP RESPONSE – basing the value upon whether the incoming number data was even or odd. The following FUNCTION code implements this:

```
var v = msg.payload.value;
if ( v % 2 ) {
    // odd
    msg.payload.led = 'green';
    node.log("Value was 'odd'");
} else {
    // even
     msg.payload.led = 'blue';
     node.log("Value was 'even'");
}
return msg;
```
Most Flow nodes send messages with a payload. If our sending application sends the data "value=56", the HTTP IN adds this to the payload it sends out. The FUNCTION's JavaScript code picks up this 'value' and then tests whether it's odd/even. Setting an 'led' value to 'green' or 'blue' in the process.

Hint: Setting msg.payload.led both adds 'led' to the message payload as well as sets its value. We suggest that you read more about Node-Red if you'd like to better understand how Flow works.

Here's the dialog we used to configure the FUNCTION node:

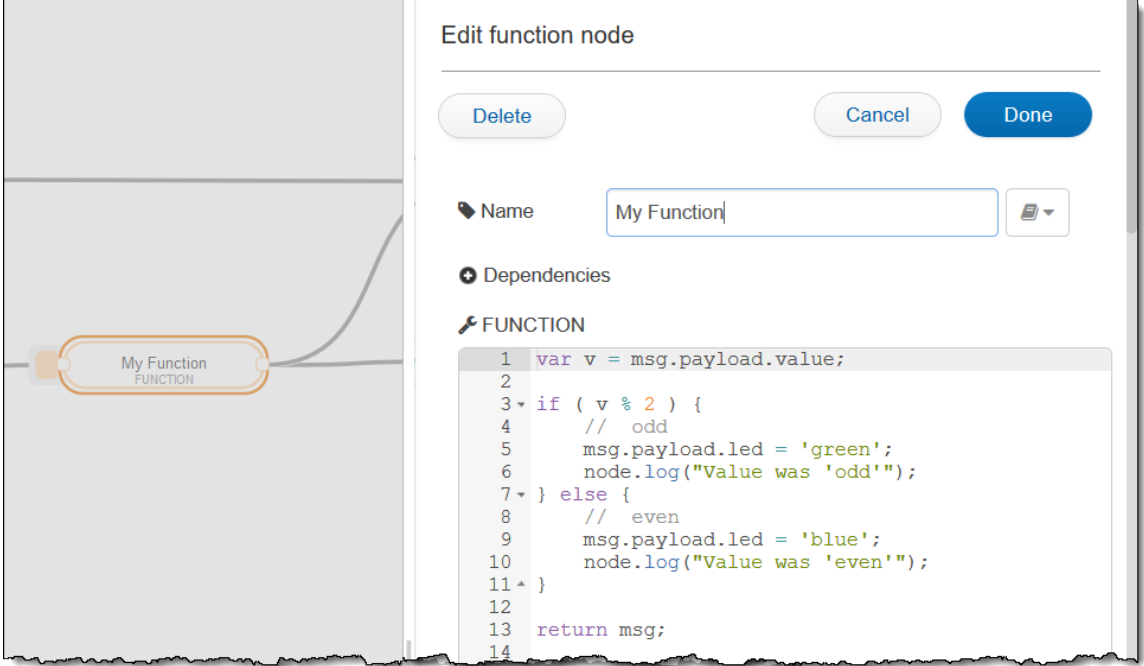

#### 7. Deploy your project.

Once the project has been configured, make sure you deploy it.

Hint: If you hadn't noticed before now, the little blue dots in the upper-right corner of nodes, such as in [Figure 5.30,](#page-185-1) indicates that node has been modified since the Flow was deployed.

With the Flow project complete, follow along with one of the next three sections in order to send data to the Flow and see its response.

### 5.3.3.4.2. cURL Example (ex\_10\_curl\_to\_flow.sh)

Sending a value to Flow is straightforward using cURL from a shell script. Here's an example sending the two numbers 25, then 320.

*Listing 5.23: ex\_10\_curl\_to\_flow.sh*

```
\mathbf{1}echo "ex_10_curl_to_flow.sh"
 2 echo
 3
   echo "This shell script sends a number to an AT&T Flow iot project using cURL. "
4 echo "Flow responds by sending back the number along with a color:'
5 echo
6 echo "Green if the number is 'odd'"
7 echo "Blue if the number is 'even'"
8
9 # Replace URL with your Endpoint from AT&T Flow
10 MY_FLOW_URL='https://runm-west.att.io/e9215af2b0eea/8374c4f23615/fa5e6ab1a408526/in/flow/me'
11
12 echo
13 echo
14 echo "Sending an 'odd' number to Flow"
15 echo --------------------------------
16 curl -X POST $MY_FLOW_URL -d "value=25"
17
18 echo
19 echo
20 echo "Sending an 'even' number to Flow"
21echo
        22 curl -X POST $MY_FLOW_URL -d "value=320"
23
```
The results from this are shown below.

```
/CUSTAPP/iot files # ./ex 10 curl to flow.sh
ex_10_cur_to_flow.sh
This shell script sends a number to an AT&T Flow iot project using cURL.
Flow responds by sending back the number along with a color:
Green if the number is 'odd'
Blue if the number is 'even'
Sending an 'odd' number to Flow
{"value":"25","led":"green"}
Sending an 'even' number to Flow
{"value":"320","led":"blue"}
That's it, we're done!
/CUSTAPP/iot files #
```
*Figure 5.32 – Results from ex\_10\_curl\_to\_flow.sh*

Let us note that we didn't use the response data from Flow in the shell script to light the LEDs. While eminently possible, we didn't implement this.

#### <span id="page-190-0"></span>5.3.3.4.3. Python Example – Sending Data to Flow

This Python example is like the earlier example: ex\_04\_http\_to\_hookbin.py

The modifications from the earlier example include:

- 1. Changing the URL to point to Flow.
- 2. Adding in the code (from  $\text{leds}\text{ bits }$  blink.py) to initialize the RGB LED (this code is hidden by the cut-out we used to squeeze the program onto one page).
- 3. Selecting a random number to send as data.
- 4. Adding a block to turn on the 'Blue' or 'Green' LED.

*Listing 5.24: ex\_10\_http\_to\_flow.py*

```
15 import for mal
                                                  # Import the Modem Abstraction La
16 import iot_hw
                                                  # Allows access to SK2 hardware r
                                                  # A simple HTTP library for Pythol
17 import requests
18 from random import *
                                                  # Module required to generate ran
19
20 # Replace URL with your Endpoint from AT&T Flow
21 MY_FLOW_URL = r'https://runm-west.att.io/e9215af2b0eea/8374c4f23615/fa5e6ab1a408526/in/
22
24 network handler = iot mal.network()
                                                  # Connect to MAL.network
25 ⊟network handler.set connection mode(
26
                                   1,
                                                  # Mode: 0 - Always, 1 - On-demand
\frac{1}{44} blue \frac{1}{44}# On-demand T
                                                                   Pisconnect i
                                   10,
                                     UDIR OUTPU, sales and
                  .JC hw.gpio u.
45 blue_led.write(OFF)
46
48 value = randint(1, 100)# Pick a random number between 1
49 print("nSending the random number: " + str(value) + "\n")50
51 #### Use Python 'requests' module to send data over HTTP ######################
52 url = MY_FLOW_URL
                                                  # Get URL from flow.att.io
53
54 \exists headers = {
                                                  # List contains required HTTP hea
55
       #'Content-Type': 'application/json',
56 }
57.
                                                  # Data to be sent
58 \text{ H}data = {
       "value": value
59
60 }
61
62 r = requests.post(url, headers=headers, json=data)
                                                  # Post data to Flow
63 print("HTTP Response: " + r.text + "\n")
                                                  # Print the response from Flow
64
66 ⊟if 'blue' in r.text:
67
       blue_led.write(ON)
68
       green_led.write(OFF)
69
      print("Setting the RGB LED to 'blue'\n")
70 \text{ } \equiv else:
71
       blue led.write(OFF)
72
       green led.write(ON)
       print("Setting the RGB LED to 'green'\n")
73
```
The results from the running the program are shown below. As well, we can confirm that the Blue or Green LED is being lit by the program.

/CUSTAPP/iot\_files # python ex\_10\_http\_to\_flow.py Sending the random number: 31 HTTP Response: {"value":31,"led":"green"} Setting the RGB LED to 'green' /CUSTAPP/iot\_files # python ex\_10\_http\_to\_flow.py Sending the random number: 40 HTTP Response: {"value":40,"led":"blue"} Setting the RGB LED to 'blue' /CUSTAPP/iot\_files #

*Figure 5.33 –Results from ex\_10\_http\_to\_flow.py*

#### <span id="page-192-0"></span>5.3.3.4.4. C/C++ Example – Sending Data to Flow

*Listing 5.25: c\_10\_http\_to\_flow/src/main.cpp*

```
142 printf("System Information \n");
=======\n");
144 printf("WNC: Module # = %s\n", mySystem.model.c_str());<br>145 printf("WNC: Apps Ver # = %s\n", mySystem.model.c_str());<br>145 printf("WNC: Apps Ver # = %s\n", mySystem.firmVer.c_str());<br>147 printf("WNC: MAL Ver. # = %s\n",
147 printf("WNC: MAL Ver. # = \%s\n", mySystem.malwarVer.c_str<br>148 printf("WNC: IP Addr. # = \%s\n", mySystem.ip.c_str());<br>149 printf("SIM: ICCID # = \%s\n", mySystem.iccid.c_str());<br>150 printf("SIM: IMEA # = \%s\
151 printf("SIM: IMSI # = %s\n\n",mySystem.imsi.c_str());
152
153
154 // Create data to send to Flow
155 value = rand();
                                                                                                                  // retu
156 printf("Random value = \%d\n\cdot n", value);
157
158 // Create cURL command
159 sprintf(cmd, "curl -X POST %s -d \"value=%d\"", URL, value);
160
161 // Run the cURL comamnd in a subprocess and pipe the response to rbuf
       printf("\nSending the data to Flow using the following command\ncmd= %s\n", cmd);
162
164
165 if ((fp = popen(cmd, "r")) := NULL) {
166
            while (fgets(rbuf, BUFSIZ, fp) != NULL)
167
168
             print(f("-----...");
            printf("Response = %s\n', rubuf);169
170
171
             // Turn on correct LED
172
            if (strstr(rbuf, "blue")) {
                  print(f("\nTurning on Blue LED...\n');
173
                 LED(GPIO_RED_LED, OFF, fptr, "Error: red/off");<br>LED(GPIO_GREEN_LED, OFF, fptr, "Error: green/off");<br>LED(GPIO_BLUE_LED, ON, fptr, "Error: blue/on");
174
175
176
177
           } else if (strstr(rbuf, "green")) {
178
                  print(f("\\nTurning on Green LED...\\n");
                  LED(GPIO_RED_LED, OFF, fptr, "Error: red/off");<br>LED(GPIO_GREEN_LED, ON, fptr, "Error: green/on");<br>LED(GPIO_BLUE_LED, OFF, fptr, "Error: blue/off");
179
180
181
182
          } else {
                  printf("\nError: Turning on Red LED...\n");
183
                  LED(GPIO_RED_LED, ON, fptr, "Error: red/on");<br>LED(GPIO_GREEN_LED, OFF, fptr, "Error: green/off");<br>LED(GPIO_BLUE_LED, OFF, fptr, "Error: blue/off");
184
185
186
            \mathcal{F}187
188 } else {
189
            printf("\nError: Turning on Red LED...\n");
            LED(GPIO_RED_LED, ON, fptr, "Error: red/on");<br>LED(GPIO_GRED_LED, OFF, fptr, "Error: red/on");<br>LED(GPIO_GREEN_LED, OFF, fptr, "Error: green/off");<br>LED(GPIO_BLUE_LED, OFF, fptr, "Error: blue/off");
190
191
192
193 }
194
195 // Release Hardware Resources
       printf("\nReleasing Hardware Resources...\n");
196
197 UNEXPORT(fptr, GPIO_RED, "-> Red");
197 ONEXPORT(TPLT, GPIO_RED, -> Red );<br>198 UNEXPORT(fptr, GPIO_GREEN, "-> Green");<br>199 UNEXPORT(fptr, GPIO_BLUE, "-> Blue");
200
201 printf("\nProgram is exiting... \n\n");
202 return 0;
```

```
/CUSTAPP # ./c_10_http_to_flow<br>Hello World
 Allocating Hardware Resources...<br>Exported -> Red LED (#38)<br>Exported -> Green LED (#21)<br>Exported -> Blue LED (#22)
 Data service running
System Information
Random value = 2072246913
Sending the data to Flow using the following command<br>cmd= curl -X POST https://runm-west.att.io/e9215af2b0eea/8374c4f23615/fa5e6ab1a408526/in/flow/me -d "value=2072246913"
  nd=curl -x PVb1 https://runn-west.att.to/e9213a7200eea/8374c4T23015/Taseoab1a4<br>
% Total % Received % Xferd Average Speed Time Time Current<br>
80 S2 100 36 100 16 22 9 0:00:01 0:00:01 ------- 32<br>
-----------------------------
 100
--------------------<br>Response = {"value":"2072246913","led":"green"}
 Turning on Green LED...
Releasing Hardware Resources...<br>Unexported -> Red (#38)<br>Unexported -> Green (#21)<br>Unexported -> Blue (#22)
 Program is exiting...
/CUSTAPP #
```
*Figure 5.34 –Results from c\_10\_http\_to\_flow/src/main.cpp*

# 5.4. Sending SMS Messages

SMS (short message service) is a popular way to send Alerts and other short pieces of information. It's also an easy way to communicate from your IoT project during development. While the SK2 does not have built-in SMS messaging capabilities, it's easy to get your kit sending messages through a third party service. We highlight two of the most popular – and easiest to work with – in this section.

# 5.4.1. Twilio

Twilio is one of the leading mobile communications services. After setting up an account with them you can try sending SMS messages right to your phone from your connected SK2.

Twilio is the larger, more professional of the two services we have provided examples for. They've been working in the mobile communications space for a long time. While they are not the only service available today, they make it easy to their services.

### 5.4.1.1.1. Setting up a Twilio Account

Twilio, as of this writing, still offers [free trial accounts](https://support.twilio.com/hc/en-us/articles/223136107-How-does-Twilio-s-Free-Trial-work-) that allow you to try out the service. Once you have signed up, you'll need to copy down a few items that will be needed when sending SMS messages.

From the Dashboard you'll need your *Account SID* and *Auth Token*. You can paste these into the shellscript or Python examples that we've provided.

|                 | <b>B</b> twilio         |                                                                                                    |                                                                                                    |  |  |  |  |  |  |
|-----------------|-------------------------|----------------------------------------------------------------------------------------------------|----------------------------------------------------------------------------------------------------|--|--|--|--|--|--|
|                 | sgspecker@gmail trial V |                                                                                                    | $O$ Go to<br>UPGRADE                                                                                                    |  |  |  |  |  |  |
| 싮               | Dashboard<br>Billing    | Account Dashboard                                                                                                    |                                                                                                    |  |  |  |  |  |  |
| ᇦ               | Usage                   | Project Info                                                                                                    |                                                                                                    |  |  |  |  |  |  |
| $(\cdot \cdot)$ | Settings<br>Upgrade     | We've customized your dashboard based on the<br>products you selected. Use the product getting<br>started guides to get up and running.<br>We can't wait to see what you build! | <b>PROJECT NAME</b><br>@gmail.com's Account edit<br>ACCOUNT SID<br><b>ACC</b><br><b>AUTH TOKEN</b><br>view<br>O Owner % 1 manage<br>H 2FA Disabled edit |  |  |  |  |  |  |

*Figure 5.35 –Twilio Dashboard*

The third item that you will need is either a Twilio or Verified phone number. You can find out more by visiting their [trial account](https://support.twilio.com/hc/en-us/articles/223136107-How-does-Twilio-s-Free-Trial-work-) page. *(Note that we used a Twilio number when developing these examples. It was very inexpensive over the two months we needed it.)*

### 5.4.1.1.2. Flow

AT&T Flow makes it easy to send SMS messages through Twilio, as shown in the following Flow project. This project takes IoT temperature data, coming from M2X (via the HTTP IN node) and processes the data. After processing, the data was posted to HookBin.com and SMS (via Twilio).

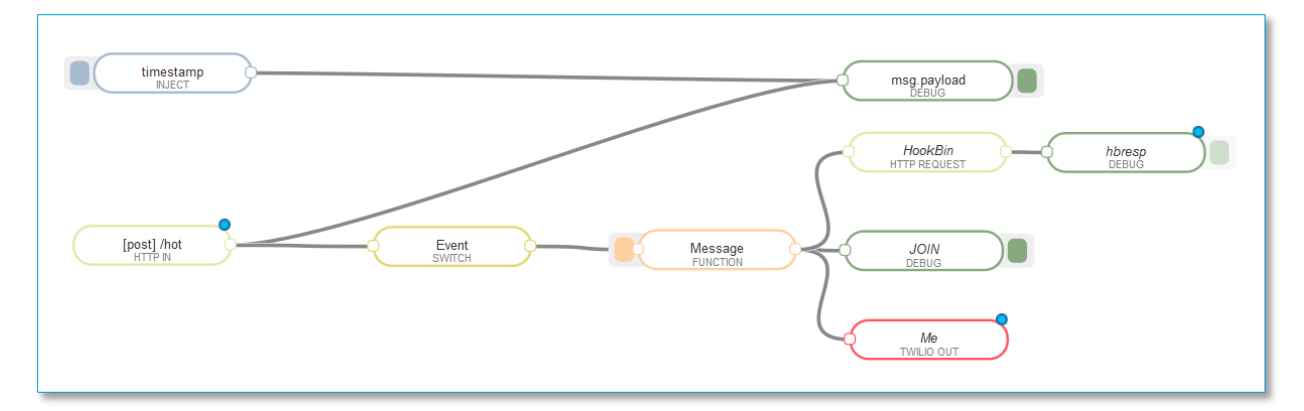

*Figure 5.36 –AT&T Flow project with Twilio Node*

The red Twilio node can be dragged from the palette and configured using the information from your account. Configuring the Twilio node is a two-step process. Clicking on the *Edit* icon in the dialog on the left takes you to a second dialog where you can enter your Twilio account details.

| Edit twilio out node |                            |             |                            | twilio out > Edit twilio-api node |  |  |  |
|----------------------|----------------------------|-------------|----------------------------|-----------------------------------|--|--|--|
| <b>Delete</b>        | Cancel                     | Done        | <b>Delete</b>              | Update<br>Cancel                  |  |  |  |
| & Twilio             | Me-Twilio                  | $\sim$<br>8 | <b>Account SID</b>         |                                   |  |  |  |
| $\equiv$ Output      | <b>SMS</b><br>$\checkmark$ |             |                            | ACXXXXXXXXXXXXXXXX                |  |  |  |
|                      |                            |             | $\blacktriangleright$ From | 12165551212                       |  |  |  |
| $\boxdot$ To         | 12145551212                |             | <b>≙</b> Token             |                                   |  |  |  |
| Name                 | Me                         |             |                            | $0 0 0 0 0 0 0 0 0$               |  |  |  |
|                      |                            |             | Name                       | Me-Twilio                         |  |  |  |
|                      |                            |             |                            |                                   |  |  |  |

*Figure 5.37 –Configuring a Twilio Node in AT&T Flow*

### 5.4.1.1.3. From the SK2 via cURL

The second method uses cURL to send a message to Twilio, who then forwards it to your recipient. Twilio provides an API for development, but their Python SDK has not been ported to the SK2. We couldn't get an HTTP post working either, but thankfully, cURL works well from either Python or a shellscript. (A C/C++ example hasn't been created, but since example c\_10\_http\_to\_flow uses cURL, it would be easy to adapt for this purpose.)

The following Python example sends an SMS message using Twilio. You can find the shell-script version of this example in the Chapter\_05 directory in the SK2 User Guide Git. The example only requires filling in the four items of information highlighted below.

*Listing 5.26: Chapter\_05/ex\_11\_send\_twilio\_sms.py*

```
---+----1----+----2----+----3----+----4----+----5----+----6----+----7----+----8----+----9---
   \mathbf{1}2 # file: ex 11 send twilio sms.py
3 +4 # This example sends 'data' to am SMS number using the Twilio.com service.
-5
  # Twilio supports sending messages via CURL. Without a native CURL Python
6 # module on the SK2, the example uses the os.system module to call CURL from
7 # the Linux command line (i.e. shell out to the command line).
8 +9 # Using GPIO to read the value of the pushbutton was discussed in Chapter 4.
11 import iot mal
                                                 # Import the Modem Abstraction Layer (MA
12 import iot hw
                                                 # Allows access to SK2 hardware resource
13 import requests
                                                 # A simple HTTP library for Python, buil
                                                 # Needed to call shell commands via 'os
14 import os
15
16 # Replace URL with one you get from your Twilio account
17 TWILIO_URL = r'https://api.twilio.com/2010-04-01/Accounts//Messages.json'
20 SMS_FROM = r'+12165551212'
             = r' + 12145551212'21 SMS TO
2224 network handler = iot mal.network()
                                                # Connect to MAL.network
25 ⊟network_handler.set_connection_mode(
26
                                  1,# Mode: 0 - Always, 1 - On-demand
27E# On-demand Timeout: Disconnect in mins
                                  10.
28 \square# Manual Mode: 0 - Disconnect, 1 - Conne
                                  2)
29
                                                 #
                                                              2 - Connect once
30
31 #### Initialize the GPIO connected to the SK2 User Button #####################
32 button = iot hw.gpio(iot hw.gpio pin.GPIO USER BUTTON)
33 button.set_dir(iot_hw.gpio_direction.GPIO_DIR_INPUT)
3435 \boxminus if button.read():
36
      button_state = 'up'
37 \text{ Eelse:}38
      button_state = 'down'
39.
40 data = 'Body="button": ' + button_state
41
42 curl_url = " " + TWILIO_URL + "/" + TWILIO_SID + "/Messages.json"
43 curl cmd = " -X POST
44 curl\_to = " --data-urlencode 'To=" + SMS_TO + "'"
45 curl_F from = " --data-urlencode 'From=" + SMS_FROM +
46 curl_data = " --data-unlencode '' + data +47 curl_auth = " -u " + TWILIO_SID + ":" + TWILIO_AUTH
48
49 curly = 'curl ' + curl_url + curl_cmd + curl_to + curl_from + curl_data + curl_auth
50 print(curly)
51
52 r = os.system(curly)
```
# 5.4.2. IFTTT

The maker channel of If This Then That (IFTTT) provides another easy way to send yourself SMS messages for free. While not recommended for production systems, this service works fine for maker projects and the like.

Sending SMS messages from your SK2 requires a few steps:

- 1. Signing up for a free IFTTT account.
- 2. Adding your SMS (i.e. mobile phone) number to your IFTTT account.

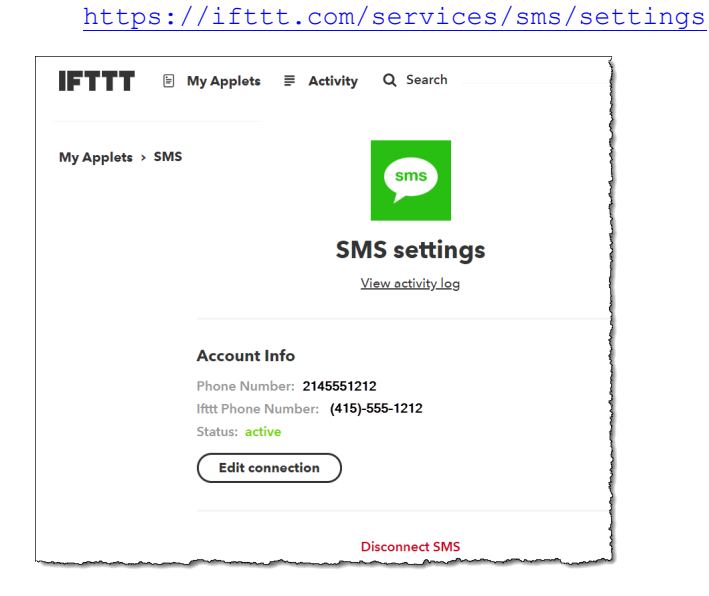

#### 3. Creating an IFTTT Webhooks applet.

[https://ifttt.com/maker\\_webhooks](https://ifttt.com/maker_webhooks)

Using the maker webhooks you can generate an IFTTT event. These events can be used to trigger any applet, though we just used it to trigger an SMS message.

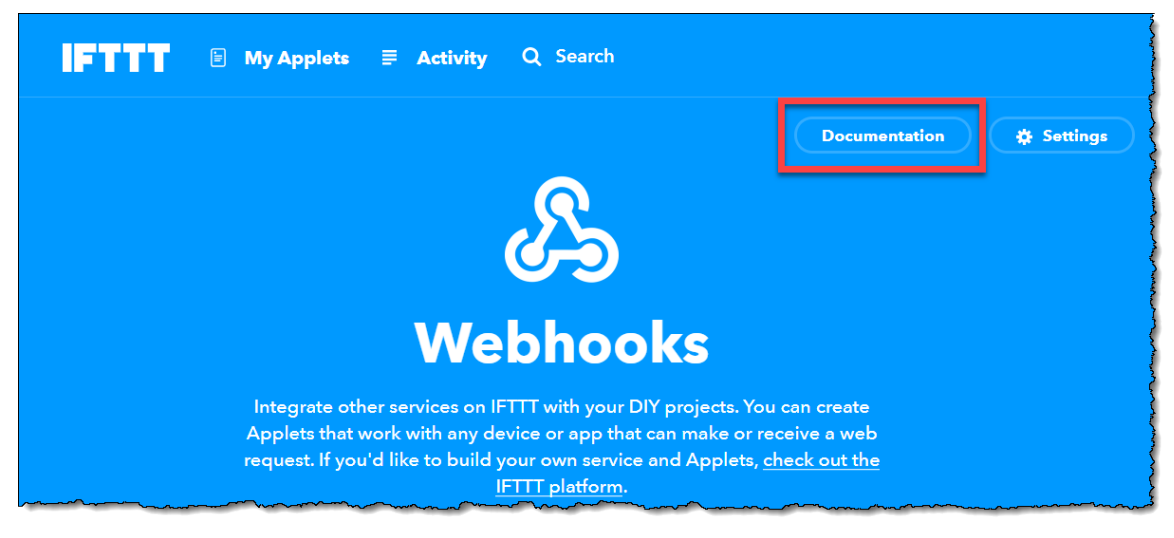

Clicking on the Documentation link takes you to a screen that explains how the service works.

Your IFTTT account will generate a unique key, such as that shown below (phi0VVW9\_4847GHBSSi). Using this key, you can create custom URLs to signify different maker events. Try filling in the "event" field on the documentation screen, then hitting "Test It".

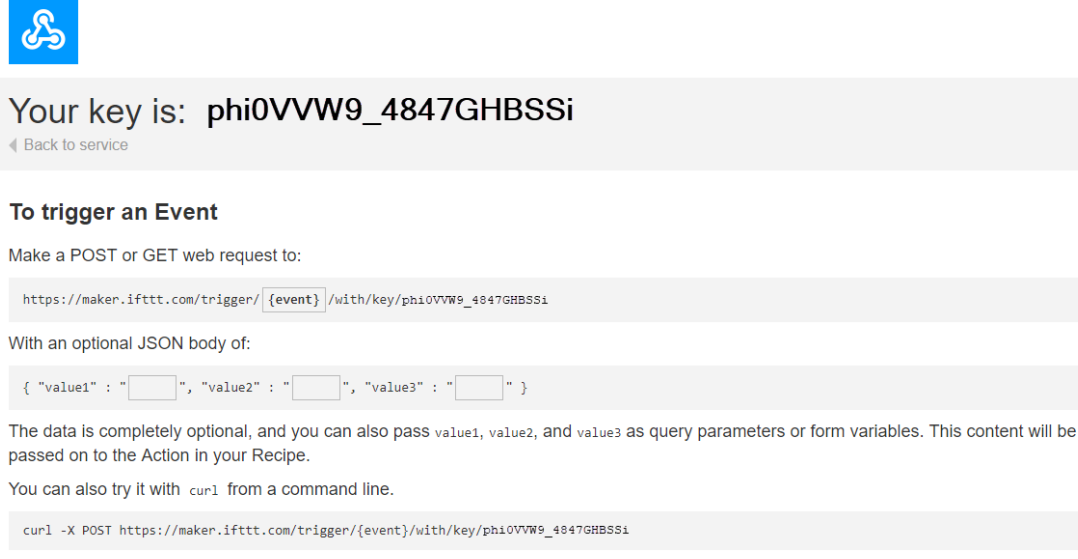

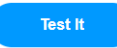

# **Topics**

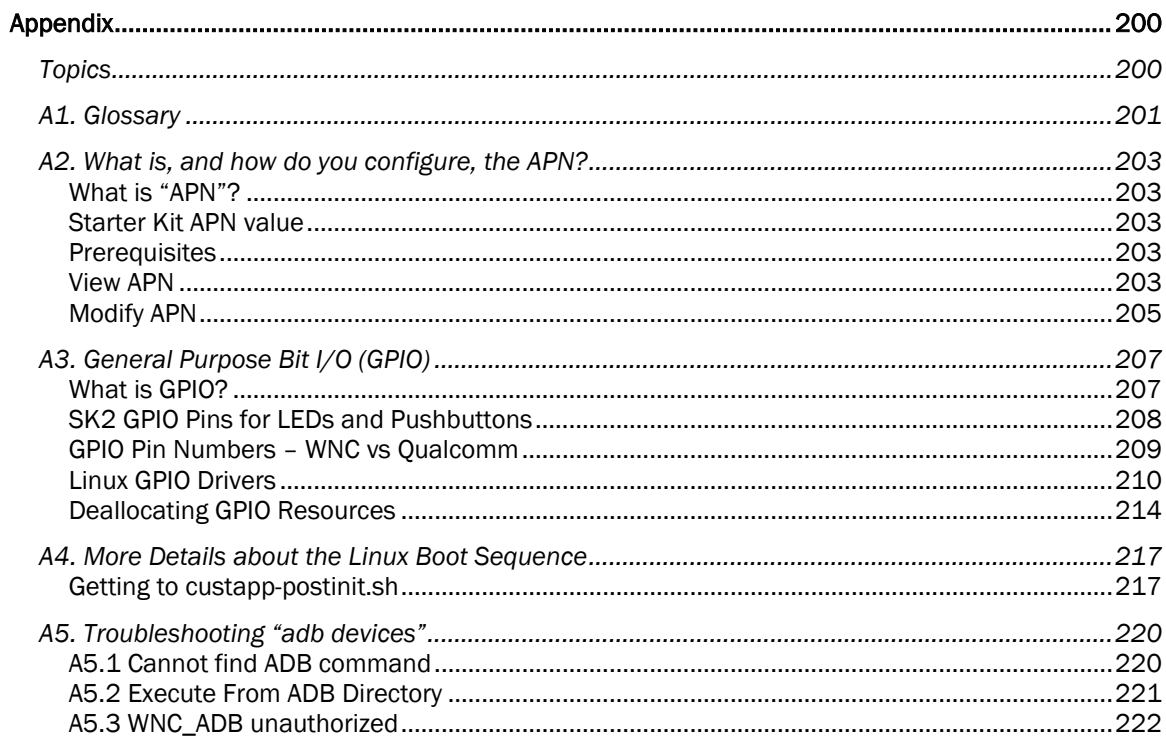

# A1. Glossary

### APN (Access Point Name)

The APN is the endpoint where cellular communications enter a cellular carrier's mobile network.

Or, as Wikipedia says, *an* Access Point Name *(*APN*) is the name of a [gateway](https://en.wikipedia.org/wiki/Gateway_(telecommunications)) between a [GSM,](https://en.wikipedia.org/wiki/Global_System_for_Mobile_Communications) [GPRS,](https://en.wikipedia.org/wiki/General_Packet_Radio_Service) [3G](https://en.wikipedia.org/wiki/3G) or [4G](https://en.wikipedia.org/wiki/4G) [mobile network](https://en.wikipedia.org/wiki/Cellular_network) and another [computer network,](https://en.wikipedia.org/wiki/Computer_network) frequently the public [Internet.](https://en.wikipedia.org/wiki/Internet)*

The APN's network must be provisioned to recognize each SIM card that wants communicate with it. Based on this, most cellular phone SIM cards will not be able to communicate with IoT APN's and vice versa.

### Embedded System

Embedded Systems are small systems that generally provide a static set of functionalities aimed at addressing a problem. Think, for example, that your microwave oven cooks food, but that's about it. Similarly, your thermostat controls your heating and air conditioning, but is limited to that functionality, too.

### EOL (End of Line)

The end-of-line character(s) – also known as "newline" – tell software reading a document that a line of text has ended. While this is a relatively straightforward concept, Mac/Linux/Unix and Windows use different characters (or sets of characters) to signify EOL.

- − Mac / Linux / Unix use a line-feed (LF) to signify the end of a line.
- Windows uses line-feed (LF) and a carriage-return (CR) to end a line.

### <span id="page-200-0"></span>GPIO (General Purpose Input/Output)

Processors (e.g. microprocessors, microcontrollers) have various ways to communicate with external devices, the most basic of which is GPIO. GPIO generally refers to talking across a single pin of the device. With a single pin the device can receive or send (i.e. the input and output in GPIO) an "On" or "Off" value using a higher or lower voltage, respectively. Programmers describe this On/Off communication using a "bit" (binary digit) which can have the value "1" or "0". In light of this, it's easy to understand why many users commonly define GPIO as "General Purpose Bit I/O".

### LED (Light Emitting Diode)

A light-emitting diode is a semiconductor light source. It's a diode that emits light a suitable current is applied to it. LEDs can be created in a variety of colors.

### Microcontroller (MCU) / Microprocessor (MPU)

The terms *processor*, *microprocessor*, and *microcontroller* are used fairly interchangeably nowadays. They generally refer to an integrated circuit (i.e. semiconductor) that can be programmed with software to implement a variety of tasks.

The *microprocessor* originally consisted of a block called the *central processing unit* (CPU) which handled the execution of software mainly consisting of logical, arithmetic, and control instructions. The term "micro" processor referred to their small size as compared to the original computers (which were often room-size). While *processor* is a general term for "processing" things, it has also become an abbreviated way to reference microprocessors. Likewise, the acronym "MPU" is used for a long list of terms, one of which is "microprocessor".

The term *microcontroller* (MCU) was created in 1971 when engineers from Texas Instruments put all the building blocks of a computer onto a single integrated semiconductor. You can think of MCU's as a superset of the microprocessor. Along with the CPU (found in the microprocessor), they added memory and input/output peripherals.

Over the years both types of processors have become more and more integrated with the addition of different types of memory and peripherals. In fact, it can difficult to tell them apart in todays processor market. Vendors still use the term microcontroller, though, to refer to their processor chips which include Read Only Memory (ROM) – such as Flash EEPROM (electrically eraseable programmable read only memory). Devices use ROM memory to store software instructions, thus making them stand alone computer devices. Microprocessors, on the other hand, require an external ROM-like memory chip to store their instructions, which are usually loaded into fast RAM (read-write memory) at boot time (i.e. startup). In these days of highly integrated circuits, microprocessors still use an external memory chip because inexpensive read-only memory circuits are not fast enough to keep up with the high clock rates of MPU's.

### Operating System (OS or O/S)

An operating system is system software that manages computer – or embedded system – hardware and software resources and provides common services for computer programs.

The OS is often thought of the support infrastructure for the program that users what to run. For example, a user may want to run a want to run a word processor. The OS does not include a program such as this, but it provides underlaying software support for such programs.

Similarly, looking at an embedded system example – say, an Internet connected thermostat. The operating system would not provide the logic to control the heating and ventilation (HVAC) unit, but it would provide services to the embedded software that runs the HVAC unit.

### SIM (Subscriber Identity Module)

A subscriber identity module or subscriber identification module, widely known as a SIM card, is an integrated circuit that is intended to securely store the international mobile subscriber identity number and its related key. These are used to identify and authenticate subscribers on mobile telephony devices

# A2. What is, and how do you configure, the APN?

# What is "APN"?

According to Wikipedia:

*An Access Point Name (APN) is the name of a [gateway](https://en.wikipedia.org/wiki/Gateway_(telecommunications)) between a [GSM,](https://en.wikipedia.org/wiki/Global_System_for_Mobile_Communications) [GPRS,](https://en.wikipedia.org/wiki/General_Packet_Radio_Service) [3G](https://en.wikipedia.org/wiki/3G) or [4G](https://en.wikipedia.org/wiki/4G) [mobile network](https://en.wikipedia.org/wiki/Cellular_network) and another [computer network,](https://en.wikipedia.org/wiki/Computer_network) frequently the public [Internet.](https://en.wikipedia.org/wiki/Internet)*

In other words, the APN is the endpoint for the cellular network that your IoT Starter Kit connects to. This value is not embedded into the SIM card; therefore, you may need to configure this if it's not connecting to the network properly.

Note, AT&T cellular phones (as well as other vendors) use different APN addresses. As such, you cannot generally use a SIM card provisioned for a cellular phone in your AT&T IoT Starter Kit. You must use the SIM card that comes with the Starter Kit or purchase a new Io[T SIM](https://marketplace.att.com/products) from the AT&T Marketplace. (Note that SIM cards are defined in Chapter 1.)

# Starter Kit APN value

The APN for our Starter Kit:

**m2m.com.attz**

Your board should be pre-configured with this value. If not, you will need to modify your board's configuration before it can connect with the network.

# **Prerequisites**

The following procedure requires:

- ADB connection to your starter kit. [\(Chapter 2 -](#page-44-0) ADB)
- Rudimetary knowledge of Linux filesystem. (Chapter 2 [Filesystems\)](#page-36-0)

## View APN

The APN for your SK2 is stored on your kit in the malmanager.cfg file. If you are comfortable with editing using the "vi" editor, you could connect to your SK2 (using "ADB shell") and directly view this file. Alternatively, you can pull this file over to your computer and view it with any text editor.

The following command will "pull" a copy of the malmanage configuration file from your SK2 filesystem to the "adb" folder on your computer.

```
adb pull /data/user/mm conf/malmanager.cfg C:\adb\
```
You don't have to use the "adb" folder, but that is where we copied it to on our Windows computer.

Once the file is on your computer, you can search for "name" to see if it's set to the correct value (i.e. m2m.com.attz). You can see a picture of the "name" in the diagram below.

For the comparison i[n Figure \(Appendix\) A-1,](#page-203-0) we copied the malmanger.cfg from both a working SK2 (left) and a non-working SK2 (right). Notice how the APN in the working system includes "m2m.com.attz", while the non-working system does not.

|                                  | □<br>×<br>1_malmanager.cfg <--> 2_malmanager.cfg - Text Compare - Beyond Compare |                                                                                |                                      |  |                       |                                                                |                                                    |      |
|----------------------------------|----------------------------------------------------------------------------------|--------------------------------------------------------------------------------|--------------------------------------|--|-----------------------|----------------------------------------------------------------|----------------------------------------------------|------|
|                                  |                                                                                  | Session File Edit Search View Tools Help                                       |                                      |  |                       |                                                                | hz                                                 |      |
| $\overrightarrow{m}$             | Home Sessions                                                                    | ÷<br>$=$<br>$\approx$<br>ж<br>≠<br><b>Diffs</b><br>Same   Context Minor<br>All | 譶<br>B<br>Rules Format               |  | $\Rightarrow$<br>Copy | ❖<br>F)<br>Edit<br>Next Section Prev Section                   | 옆<br>Swap<br>Reload                                |      |
|                                  |                                                                                  | C:\adb\1_malmanager.cfg                                                        | $\vee \triangleright \Box \neg \Box$ |  |                       | C:\adb\2_malmanager.cfg                                        | $\vee$ $\triangleright$ $\ominus$ $\cdot$ $\vdash$ |      |
|                                  |                                                                                  | 9/14/2018 1:25:04 PM 5,330 bytes<br>Everything Else $\star$ ANSI $\star$ UNIX  |                                      |  |                       | 9/14/2018 1:20:18 PM 5,304 bytes Everything Else ▼ ANSI ▼ UNIX |                                                    |      |
|                                  |                                                                                  | CONNECT_THRESHOLD = 6;                                                         |                                      |  |                       | CONNECT_THRESHOLD = $6$ ;                                      |                                                    |      |
|                                  |                                                                                  | DORMANT_TIME = 30;<br>$DATA\_Roming = "on";$                                   |                                      |  |                       | DORMANT_TIME = 30;<br>$DATA\_Roming = "on";$                   |                                                    |      |
|                                  |                                                                                  | APN_SEL_MODE = "selection";<br>AUTO_APN :                                      |                                      |  |                       | APN_SEL_MODE = "selection";<br>AUTO APN :                      |                                                    |      |
|                                  |                                                                                  | $LIST = "/etc/autoapn.list";$                                                  |                                      |  |                       | $LIST = "/etc/autoapn.list";$                                  |                                                    |      |
|                                  |                                                                                  | $PDN = "ipv4";$                                                                |                                      |  |                       | $PDN = "ipv4";$                                                |                                                    |      |
|                                  |                                                                                  | roaming_PDN = "ipv4";                                                          |                                      |  |                       | $roaming_PDN = "ipv4";$                                        |                                                    |      |
|                                  | $\Rightarrow$                                                                    | $name = "m2m.com.attz";$                                                       |                                      |  | ⇦                     | $name = "internet";$<br>$usename = "";$                        |                                                    |      |
|                                  |                                                                                  | $username = "";$<br>$auth = "none";$                                           |                                      |  |                       | $auth = "none";$                                               |                                                    |      |
|                                  |                                                                                  | $password = "";$                                                               |                                      |  |                       | $password = "";$                                               |                                                    |      |
|                                  |                                                                                  | prefix_delegation = "off";                                                     |                                      |  |                       | prefix_delegation = "off";                                     |                                                    |      |
|                                  |                                                                                  | $clat = "off";$<br>ы                                                           |                                      |  |                       | $clat = "off";$<br>ы                                           |                                                    |      |
|                                  |                                                                                  | MANUAL APN :                                                                   |                                      |  |                       | MANUAL APN :                                                   |                                                    |      |
|                                  |                                                                                  |                                                                                |                                      |  |                       |                                                                |                                                    |      |
|                                  | ⇨                                                                                | $name = "m2m.com.attz";$<br>dial no = $"$ ;                                    |                                      |  | ⇦                     | $name = "internet";$<br>dial no = $""$ ;                       |                                                    |      |
|                                  |                                                                                  | $username = "";$                                                               |                                      |  |                       | $username = "";$                                               |                                                    |      |
|                                  |                                                                                  | $password = "";$                                                               |                                      |  |                       | $password = "";$                                               |                                                    |      |
|                                  |                                                                                  | $author = "none";$                                                             |                                      |  |                       | $auth = "none";$<br>$PDN = "ipv4";$                            |                                                    |      |
|                                  |                                                                                  | $PDN = "ipv4";$<br>roaming $PDN = "ipv4";$                                     |                                      |  |                       | roaming $PDN = "ipv4";$                                        |                                                    |      |
|                                  |                                                                                  | prefix_delegation = "off";                                                     |                                      |  |                       | prefix_delegation = "off";                                     |                                                    |      |
|                                  |                                                                                  | $clat = "off";$                                                                |                                      |  |                       | $clat = "off";$                                                |                                                    |      |
|                                  |                                                                                  | ы<br>DEFAULT_APN_PROFILE = 0;                                                  |                                      |  |                       | ы<br>DEFAULT_APN_PROFILE = 0;                                  |                                                    |      |
|                                  |                                                                                  | SECOND APN PROFILE = 1;                                                        |                                      |  |                       | SECOND APN PROFILE = $1$ ;                                     |                                                    |      |
|                                  |                                                                                  | THIRD_APN_PROFILE = $2$ ;                                                      |                                      |  |                       | THIRD_APN_PROFILE = $2$ ;                                      |                                                    |      |
|                                  |                                                                                  | PROFILE $APN = ($<br>€                                                         |                                      |  |                       | PROFILE APN = $($<br>€                                         |                                                    |      |
|                                  |                                                                                  | $index = 0;$                                                                   |                                      |  |                       | $index = 0;$                                                   |                                                    |      |
|                                  |                                                                                  | profile name = "Default Profile";                                              |                                      |  |                       | profile name = "Default Profile";                              |                                                    |      |
|                                  | $\Rightarrow$                                                                    | $name = "m2m.com.attz";$<br>dial no = $"$ ;                                    |                                      |  | ⇦                     | $name = "broadband";$<br>$dialno = "";$                        |                                                    |      |
|                                  |                                                                                  | $username = "";$                                                               |                                      |  |                       | $usename = "";$                                                |                                                    |      |
|                                  |                                                                                  | $password = "";$                                                               |                                      |  |                       | $password = "";$                                               |                                                    |      |
|                                  |                                                                                  | $auth = "none";$<br>$PDN = "ipv4";$                                            |                                      |  |                       | $author = "none";$<br>$PDN = "ipv4";$                          |                                                    |      |
|                                  |                                                                                  | $roaming PDN = "ipv4";$                                                        |                                      |  |                       | $roaming_PDN = "ipv4";$                                        |                                                    |      |
|                                  |                                                                                  | $prefix\_delegation = "off";$                                                  |                                      |  |                       | prefix_delegation = "off";                                     |                                                    |      |
|                                  |                                                                                  | $clat = "off";$                                                                |                                      |  |                       | $clat = "off";$                                                |                                                    |      |
|                                  |                                                                                  | },                                                                             |                                      |  |                       | },                                                             |                                                    |      |
|                                  |                                                                                  | $index = 1;$                                                                   |                                      |  |                       | $index = 1;$                                                   |                                                    |      |
|                                  |                                                                                  | profile_name = "ATT LwM2M";                                                    |                                      |  |                       | profile_name = "ATT LwM2M";                                    |                                                    |      |
|                                  | $\Rightarrow$                                                                    | $name = "m2m.com.attz";$<br>$dial no = "";$                                    |                                      |  | ⇦                     | $name = "attwlc";$<br>$dial no = "";$                          |                                                    |      |
|                                  | 1:1                                                                              | Default text                                                                   | $\langle$<br>$\,$                    |  | 1:1                   | Default text                                                   | $\langle$                                          | $\,$ |
| =>MALD CMD = "/usr/sbin/mald"; [ |                                                                                  |                                                                                |                                      |  |                       |                                                                |                                                    |      |
|                                  |                                                                                  | <br>$\Diamond MALD_CMD = ''/usr/$ sbin/mald"; {                                |                                      |  |                       |                                                                |                                                    |      |
|                                  |                                                                                  |                                                                                |                                      |  |                       |                                                                |                                                    |      |
|                                  |                                                                                  | $\neq$ 8 difference section(s)<br>Same                                         |                                      |  |                       | Load time: 0.06 seconds<br>Insert                              |                                                    |      |

<span id="page-203-0"></span>*Figure (Appendix) A-1 – Malmanager.cfg comparison*

# Modify APN

To modify the APN for your SK2, you need to edit malmanager.cfg to include the proper APN value specified by your cellular carrier. For the SK2, that means using "m2m.com.attz".

### Edit in Place

You can edit your APN "in place" by connecting to the SK2 and changing the APN.

1. Verify that your computer is connected to the SK2.

ADB devices

2. Open a remote session on your SK2.

ADB shell

3. Change to the mm\_conf directory.

cd /data/user/mm\_conf

4. Edit malmanager.cfg with vi.

vi malmanager.cfg

- 5. Change the APN, as required using "vi". See Chapter 2 - vi for more info.
- 6. Power-cycle your SK2.

#### Edit on your Computer

Alternatively, you can pull the malmanager.cfg file over to your computer. Edit it and then push it back onto the SK2.

#### 1. Verify that your computer is connected to the SK2.

adb devices

2. Pull the malmanager.cfg file onto your computer. (We chose to place it into our "adb" folder.)

adb pull /data/user/mm conf/malmanager.cfg C:\adb\

Replace C:\adb\ as needed for your OS and preference.

#### 3. Change the APN, as required using your favorite text editor.

Windows users, make sure you save the file using Unix/Linux/Mac line-endings.

#### 4. Rename the original file.

adb shell mv /data/user/mm\_conf/malmanager.cfg /data/user/mm\_conf/malmanager.cfg.orig

#### 5. Push the file back onto your SK2.

adb push malmanger.cfg /data/user/mm\_conf/

#### 6. View the new and original files.

adb ls /data/user/mm\_conf

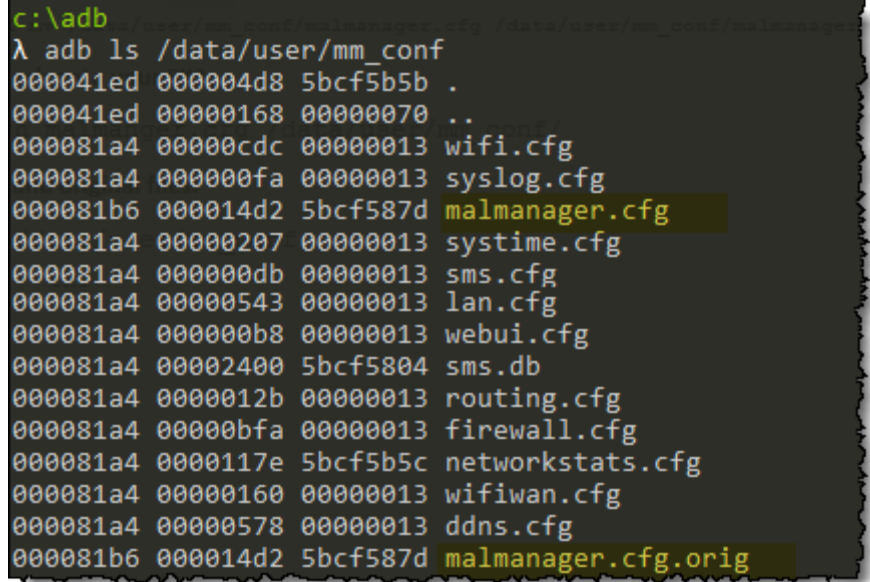

7. Power-cycle your SK2 to utilize the new APN.

# A3. General Purpose Bit I/O (GPIO)

# What is GPIO?

From the glossary we find [GPIO](#page-200-0) defined as:

Processors (e.g. microprocessors, microcontrollers) have various ways to communicate with external devices, the most basic of which is GPIO. GPIO generally refers to talking across a single pin of the device. With a single pin the device can receive or send (i.e. the input and output in GPIO) an "On" or "Off" value using a higher or lower voltage, respectively. Programmers describe this On/Off communication using a "bit" (binary digit) which can have the value "1" or "0". In light of this, it's easy to understand why many users commonly define GPIO as "General Purpose Bit I/O".

In other words, GPIO allows us to send or receive a single bit of information at a time through one of the GPIO pins on a processor. While multiple GPIO pins on a device could be grouped together to send larger numerical values than 1 or 0, a single bit of information is actually quite useful in embedded systems. With a single bit we can control lights (e.g. LED) or read the value of a switch. Similarly, we could use it to control whether a motor – or just about anything – is on or off. Of course, there is a limited amount of power that can be supplied by a microcontroller's pin, but the GPIO pin can be used to control a relay or driver that can supply a much greater amount of power to a circuit.

Looking at at a simple circuit connecting an LED to a GPIO pin we see:

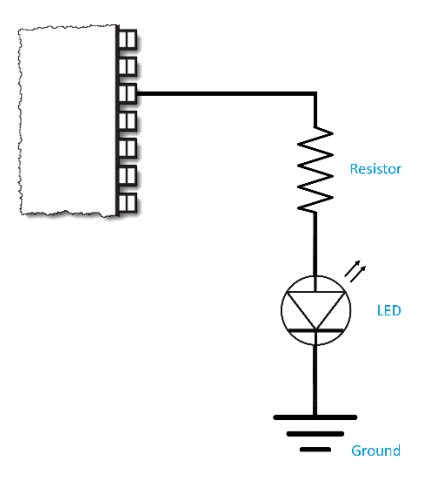

*Figure (Appendix) 2 - Generic LED Circuit*

In this example, the GPIO pin is supplying the voltage and current which travels through a resistor, the LED, and then into ground. When the pin is set to low (i.e. "0"), there is little to no voltage difference between the pin and ground and therefore the LED is off. Conversely, when the pin is set high (i.e. "1"), the voltage drop between the pin and ground is large enough to allow the LED to turn on.

Note: If you were building this circuit, you would choose a resistor value that allows the full (or desired) brightness of the LED without burning it out.

The LED circuits on the SK2 board are a bit fancier than what we have shown here, but the premise still holds. By setting the GPIO pin on the processor module to "1" or "0" we can turn the associated LED on or off.

# SK2 GPIO Pins for LEDs and Pushbuttons

As shown in Chapter 1 [\(Hardware Overview\),](#page-20-0) the SK2 provides a few user-controllable items connected to GPIO lines on the WNC module. They include:

- WWAN LED which uses 1 GPIO pin.
- RGB LED which uses 3 GPIO pins to control the Red, Green, and Blue individual colors.
- User push-button switch which uses a GPIO pin to input the physical state of the switch.

The SK2 schematic shows how the GPIO lines are connected to each user component. For example, here's a clip of the schematic showing the RGB LED.

From this diagram, we can see that the following GPIO pins are connected to the RGB LED colors:

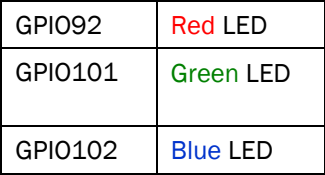

Therefore, we need to set the values on these three pins to turn the associated LEDs on/off, which is discussed in [Chapter 2](#page-55-0) where we demonstrate controlling LEDs from the Linux Shell. In fact, one of the examples takes this a step further by showing how to blink an LED, turning it off/on once per second.

By speeding up the blinking to a rate fast enough that the human eye doesn't perceive blinking anymore, you could effectively control the brightness of each LED. And with the RGB LED, by similarly controlling all *Figure (Appendix) 3 - RGB LED Schematic*

R42<br>10K<br>1%<br>100

**RGB LED** 

three LEDs and their brighnesses, it's possible to create the effect of generating a wide array of colors.

# GPIO Pin Numbers – WNC vs Qualcomm

As discussed earlier in this document, the IoT Starter Kit (2<sup>nd</sup> generation) board includes the WNC M18Q2FG-1 LTE module. If we could look inside the WNC module, we would find it contains a Qualcomm processor, which is at the heart of the SK2.

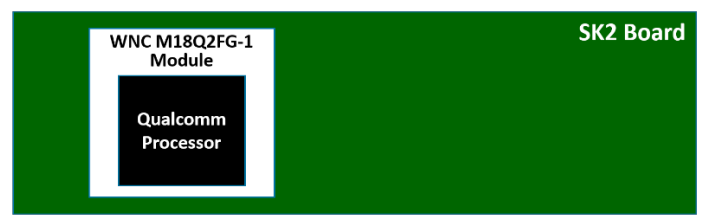

*Figure (Appendix) 4 - SK2 Nested Processor Modules*

The GPIO pins from the Qualcomm processor are routed to pins on the WNC module… which are then routed to the various components on the SK2, such as the LEDs. As often happens when building systems up from various components, WNC pin numbers don't exactly match with those coming from the Qualcomm processor. Here's a table that describes the GPIO pin numbers we are concerned with:

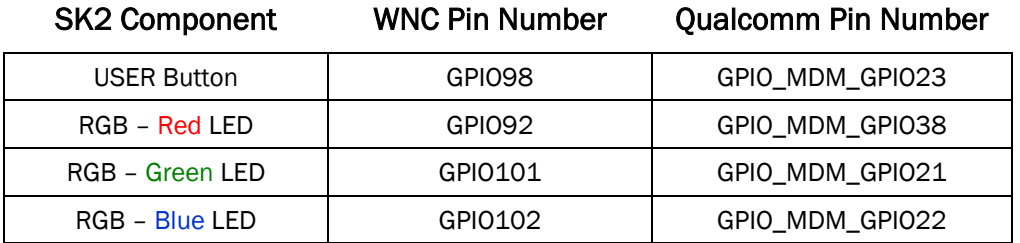

Using this table as a key, we can figure out how to design the hardware or software. Since the SK2 hardware designers were building the board using the WNC module, their design schematics show the WNC GPIO pin numbers (e.g. Red LED connected to GPIO92).

On the other hand, since software actually runs on the Qualcomm processor inside the WNC module, software should be written using the Qualcomm pin number. For example, from the Linux shell we can use the Linux "echo" command to write a "1" to Pin 38 to turn on the Red LED. (We explain what "/value" means in the next section.)

echo 1 > gpio38/value

Note that code examples for controlling LED's using Python and C will be described in Chapters 3 and 4.

Note: The WWAN LED is driven by the WWAN pin on the WNC module. As such, it does not connect to a general purpose GPIO pin which is why it was not listed in the WNC vs Qualcomm table.

# Linux GPIO Drivers

By choosing Linux for the SK2, its developers were granted access to the various services in the O/S. In this case, it means they were able to utilize the Linux GPIO driver architecture. But it's not only the developers who benefit by using standard Linux drivers, SK2 users also get to use a common, standard driver API for GPIO. If you're experienced with Linux, the following should be familiar to you; if you're new to Linux, you'll not only learn how to use the GPIO driver for the SK2, but this knowledge will likely by useful if you ever use another Linux based system.

### GPIO Driver Architecture

As discussed in Chapter 2 [\(Kernel Space vs User Space\),](#page-34-0) the Linux Kernel *owns* all the hardware resources. Users must request access – or call Kernel functions – to gain access to these resources. Such is the case with GPIO. The Linux GPIO driver architecture provides a standard methodology for accessing and reading/writing the available GPIO pins in the system.

When a User request is granted by the Linux Kernel, it will become available under the Sysfs ("system") file system") directory in the Linux filesystem. Specifically, it will be found in:

/sys/class/gpio

Also mentioned back in Chapter 2 [\(Virtual Files\),](#page-37-0) that while its obvious that a GPIO pin is not a real file, upon request, Linux will create a virtual file interface for each available GPIO pin that you can read or write. For example, writing a "1" to this virtual file will set the associated GPIO pin "on" (i.e. high voltage).

#### GPIO Control Interface

The Linux GPIO driver provides two functions for controlling User access to a GPIO pin:

**export** Request kernel to export control of GPIO pin to userspace

**unexport** "Return" control of GPIO pin back to kernel

Note that once you "export" a pin, unless you export it, it will be available until you power-down or reset the device. In other words, it's common to "export" the pins you need during your programs system initialization code.

### GPIO Signal Interface

Once exported, access to GPIO pins are found along the /sys/class/gpio path. For example, gpio38 would be found in the filesystem at:

/sys/class/gpio/gpio38

Even further, working with each GPIO is structured around a standard set of read/write attributes.

**direction** Defines which direction ("in" or "out") should be assigned to a given pin.

Note that the the SK2 hardware is fixed for the GPIO pins being discussed; in other words, you cannot change how the hardware works by using this signal, rather, you must apply the value as assigned by the hardware (i.e. "out" for LED, "in" for button).

**value** Represents the "value" of the pin. For *input* direction, reads as either a 0 (low) or 1 (high). When used as an *output*, writing a 0 sets the pin "low", while any non-zero value sets it "high".

### LED Examples

Considering the previous discussions for the SK2 GPIO assignments and the Linux GPIO driver architecture, the following shell code example turns "on" the RED.

*Listing (Appendix) 1 - # TurnOnRedLed.sh*

```
# TurnOnRedLed.sh 
# 
# This simple example turns on the Red RGB LED 
# 
cd /sys/class/gpio 
echo 38 > export 
echo out > gpio38/direction 
echo 1 > gpio38/value
```

```
Listing (Appendix) 2 - Turn off Red LED
```

```
# TurnOffRedLed.sh 
# 
# This simple example turns off the Red RGB LED 
# 
cd /sys/class/gpio 
echo 38 > export 
echo out > gpio38/direction 
echo 0 > gpio38/value
```
Like the *export* command, the direction persists until the system is reset or powered off. Thus it can also be set once in your program's initialization code.

The following *blink* example simply blinks the Blue LED five times.

```
Listing (Appendix) 3 - Blink the Blue LED five times
```

```
# blinkBlue.sh 
# 
# This is a simple example for blinking the Blue RGB LED five times 
# - The For loop executes once per character (a thru e) 
# - 'sleep 1' causes the cpu to wait 1 second 
# - At the end of the script, the LED is turned off 
# 
cd /sys/class/gpio 
echo 22 > export 
echo out > gpio22/direction 
for var in a b c d e; do 
     echo 0 > gpio22/value 
     sleep 1 
     echo 1 > gpio22/value 
     sleep 1 
done 
echo 0 > gpio22/value
```
#### USER Button Examples

The USER button on the SK2 is like the LED example except that we set it up as an *input* and read the value from the virtual file.

Hint: The SK2 button hardware was designed so that the button is "up" by default and therefore reads as "1". When pressed down, the button will read as "0".

The first button example makes use of the Linux "cat" command. You may remember that this will read the contents of a file and write it to the standard output (i.e. your ADB shell terminal – refer to Chapter 2 for a listing of commo[n Linux shell commands](#page-39-0) as well as how to use th[e ADB shell.\)](#page-44-0)

The example also sleeps for 3 seconds after reading the switch, letting you change the state of the button – that is, pressing it down – before reading the button again.

*Listing (Appendix) 4 - Reading USER Button*

```
# userButtonCat.sh
# 
# This is a simple example reads the value of the user button
# and outputs the value (using 'cat') to the command line.
# It then waits 3 seconds and does it again#
cd /sys/class/gpio
echo 23 > export
echo in > gpio23/direction
cat gpio23/value
sleep 3
# now hold-down the USER button and press up-arrow to repeat previous command
cat gpio23/value
```
The second button example reads the value of the button and turns on either the Red or Green LED.

*Listing (Appendix) 5 - USER Button Lights Green or Red LED*

```
# userButtonLed.sh 
# 
# This example reads the value of the user button and turns 
# on either the Green or Red RGB LED depending upon the value 
# of the user button 
# 
# Go to the GPIO directory 
cd /sys/class/gpio 
# Grant user-space access to all 3 LEDs and the USER button 
     # USER button 
     echo 23 > export 
     echo in > gpio23/direction 
     # Green LED 
    echo 21 > export 
    echo out > gpio21/direction 
    # Blue LED 
     echo 22 > export 
     echo out > gpio22/direction 
     # Red LED 
     echo 38 > export 
     echo out > gpio38/direction 
# Turn off all three LEDs 
echo 0 > gpio38/value 
echo 0 > gpio22/value 
echo 0 > gpio21/value 
# Read the value of the USER push button into "val" 
val=$(cat gpio23/value) 
echo $val 
# Turn on LED 
if [ $val -gt 0 ] 
then 
     # If "up" turn on Green LED 
     echo 1 > gpio21/value 
else 
    # If "down" turn on Red LED 
     echo 1 > gpio38/value 
fi
```
#### Further Reading

For further details, you may want to refer to: <https://www.kernel.org/doc/Documentation/gpio/sysfs.txt>

# Deallocating GPIO Resources

It likely goes without saying that most programmers realize that they should deallocate any resources they used at the end of their programs. Needless to say, our early blink LED examples did not, which caused problems when running and debugging them. To address this, we added the deinit() function as well as testing for whether we obtained the resource during init(). The differences can be seen in this comparison:

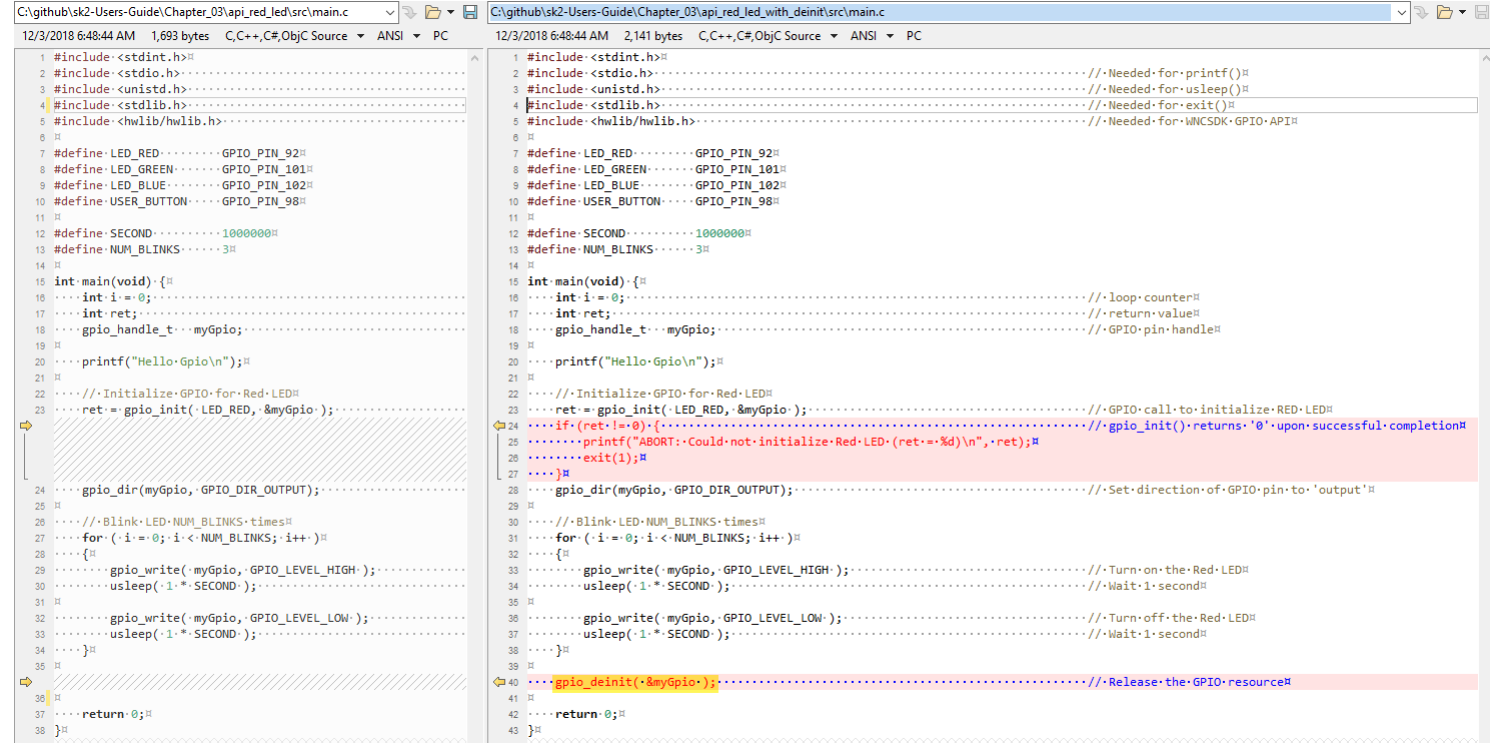

This Appendix discusses what went wrong with the original example as well as our experiences debugging the example.

### What's wrong with this example?

The original code (api\_red\_led/src/main.c) runs, so what's wrong with it?

Try running it a second time (without power-cycling the board) and you see that it fails. This is because we allocated the GPIO pin to our program but did not deallocate it before exiting the program. In fact, even when we fixed this problem (discussed next) it can still cause problems when debugging buggy code.

We can easily solve the allocation/deallocation problem by inserting the following line of code at the end of the program:

gpio\_deinit( &myGpio );

This line deallocates the GPIO pin resource once we are done using the pin, but before exiting the program. It's always good programming practice to release any resources – especially shared hardware resources – before exiting your programs.

But wait, there's another problem with this code example… we never checked for a valid return ("ret") from the gpio init() function. Therefore, this example doesn't even recognize the case where the GPIO pin might have been allocated to a different program. These types of resource collisions can be very difficult to find. It's always good practice to verify function return values and handle the problem 'elegantly' when a resource conflict occurs.

You can find an example that addresses both issues in the User Guide code examples. Look for the following Chapter 3 project:

```
Chapter 03/api red led with deinit
```
### API GPIO Init Problems When Debugging

It's not uncommon to iterate between editing and debugging your code – whether writing in C, shell scripts, or Python. We invariably start out with bugs in our code and slowly fix them all until the program is running smoothly.

What happens when the program fails between initializing a GPIO pin (as in the preceding example) and using it? Since we don't finish executing the program, the GPIO pin doesn't get de-initialized. Thus, unless you're rebooting your SK2 between each iteration, the next call to initialize the same GPIO pin will fail. And, since your new program did not initialize the resource, you cannot even call the gpio\_deinit() API function to de-initialize it.

Looking back to the file i/o version of the program, we can guess that the gpio  $\overline{in}$  init() function is – among other things – exporting the pin to user space. Once exported, the gpio init() function was not written such that it can re-export the pin.

You can simulate this problem by running the fileio red led program, which exports the red LED pin (but doesn't unexport it), before running the api $\epsilon$  red led program. The "api" version of the program fails because it cannot successfully initialize the pin with gpio\_init().

```
> ./fileio_red_led
> ./api red led <--- Fails to run
```
You can solve this problem by "unexporting" the pin before calling the api\_red\_led program. Doing this allows the gpio\_init() function to successfully allocate the pin. The programs fileio export and fileio unexport allow you to easily export or unexport the GPIO pins, which can be handy when testing and debugging your programs.

```
> ./fileio_red_led
> ./fileio_unexport
> ./api red led <--- Successfully runs
```
Besides debugging, how might this affect you?

- 1. When your program is running in production, it's not likely that you will run into this problem unless your program fails and it's restarted without rebooting the board.
- 2. Your program can borrow from the fileio unexport program, forcing the GPIO pin to be made available by writing to the GPIO pin's unexport virtual file.
- 3. Forcing a pin to be available (i.e. unexported) in a program may solve 'your' problem… but this may create problems with 'other' programs. Unlike non-Linux embedded systems, Linux allows us to execute many programs simultaneously. This can be a convenient way to build (or add) functionality into your embedded system. But "stealing" resources (as described in #2) will cause one program to run while crashing another.
- 4. If two programs MUST share a hardware resource, such as a pin, you must handle this in advance. There are many examples discussed across the Internet – and in Universities – for handling resource conflicts. We've even seen cases where one program thread owns the resource and handles requests from many other program threads.

In the end, you will need to plan how – and where – to allocate the resources available to your system.
# A4. More Details about the Linux Boot Sequence

Chapter 2 [\(Linux Boot Sequence\)](#page-57-0) provided the simple answer to "How does the QuickStart boot automatically run at startup?" The QuickStart program (called iot\_monitor) is started by the script

/CUSTAPP/custapp-postinit.sh

which is always run by Linux once the boot process has completed. This chapter provides further details for how this script gets run.

The following discussion is only background information, though, since the scripts leading up to custapp-postinit.sh reside in read-only memory on the SK2.

# Getting to custapp-postinit.sh

We won't start at the beginning of the Linux boot sequence, but rather at the at the point where it runs a set of scripts found in the "/etc/rc5.d" directory.

|                    | / # 1s -1 /etc/rc5.d/ |      |                                              |
|--------------------|-----------------------|------|----------------------------------------------|
| Irwxrwxrwx         | 1 root                | root | 2017 S01networking<br>20 Oct 18              |
| lrwxrwxrwx         | 1 root                | root | 2017 S15chgrp-diag<br>20 Oct 18              |
| lrwxrwxrwx         | 1 root                | root | 2017 S20hwclock.sh<br>20 Oct 18              |
| Irwxrwxrwx         | 1 root                | root | 16 Oct 18<br>2017 S20syslog                  |
| Irwxrwxrwx         | 1 root                | root | 2017 S25host-mode-preinit.sh<br>30 Oct 18    |
| lrwxrwxrwx         | 1 root                | root | 2017 S29init irsc util<br>24 Oct 18          |
| lrwxrwxrwx         | 1 root                | root | 2017 S30mssboot<br>17 Oct 18                 |
| <b>Inwxnwxnwx</b>  | 1 root                | root | 15 Oct 18<br>2017 S40gmuxd                   |
| <b>I</b> rwxrwxrwx | 1 root                | root | 2017 S40thermal-engine<br>24 Oct 18          |
| Irwxrwxrwx         | 1 root                | root | 17 Oct 18<br>2017 S45netmgrd                 |
| lrwxrwxrwx         | 1 root                | root | 2017 S45qmi shutdown modemd<br>29 Oct 18     |
| lrwxrwxrwx         | 1 root                | root | 2017 S55reset reboot cookie<br>29 Oct 18     |
| lrwxrwxrwx         | 1 root                | root | 2017 S90start subsystem ramdump<br>33 Oct 18 |
| lrwxrwxrwx         | 1 root                | root | 2017 S91start shortcut fe le<br>30 Oct 18    |
| <b>Inwxnwxnwx</b>  | 1 root                | root | 2017 S97data-init<br>19 Oct 18               |
| <b>lrwxrwxrwx</b>  | 1 root                | root | 15 Oct 18<br>2017 S97grngd                   |
| <b>I</b> PWXPWXPWX | 1 root                | root | 2017 S98misc-daemon<br>21 Oct 18             |
| <b>lrwxrwxrwx</b>  | 1 root                | root | 2017 S999wnc-init-dlmode.sh<br>28 Oct 18     |
| Irwxrwxrwx         | 1 root                | root | 2017 S99malmanager<br>20 Oct 18              |
| lrwxrwxrwx         | 1 root                | root | 2017 S99power config<br>22 Oct 18            |
| lrwxrwxrwx         | 1 root                | root | 2017 S99rmnologin.sh<br>22 Oct 18            |
| Irwxrwxrwx         | 1 root                | root | 2017 S99stop-bootlogd<br>23 Oct 18           |
| Irwxrwxrwx         | 1 root                | root | 2017 S99wnc fwup<br>18 Oct 18                |
| <b>Inwxnwxnwx</b>  | 1 root                | root | 2017 S100host-mode-postinit.sh<br>31 Oct 18  |

*Figure (Appendix) 5 - Listing /etc/rc5.d*

Ideally a very skilled system administrator can modify these scripts files to change the system options and programs that get started at boot time. (But as we said above, on the SK2 these files reside in read-only memory and cannot be changed.)

During the boot process, Linux executes these files in numerical order. "S01" is executed first, followed by "S15", then "S20", and so on. The following diagram highlights this sequence.

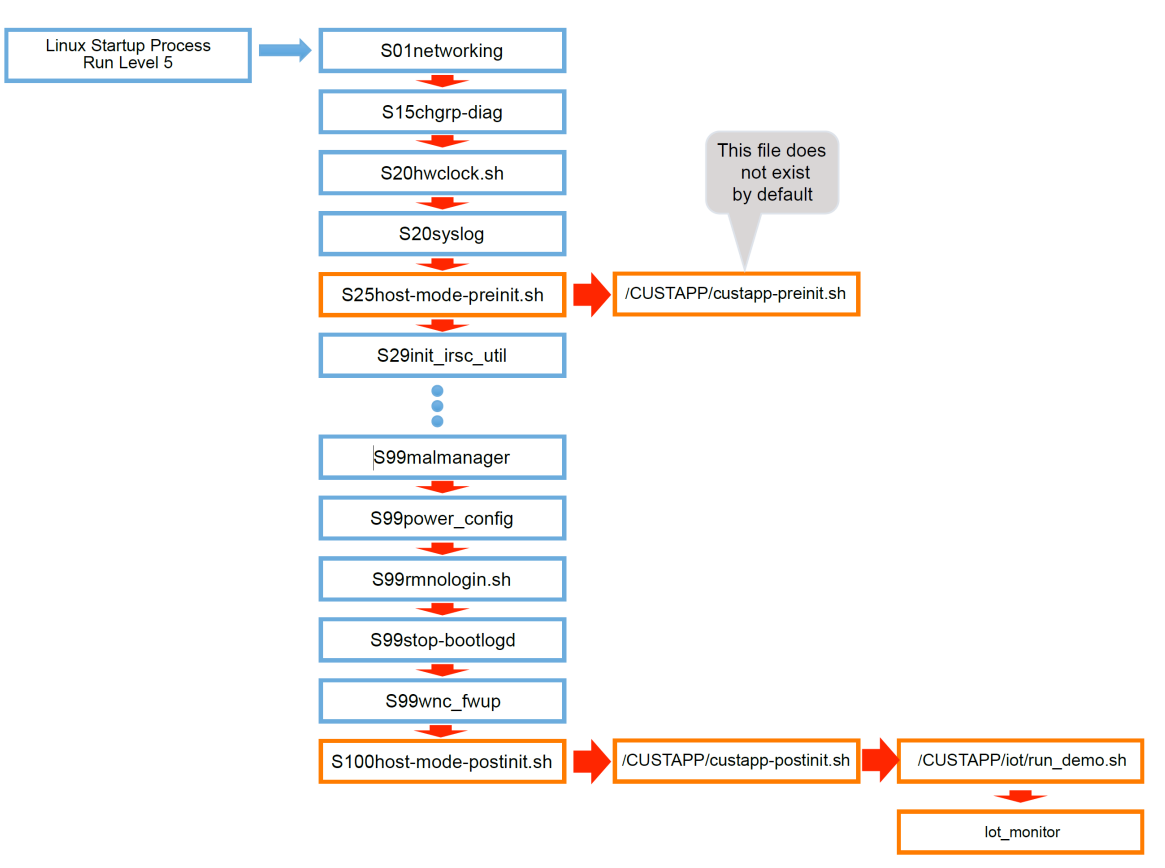

*Figure (Appendix) 6 - Linux Boot Sequence - running files from /etc/rc5.d*

Note that S25host-mode-preinit.sh executes 4<sup>th</sup> - or better put, very early in the boot process – while S100host-mode-postinit.sh executes last or very late in the process.

Viewing the contents of /etc/rc5.d/S25host-mode-preinit.sh we see:

*Listing (Appendix) 6 - /etc/rc5.d/S25host-mode-preinit.sh*

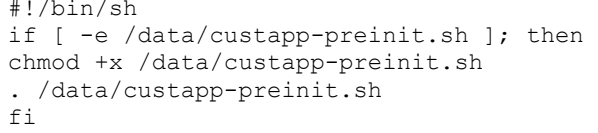

Looking at this file, we see that the S25host-mode-preinit.sh file calls /data/custapppreinit.sh, and this is started early in the process.

From Chapter 2, remember /data is a link to /CUSTAPP. Examining that directory:

```
/CUSTAPP # ls -la
total 1144
drwxrwxrwx 6 122 129 1128 Feb 8 20:09 .
drwxr-xr-x 24 root root 2048 Feb 7 20:34 ..
-rw-r--r-- 1 root root 170378 Feb 8 20:38 all.log
-rwxrwxrwx 1 root root 0 Feb 7 19:51 custapp-postinit.sh
drwxr-xr-x 2 root root 304 Jan 1 1970 fwup
drwxrwxrwx 2 root root 304 Feb 6 22:39 iot
drw-r--r-- 2 root root 312 Jan 3 1970 psm
lrwxrwxrwx 1 root root 11 Jan 1 1970 upload -> /mnt/upload
drwxr-xr-x 5 root root 592 Jan 2 1970 user
```
we find there is not a file called custapp-preinit.sh. That is okay, though, since the script tests for the existence of the file before executing it (using the "-e" option).

Further down the list of /etc/rc5.d files is a second script S100host-mode-postinit.sh that executes after all the board "services" are set up and running. This script:

*Listing (Appendix) 7 - /etc/rc5.d/S100host-mode-postinit.sh*

```
#!/bin/sh 
if [ -e /data/custapp-postinit.sh ]; then 
chmod +x /data/custapp-postinit.sh 
. /data/custapp-postinit.sh 
fi
```
also tests for and executes a program in the /data (i.e. /CUSTAPP) directory called custapppostinit.sh. This is the same file we discussed in Chapter 2 (How Does the QuickStart Run). Examining it we find:

*Listing (Appendix) 8 - /CUSTAPP/custapp-postinit.sh*

```
start-stop-daemon -S -b -x / CUSTAPP/iot/run demo.sh
```
Following the chain to /CUSTAPP/iot/run\_demo.sh file, we find that it finally points to the QuickStart demo executable, called iot\_monitor.

```
Listing (Appendix) 9 - run_demo.sh
  iot monitor -q5 -a a2e26b03f4e77aab23dbc5294b277d69
```
That's quite a long process to start the "iot\_monitor" QuickStart demo, but this chain of events provides a great deal of flexibility for the Linux operating system. In our case, we can create/edit the two init scripts in the /CUSTAPP directory to kick off programs early or late in the boot process, as needed:

```
custapp-preinit.sh
custapp-postinit.sh
```
This process was explored, for custapp-postinit.sh, in Chapter 2.

# A5. Troubleshooting "adb devices"

Chapter 2 (Section 2.4) describes how to connect the AT&T IoT Starter Kit (2nd Generation) (i.e. SK2) to your development computer using ADB. This includes both installing ADB as well as the commands that can be issued to start the service, find your device, and connect to it remotely.

Ideally, when you enter the "adb devices" command into your terminal, the response will be:

WNC\_ADB device

This appendix topic provides a few troubleshooting suggestions for when this expected response doesn't occur.

Here are the troubleshooting topics:

- − [A5.1 Cannot find ADB command](#page-219-0)
- − [A5.2 Execute From ADB Directory](#page-220-0)
- − [A5.3 WNC\\_ADB unauthorized](#page-221-0)

### <span id="page-219-0"></span>A5.1 Cannot find ADB command

For example, when executing the "adb devices" command, we received the following error.

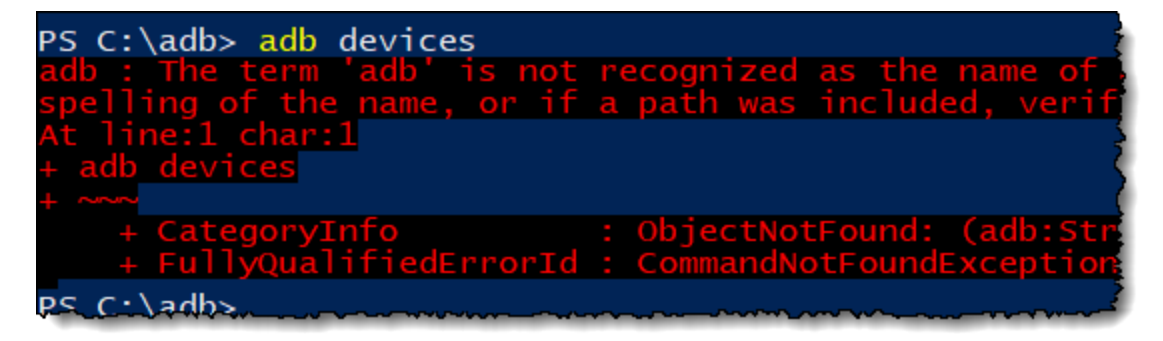

*Figure (Appendix) 7 - Mac/Linux/PowerShell needs "./"*

There are three reasons the ADB commands might not be recognized by your system.

- 5. ADB was not installed (or improperly installed) on your computer. If this is the case, go review and implement the installation directions in Section 2.4.1.
- 6. Not running ADB from the "adb" folder. When following the ADB installation directions in this guide (and most Internet sites), you need to execute ADB commands from the ADB installation folder. The exception to that in this guide was if you installed ADB with apt-get on an Ubuntu (i.e. Debian) Linux computer. Please refer to the next topic [\(Section](#page-220-0) A5.2.)

#### 7. Precede the ADB command with ./

A good rule of thumb would be, "If the *adb devices* command doesn't work on your computer, then try ./adb devices."

When using Windows PowerShell, Mac, or Linux, you need to precede commands with the ./ characters. Therefore, you should do the same with ADB commands.

./adb devices

Note that PowerShell also accepts using the backslash character: .\adb devices

# <span id="page-220-0"></span>A5.2 Execute From ADB Directory

The ADB executable wasn't found:

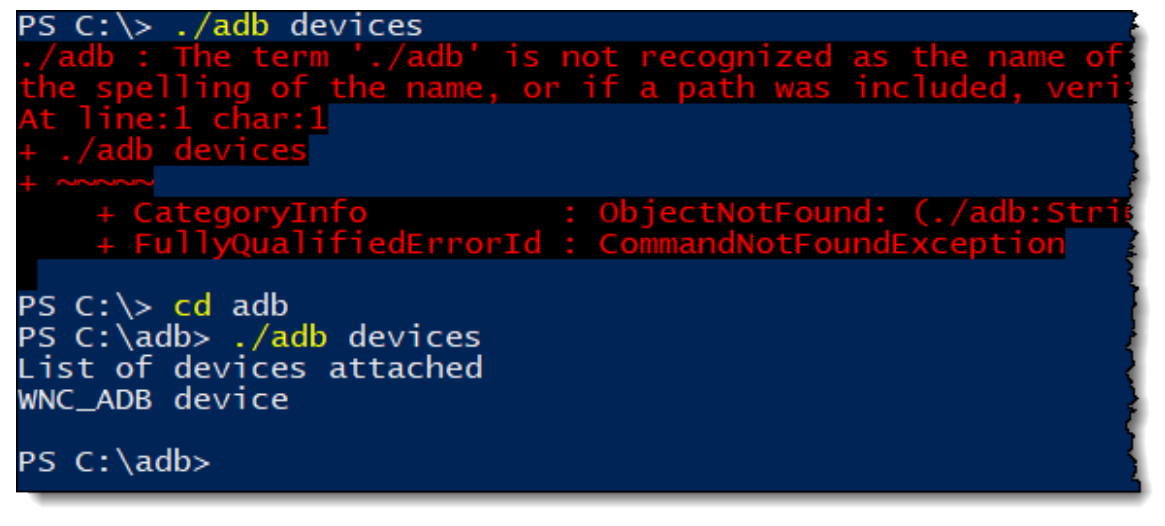

*Figure (Appendix) 8 – Execute from the ADB Folder*

Since "./adb" was used correctly for PowerShell, we know that wasn't the issue. But it appears we were trying to run ADB from the "C:/" drive location. Unless you modify your Windows configuration (i.e. PATH variable), you either need to specify the full path to ADB… or simply run ADB from the folder you installed it to.

Change to the ADB folder by using the "cd" command as shown above. Since we installed ADB to the "C:\adb" directory, and our cursor resides at "C:\", we only need to use:

```
cd adb
adb devices
```
to get to the proper location before running the "adb devices" command.

# <span id="page-221-0"></span>A5.3 WNC\_ADB unauthorized

When executing the "adb devices", the command returns the error:

WNC\_ADB unauthorized

Such as in this example:

| 2 Windows PowerShell                                                                                                    |
|----------------------------------------------------------------------------------------------------|
| PS $C:\adb>$ ./adb devices<br>List of devices attached<br>* daemon not running; starting now at tcp:5037<br>* daemon started successfully<br>WNC_ADB unauthorized |

*Figure (Appendix) 9 – WNC\_ADB unauthorized*

In this case, it appears that the ADB server started and found the SK2 (our WNC\_ADB) device but did not find the proper credentials to access the device. This error occurs when ADB cannot find the correct authorization key in your .android directory.

Examine your . android directory. It should now contain two files:

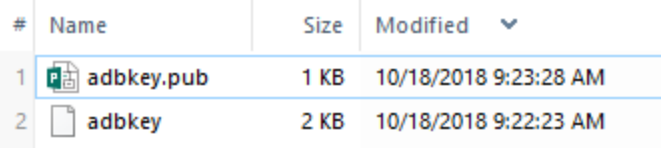

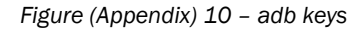

adbkey is a private key generated by the ADB Server based upon the adbkey. pub file we placed in our .android directory, if you followed our ADB Installation directions in Section 2.4.1).

If you examine adbkey with a text editor, you will notice it looks something like:

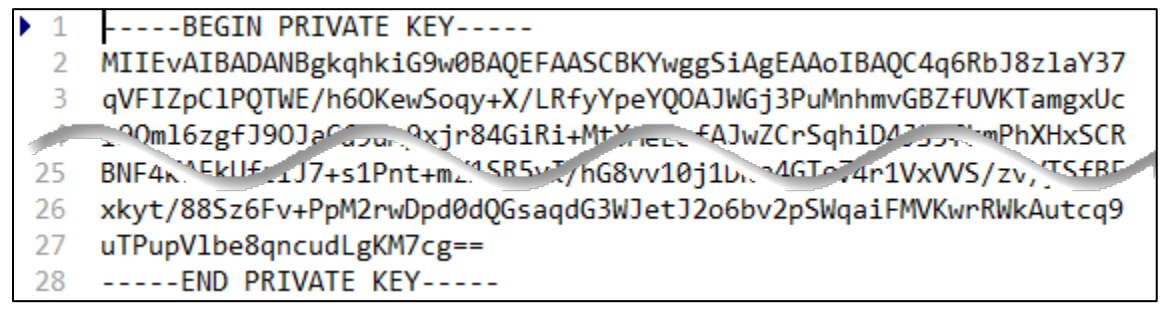

*Figure (Appendix) 11 - Private key*

If our device is unauthorized, then something is likely wrong with this file. Since it is generated from adbkey.pub, it is likely that the correct adbkey.pub was not present before running "adb devices" or has been corrupted. (For some reason, starting the ADB server sometimes overwrites adbkey. pub with an incorrect hash string.)

#### Procedure to Correct "WNC\_ADB unauthorized"

1. Double-check that adbkey.pub still contains the single word "wnc000000" (without the quotes). If it doesn't, delete the contents of this file and replace it with this word. You can do this by manually enter the word or by downloading this file from the Avnet [GitHub.](https://github.com/Avnet/AvnetWNCSDK/blob/master/adbkey.pub)

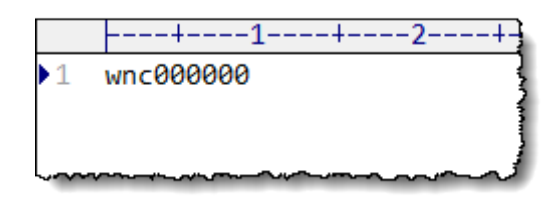

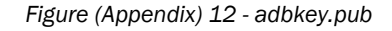

Hint: The adbkey.pub file should contain only this word. It should not contain either a carriage-return or line-feed.

2. Run the following ADB command to stop the adb server from running.

adb kill-server or ./adb kill-server

3. Run the "adb devices" command again.

You can see the sequence we followed below.

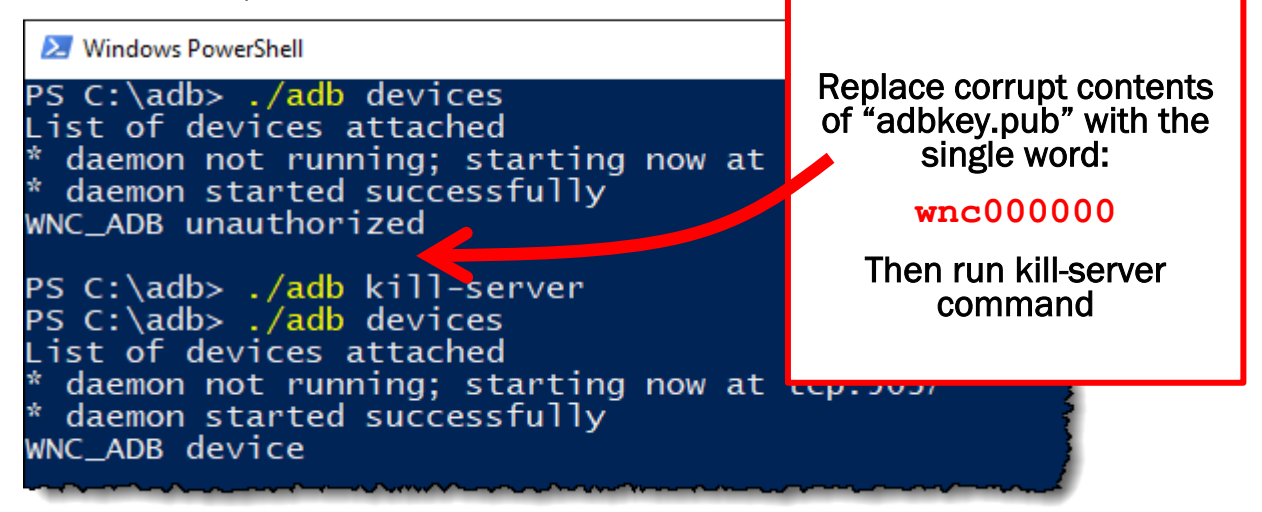

*Figure (Appendix) 13 - kill-server and re-running adb devices*

If the preceding three steps do not result in "WNC\_ADB device", here's a few more things to try.

4. Try killing and starting the server several times by repeating this sequence of commands. Each time, confirm that the adbkey. pub file is still 9 bytes. If not, correct it as shown above. Then run the "adb devices" command again.

adb kill-server (or ./adb kill-server) adb start-server (or ./adb start-server)<br>adb devices (or ./adb devices)  $(or$ ./adb devices) Did it work? Does adbkey.pub still only contain 9-bytes? Try repeating it again.

5. If you are using Linux, try using SUDO.

Linux users report that starting the server with sudo (i.e. as a root user) can often help to get ADB working. Make sure the ADB server is off, by using kill-server, then try starting the server with sudo.

adb kill-server sudo adb start-server adb devices

Did it work?

Does adbkey.pub still only contain 9-bytes?

Try repeating it again.